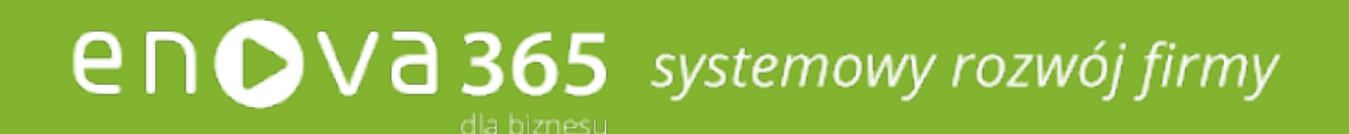

# enova365 Pulpit Kierownika, Pulpit Pracownika

Oprogramowanie ERP do zarządzania. Wzmacnia firmę i rośnie wraz z nią. [www.enova.pl](http://www.enova.pl)

#### **S pis t r e ś ci**

<span id="page-1-0"></span>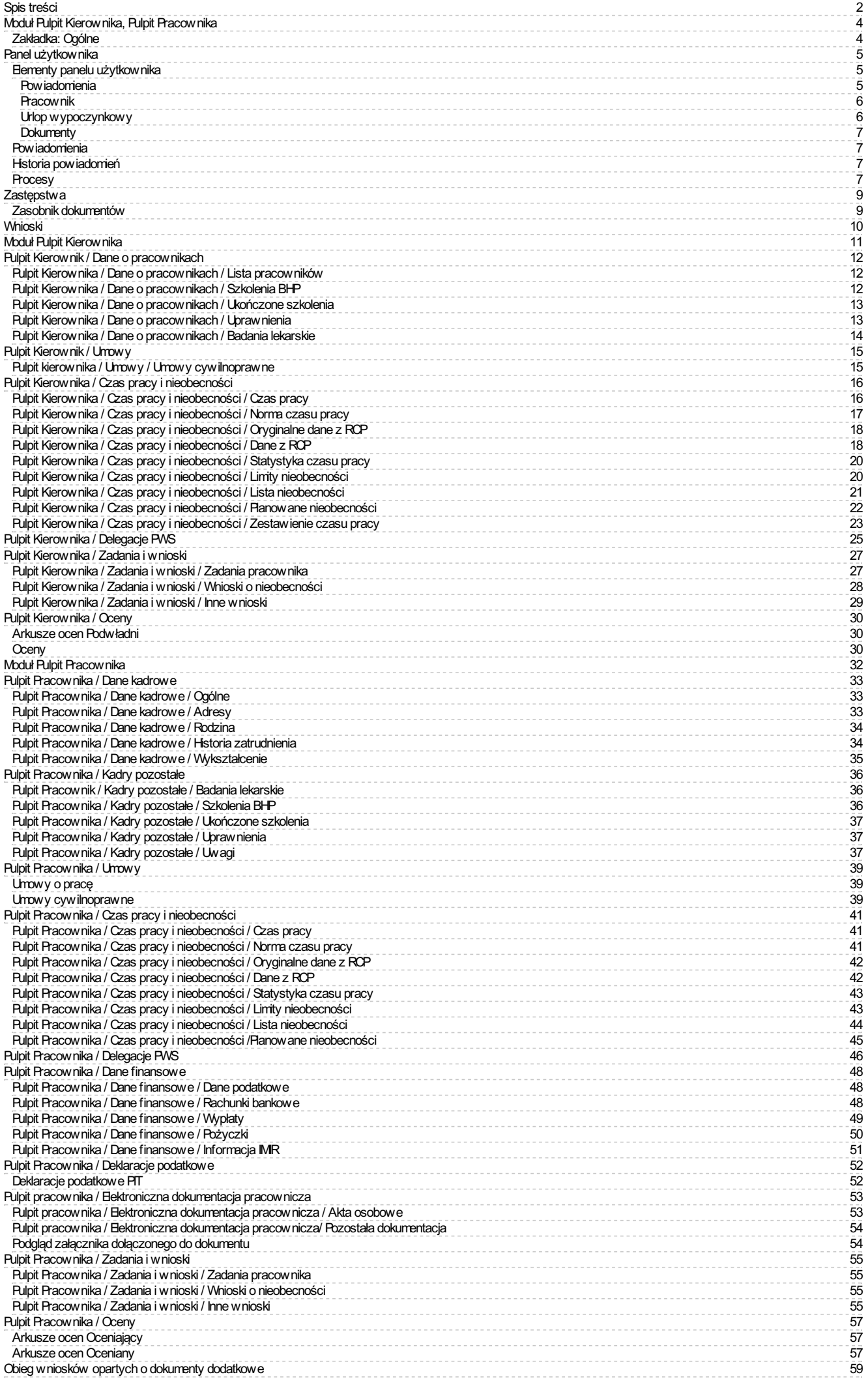

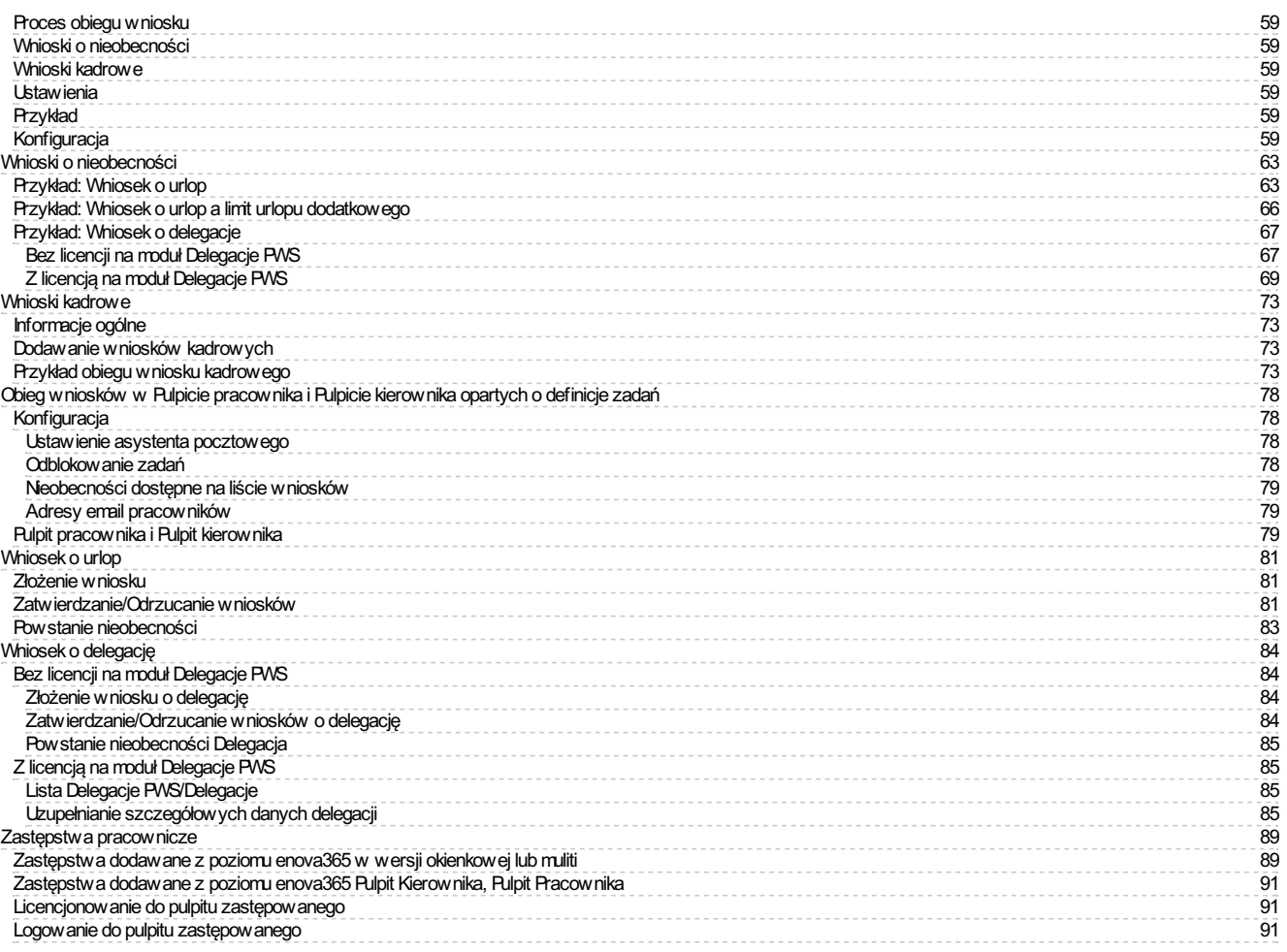

# <span id="page-3-0"></span>**Moduł Pulpit Kierownika, Pulpit Pracownika**

Platforma internetowa Pulpit Pracownika wraz z Pulpitem Kierownika to wygodne narzędzie samoobsługi pracowniczej. Umożliwia generowanie oraz zarządzanie wnioskami pracowniczymi i czasem pracy on-line z dowolnego miejsca o każdej porze, także z urządzeńmobilnych.

Podstawową funkcjonalnością platformy jest obieg wniosków zdefiniowanych w systemie. Pracownikskłada elektroniczny wniosek, np. urlopowy,który automatycznie generuje zadanie dla przełożonego lub jego zastępcy. Pracownik ma pełen wgląd do swoich danych kadrowych, danych dotyczących czasu pracy oraz wykorzystania limitów urlopowych. Z poziomu Pulpitumoże przeglądaćswoje wypłaty,czy deklaracje podatkowe.

Platforma zapewnia szybki podgląd obecności pracowników. Wgląd w planowane nieobecności pozwala na organizację czasu pracy raz ustalenie zastępstw. Definiowalne zestawienia czasu pracy zostały zaprojektowane z myślą o ergonomicznymwprowadzaniu rzeczywistego czasu pracy dla wielu pracowników. Kierownik może te danemodyfikować pojedynczo dla konkretnego pracownika lub dla grupy. Dostęp do statystyk pozwala na kontrolę ilości nadgodzin, a podgląd listy badań iszkoleń BHP pozwala sprawdzić,czy załoga posiada odpowiednie kwalifikacje.

Kierownik po zalogowaniu się do Pulpitu widzi wszystkie wnioski pracowników, którymi zarządza. Lista powiadomień pozwala na sprawdzenie etapu na jakim znajduje się dany wniosek. Dokumenty, w tym także te wymagające<br>wielost które podpiął samodzielnie za pośrednictwem Pulpitu Pracownika. Dokumenty można pobierać i drukować.

# <span id="page-3-1"></span>**Zakładka: Ogólne**

Zakładka Ogólne dostępna jest w pulpitach:

- Pulpit Kontrahenta,
- Pulpit Klienta Biura Rachunkowego, · Pulpit Kierownika,
- Pulpit Pracownika.

Menu Ogólne składa się następujących elementów:

- <u>Panel [użytkownika](http://dok.enova365.pl/Topic/21141),</u><br>• <u>Powiadomienia,</u>
- **Historia [powiadomień](http://dok.enova365.pl/Topic/20142),**
- [Procesy](http://dok.enova365.pl/Topic/20143),
- $\bullet$  Zastenstwa
- Zasobnik [dokumentów](http://dok.enova365.pl/Topic/20144), [Wnioski](https://dok.enova365.pl/Data/PrintRawHtml/34643).

# <span id="page-4-0"></span>**Panel użytkownika**

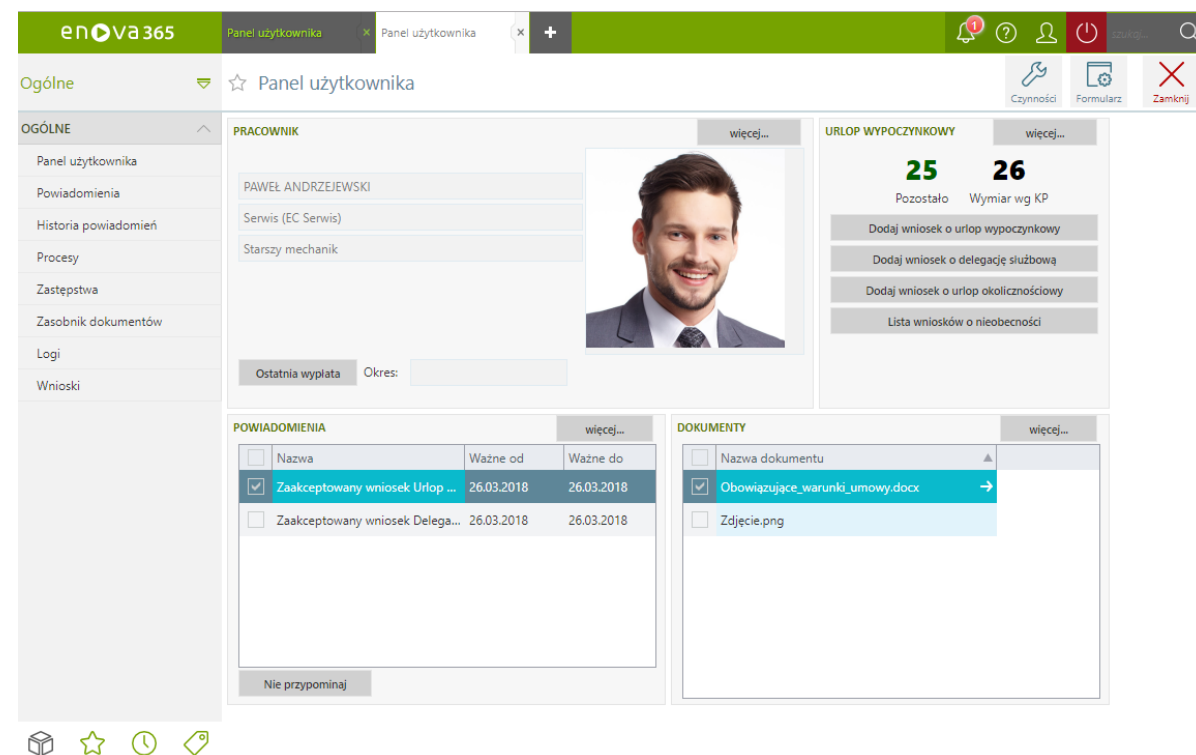

#### *Panel użytkownika*

Wpanelu użytkownika dostępne są wybrane przez Użytkownika elementy takie jak powiadomienia, dokumenty, informacje na temat pracownika, urlopu wypoczynkowego. Segmenty można ustawiać według dowolnejkolejności za pomocą edytora formularza (**Formularz/Organizuj formularz**).

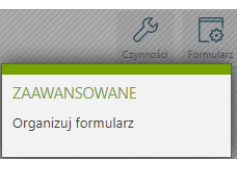

*Formularz/Organizuj formularz*

jeżeli w kartotece pracownika na zakładce **Kadry/Dostęp www** jest zaznaczony parametr **Dostęp do funkcji konfiguracyjnych**: TAK wówczas operator ma dostęp do zaawansowanych funkcji dotyczących organizacji widoku وformularz wpływ na funkcjonalność dostępną w pulpicie kierownika/pracownika wówczas należy **Odświeżyć opcje** logującsię na operatora,który ma dostępną tę funkcję lub zrestartowaćIIS-a.

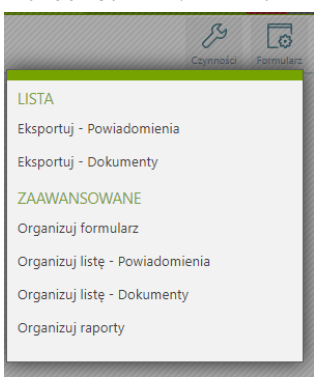

*Formularz/Organizuj formularz*

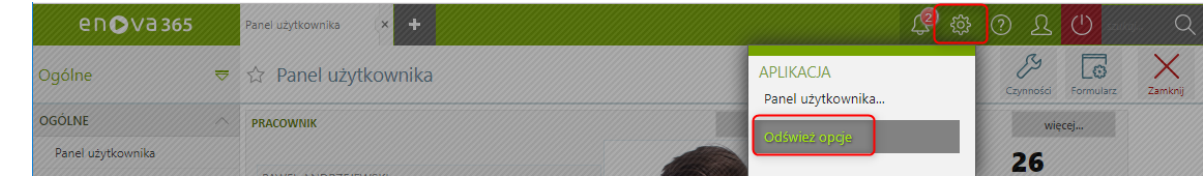

*Odśwież opcje*

#### <span id="page-4-1"></span>**Elementy panelu użytkownika**

<span id="page-4-2"></span>**Powiadomienia**

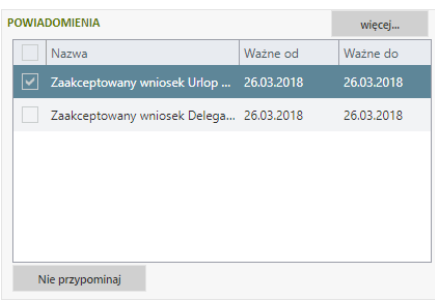

#### *Panel użytkownika/Powiadomienia*

Na liście powiadomień widoczne są zadania przypisane do zalogowanego pracownika. Podwójne kliknięcie w zadanie powoduje otwarcie zadania. Przycisk **Nie przypominaj** powoduje usunięcie zadania z powiadomień jednak nie<br>ma ża

Wskazanie przycisku **więcej...** spowoduje przekierowanie na listę **Powiadomienia**.

#### <span id="page-5-0"></span>**Pracownik**

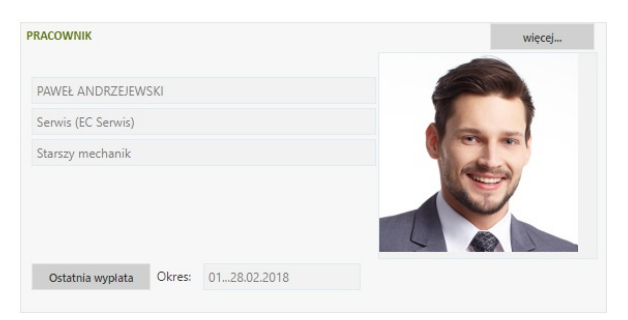

#### *Panel użytkownika/Pracownik*

Element wyświetlający podstawowe dane zalogowanego pracownika takie jak imię, nazwisko, jednostka organizacyjna, stanowisko. Przycisk Ostatnia wypłata informuje o okresie, za który została naliczona ostatnia wypłata dla pracownika. Dodatkowo przyciskten przekierowuje bezpośrednio na listę **Pulpit pracownika/Dane finansowe/Wypłaty**.

W Panelu użytkownika jest również możliwość zaprezentowania zdjęcia pracownika.

W celu dodania zdjęcia pracownika w kartotece pracownika należy wybrać Asystenta zapisu a następnie dodać zdjęcie na zakładce Załączniki. Załączniki należy ułożyć w formie listy a następnie Otworzyć załączniki reach zaznaczyć parametry **Standardowy obraz**: TAK, **Widocznywpulpitach**: TAK.

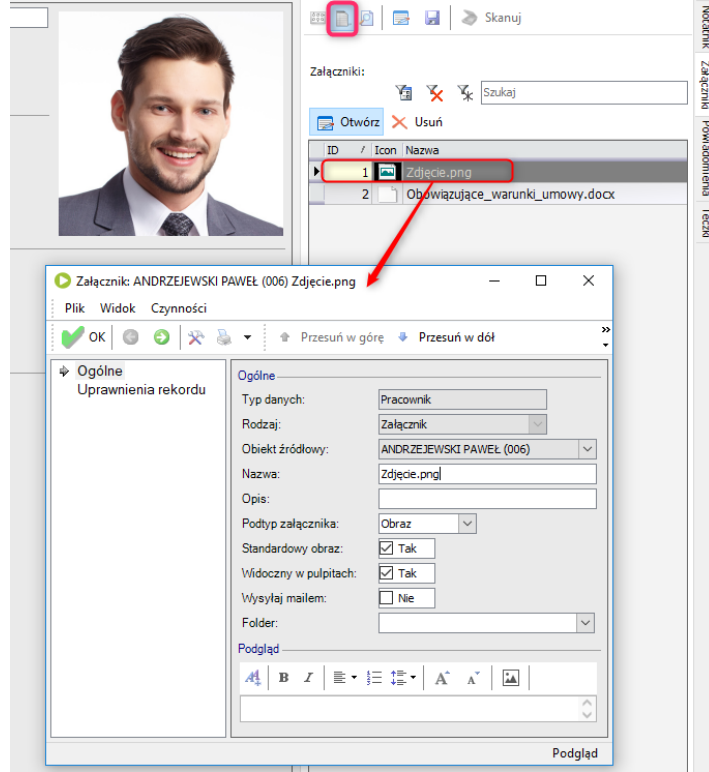

#### *Dodawaniezdjęcia pracownika*

#### <span id="page-5-1"></span>**Urlop wypoczynkowy**

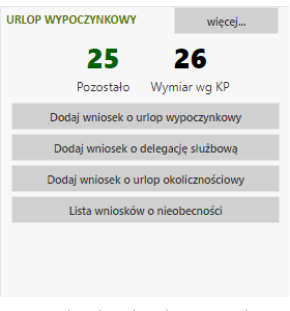

*Panel użytkownika/Urlop wypoczynkowy*

- urlop wypoczynkowy,
- delegację służbową, urlop okolicznościowy,
- urlop opiekuńczy (godz.) lub urlop opiekuńczy (dni).

Ponadto możliwe jest sprawdzenie wcześniej składanych wniosków o nieobecności ~ Lista wniosków o nieobecności. Natomiast przycisk więcej ... powoduje przejście do listy Limity nieobecności.

#### <span id="page-6-0"></span>**Dokumenty**

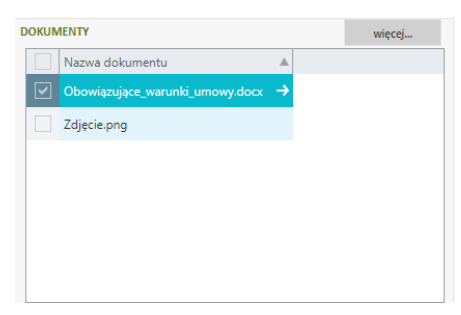

*Panel użytkownika/Dokumenty*

Woknie tymwyświetlane są wszystkie dokumenty,które zostały przypisane dla tego pracownika. Dodawanie dokumentów do pulpitu jest możliwe w takisamsposób jak przypinanie zdjęcia pracownikowi lub z poziomu listy **Zasobnik dokumentów**. Przycisk **więcej...** powoduje otworzenie listy **Zasobnik dokumentów**.

## <span id="page-6-1"></span>**Powiadomienia**

Lista powiadomień jest dostępna zarówno zlisty **Ogólne/Powiadomienia** jaki "dzwoneczka" umieszczonego na górnej wstążce aplikacji.

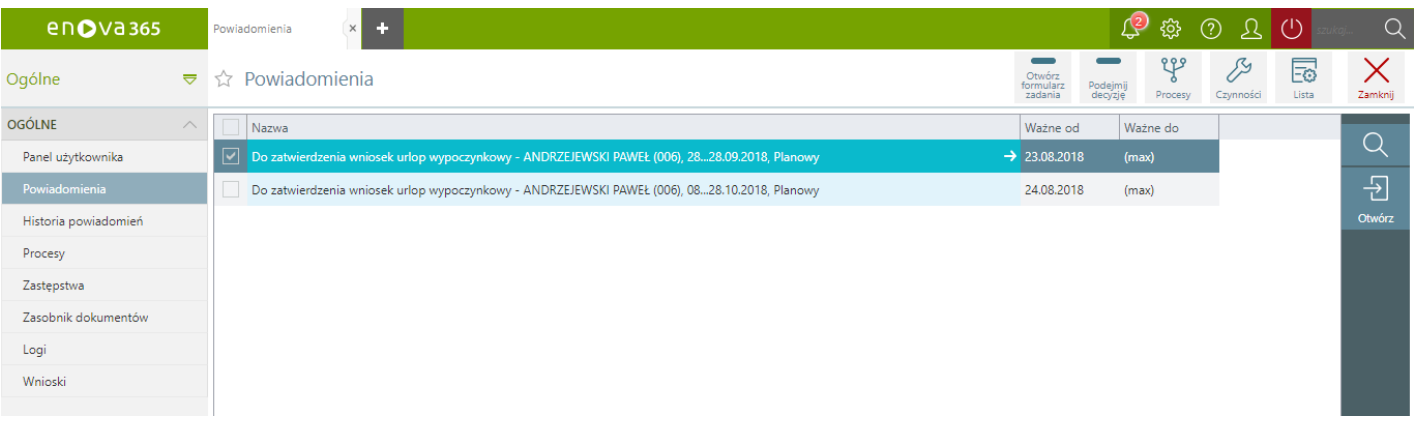

*Lista powiadomień w panelu użytkownika*

Lista prezentuje wszystkie powiadomienia przypisane do zalogowanego użytkownika. Zmenu **Czynności** jest możliwe wykonanie czynności przypisanych do zadania lub zainicjowanie nowego procesuWorkflow.

## <span id="page-6-2"></span>**Historia powiadomień**

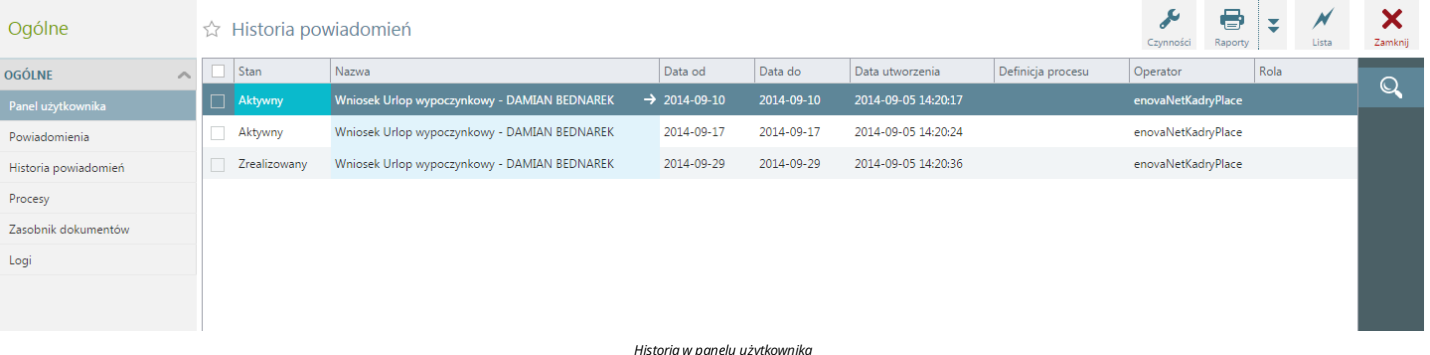

Lista prezentuje wszystkie zadania przypisane do zalogowanego użytkownika, równieżte zakończone. Zmenu Czynności jest możliwe wykonanie czynności przypisanych do zadania lub zainicjowanie nowego procesuWorkflow.

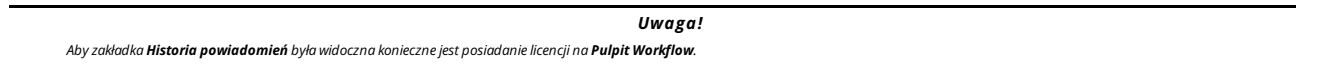

#### <span id="page-6-3"></span>**Procesy**

Lista dostępna na licencji pulpit Workflow.

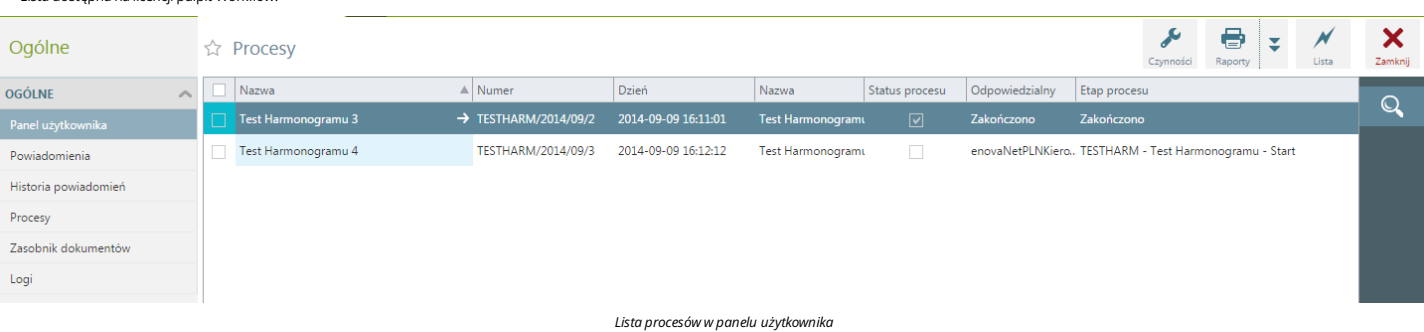

Lista procesów zainicjowanych przez zalogowanego użytkownika wraz z informacjami takimi jak:

- nazwa procesu,
- numer procesu, data ostatniejzmiany w procesie,
- 
- obecny status, aktualnie odpowiedzialna osoba,
- aktualny etap procesu,

Obsługa procesów wymaga co najmniej jednego stanowiskaWorkflow w wersji Platynowej w głównej instalacji enova365. Przedział liczby użytkownikówWorkflow w Pulpitachmusi być dostosowany do największego posiadanego przedziału nazwanych użytkowników innych, posiadanych Pulpitów (Pracownika, Kontrahenta, Klienta Biura Rachunkowego). Workflow w Pulpitach dostępny jest w sprzedaży wyłącznie z jednym z podstawowych pulpitów<br>(Pracownika, K

Ile licencji należy zakupićchcąc pracować w połączeniu:

- Pulpit Workflow i Pulpit pracownika wymagana ilośćlicencji dlaWorkflow w pulpitach:min. 1 licencjaWF Platyna(standard), taka sama ilośćlicencjiWF w pulpitach jakilośćlicencji na pulpit pracownika
- Pulpit Workflow a Pulpitkontrahenta wymagana ilośćlicencji dlaWorkflow w pulpitach:min. 1 licencjaWF Platyna (standard), taka sama ilośćlicencjiWF w pulpitach jakilośćlicencji na pulpitkontrahenta
- · Pulpit Workflow a Pulpit kierownika wymagana ilość licencji dla Workflow w pulpitach: min. 1 licencja WF Platyna (standard), taka sama ilość licencji WF w pulpitach jak ilość licencji na pulpit pracownika i kontrahenta · Pulpit WF dla biura rachunkowego - wymagana ilość licencji dla Workflow w pulpitach BR: min. 1 licencja WF Platyna (standard), ilość licencji WF uzależniona od zarejestrowanych użytkowników (np. BR na 50 baz, średnio w są dwa konta - rekomendowana ilośćlicencjiWF = 100).

Nie jest sprzedawany samodzielnie.**Workflowrozszerza możliwości Pulpitu** podstawowego o możliwość procesowania pracy wielu osób stąd procesy przetwarzane przez użytkowników pulpitowychmogą pracowaćtylko na wybranych typach danych:

- 
- WfWorkflow,<br>• Task,
- $\bullet$  WniosekUrlopowy
- Delegacja,<br>● Zadanie (CRM),
- → Eadame (CRM),<br>● Urządzenie (CRM),<br>● DBItem.
- 

#### **Przykłady zastosowania Workflowdotyczące wszystkich dozwolonych typówdanych**

- 
- WfWorkflow, Task Daje możliwość np. kontaktu przez formularz.<br>● WniosekUrlopowy Pracownik zgłasza swoją nieobecność, kierownik otrzymuje powiadomienie o nowym wniosku do akceptacji, który może przebiegać wieloetapow
- 
- Zadanie (CRM), Urządzenie (CRM) Tworzenie zgłoszeń serwisowych przez klienta, dodawanie zgłoszeń serwisowych dotyczących urządzeń.<br>- DBItem Dołączanie dokumentów do rozliczenia do bazy danych w biurze rachunkowym prz

# <span id="page-8-0"></span>**Zastępstwa**

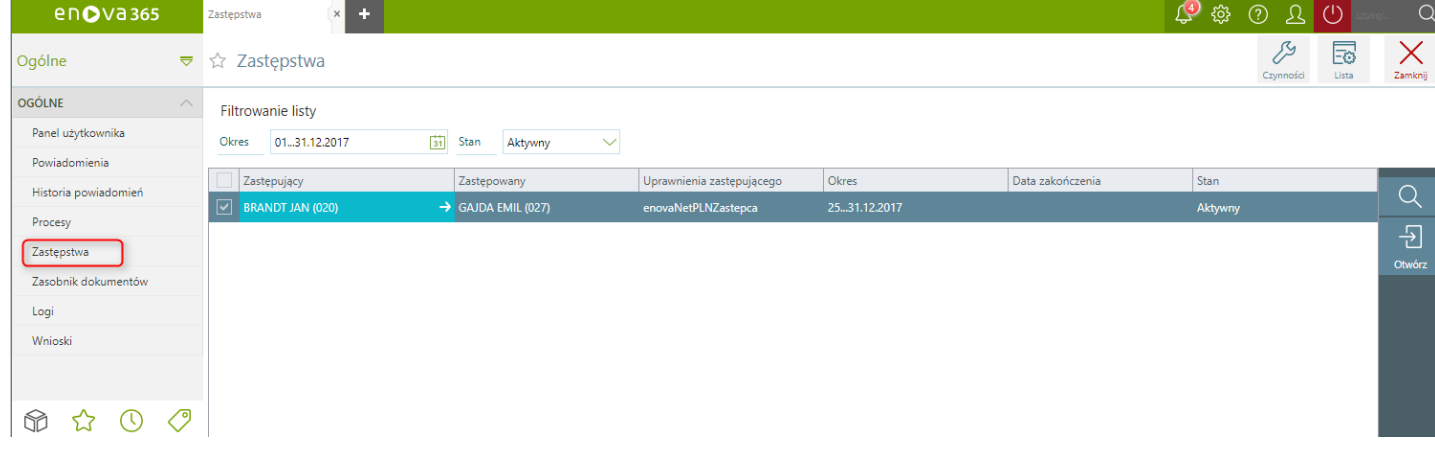

#### *Lista zastępstw w Panelu użytkownika*

Lista prezentuje zastępstwa przypisane dla zalogowanego pracownika. Za ewidencjonowane zastępstwa jest możliwośćfiltrować pod względem:

- **Okresu** w jakim obowiązywały oraz<br> **Stanu**. Do wyboru opcje:<br> **Oczekujący**<br> **Oczekujący**<br> **Oczekujący**<br> **OCAkończony Razem**
- -
	-
	-
	-

Opisfunkcjonalnościzastępstw został opisany w części Obieg wniosków opartych o dokumenty [dodatkowe/Zastępstwa](https://dok.enova365.pl/Data/PrintRawHtml/33756) pracownicze.

## <span id="page-8-1"></span>**Zasobnik dokumentów**

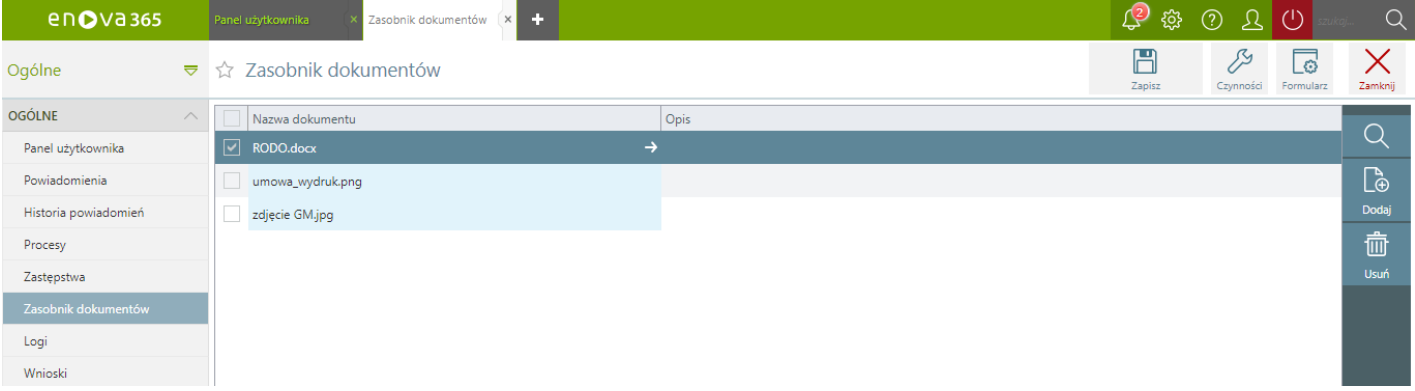

#### *Zasobnik dokumentów w panelu użytkownika*

Wyświetlane są wszystkie dokumenty,które zostały przypisane dla tego użytkownika. Aby dokumenty były widoczne w zasobniku na formularzu dokumentu należy włączyćflagę **Widocznywpulpitach**.

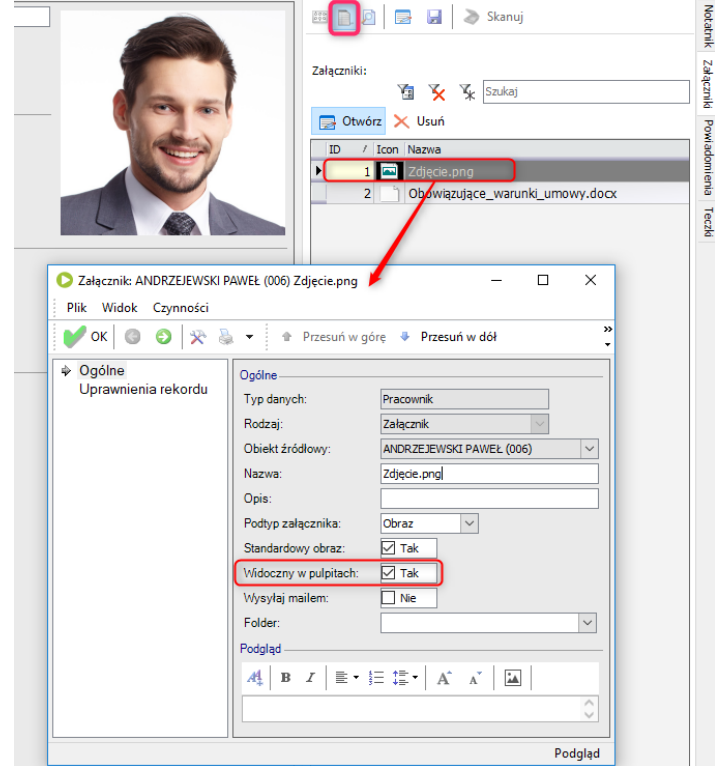

*Parametr:Widoczny w pulpitach*

# <span id="page-9-0"></span>**Wnioski**

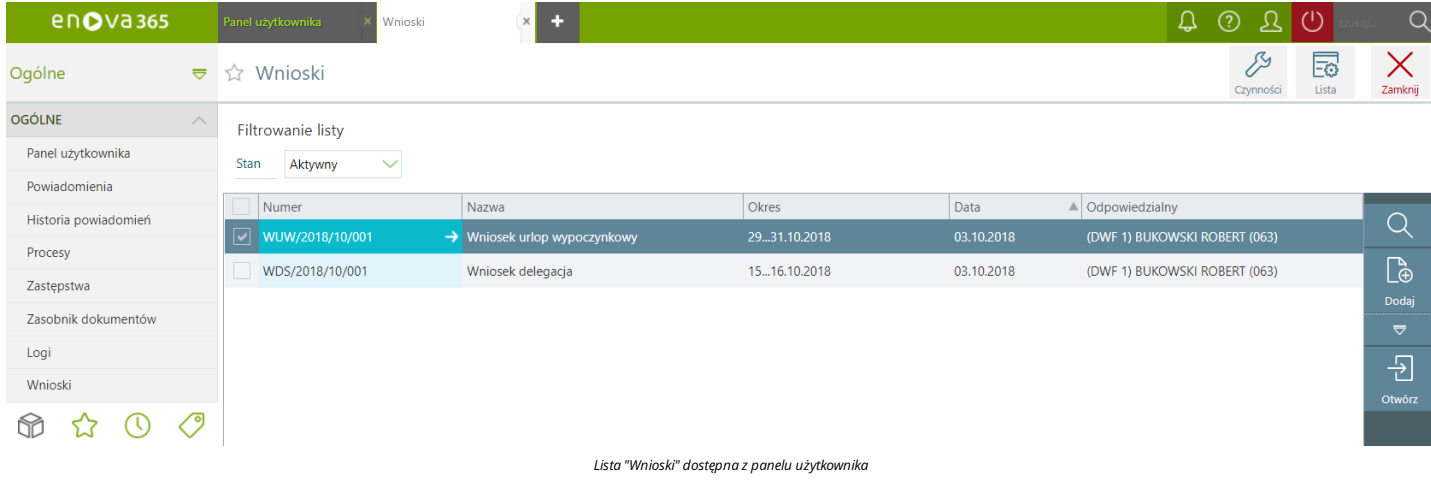

Na liście **Wnioski** wyświetlane są wnioskizalogowanego operatora.Wnioski jest możliwośćfiltrowaćze względu na stan wniosku wybierając w filtrze **Stan** jedną z opcji:

Aktywny, Zakończony, Razem.

# <span id="page-10-0"></span>**Moduł Pulpit Kierownika**

Aplikacja umożliwia kierownikowi przejęcie części obsługi administracyjnej poprzez zarządzanie wnioskami urłopowymi podwładnych osób. Wnioski mogą zostać zatwierdzone, odrzucone lub pozostawione w obecnym stanie.<br>Kierownik

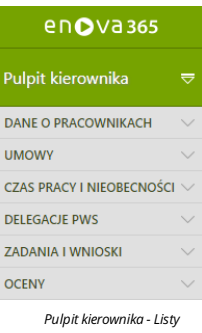

# <span id="page-11-0"></span>**Pulpit Kierownik / Dane o pracownikach**

Wbloku dane o pracownikach kierownik może przeglądaćinformacje o szkoleniach BHP ibadaniach lekarskich oraz podstawowe informacje o pracownikach,zleceniobiorcach, niezatrudnionych, właścicielach iosobach współpracujących.

- Pulpit Kierownika / Dane o [pracownikach](#page-11-1) /Lista pracowników Pulpit Kierownika / Dane o [pracownikach](#page-11-2) / Szkolenia BHP
- Pulpit Kierownika / Dane o [pracownikach](#page-12-0) / Ukończone szko
- Pulpit Kierownika / Dane o [pracownikach](#page-12-1) / Uprawnienia
- Pulpit Kierownika / Dane o [pracownikach](#page-13-0) / Badania lekarskie

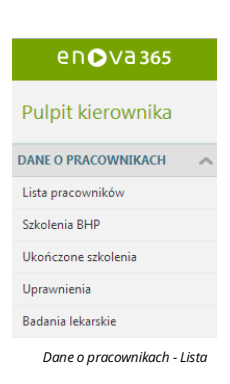

## <span id="page-11-1"></span>**Pulpit Kierownika / Dane o pracownikach / Lista pracowników**

Lista pracowników z panelu kierownika przedstawia listę podległych osób. W ramach tej listy mogą zostać wyświetlone dane zatrudnionych pracowników, zleceniobiorców, właścicieli, współpracowników, niezatrudnionych z możliwością podejrzenia podstawowych danych o danej osobie.

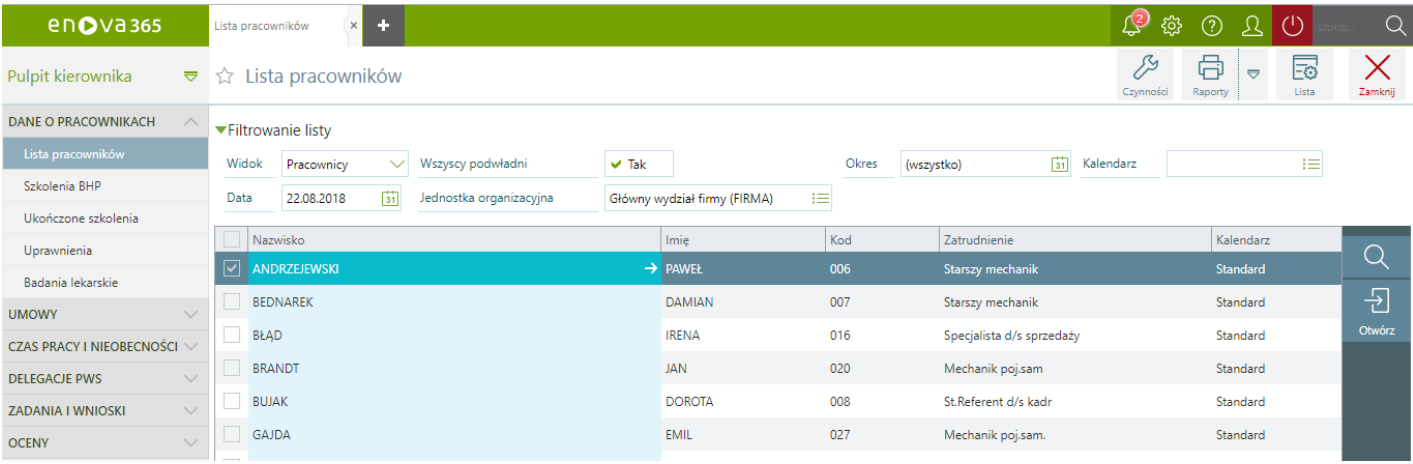

*Dane o pracownikach / Lista pracowników*

Dostępne filtry:

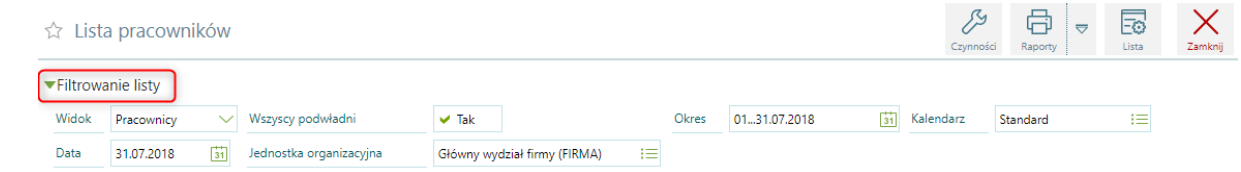

*Dodatkowefiltry na belcemożemyrozwinąćklikając w przycisk"Filtrowanelisty"*

**Widok** – lista dostępnych widoków, aktywność pola ograniczona jest prawami dostępu. Dostępne pozycje:

- Pracownicy lista podwładnych pracowników zalogowanego użytkownika zatrudnionych w danymokresie,
- Zleceniobiorcy lista osób, które w kartotece pracownika za zakładce Kadry/Dostęp WWW mają zaznaczony parametr Pokazuj osoby na liście pracowników (dotyczy właścicieli, współpracowników, zleceniobiorców, **niezatrudnionych)**,
- was statem w m. w. w. w. policy of the state of a statem of the state of a state of a statem www mają zaznaczony parametr Pokazuj osoby na liście pracowników (dotyczy właścicieli, współpracowników, zleceniobiorców, **niezatrudnionych)**,
- Współpracownicy lista osób,które w kartotece pracownika za zakładce *Kadry/Dostęp WWW* mają zaznaczony parametr **Pokazuj osoby na liście pracowników(dotyczywłaścicieli, współpracowników,zleceniobiorców,**
- · Niezatrudnieni lista osób, które w kartotece pracownika za zakładce Kadry /Dostęp WWW mają zaznaczony parametr Pokazuj osoby na liście pracowników (dotyczy właścicieli, współpracowników, zleceniobiorców, **niezatrudnionych)**.

**Wszyscy podwładni** - parametr domyślnie ustawiony TAK co oznacza,że na liście pracowników będą widoczni wszyscy podwładnikierownikowi pracownicy. Zaznaczenie parametru NIE spowoduje,że na liście będą wyświetlani wyłącznie pracownicy bezpośrednio podwładni kierownikowi. Aby parametr był widoczny należy na kartotece pracownika będącego kierownikiem Kadry/Dostęp www zaznaczyć parametr Dostęp do danych podwładnych niższego **poziomu**: TAK.

Okres – okres, za który zostaną wyświetleni pracownicy. W przypadku, gdy okres zapisywany jest przy pomocy pojedynczej kontrolki (w jednym polu) to może on zostać zapisany w formacie: "data...data", na przykład: 2017-01-01 2017-12-31. Chcąc zawęzić okres do całego roku możemy wpisać przykładowo 2017 i wcisnąć **Enter** a wówczas program podpowie nam okres 2017-01-01...2017-12-31. Podobne usprawnienie występuje, gdy chcemy wyświetlić dane z<br>okr

**Kalendarz**– możliwość wyboru zlistykonkretnego Kalendarza, dla którego chcemy wyświetlić pracowników.

Data - filtr umożliwia wprowadzenia wybranej przez operatora daty, której wprowadzenie powoduje również aktualizację w filtrze okres. Przykładowo jeśli wprowadzimy datę 07.07.2018 to filtr okres zaktualizuje się na cały mi lipiec

lednostka organizacyjna - parametr umożliwia zaweżenie wywietlanych rekordów do wskazanej jednostki organizacyjnej. W konfiguracji systemu Ngradzig/Oncie/Pulpity/Pulpity/Riest dostenny parametr Domyślna jednostka organizacyjna w pulpicie kierownika. Wybranie w parametrze konkretnej jednostki organizacyjnej skutkuje domyślnym inicjowaniem się wskazanej jednostki organizacyjnej w filtrze jednostka organizacyjna. Omawiany parametrstandardowo jest ustawiony, jako pusty.

## <span id="page-11-2"></span>**Pulpit Kierownika / Dane o pracownikach / Szkolenia BHP**

Lista szkolenia BHP zawiera informację dotyczącą szkoleń BHP podległych osób.

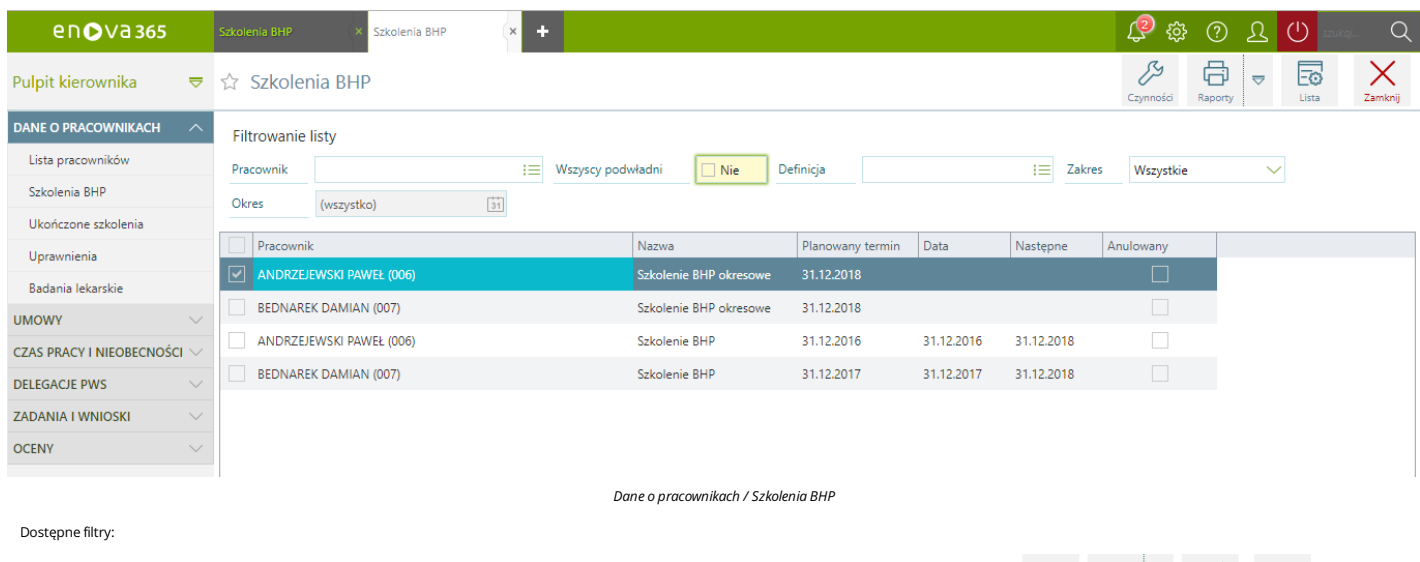

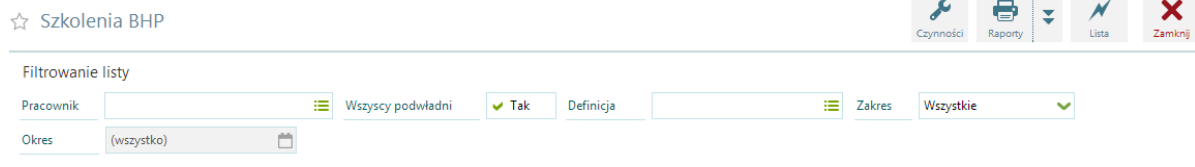

*Szkolenia BHP -Filtry*

Pracownik – lista pracowników do wyboru, dla których będzie wyświetlona informacja o szkoleniach. Domyślnie wśród pracowników jest dostępny również kierownik. Aby kierownik nie był możliwy do wyboru we wskazanym filtrze należy w konfiguracjisystemu *Narzędzia/Opcje/enovaNet/Kadry NET* ustawić parametr **Widoczne dane kierownika wpulpicie kierownika**: NIE.

Wszyscy podwładni - zaznaczenie parametru NIE spowoduje, że w filtrze Pracownik wyświetlani są wyłącznie pracownicy bezpośrednio podwładni kierownikowi. Zaznaczenie parametru TAK spowoduje, że w filtrze Pracownik będą możliwi do wyboru wszyscy podwiadni kierownikowi pracownicy. Aby parametr był widoczny należy na kartotece pracownika będącego kierownikiem Kadry/Dostęp www zaznaczyć parametr Dostęp do danych podwiadnych **niższego poziomu**: TAK.

**Definicja** – słownik z wszystkimi dostępnymi definicjami szkoleń.

Zakres - określa, w jakim kontekście będą wyświetlone szkolenia. Do wyboru opcje:

Wszystkie -zaznaczenie opcji powoduje wyszarzenie filtru **Okres**.Opcja powoduje wyświetlenie wszystkich planowanych, aktualnych, odbytych szkoleń dla danego pracownika.

Planowane - opcja umożliwia wyświetlenie wyłącznie planowanych szkoleń dla wskazanego pracownika w zadanym okresie.<br>Aktualne - opcja umożliwia wyświetlenie wyłącznie aktualnych szkoleń dla wskazanego pracownika w zadanym o

Okres - okres, za który zostaną wyświetlone dane.

#### <span id="page-12-0"></span>**Pulpit Kierownika / Dane o pracownikach / Ukończone szkolenia**

Lista ukończonych szkoleń zawiera informację dotyczącą ukończonych szkoleń podległych osób.

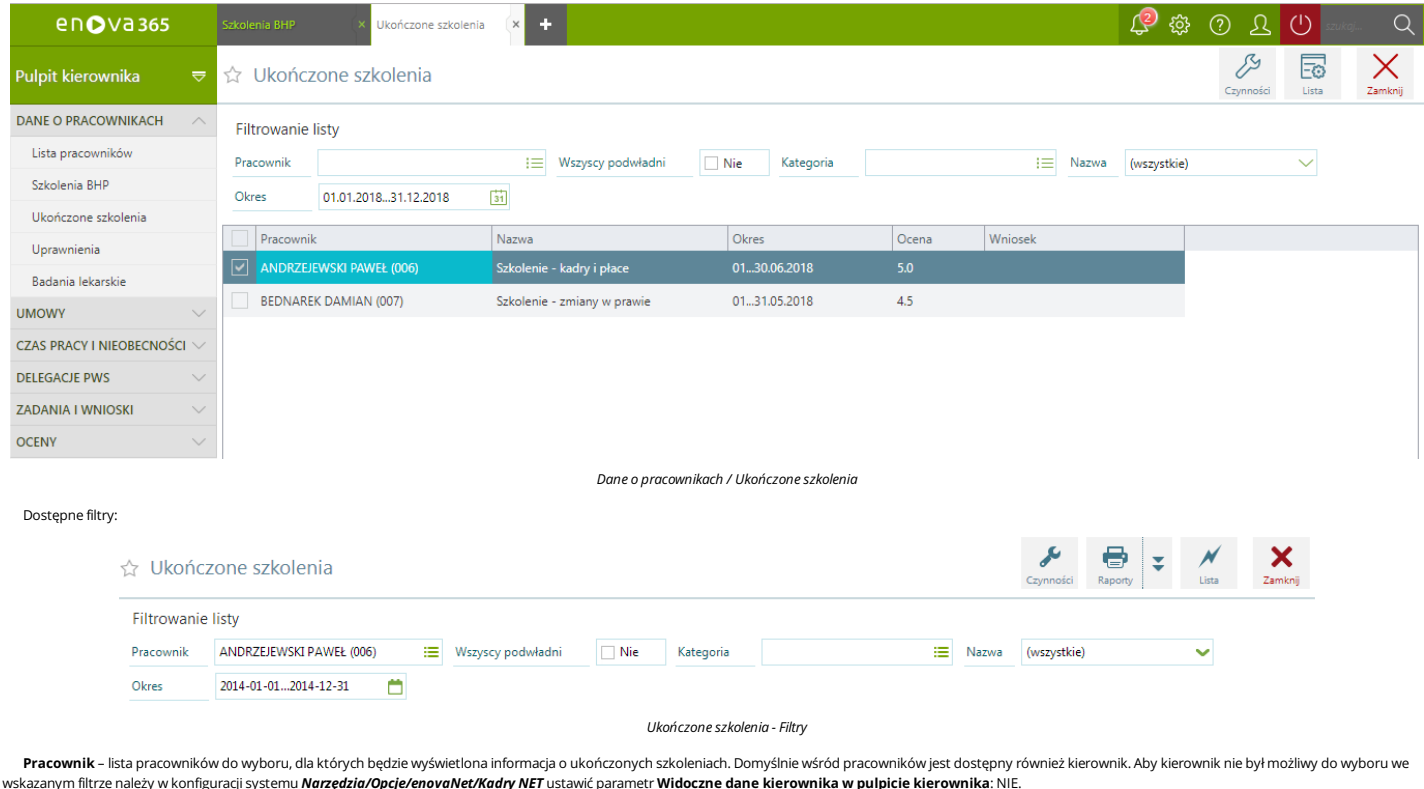

Wszyscy podwładni - zaznaczenie parametru NIE spowoduje, że w filtrze Pracownik wyświetlani są wyłącznie pracownicy bezpośrednio podwładni kierownikowi. Zaznaczenie parametru TAK spowoduje, że w filtrze Pracownik będą możliwi do wyboru wszyscy podwiadni kierownikowi pracownicy. Aby parametr był widoczny należy na kartotece pracownika będącego kierownikiem Kadry/Dostęp www zaznaczyć parametr Dostęp do danych podwiadnych **niższego poziomu**: TAK.

Kategoria - słownik z wszystkimi dostępnymi kategoriami szkoleń.

Nazwa - słownik z dostępnymi nazwami szkoleń w obrębie wybranej kategorii. Jeżeli nazwa szkolenia nie jest powiązana z kategorią należy filtr Kategoria pozostawić pusty a wówczas w filtrze Nazwa będą dostępne wszystkie dostępne nazwy szkoleń.

Okres - okres, za który zostaną wyświetlone dane.

## <span id="page-12-1"></span>**Pulpit Kierownika / Dane o pracownikach / Uprawnienia**

Lista uprawnień zawiera informację dotyczącą uzyskanych uprawnień podległych osób.

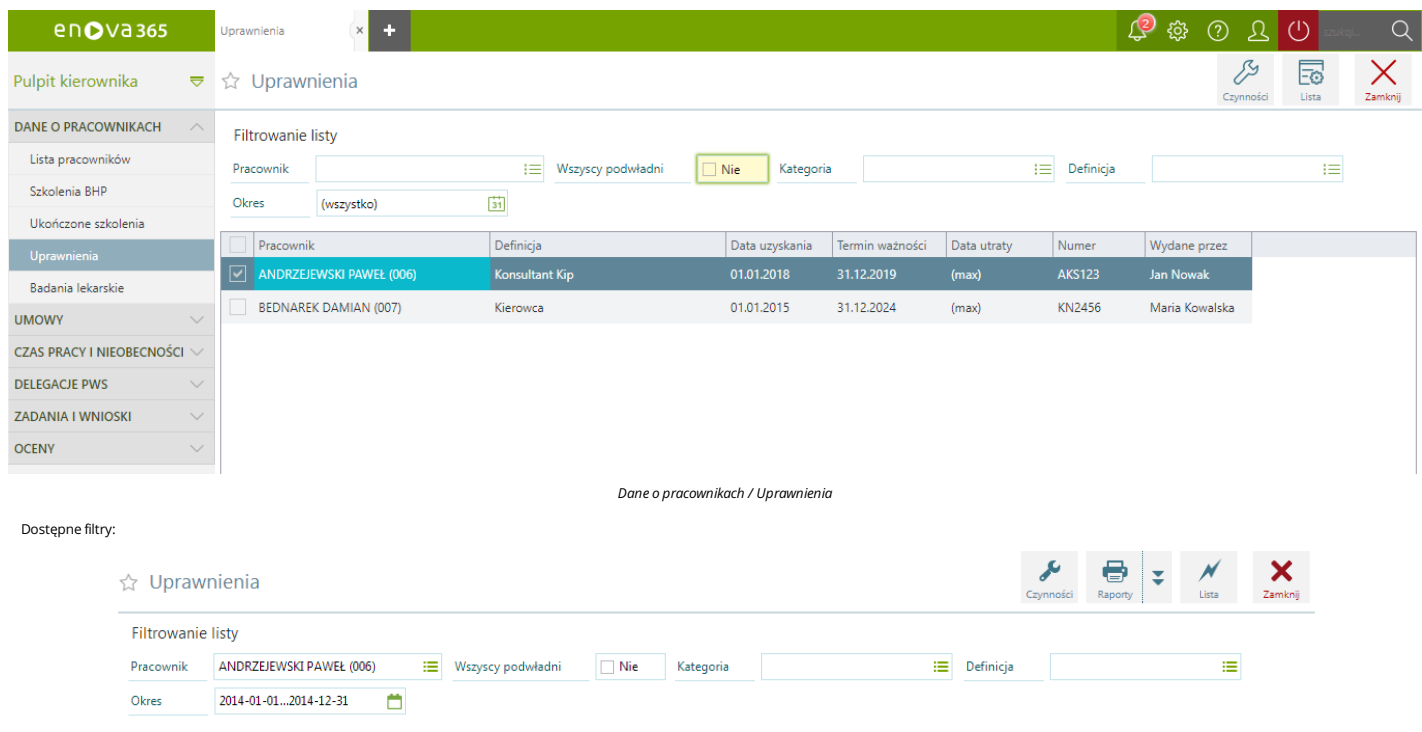

*Uprawnienia -Filtry*

Pracownik – lista pracowników do wyboru, dla których będzie wyświetlona informacja o uzyskanych uprawnieniach. Domyślnie wśród pracowników jest dostępny również kierownik. Aby kierownik nie był możliwy do wyboru we wskazanymfiltrze należy w konfiguracjisystemu *Narzędzia/Opcje/enovaNet/Kadry NET* ustawić parametr **Widoczne dane kierownika wpulpicie kierownika**: NIE.

Wszyscy podwładni - zaznaczenie parametru NIE spowoduje, że w filtrze Pracownik wyświetlani są wyłącznie pracownicy bezpośrednio podwładni kierownikowi. Zaznaczenie parametru TAK spowoduje, że w filtrze Pracownik<br>będą możl **niższego poziomu**: TAK.

**Kategoria** – słownikz wszystkimi dostępnymikategoriami uprawnień.

**Definicia** - słownik z dostępnymi definiciami uprawnień w obrębie wybranej kategorii.

Okres - okres, za który zostaną wyświetlone dane.

## <span id="page-13-0"></span>**Pulpit Kierownika / Dane o pracownikach / Badania lekarskie**

Lista badań lekarskich zawiera informację dotyczącą badań lekarskich podległych osób.

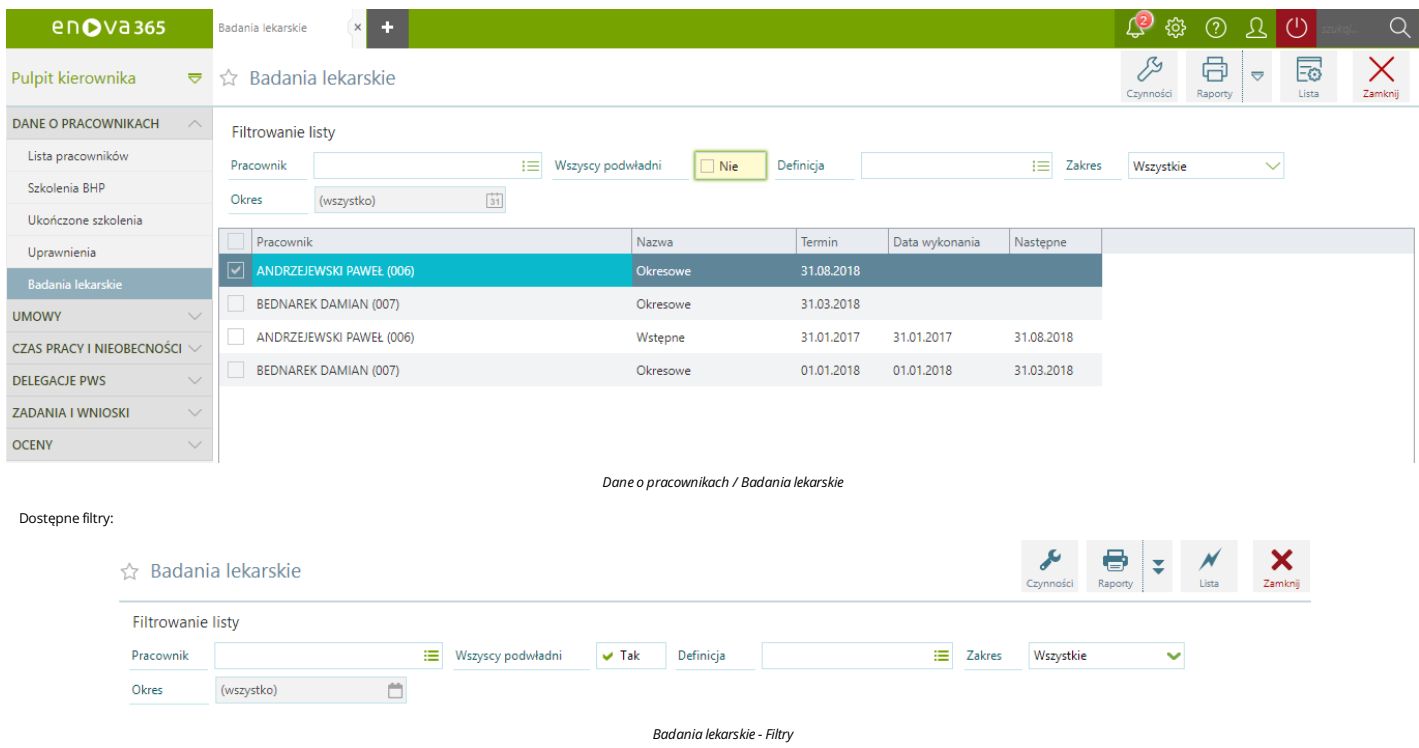

**Pracownik** – lista pracowników do wyboru, dla których będzie wyświetlona informacia o badaniach lekarskich. Domyślnie wśród pracowników jest dostępny również kierownik. Aby kierownik nie był możliwy do wyboru we wskazanymfiltrze należy w konfiguracjisystemu *Narzędzia/Opcje/enovaNet/Kadry NET* ustawić parametr **Widoczne dane kierownika wpulpicie kierownika**: NIE.

Wszyscy podwładni - zaznaczenie parametru NIE spowoduje, że w filtrze Pracownik wyświetlani są wyłącznie pracownicy bezpośrednio podwładni kierownikowi. Zaznaczenie parametru TAK spowoduje, że w filtrze Pracownik będą możliwi do wyboru wszyscy podwiadni kierownikowi pracownicy. Aby parametr był widoczny należy na kartotece pracownika będącego kierownikiem kadry/Dostęp www zaznaczyć parametr Dostęp do danych podwiadnych **niższego poziomu**: TAK.

Definicja - słownik z wszystkimi dostępnymi definicjami badań lekarskich.

Zakres - określa, w jakim kontekście będą wyświetlone badania lekarskie. Do wyboru opcje:

- Wszystkie -zaznaczenie opcji powoduje wyszarzenie filtru **Okres**.Opcja powoduje wyświetlenie wszystkich planowanych, aktualnych, odbytych badań dla danego pracownika.
- Planowane opcja umożliwia wyświetlenie wyłącznie planowanych badań dla wskazanego pracownika w zadanym okresie.<br>Aktualne opcja umożliwia wyświetlenie wyłącznie aktualnych badań dla wskazanego pracownika w zadanym okres
- 
- 

Okres - okres, za który zostaną wyświetlone dane.

# <span id="page-14-0"></span>**Pulpit Kierownik / Umowy**

Wbloku Umowykierownik może przeglądaćinformacje dotyczące umów cywilnoprawnych.

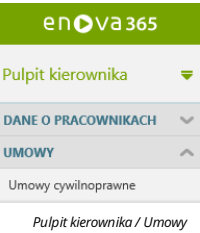

## <span id="page-14-1"></span>**Pulpit kierownika / Umowy / Umowy cywilnoprawne**

Z panelu kierownika jest dostępna lista umów cywilnoprawnych zleceniobiorców podległych kierownikowi.Wramach tej listy są wyświetlane następujące dane umowy:

- numer umowy
- tytuł umowy ● okres trwania umowy
- element umowy
- typ wartości rodzaj rozliczenia
- wartość
- pozostało

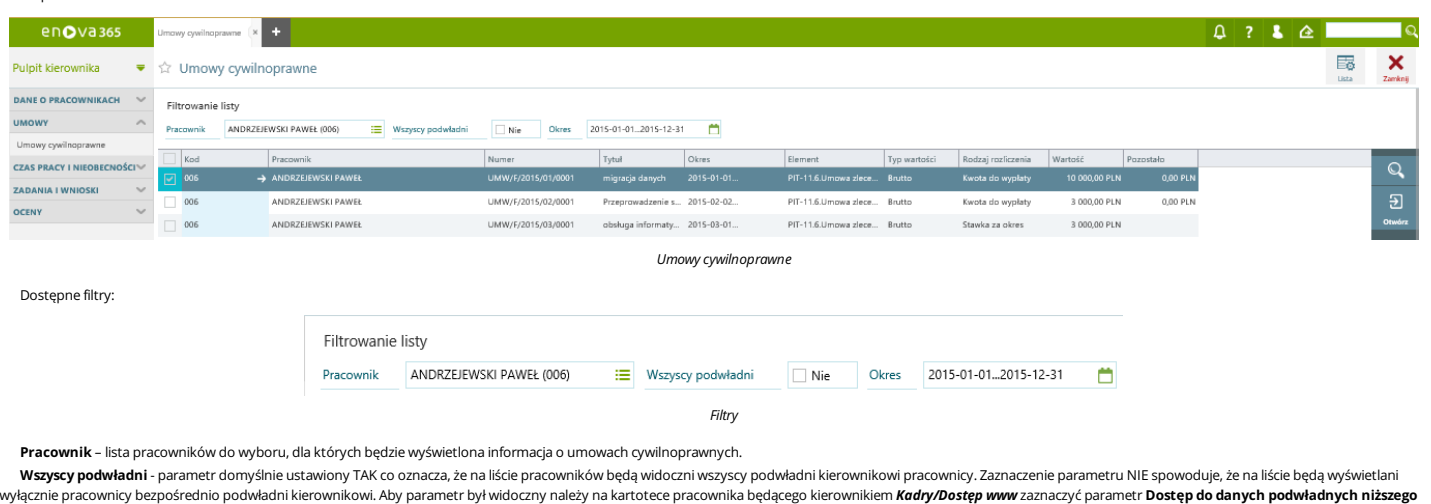

**poziomu**: TAK.

 $\overline{1}$ 

**Okres**- okresza jaki będą wyświetlone umowy cywilnoprawne.

W celu podglądu jednej z wyświetlonych umów należy wybrać przycisk **Otwórz** lub po najechaniu na wybraną umowę w kolumnie **Kod** kliknąć w strzałkę. Otworzy się formularz umowy. Na formularzu umowy cywilnoprawnej<br>zawartej n

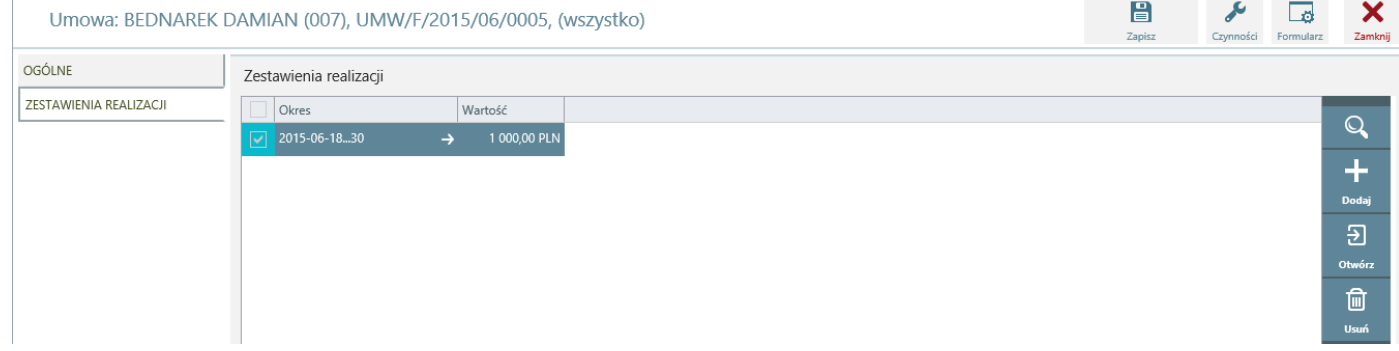

*Umowa cywilnoprawna rozliczana godzinowo/zakładka:Zestawienia realizacji*

# <span id="page-15-0"></span>**Pulpit Kierownika / Czas pracy i nieobecności**

W bloku czas pracy i nieobecności kierownik może modyfikować normę czasu pracy i czas pracy w danym miesiącu. Dodatkowo kierownik może przeglądać odnotowane swoje i swoich podwładnych nieobecności. Sekcja zawiera<br>listę pla

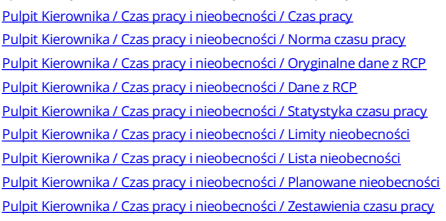

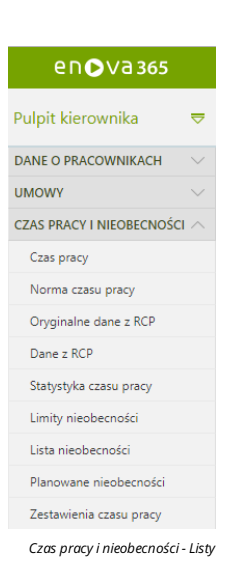

#### <span id="page-15-1"></span>**Pulpit Kierownika / Czas pracy i nieobecności / Czas pracy**

Blok czasu pracy przedstawia miesięczną kartę czasu pracy kierownika i podległych mu pracowników w ujęciu graficznym. Na czasie pracy zostaje odnotowany rzeczywisty czas pracy pracownika. Zapisany tutaj czas pracy porównywany jest z normą czasu pracy i na tej podstawie ustalana jest między innymi liczba nadgodzin. Na kalendarzu dni, w których pracownik nie był zatrudniony są oznaczone ikoną: . . Dni,które zostały zmodyfikowane przez Użytkownika są oznaczonemocno żółtymkolorem.

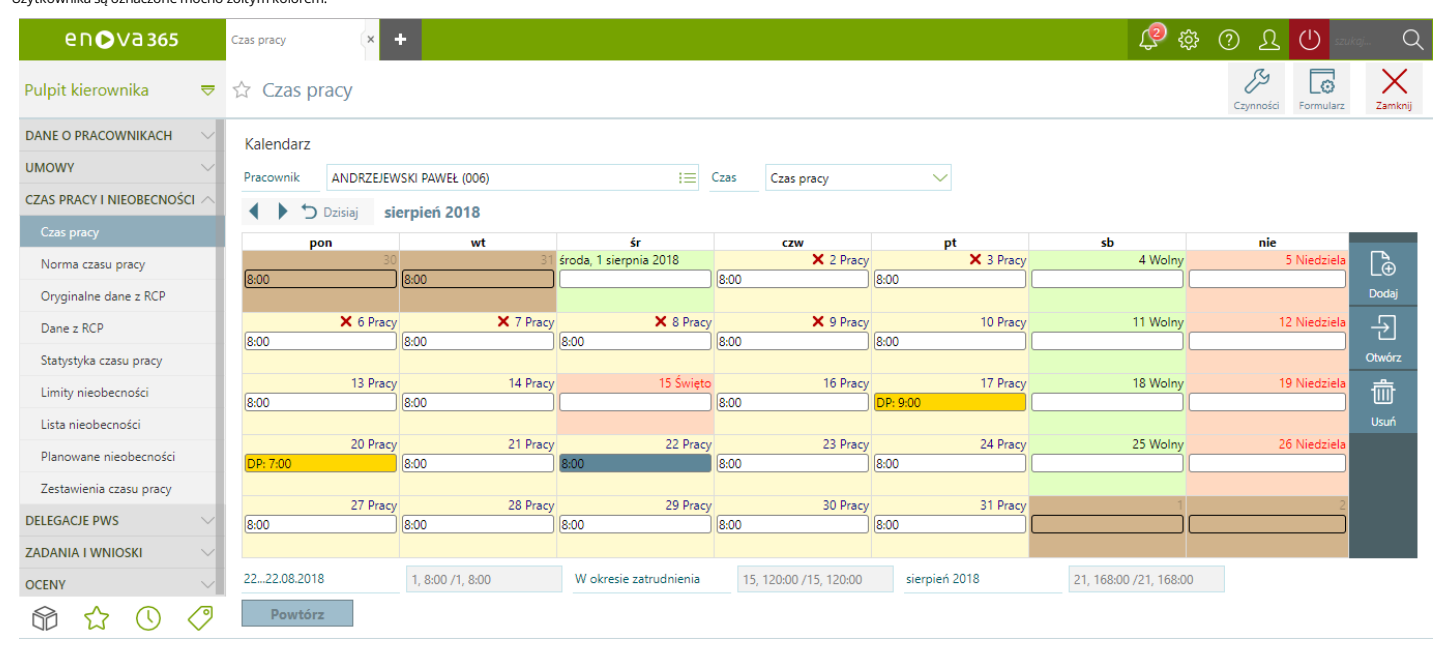

#### *Czas pracyi nieobecności / Czas pracy*

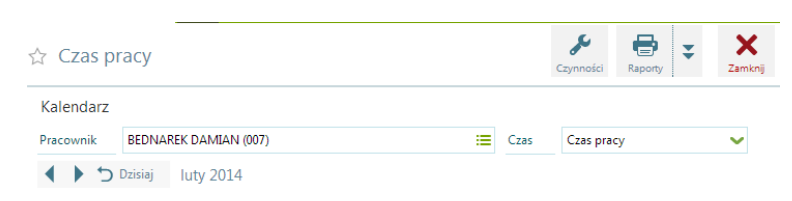

**Pracownik** – lista pracowników do wyboru, dla których będzie wyświetlona informacja o czasie pracy.

**Czas**- użytkownik mamożliwość wybrania sposobu wyświetlania danych na kalendarzu, według dostępnych opcji:

Dostępne filtry:

- Czas pracy (widzimy sumaryczną liczbę godzin do przepracowania w danym dniu np. 8:00),<br>Od godziny/czas pracy (przedstawia planowaną godzinę rozpoczęcia pracy i liczbę godzin do przepracowania w danym dniu np. 7:00/8:00),<br>O
- 

Pod kalendarzem w podsumowaniu jest wykazany czas przepracowany i norma czasu pracy w dniu, na którym jest ustawiony kursor a także czas przepracowany w dniach i godzinach oraz norma czasu pracy za dany miesiąc. W zależności od przyjętej w etacie pracownika interpretacjikalendarza (*Etat/Ogólne: Interpretacja*) zapisy w kalendarzu (lub ich brak) będą oznaczać:

Interpretacja:Wg planu. Jeżeli w danymdniu zapis nie zostanie zmodyfikowany ręcznie, programdomyślnie przyjmuje,że pracownik pracowałzgodnie z planem(o ile wcześniej nie została odnotowana nieobecność).

Interpretacja: Wg obecności. Jeżeli w danym dniu nie zostanie odnotowany czas pracy, to program przyjmie, że praca w tym dniu nie była świadczona. Opcja dedykowana użytkownikom Rejestratorów Czasu Pracy.<br>Interpretacja: Wg

Dodatkowo dla pracowników zatrudnionych w trakcie miesiąca lub zwalnianych w trakcie miesiąca dla miesiąca zatrudnienia i miesiąca zwolnienia będzie generowany parametr W okresie zatrudnienia weskazujący liczbę godzin i dn w okresie zatrudnienia.

Po otworzeniu dnia poprzez wybranie przycisku *Otwórz* bądź *Dodaj*,kierownik mamożliwośćmodyfikacjiczasu pracy. Jeżeli wprowadzany przez przełożonego czas pracy pracownika, będzie zachodził na poprzednią dobę pracowniczą, przy próbie zapisu dnia pojawi się ostrzeżenie ze wskazaniem odpowiedniej godziny o której kończy się poprzednia doba ( np. 7:00) : "Wprowadzono czas pracy należący do poprzedniej doby pracowniczej. Poprzednia

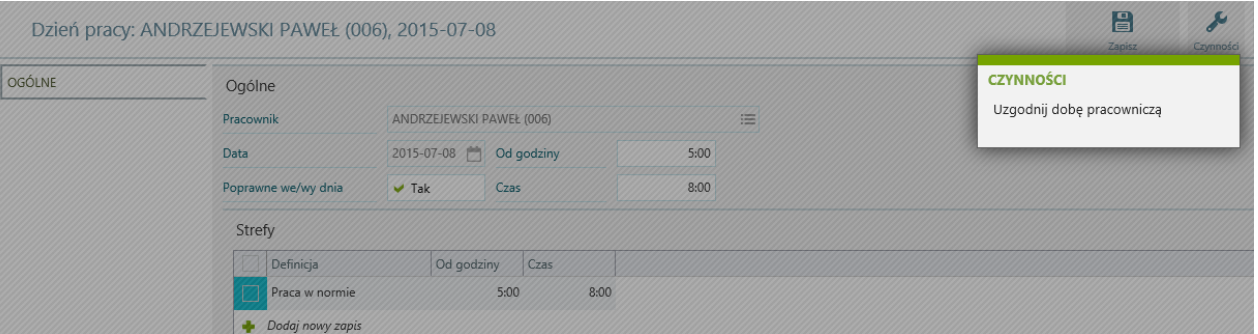

#### *Czynności/Uzgodnij dobę pracowniczą*

Po wykonaniu czynności *Uzgodnij dobę pracowniczą* zostanie automatycznie poprawiony zapisczasu pracy. Godziny należące do poprzedniej doby pracowniczejzostaną zapisane z plusem.

#### Dzień pracy: ANDRZEJEWSKI PAWEŁ (006), 2015-07-08

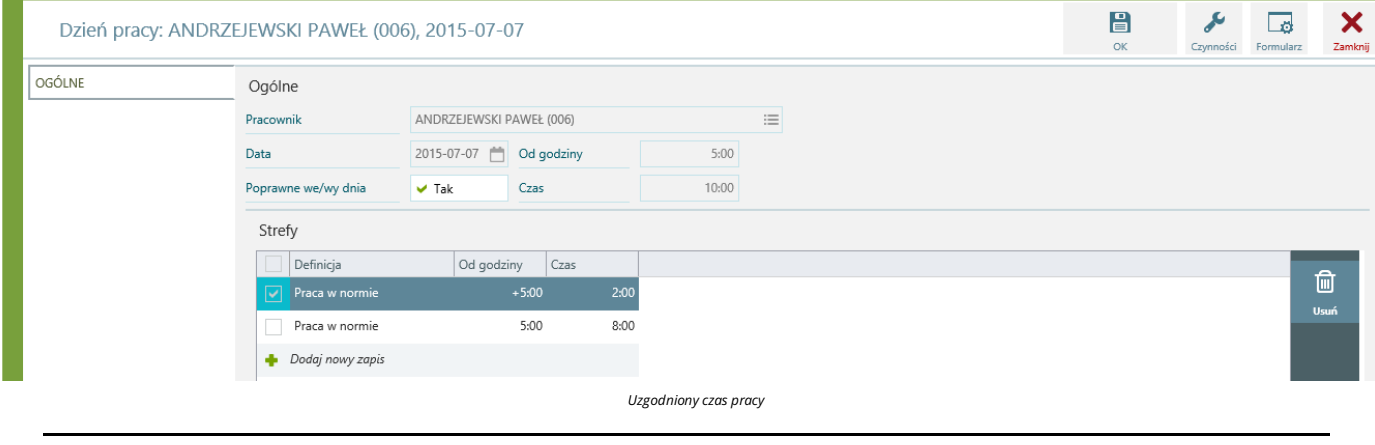

#### *Uwaga!*

Aby czynność Uzgodnij dobę pracowniczą była niedostępna na formularzu dnia z poziomu listy Czas pracy, w module Kadry i płace należy w konfiguracji systemu \*Narzędzia/Opcje/Systemowe/Role *na roli przypiętej do operatora zablokować prawo dostępu Prawa/Kalend/Dzień pracy/Worker/Uzgodnij dobę pracowniczą.*

## <span id="page-16-0"></span>**Pulpit Kierownika / Czas pracy i nieobecności / Norma czasu pracy**

Blok norma czasu pracy (kalendarz) przedstawia miesięczną kartę normy czasu pracy kierownika i podległych mu pracowników w ujęciu graficznym. Na kalendarzu dni, w których pracownik nie był zatrudniony są oznaczone ikoną: X. Dni, które zostały zmodyfikowane przez Użytkownika są oznaczone mocno żółtym kolorem.

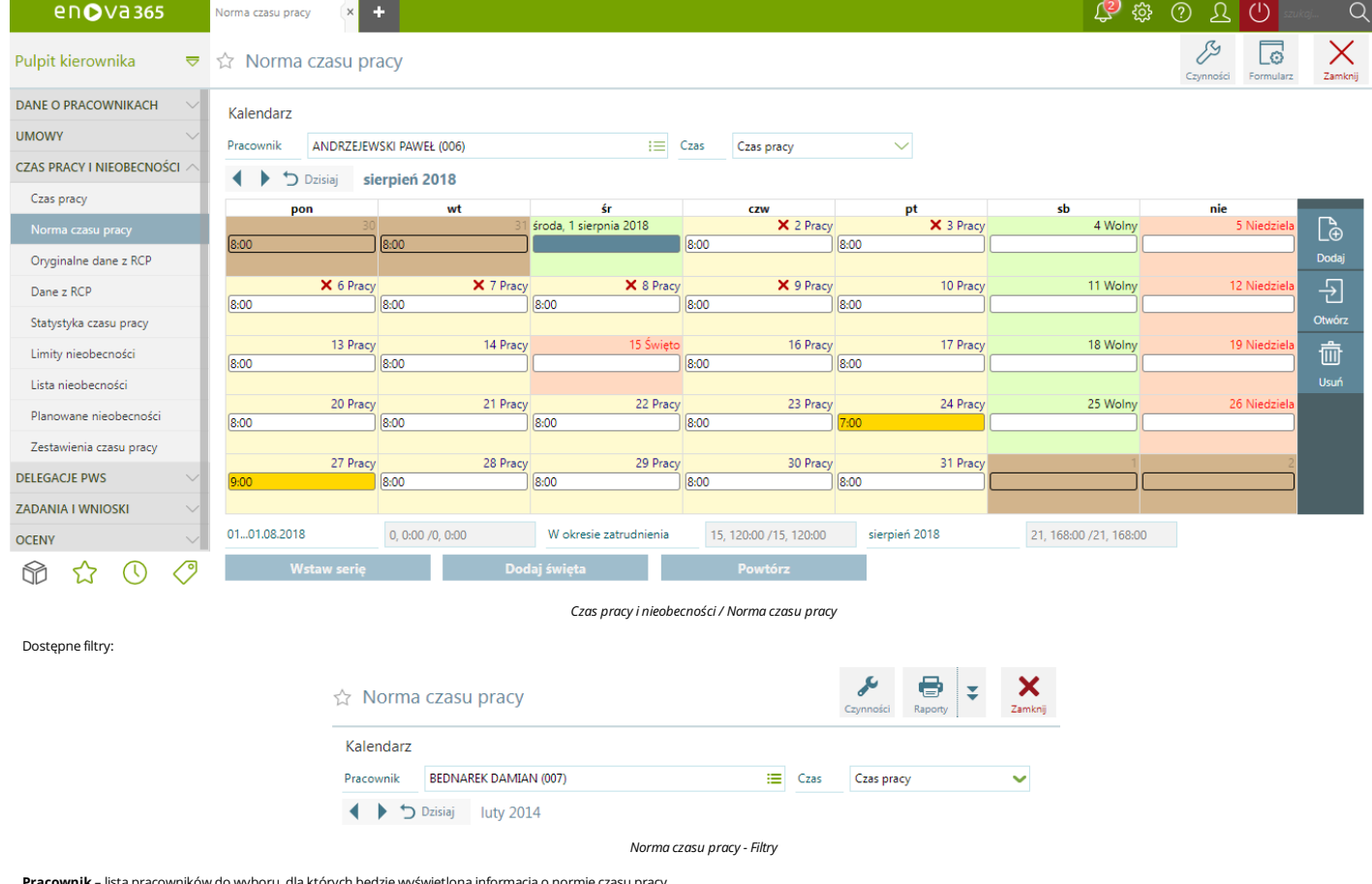

**Pracownik** – lista pracowników do wyboru, dla których będzie wyświetlona informacja o normie czasu pracy **Czas**- użytkownik mamożliwość wybrania sposobu wyświetlania danych na kalendarzu, według dostępnych opcji:

• Czas pracy (widzimy sumaryczną liczbę godzin do przepracowania w danym dniu np. 8:00),<br>• Od godziny/czas pracy (przedstawia planowaną godzinę rozpoczęcia pracy i liczbę godzin do przepracowania w danym dniu np. 7:00/8:0

Pod kalendarzem w podsumowaniu jest wykazany czas przepracowany i norma czasu pracy w dniu, na którym jest ustawiony kursor a także czas przepracowany w dniach i godzinach oraz norma czasu pracy za dany miesiąc. Dodatkowo dla pracowników zatrudnionych w trakcie miesiąca lub zwalnianych w trakcie miesiąca dla miesiąca zatrudnienia i miesiąca zwolnienia będzie generowany parametr W okresie zatrudnienia wskazujący liczbę godzin i dni w okresie zatrudnienia.

## <span id="page-17-0"></span>**Pulpit Kierownika / Czas pracy i nieobecności / Oryginalne dane z RCP**

W wersji platynowej programu enova/Kadry/Czas pracy/Oryginalne dane z RCP udostępniona została lista obrazująca zaimportowane wejścia i wyjścia RCP za pomocą czynności Import RCP (tabela pośrednia) dostępnej na liście pracowników w kadrach w wersji okienkowej enova365.

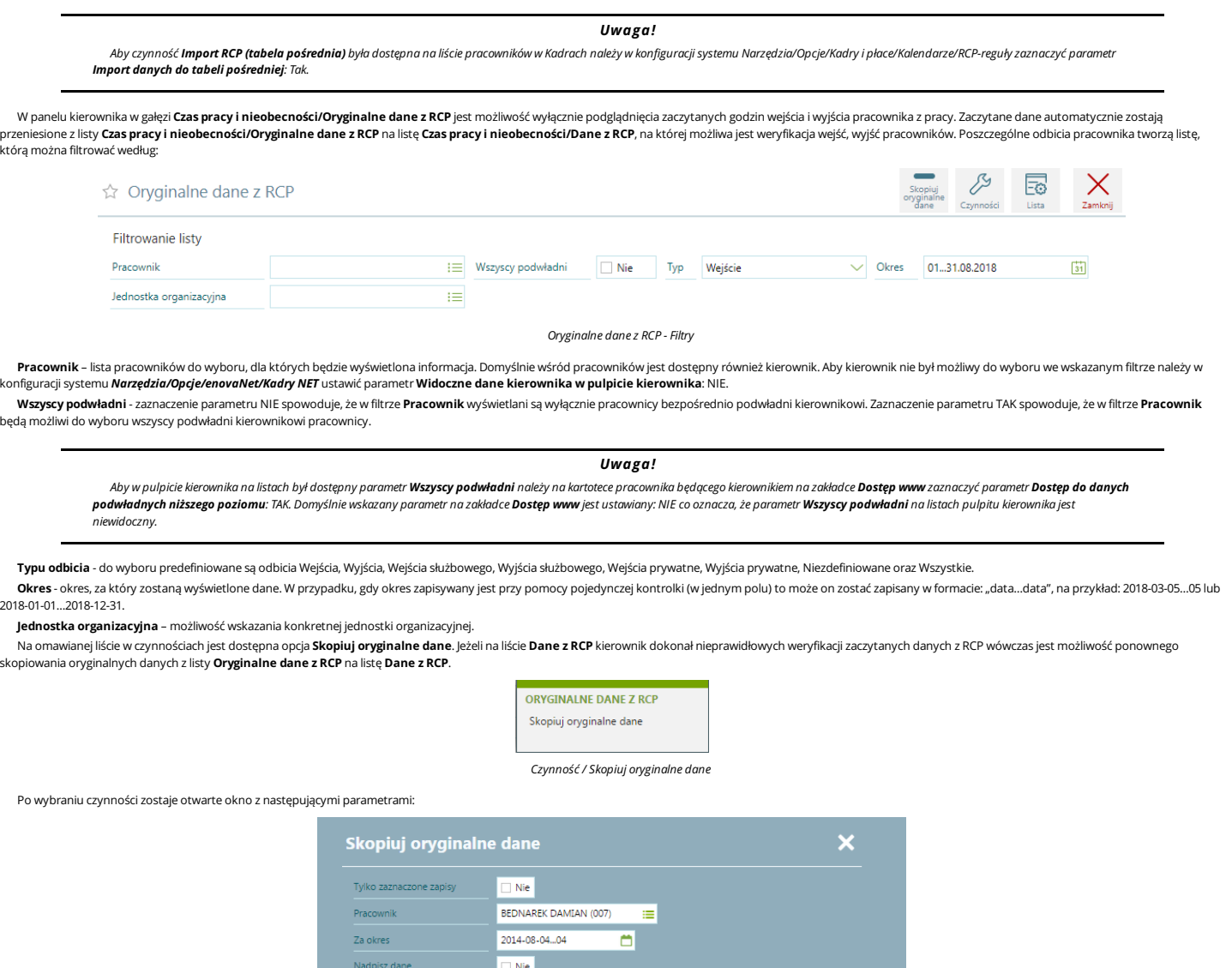

## <span id="page-17-1"></span>**Pulpit Kierownika / Czas pracy i nieobecności / Dane z RCP**

**Tylko zaznaczone**.Możliwość dokonania importów wyłącznie rekordów zaznaczonych na liście.

**Pracownik**.Możliwość wskazania konkretnego pracownika.

*Narzędzia/Opcje/Systemowe/Role.*

W wersji platynowej programu enova dostępna jest lista zaczytanych danych z RCP. Wejścia, wyjścia znajdujące się na omawianej liście są automatycznie przeniesione z listy Kadry/Czas pracy/Oryginalne dane z RCP.

#### *Uwaga!*

*Skopiuj oryginalne dane*

- Tracomma momental and the manufacture of the manufacture of the Manufacture of the Manufacture of the Manufacture<br>• Za okres. Możliwość wskazania okresu z jakiego należy skopiować dane z RCP, org**inalne dane z RCP** nadcz

*Uwaga!*

Lista Oryginalne dane z RCP jest automatycznie aktywowana jeżeli enova365 jest w wersji platynowej. W celu ukrycia listy należy zablokować do niej dostęp na konkretnej roli w konfiguracji systemu

spowoduje dodanie kolejnych wierszy do rekordów czylikierownik na liście **Dane z RCP** będzie widział wierszzweryfikowany oraz wierszzaczytany zlisty **Oryginalne dane z RCP**.

 $\sqrt{h}$ 

Aby była możliwość zaczytania danych z RCP na listy należy w konfiguracji systemu Narzędzia/Opcje/Kalendarze/RCP-reguły zaznaczyć parametr Import danych do tabeli pośredniej: Tak. Na liście **Kadry/Czas pracy/Oryginalne dane z RCP** nie ma możliwości weryfikowania zaczytanych danych, rekordy są nie do edycji. Weryfikacja jest możliwa wyłącznie na liście **Kadry/Czas pracy/Dane z** 

*RCP.*

Na liście *Dane z RCP* są dostępne filtry:

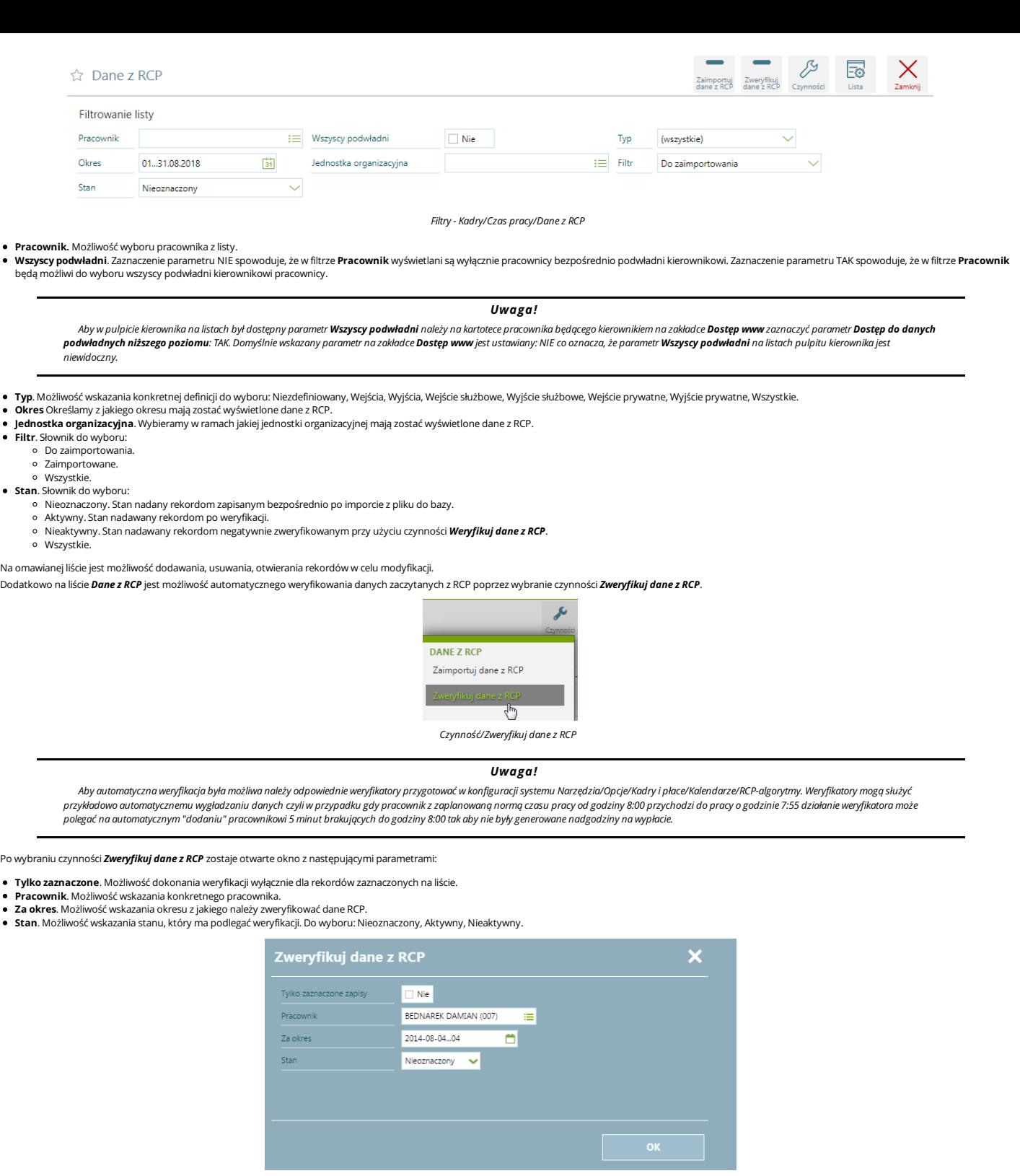

*Czynność/Zweryfikuj danez RCP*

Po zaakceptowaniu weryfikacji danych z RCP przyciskiemOK zostaje otworzone okno RCP, na którymsąmożliwe do wykonania czynności "Dopasuj do normy pracownika", "Dodaj", "Usuń".

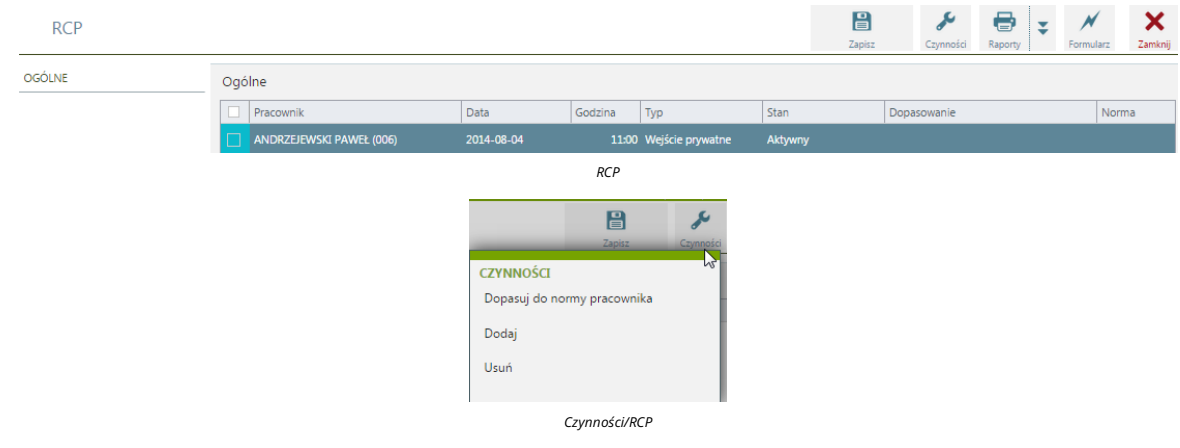

Po dokonaniu weryfikacjizaimportowanych rekordów w celu przeniesienia czasu pracy na kalendarz pracownika należy użyćczynności*Zaimportuj dane z RCP*.

Po wybraniu czynności otwarte zostaje okno *Zaimportuj dane z RCP* z następującymi parametrami:

**Tylko zaznaczone**.Możliwość dokonania importu wyłącznie dla rekordów zaznaczonych na liście.

- **Pracownik**.Możliwość wskazania konkretnego pracownika.
- 
- **Za okres**.Możliwość wskazania okresu zjakiego należy zaimportować dane RCP.
- · Nadpisz dane. W sytuacji gdy dane zostały już raz zaimportowane na kalendarz pracownika aby była możliwość nadczytania danych parametr należy zaznaczyć TAK.

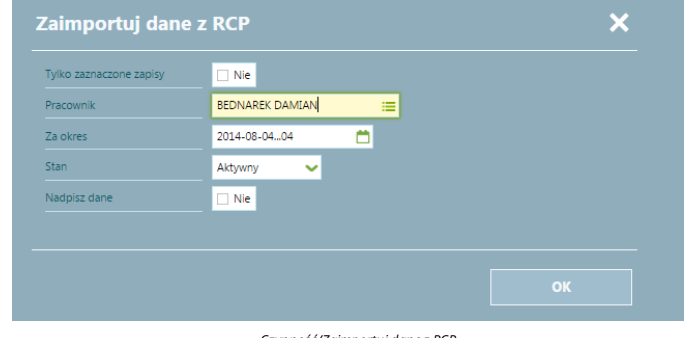

*Czynność/Zaimportuj danez RCP*

#### *Uwaga!*

Lista "Dane z RCP" jest automatycznie aktywowana jeżeli enova365 jest w wersji platynowej. W celu ukrycia listy należy zablokować do niej dostęp na konkretnej roli w konfiguracji systemu

*Narzędzia/Opcje/Systemowe/Role.*

## <span id="page-19-0"></span>**Pulpit Kierownika / Czas pracy i nieobecności / Statystyka czasu pracy**

Wbloku statystyka jest możliwośćsprawdzenia, jaka została zaplanowana liczba godzin pracy do przepracowania oraz porównaćtę informację zczasemfaktycznie przepracowanymw danymmiesiącu. Różnica pomiędzy normą czasu pracy a czasempracy powoduje odchyłkiczasu pracy na podstawie,których wyliczane są nadgodziny.Wzależności, w jaki dzień wmiesiącu wystąpią nadgodziny to wyliczane są nadgodziny 50%, 100%, Świąteczne.Formularz pozwala równieżsprawdzićczy w danymmiesiącu wystąpiła praca w nocy orazczy nadgodziny,które przysługiwały zostały rozliczone, jako dni wolne od pracy. Dostępne pola na formularzu:

- Pracownik pracownik, którego dotyczą wyliczenia. Panel kierownika umożliwia wybór pracownika z listy.
- Statystyka parametrmoże przyjmować wartości:
	- o Za okres zatrudnienia jeżeli pracownik został zatrudniony bądź zwolniony w trakcie miesiąca/okresu rozliczeniowego, to wyświetlane dane dotyczące czasu i normy czasu pracy oraz nadgodzin będą dotyczyły okresu zatrudnienia w danymokresie.
	- o Razem w polu okres będzie wyświetlany pełen miesiąc lub okres rozliczeniowy.
- · Okres wybieramy okres, za jaki chcemy uzyskać informacje o czasie pracy. Domyślnie podpowiada się okres bieżącego miesiąca. Jeżeli pracownik jest rozliczany w wielomiesięcznym okresie rozliczeniowym, to jest możliwość wyświetlenia aktualnego okresu rozliczeniowego. W polu okres będzie wyświetlał się aktualny okres rozliczeniowy, jeżeli w Narzędzia/Opcje/Kadry i płace/Kalendarze/Czas pracy parametr Statystyka czasu pracy **wyświetlana wg bieżącego okresu rozliczeniowego** jest ustawiony na TAK.
- 
- Czas pracy (Godziny, Dni) liczba godzin/dni zaplanowanej pracy w danym okresie,<br>● Rzeczywisty czas pracy (Godziny, Dni) liczba godzin/dni faktycznie przepracowanych w danym okresie,
- Rzeczywisty czas pracy (Godziny, Dni) liczba godzin/dni faktycznie przepracowanych w danym okresie,<br>Odchyłki różnica pomiędzy liczbą godzin przepracowanych (rzeczywisty czas pracy), a liczbą godzin do przepracowania (n
- 
- - Akordy liczba godzin pracy <sup>w</sup> akordzie, Do przeniesienia liczba godzin do odebrania, jako dni wolne od pracy,
	-
	- Z przeniesienia liczba godzin odebranych, jako dni wolne od pracy, Z przeniesienia (po uwzględnieniu współczynnika)– liczba godzin odebranych, jako dni wolne od pracy z uwzględnieniemwspółczynnika,
- 
- Praca w godzinach nocnych<br>
o Nocne liczba godzin pracy przypadająca w nocy
	- Nocne liczba godzin pracy przypadająca <sup>w</sup> nocy, Nadgodziny liczba nadgodzin przepracowanych <sup>w</sup> danymokresie: 50% liczba nadgodzin z 50% dopłatą za pracę,
	-
	-
- 100% liczba nadgodzin z 100% dopłatą za pracę, Świąteczne -liczba nadgodzin z 100% dopłatą za pracę, praca wystąpiła w święta lub w niedziele.

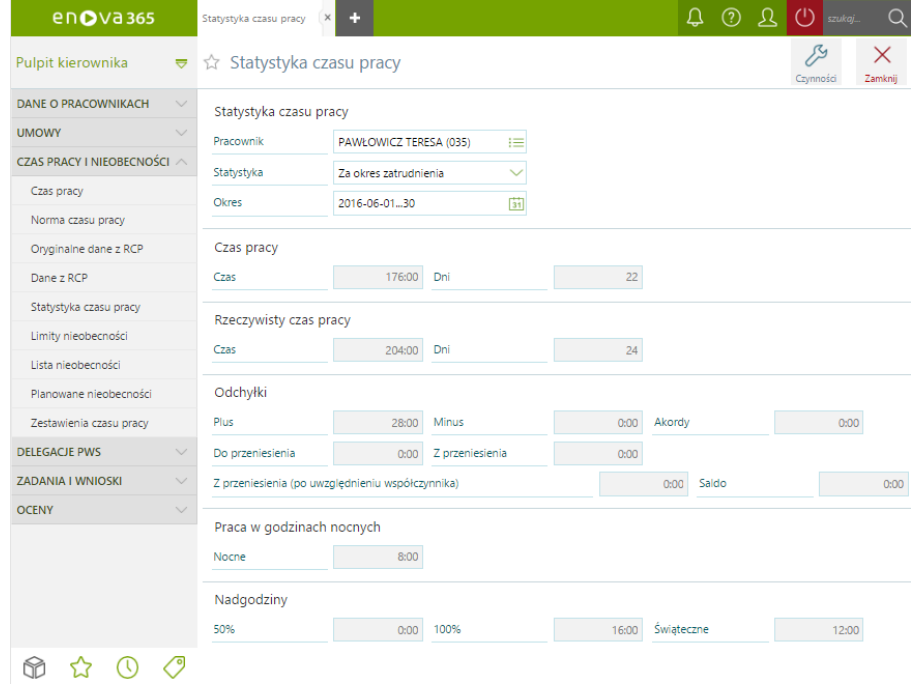

*Czas pracyi nieobecności / Statystyka czasu pracy*

#### <span id="page-19-1"></span>**Pulpit Kierownika / Czas pracy i nieobecności / Limity nieobecności**

Lista zawiera naliczone limity nieobecności dla pracowników.

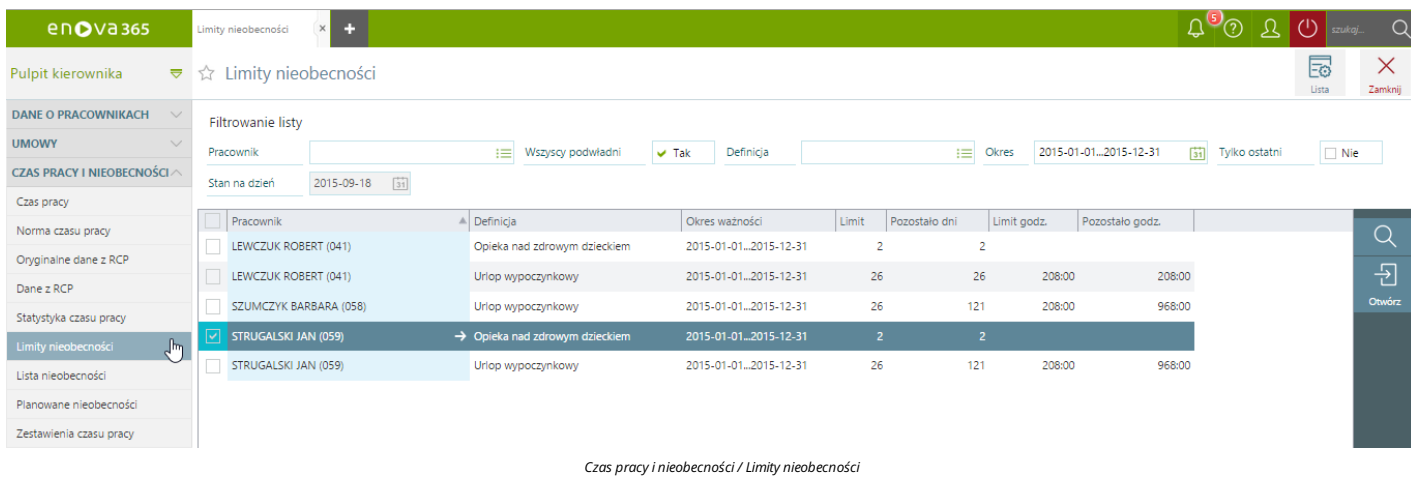

#### Na liście są dostępne filtry:

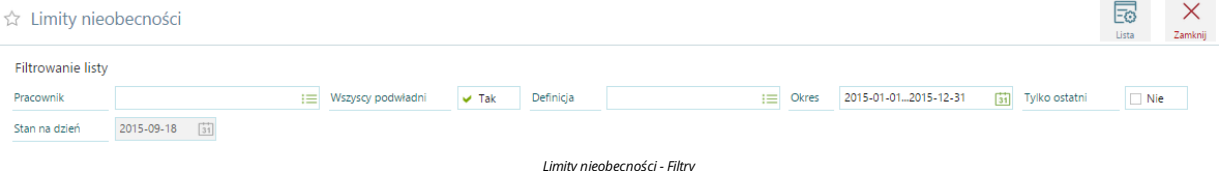

- · Pracownik lista pracowników do wyboru, dla których będzie wyświetlona informacja o przyznanym limicie. Domyślnie wśród pracowników jest dostępny również kierownik do wyboru. Aby kierownik nie był możliwy do wyboru we wskazanymfiltrze należy w konfiguracjisystemu *Narzędzia/Opcje/enovaNet/Kadry NET* ustawić parametr **Widoczne dane kierownika wpulpicie kierownika**: NIE.
- . Wszyscy podwładni zaznaczenie parametru NIE spowoduje, że w filtrze Pracownik wyświetlani są wyłącznie pracownicy bezpośrednio podwładni kierownikowi. Zaznaczenie parametru TAK spowoduje, że w filtrze Pracownik będąmożliwi do wyboru wszyscy podwładnikierownikowi pracownicy.
- **Definicja** -można wskazaćjedną z definicji limitu nieobecności,którama być wyświetlona np. Urlop wypoczynkowy, Urlop dodatkowy, Opieka nad zdrowymdzieckiem. Jeżeli nie zostanie wybrana żadna definicja, filtr będzie pusty, to zna liście zostaną wyświetlone wszystkie limity nieobecnościz uwzględnieniempozostałych filtrów.
- **Okres** należy wskazać okres,za który będą wyświetlone limity nieobecności. Pole jest w trybie edycji jeżelicheckbox'Tylko ostatni' jest ustawiony na NIE.
- **Tylko ostatni** checkbox z możliwością ustawienia TAK/NIE. Jeżeli checkbox jest zaznaczony na TAK, to na liście zostanie wyświetlony tylko ostatni limit nieobecności.
- *Przykład.* Jeżeli za okres 2015 roku limit urlopu wypoczynkowego jest naliczony w dwóch kawałkach, osobno za okres trwania pierwszej umowy na pełen etat i osobno do drugiej umowy na 1/2 etatu, to po zaznaczeniu **Tylko**<br><mark>o</mark> 2015 roku.
- 

**Stan na dzień** - checkbox z możliwością ustawienia TAK/NIE, aktywny tylko przy ustawieniu checkboxa **Tylko ostatni** na TAK. Na liście zostaą wyświetlone dane dotyczące limitu nieobecności, aktualne na dzień, który został<br>

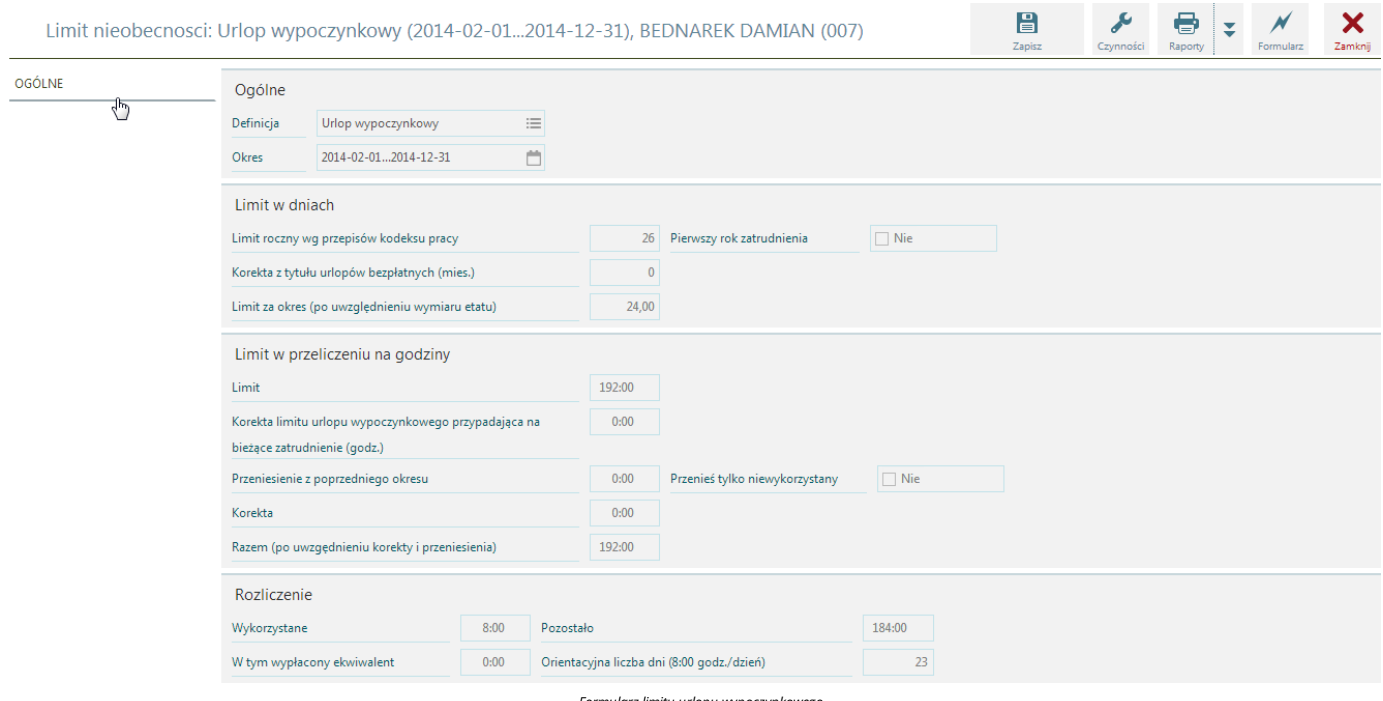

*Formularz limitu urlopu wypoczynkowego*

Zgodnie z kodeksem pracy każdemu pracownikowi zatrudnionemu na umowę o pracę przysługuje w danym roku kalendarzowym urlop wypoczynkowy w wymiarze 20 dni (staż pracy poniżej 10 lat) lub 26 dni (staż pracy powyżej 10 lat). Niewykorzystany urlop wypoczynkowy w danymroku kalendarzowymprzechodzi na kolejny rokkalendarzowy. Powyższe okno podzielone jest na części tematyczne:

**Ogólne** - informacje dotyczące rodzaju limitu oraz okresu.

- **Limit urlopu** -w zależności od rodzaju limitu prezentowane są tu informacje dotyczące ilości limitu w dniach jakrównież w przeliczeniu na godziny.
- **Rozliczenie** w tejczęścizawarte są informacje dotyczące wykorzystania irozliczenia danego limitu urlopowego.

## <span id="page-20-0"></span>**Pulpit Kierownika / Czas pracy i nieobecności / Lista nieobecności**

Lista nieobecności pozwala na przeglądanie wszystkich zaewidencjonowanych nieobecności w kontekście podległych kierownikowi pracowników. Jeżeli nieobecnośćzostała skorygowana wówczas w kolumnie *Korygowana* przy nieobecnościzostanie zaznaczony znaczniki w okresie takiej nieobecności pojawisię adnotacja (pusty).

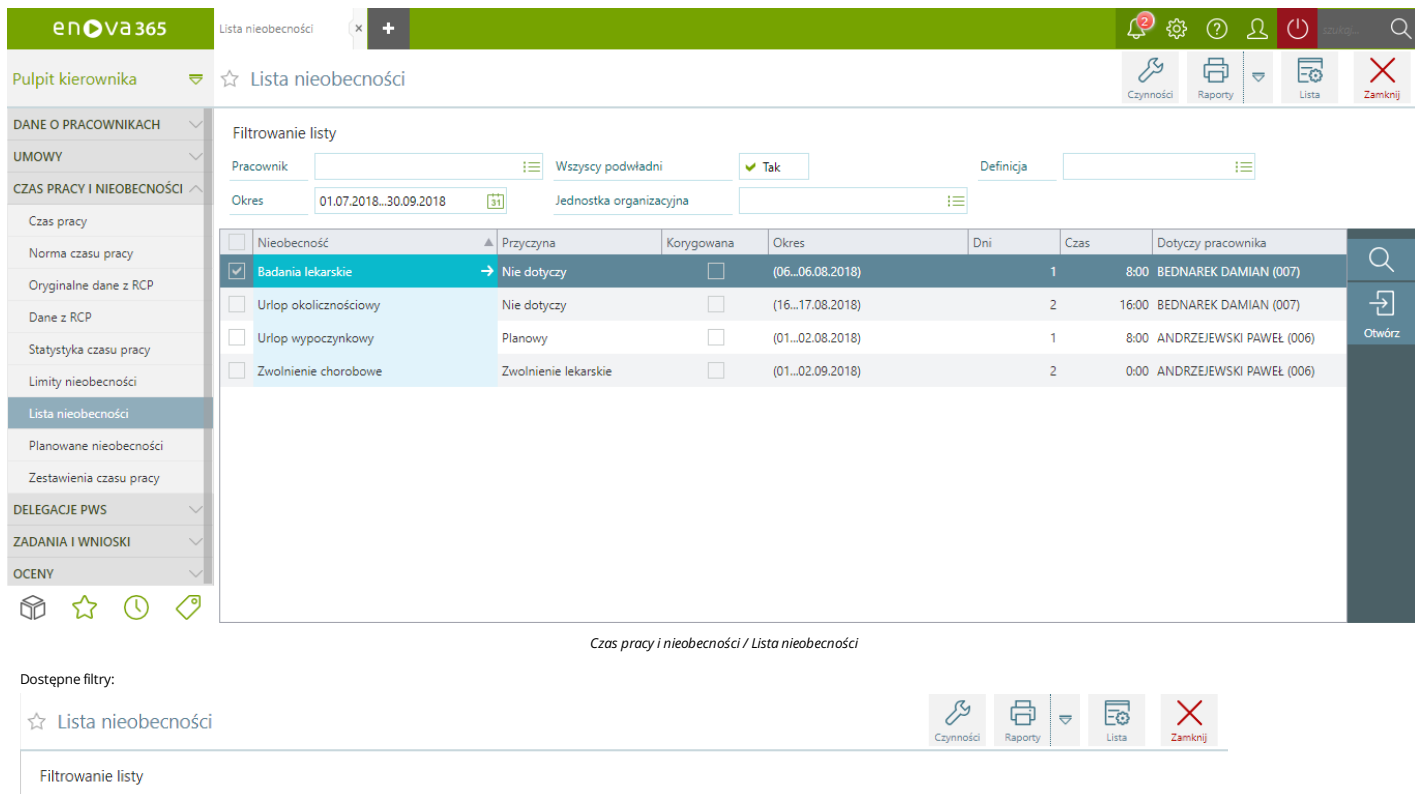

Pracownik – lista pracowników do wyboru, dla których będzie wyświetlona informacja o wprowadzonych nieobecnościach. Domyślnie wśród pracowników jest dostępny również kierownik do wyboru. Aby kierownik nie był możliwy do wyboru we wskazanymfiltrze należy w konfiguracjisystemu *Narzędzia/Opcje/enovaNet/Kadry NET* ustawić parametr **Widoczne dane kierownika wpulpicie kierownika**: NIE.

Definicja

 $t =$ 

īΞ

Wszyscy podwładni - zaznaczenie parametru NIE spowoduje, że w filtrze Pracownik wyświetlani są wyłącznie pracownicy bezpośrednio podwładni kierownikowi. Zaznaczenie parametru TAK spowoduje, że w filtrze Pracownik będą możliwi do wyboru wszyscy podwładni kierownikowi pracownicy.

**Definicia** - parametr umożliwia zaweżenie wyświetlanych rekordów do wskazanej definicji nieobecności.

 $\left| \frac{1}{31} \right|$ 

**Okres**- parametr umożliwia zawężenie wyświetlonych rekordów do wskazanego okresu.

**Jednostka organizacyjna** -parametr umożliwia zawężenie wyświetlanych rekordów do wskazanej jednostki organizacyjnej.

 $\equiv$  Wszyscy podwładni

Jednostka organizacyjna

## <span id="page-21-0"></span>**Pulpit Kierownika / Czas pracy i nieobecności / Planowane nieobecności**

*Funkcjonalność planowanych nieobecności dostępna jest w wersji platynowejmodułu Kadryi płace. Uwaga!*

**Planowane nieobecności**

Praco

Okres

Na liście Planowanych nieobecności beda dostępne nieobecności, które w konfiguracji programu Narzędzia/Opcje/Kadry i płace/Kalendarze/Definicje nieobecności, na definicji mają zaznaczony parametr Definicja dostępna **do wyboru na liście planowanych nieobecności** na **TAK**.

**Lista planowanych nieobecności**

01.07.2018...30.09.2018

Lista planowanych nieobecności pozwala na przeglądanie wszystkich zaewidencjonowanych planowanych nieobecności w kontekście podległych kierownikowi pracowników.

 $\vee$  Tak

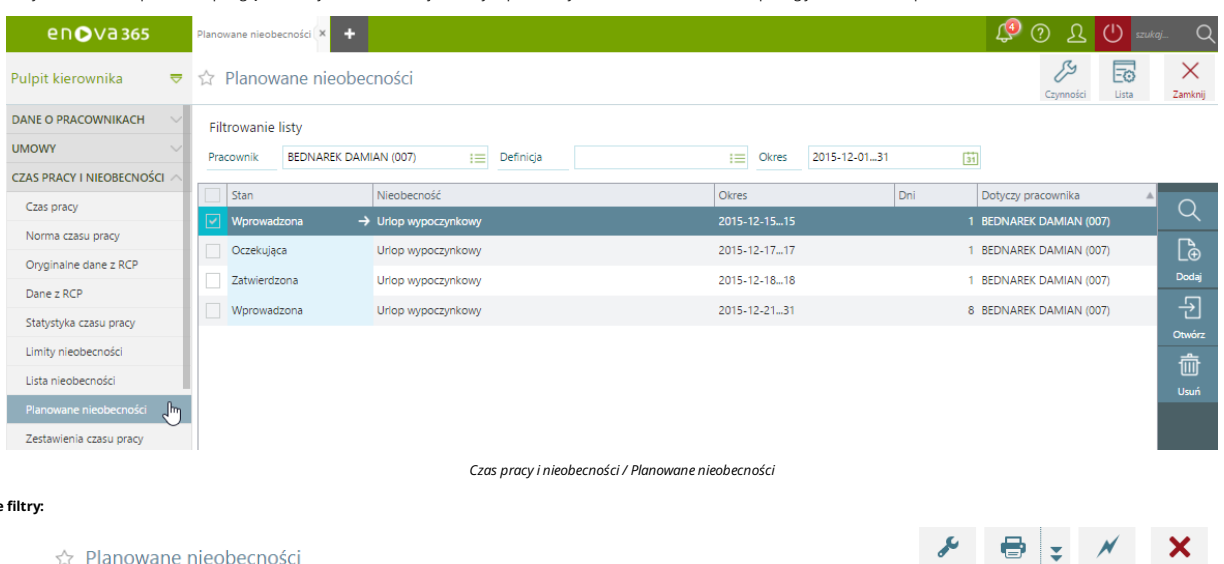

**•** Dostepne

Czynności Raporty **Example 1999** Lista **Zamknij Filtrowanie listy** Pracownik BEDNAREK DAMIAN (007) E Wszyscy podwładni  $\Box$  Nie Definicja Urlop wypoczynkowy :≡ Okres 2014-04-01...30 ö

*Planowane nieobecności -Filtry*

- Pracownik lista pracowników do wyboru, dla których będzie wyświetlona informacja o wprowadzonych planowanych nieobecnościach. Domyślnie wśród pracowników dostępny jest również kierownik do wyboru. Aby<br>kierownik nie był m **Wszyscy podwładni** -zaznaczenie parametru NIE spowoduje,że w filtrze **Pracownik** wyświetlanisą wyłącznie pracownicy bezpośrednio podwładnikierownikowi. Zaznaczenie parametru TAK spowoduje,że w filtrze
- Pracownik będą możliwi do wyboru wszyscy podwładni kierownikowi pracownicy.
- **Definicja** parametr umożliwia zawężenie wyświetlanych rekordów do wskazanej definicji planowanej nieobecności.
- **Okres** parametr umożliwia zawężenie wyświetlonych rekordów do wskazanego okresu.

**Czynności**

Czynności dostępne na liście Planowanych nieobecności są uzależnione od ustawienia parametru Akceptacja przez kierownika, który jest dostępny w konfiguracji Narzędzia/Opcje/enovaNet/Kadry NET w sekcji *Pulpity/Planowane nieobecności*.

- - Jeżeli parametr **Akceptacja przez kierownika** jest zaznaczony na **NIE** będzie dostępna tylko czynność:<br>■ Przekształć planowaną nieobecność na wniosek po wykonaniu czynności planowana nieobecność zostanie przekształcona
	- -
		- **Zatwierdź <mark>planowaną nieobecność</mark> -** czynność działa tylko dla planowanych nieobecności, które mają status **Ocze***kujący***.**<br>Przełożony ma możliwość zatwierdzić planowane nieobecności podległych pracowników.
		- Po zatwierdzeniu planowanej nieobecności pracownik bądź przełożony będzie mógł przekształcić zatwierdzoną nieobecność we wniosek o nieobecność.<br>**Anuluj planowaną nieobecność** czynność działa tylko dla planowanych nieobecn
		-

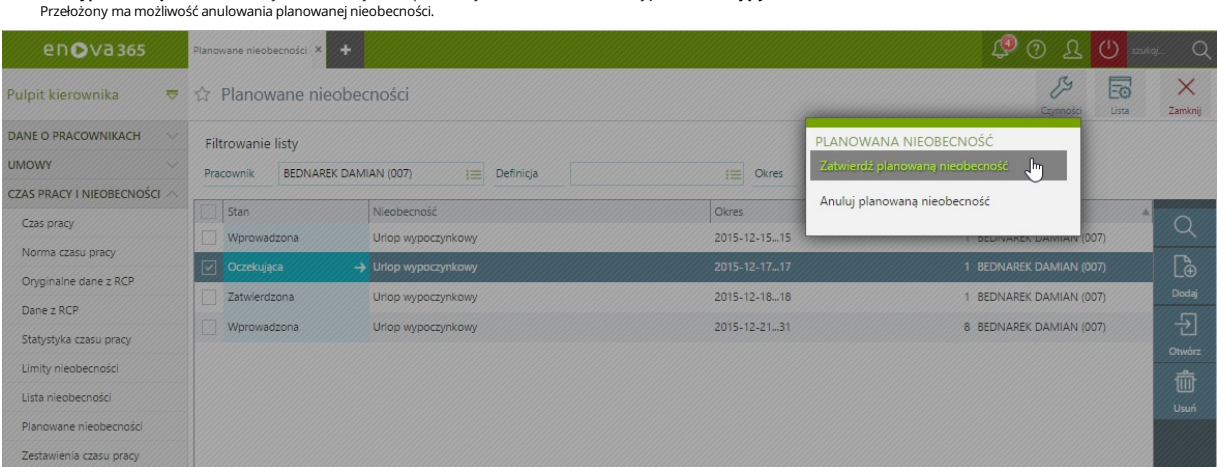

*Zatwierdzanie/Anulowanie Planowanej nieobecności*

- Po zatwierdzeniu planowanych nieobecności:
	- **Przekształć planowaną nieobecność na wniosek**-zatwierdzona planowana nieobecnośćmoże być przekształcona na wniosek urlopowy. **Przywróć planowaną nieobecność**-czynność działa tylko dla planowanych nieobecności,któremają status*Zatwierdzona* lub *Anulowana*.
	- Po wykonaniu czynności planowana nieobecność powróci do stanu *Oczekujący*.

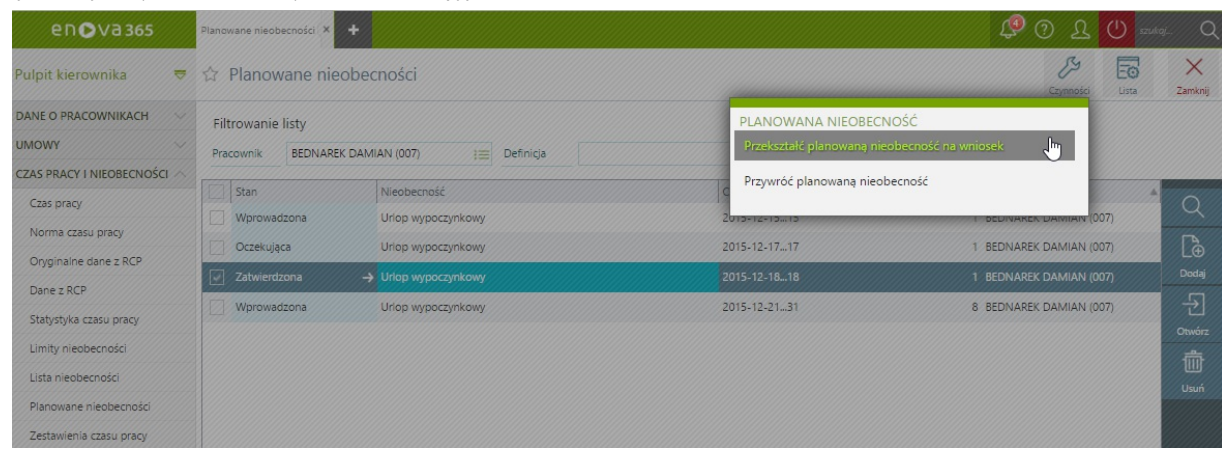

*Przekształć planowaną nieobecność na wniosek*

#### *Uwaga!*

jeżeli parametr Akceptacja przez kierownika jest ustawiony na TAK, aby planowane nieobecności były przekazywane przełożonemu do akceptacji, w konfiguracji programu Narzędzia/Opcje/Systemowe *należy odblokować zadania:*

*Planowana nieobecność -kierownik*

*lub*

*Planowana nieobecność -kierownik(pojedynczy)*

*Planowana nieobecność - pracownik*

## <span id="page-22-0"></span>**Pulpit Kierownika / Czas pracy i nieobecności / Zestawienie czasu pracy**

Zestawienia czasu pracy można konfigurować w zależności od oczekiwań użytkownika.

Po wskazaniu w obrębie folderu Czas pracy i nieobecności wiersza Zestawienia czasu pracy w menu bocznym pojawiają się wczytane zestawienia czasu pracy do wyboru. Zaczytanie zestawienia czasu pracy do programu odbywa się poprzez zaimportowanie pliku o formacie xml (**Pli***k/Importuj z<mark>opisy/Z pliku XML...</mark>). Po jednorazowym zaczytaniu zestawienia czasu pracy w konfiguracji inicjowana jest zakładka <b>Definicje zestawień czasu<br>(Narz* 

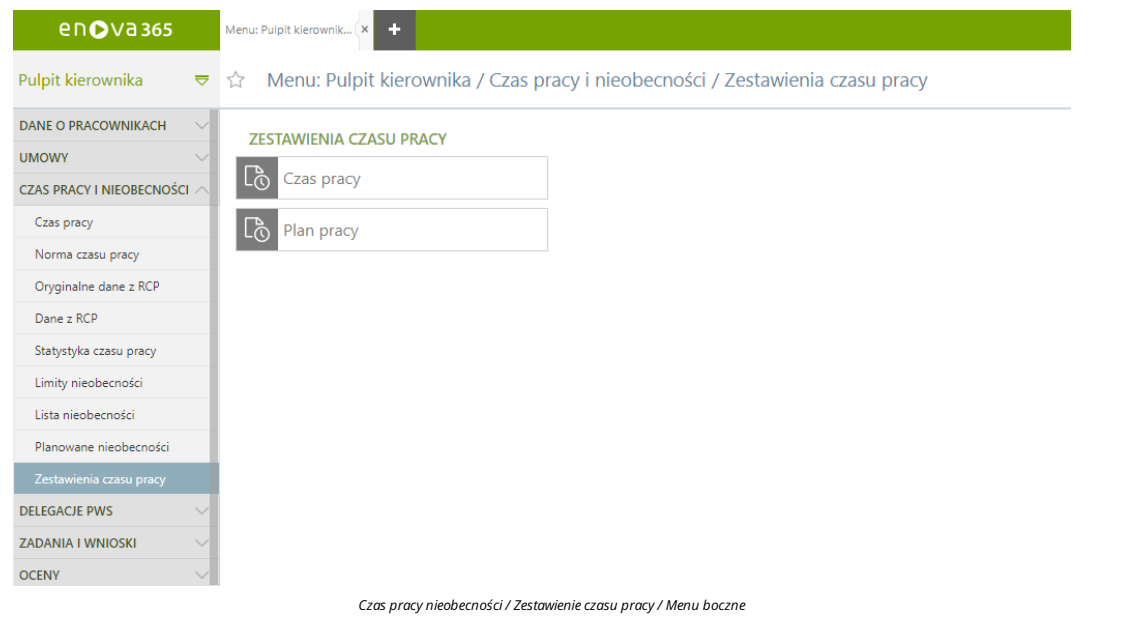

Po wybraniu przykładowo zestawienia *Czas pracy*zostaje udostępniony odpowiedni widokzzestawieniem.

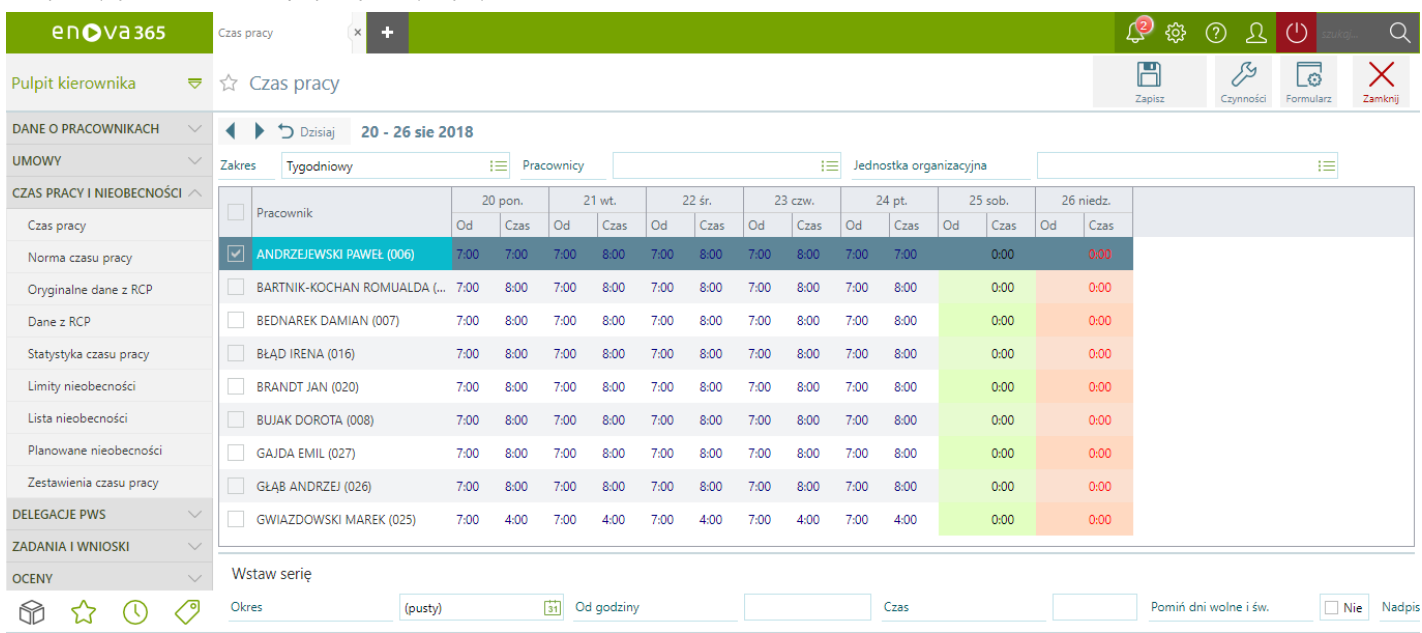

*Czas pracyi nieobecności / przykładoweZestawienieczasu pracy*

# <span id="page-24-0"></span>**Pulpit Kierownika / Delegacje PWS**

Na podstawie zaakceptowanego wniosku o delegacje służbową powstaje dokument Delegacja PWS.Wpulpicie kierownika zakładka ta służy do podglądu delegacji podległych pracowników.

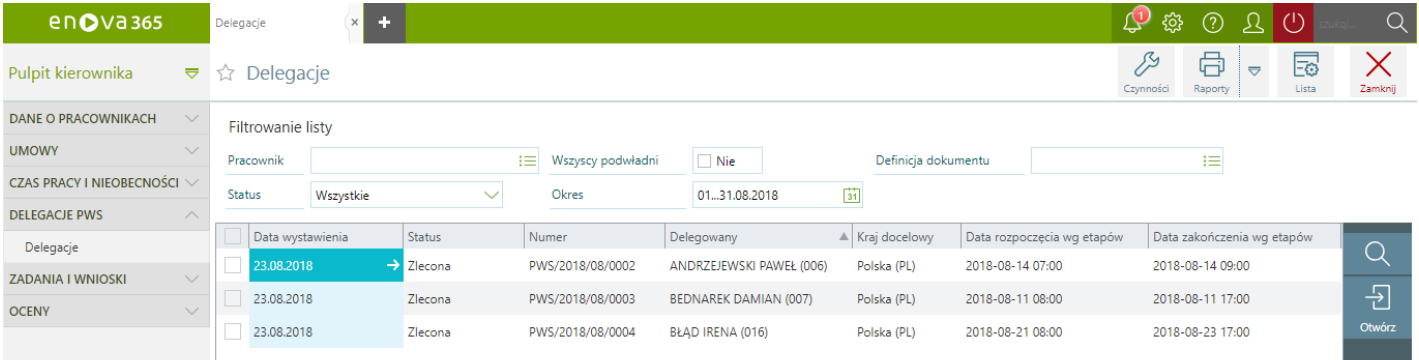

*Lista delegacji PWS/Ogólne*

Wprzeciwieństwie do pracownika kierownik ma w znaczący sposób ograniczonemożliwości edycji danych na formularzu delegacjigdyż dane te służą tylko do podglądu.

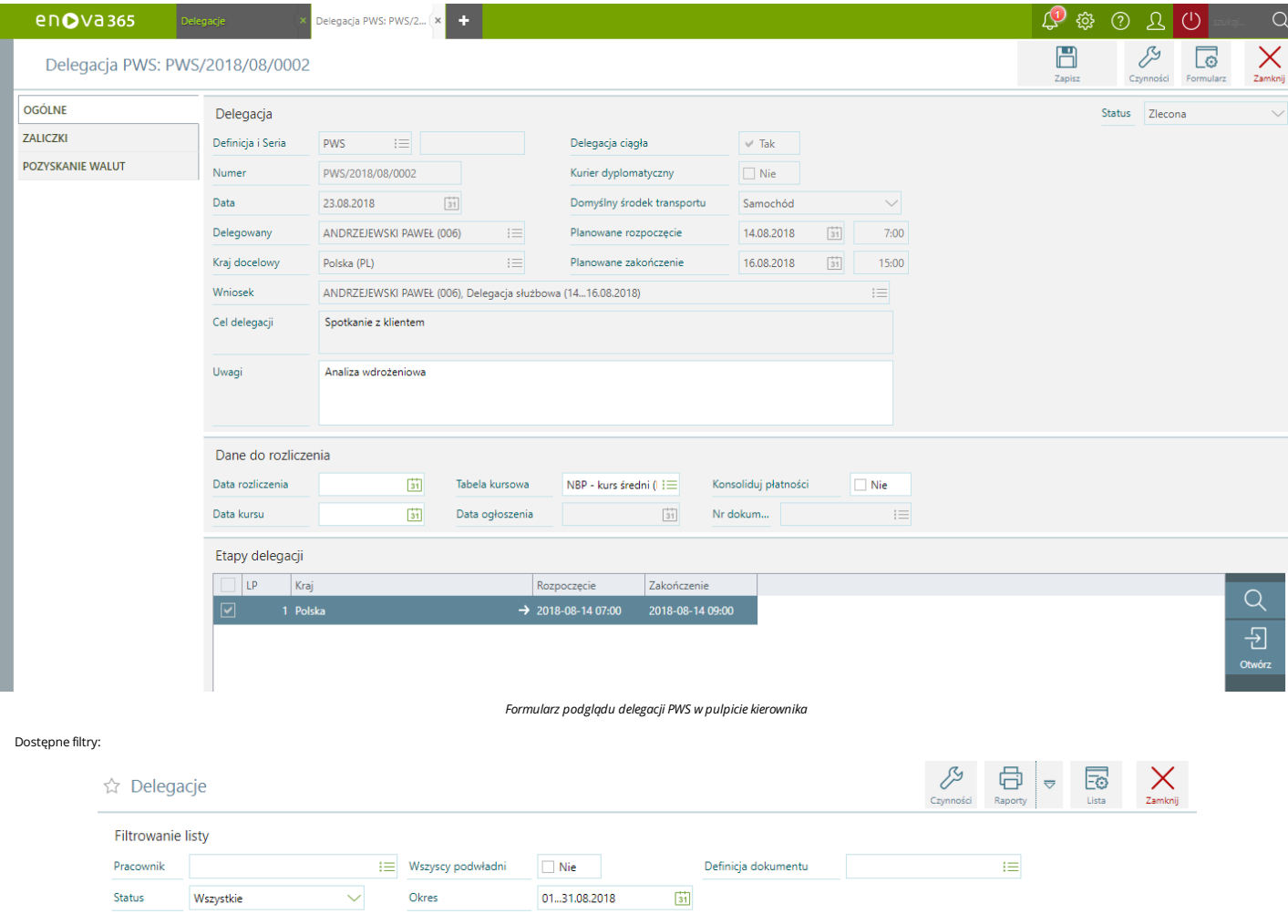

*Delegacje PWS -Filtry*

**Pracownik** -umożliwia odfiltrowanie delegacji przypisanych do konkretnego pracownika.

**Wszyscy podwładni** - parametr domyślnie ustawiony TAK co oznacza,że na liście pracowników będą widoczni wszyscy podwładnikierownikowi pracownicy. Zaznaczenie parametru NIE spowoduje,że na liście będą wyświetlani wyłącznie pracownicy bezpośrednio podwładni kierownikowi. Aby parametr był widoczny należy w kartotece pracownika będącego kierownikiem Kadry/Dostęp www zaznaczyć parametr "Dostęp do danych podwładnych<br>niższego poziomu": T

- **Definicja dokumentu** filtr umożliwia wybór określonego rodzaju dokumentu.
- · Status filtr pozwala na wyselekcjonowanie delegacji na podstawie ich aktualnego statusu, może przyjmować następujące wartości: Wszystkie, Zlecone, Zarejestrowane, Naliczone, Rozliczone, Zatwierdzone, Anulowane.
- **Okres** przedziałczasowy zjakiego mają zostać wyświetlone delegacje podległych pracowników, domyślnie jest to pełenmiesiąckalendarzowy.

Z poziomu listy delegacji dla kierownika możliwe jest zrealizowanie wydruków: Polecenia wyjazdu oraz Rozliczenia delegacji.

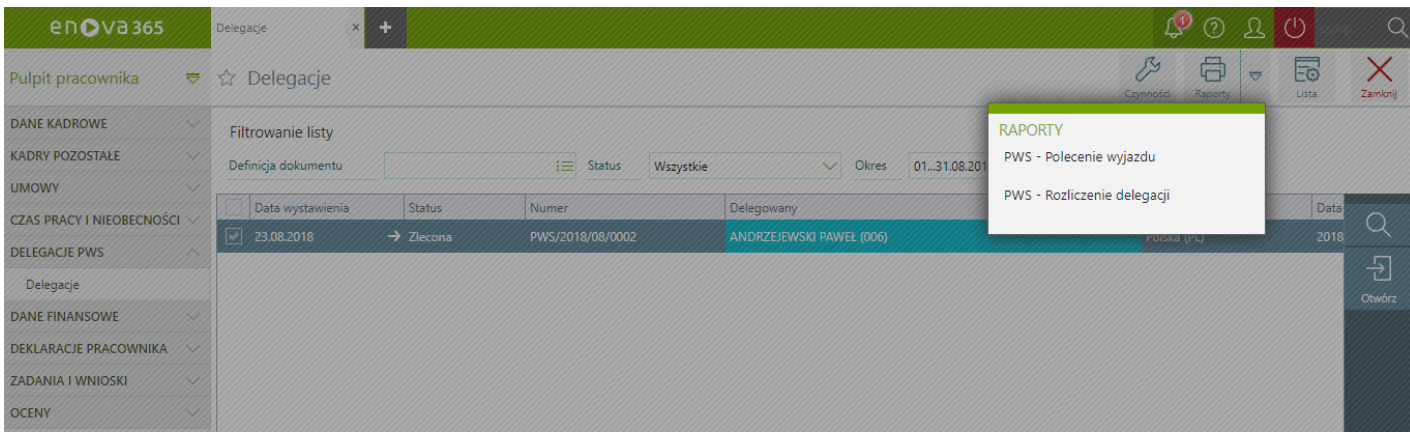

*Delegacja PWS wydruki*

Szczegółowe informacje dotyczące modułu [Delegacje](https://dok.enova365.pl/17937) PWS dostępne są w głównym drzewie artykułów w części <u>Delegacje PWS</u>

# <span id="page-26-0"></span>**Pulpit Kierownika / Zadania i wnioski**

Sekcja zadania i wnioski zawiera listę czynności do wykonania przez pracownika. Dodatkowo daje możliwość składanie wniosków o nieobecności np. o urlop wypoczynkowy jak również innych wniosków Pulpit [Kierownika](#page-26-1) / Zadania iwnioski / Zadania pracownika Pulpit Kierownika / Zadania iwnioski / Wnioski o [nieobecności](#page-27-0)

Pulpit [Kierownika](#page-28-0) / Zadania iwnioski / Inne wnioski

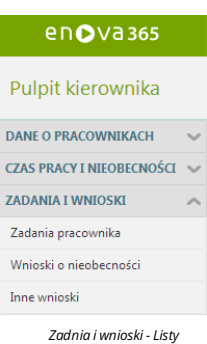

## <span id="page-26-1"></span>**Pulpit Kierownika / Zadania i wnioski / Zadania pracownika**

Blok zawiera listę zadań do wykonania dla kierownika oraz wszystkich jego podwładnych. Na ten moment zdania są ściśle powiązane z wnioskami urlopowymi, delegacjami pracownika. Są to dwa rodzaje zadań do wykonania dla przełożonego -akceptacja wniosku oraz dla zastępcy - informacja o zastępstwie w związku z nieobecnością jednego z pracowników firmy.

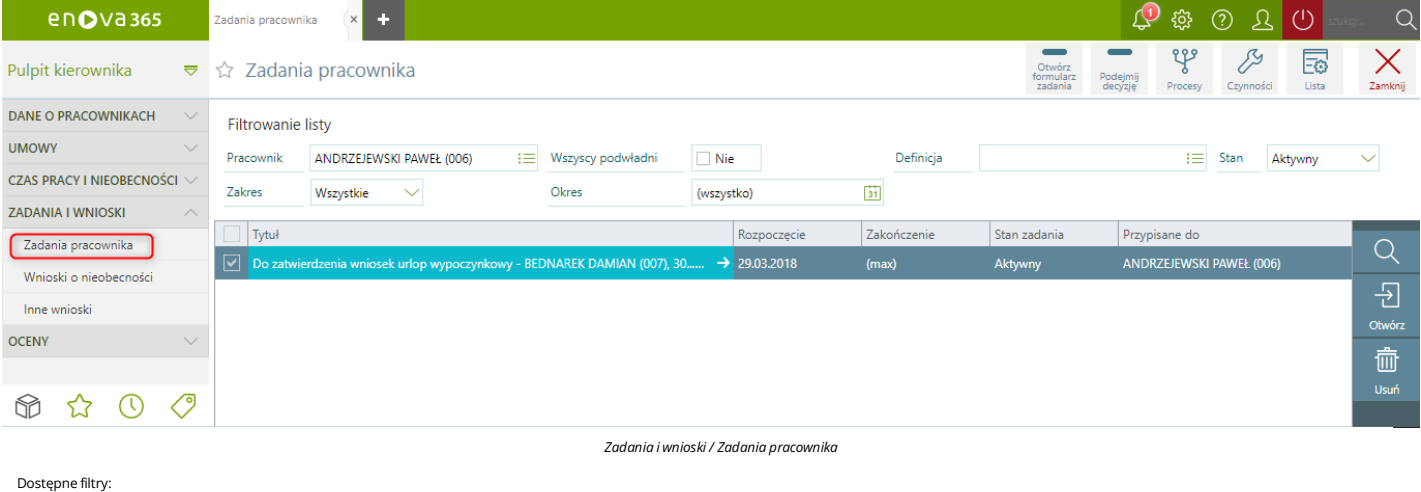

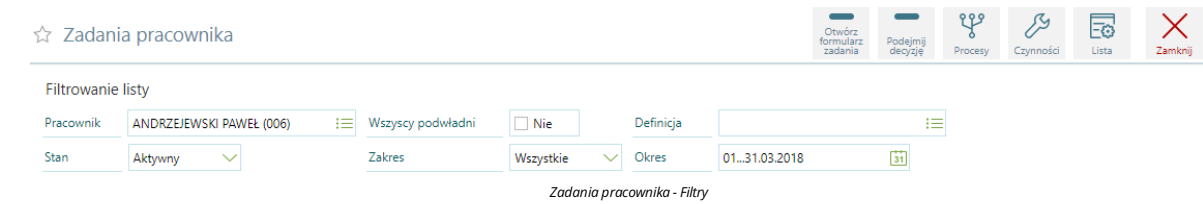

**Pracownik** – lista pracowników do wyboru, dla których będzie wyświetlona informacja. Domyślnie wśród pracowników jest dostępny równieżkierownik do wyboru.

#### *Uwaga!*

Nie zależnie od ustawienia parametru Widoczne dane kierownika w pulpicie kierownika TAK lub NIE znajdującego się w konfiguracji programu Narzędzia/Opcje/Pulpity/Pulpit HR kierownik będzie *możliwy do wyboru w filtrze Pracownik na liścieZadania pracownika.*

Wszyscy podwładni - zaznaczenie parametru NIE spowoduje, że w filtrze Pracownik wyświetlani są wyłącznie pracownicy bezpośrednio podwładni kierownikowi. Zaznaczenie parametru TAK spowoduje, że w filtrze Pracowniki<br>będą moż **niższego poziomu**: TAK.

**Definicja** -możliwość wskazania konkretnej definicji nieobecności.

**Stan** – każde zzadań przypisanych do użytkownika w zależności od tego,czy zostało jużzrealizowane czy nie przyjmuje wartości:

- Nieaktualne zadania niezrealizowane, przeterminowane,
- 
- Aktywny zadania do zrealizowania,<br>Oczekujący zadanie przeczytane, ale jeszcze niezatwierdzone /odrzucone przez operatora,<br>Zrealizowany zadanie wykonane,
- Odrzucony zadanie odrzucane,
- 

Zakres - okres, z jakiego chcemy wyświetlać zadania,

 $\bullet\;$  Wszystkie – wszystkie zadania wybrane z przedziału czasowego wpisanego w polu Okres  $\bullet\;$  Na dziś – zadania do zrealizowania w dniu dzisiejszym

- 
- Zaległe zadania zaległe do wykonania.

Okres - okres, za który zostaną wyświetlone dane. W przypadku, gdy okres zapisywany jest przy pomocy pojedynczej kontrolki (w jednym polu) to może on zostać zapisany w formacie: "data…data", na przykład: 2012-03-05…05 lub<br>

Z poziomu listy Zadania pracownika kierownik ma możliwość zarządzać wnioskami złożonymi przez pracowników. W górnym panelu listy należy wskazać ikonę Podejmij decyzję a następnie w parametrze Decyzja wybrać odpowiednią opcje:

**Do realizacji** - wniosek zostanie zaakceptowany, **odrzuć** - wniosek zostanie odrzucony.

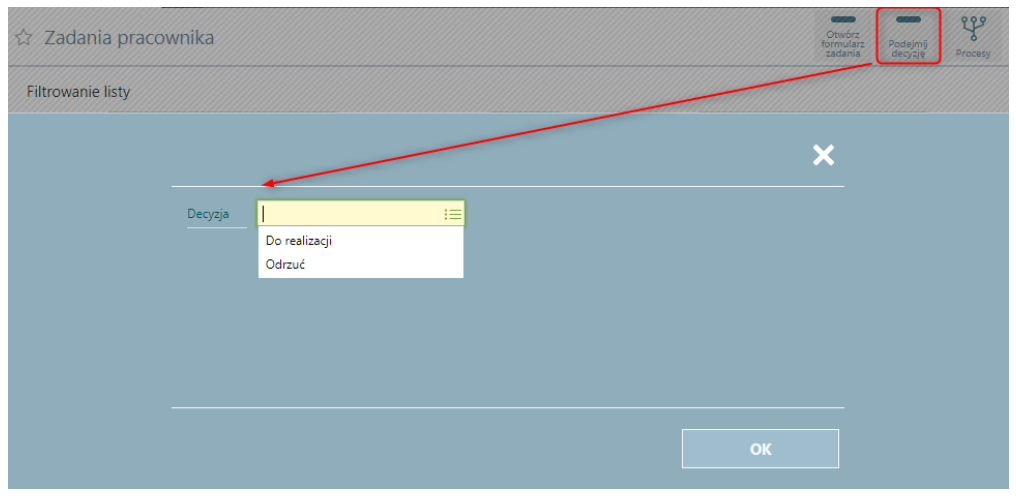

*Podejmij decyzję*

Powyższe okno jest możliwość wywołaćrównież wskazującikonę **Czynności** a następnie opcje **Podejmij decyzję**.

Akceptacja wniosku jest takżemożliwa poprzez otworzenie formularza wniosku a następnie przejście na zakładkę **Obsługa procesu**.Woknie znajdą się trzy opcje do wyboru:

- 
- **Do realizacji** wniosek zostanie zaakceptowany,<br>**Odrzuć** wniosek zostanie odrzucony,<br>**Pozostaw w obecnym stanie** wniosek nie zmieni obecnego stanu.

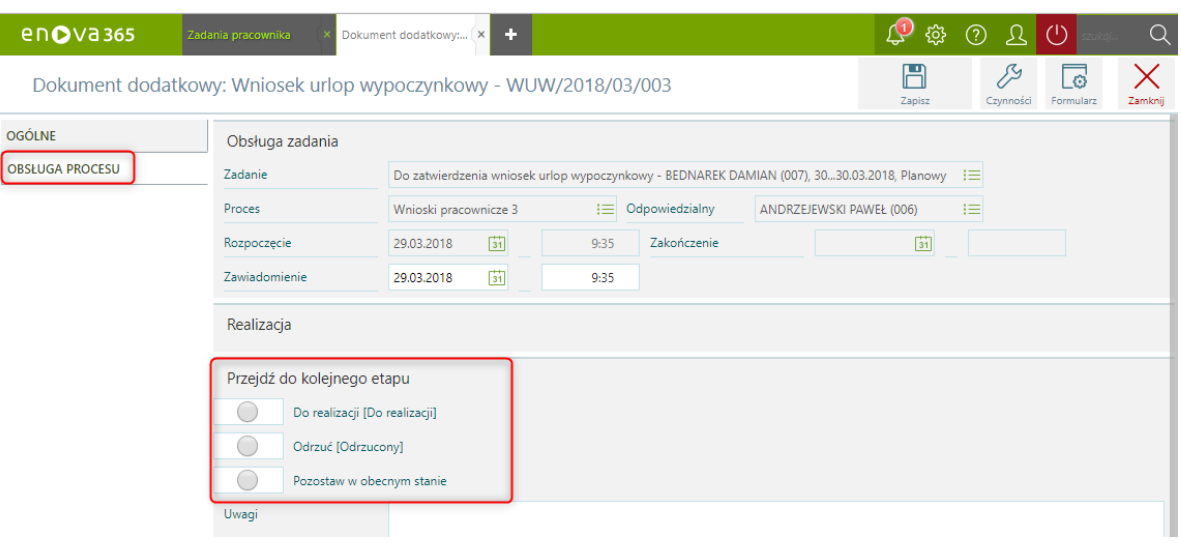

*Obsługa procesu*

## <span id="page-27-0"></span>**Pulpit Kierownika / Zadania i wnioski / Wnioski o nieobecności**

Lista wnioski o nieobecności zawiera listę wprowadzonych wniosków o urlop wypoczynkowy, okolicznościowy, delegację (opis funkcjonalności znajduje się w części <u>Pulpit Kierownika, Pulpit Pracownika/Pulpit Pracownika/Delegac</u> PWS).

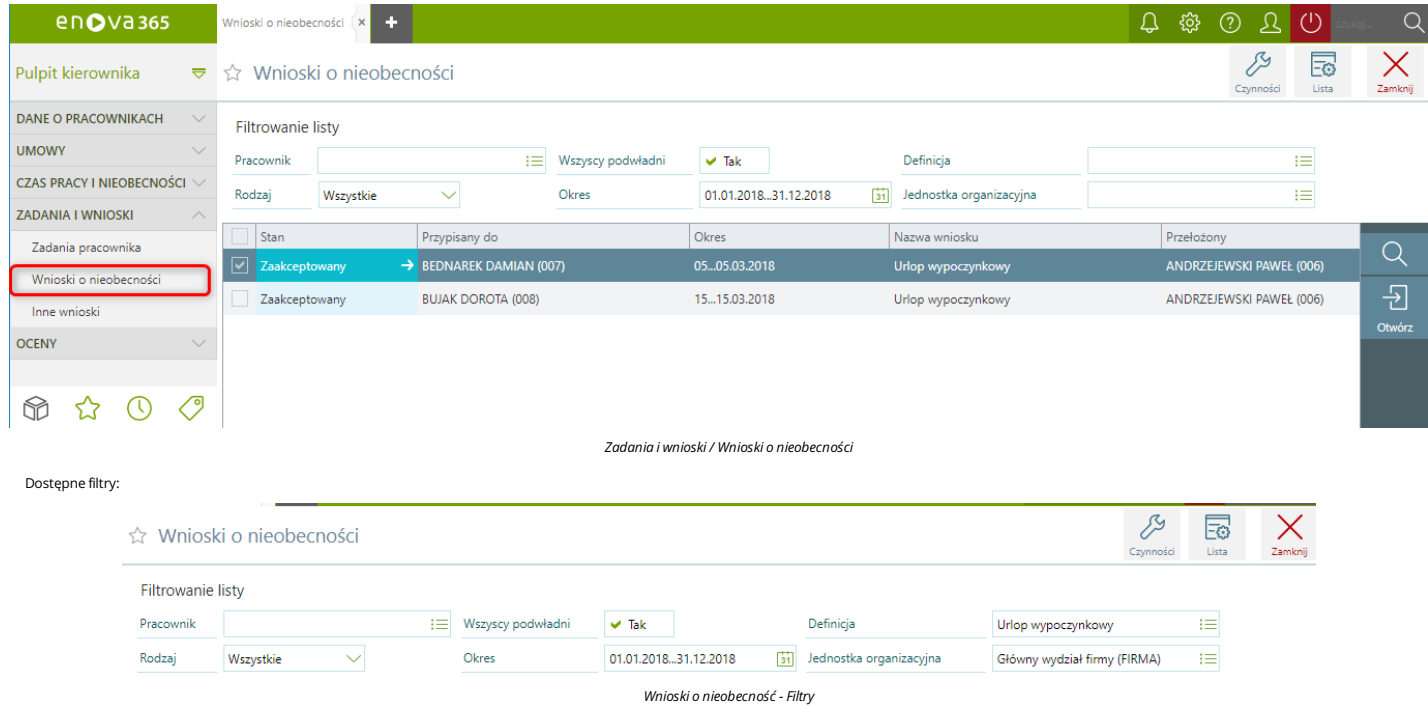

**Pracownik** – lista pracowników do wyboru, dla których będzie wyświetlona informacja. Domyślnie wśród pracowników jest dostępny równieżkierownik do wyboru.

#### *Uwaga!*

Nie zależnie od ustawienia parametru Widoczne dane kierownika w pulpicie kierownika TAK lub NIE znajdującego się w konfiguracji programu Narzędzia/Opcje/Pulpity/Pulpit HR kierownik będzie *możliwy do wyboru w filtrze Pracownik na liścieWnioski o nieobecność.*

Wszyscy podwładni - zaznaczenie parametru NIE spowoduje, że w filtrze Pracownik wyświetlani są wyłącznie pracownicy bezpośrednio podwładni kierownikowi. Zaznaczenie parametru TAK spowoduje, że w filtrze Pracownik będą możliwi do wyboru wszyscy podwładni kierownikowi pracownicy. Aby parametr był widoczny należy na kartotece pracownika będącego kierownikiem Kadry/Dostęp www zaznaczyć parametr Dostęp do danych podwładnych **niższego poziomu**: TAK.

**Definicja** -możliwość wskazania konkretnej definicji nieobecności.

**Rodzaj**– każdy z wnioskówmoże posiadać odpowiednistatus, w zależności od tego czy dany wniosekzostał jużzaakceptowany przez przełożonego.Mogą one przyjmować następujące stany:

- 
- Wszystkie wszystkie wnioski niezależnie, jaki stan posiadają,<br>• Oczekujące wnioski wprowadzone przez użytkownika, ale jeszcze niezaakceptowane przez przebóżonego, wnioski oczekujące można edytować lub usuwać
- Anulowane -jeżeli dany wniosekzostanie anulowany,
- Zaakceptowane wnioski urlopowe zaakceptowane przez przełożonego, Odrzucone wnioski urlopowe odrzucone przez przełożonego
- 

Okres - okres, za który zostaną wyświetlone dane. W przypadku, gdy okres zapisywany jest przy pomocy pojedynczej kontrolki (w jednym polu) to może on zostać zapisany w formacie: "data...data", na przykład: 2012-03-05...05 2011-01-01…2011-12-31.

Jednostka organizacyjna - parametr umożliwia wyświetlenie rekordów dla wskazanej jednostki organizacyjnej. Domyślnie filtr Jednostka organizacyjna jest ustawiony, jako pusty. Wykasowanie jednostki organizacyjnej w filtrze skutkuje pokazaniemna liście wniosków o nieobecności również wniosków osób niezatrudnionych, niepowiązanych zżadną jednostką organizacyjną.

W konfiguracji programu Narzędzia/Opcje/Pulpity/Pulpit HR jest dostępny parametr Domyślna jednostka organizacyjna w Pulpicie Kierownika. Wybranie w parametrze konkretnej jednostki organizacyjnej skutkuje domyślnyminicjowaniemsię wskazanej jednostki w filtrze "Jednostka organizacyjna".Omawiany parametrstandardowo jest ustawiony, jako pusty.

## <span id="page-28-0"></span>**Pulpit Kierownika / Zadania i wnioski / Inne wnioski**

Lista innych wniosków służy ewidencji i wyświetlania innych wniosków,które są definiowane na etapie wdrożenia.

![](_page_28_Picture_909.jpeg)

*Uwaga!*

Nie zależnie od ustawienia parametru Widoczne dane kierownika w pulpicie kierownika TAK lub NIE znajdującego się w konfiguracji programu Narzędzia/Opcje/Pulpity/Pulpit HR kierownik będzie *możliwy do wyboru w filtrze Pracownik na liścieInne wnioski.*

Wszyscy podwładni - zaznaczenie parametru NIE spowoduje, że w filtrze Pracownik wyświetlani sa wyłacznie pracownicy bezpośrednio podwładni kierownikowi. Zaznaczenie parametru TAK spowoduje, że w filtrze Pracownik będą możliwi do wyboru wszyscy podwiadni kierownikowi pracownicy. Aby parametr był widoczny należy na kartotece pracownika będącego kierownikiem Kadry/Dostęp www zaznaczyć parametr Dostęp do danych podwiadnych **niższego poziomu**: TAK.

**Definicja** - parametr umożliwia wskazanie konkretnej definicji wniosku.

**Stan** – pozwala zawęzić wyświetlanie wniosków tylko do wniosków o określonymstatusie. Pole stanmoże przyjmować poniższe wartości:

Dostępn

☆ In

Pracov

■ Wszystkie – na liście zostaną wyświetlone wszystkie inne wnioski<br>● Otwarte- na liście zostaną wyświetlone otwarte inne wnioski

Zamknięte – na liście zostaną wyświetlone zamknięte inne wnioski

# <span id="page-29-0"></span>**Pulpit Kierownika / Oceny**

Sekcja ocen w Pulpicie Kierownika umożliwia przełożonemu zarządzenie ocenami. Składa się z dwóch zakładek:

• Arkusze ocen Podwładni<br>• Oceny

![](_page_29_Picture_4.jpeg)

*Pulpit Kierownika / Oceny*

## <span id="page-29-1"></span>**Arkusze ocen Podwładni**

Wtejsekcjikierownik mamożliwość podglądu arkuszy ocen podwładnych pracowników.

![](_page_29_Picture_266.jpeg)

*Arkusze ocen Podwładni*

Na liście dostępny jest: filtr Def. arkusza, który umożliwia odfiltrowanie wybranych arkuszy ocen.

## <span id="page-29-2"></span>**Oceny**

Wsekcji ocen kierownik mamożliwośćzarządzania oceną.

![](_page_29_Picture_267.jpeg)

Na liście dostępne są następujące filtry:

- 
- Definicja możliwość odfiltrowania danych po konkretnej definicji oceny.<br>Okres możliwość określenia przedziału czasowego za jaki odfiltrowane zostaną dane.
- Etap filtr ze względu na etap danej oceny: **Przygotowywana, Przygotowana, Zrealizowana, Zatwierdzona, Anulowana, Wszystkie.**<br>Odpowiedzialny odfiltrowanie danych na podstawie osoby odpowiedzialnej za ocenę.
- 

![](_page_30_Figure_0.jpeg)

*Funkcjonalność ocen w Pulpicie Pracownika/Kierownika wymaga wcześniejszejkonfiguracji wdrożeniowej.*

# <span id="page-31-0"></span>**Moduł Pulpit Pracownika**

Aplikacja umożliwia pracownikowi pełen wgląd do własnych danych kadrowych, danych dotyczących czasu pracy, wykorzystania limitów urlopowych. Pracownik z poziomu pulpitu może składać wnioski urlopowe, przeglądać dane<br>dotycz

![](_page_31_Picture_98.jpeg)

# <span id="page-32-0"></span>**Pulpit Pracownika / Dane kadrowe**

Wsekcji 'Dane kadrowe' zawarte są informacje dotyczące podstawowych danych kadrowych pracownika takie jak dane identyfikacyjne, dane adresowe, informacje o członkach rodziny, historiizatrudnienia i wykształceniu. Pulpit [Pracownika](#page-32-1) / Dane kadrowe / Ogólne

- Pulpit [Pracownika](#page-32-2) / Dane kadrowe / Adresy
- Pulpit [Pracownika](#page-33-0) / Dane kadrowe / Rodzina
- Pulpit Pracownika / Dane kadrowe / Historia [zatrudnienia](#page-33-1)
- Pulpit Pracownika / Dane kadrowe / [Wykształcenie](#page-34-0)

![](_page_32_Picture_376.jpeg)

*Danekadrowe-Lista*

## <span id="page-32-1"></span>**Pulpit Pracownika / Dane kadrowe / Ogólne**

Wczęści ogólnejznajdują się informacje dotyczące danych identyfikacyjnych oraz ewidencyjnych pracownika:

- Dane identyfikacyjne: Kod (unikalny numer identyfikacyjny, który jednoznacznie określa zatrudnianą osobę w całym systemie), Numer akt personalnych, Nazwisko, Imię, Drugie imię, PESEL.<br>● Data i miejsce urodzenia: Data ur
- 
- 
- Adreszameldowania: Ulica, Numer domu, Numerlokalu, Kod pocztowy,Miejscowość, Poczta, Gmina, Powiat,Województwo, Kraj, Numertelefonu, Numerfaksu.

![](_page_32_Picture_377.jpeg)

#### <span id="page-32-2"></span>**Pulpit Pracownika / Dane kadrowe / Adresy**

Pozostałe dane adresowe wypełniane wtedy, gdy adres zamieszkania, adres do korespondencji jest inny niż wprowadzony wcześniej adres zameldowania.

- Adreszamieszkania.
- Adres do korespondencji. Kontakt: Telefon komórkowy,skrytka pocztowa, adres e-mail.

![](_page_33_Picture_269.jpeg)

## <span id="page-33-0"></span>**Pulpit Pracownika / Dane kadrowe / Rodzina**

Informacja o rodzinie podzielona została na dwie części:

- Stan cywilny. Informacja o stanie cywilnym(wolna, rozwiedziona, panna, wdowa,mężatka lub wolny, rozwiedziony,kawaler, wdowiec,żonaty).Wzależności od stanu cywilnego: data ślubu, numer aktu ślubu oraz dane urzędu stanu cywilnego. Lista członków rodziny .
- 

![](_page_33_Picture_270.jpeg)

#### *Danekadrowe/ Rodzina*

## <span id="page-33-1"></span>**Pulpit Pracownika / Dane kadrowe / Historia zatrudnienia**

- Formularzzawiera historię zatrudnienia pracownika w poprzednich zakładach pracy. Historia zapamiętywana jest w postaci listy miejsczatrudnienia. Pojedynczy zapis opisujący miejsce zatrudnienia to:
- Nazwa iadreszakładu pracy, Okreszatrudnienia.Okreszatrudnienia zapisywany jest w formacie: data od … data do.Wprzypadku niezakończonych okresów zatrudnienia: data od …
- Na podstawie odnotowanego okresu zatrudnienia naliczany jest staż pracy. Jest on wyświetlany w formacie: lata,miesiące, dni, w polu Staż pracy.

![](_page_33_Picture_271.jpeg)

*Danekadrowe/ Historia zatrudnienia*

34/94

WStatystyce stażu pracy wykazywany jest staż pracy na bieżący dzień,z wyodrębnieniem:

- 
- 
- Zatrudnienia w firmie,<br>Zatrudnienie poza firmą,<br>Okresu nauki, stażu pracy<br>w firmie po uwzględnieniu nieobecności ((z tytułu urlopów bezpłatnych, wychowawczych,...),<br>Razem (zatrudnienie (-atrudnienia w firmie + zatrudnienie
- 
- 
- Razemstaż do urlopu (okres pracy wliczany do stażu pracy).

## <span id="page-34-0"></span>**Pulpit Pracownika / Dane kadrowe / Wykształcenie**

Na formularzu znajdują się informacje związane z wykształceniu pracownika tj: Kod wykształcenia, Stopień naukowy oraz Tytuł. Ukończone szkoły widoczne są w postaci listy.

![](_page_34_Picture_201.jpeg)

Wdolnejczęści formularza widoczna jest Statystyka stażu pracy.

# <span id="page-35-0"></span>**Pulpit Pracownika / Kadry pozostałe**

Lista zawiera formularze zawierające informacje dotyczące badań lekarskich orazszkoleń BHP. Dodatkowo na zakładce 'Uwagi' Pulpit [Pracownika](#page-13-0) / Kadry pozostałe / Badania lekarskie

Pulpit [Pracownika](#page-11-2) / Kadry pozostałe / Szkolenia BHP

Pulpit [Pracownika](#page-12-0) / Kadry pozostałe / Ukończone szkolenia

Pulpit Pracownika / Kadry pozostałe / [Uprawnienia](#page-12-1) Pulpit [Pracownika](#page-36-2) / Kadry pozostałe / Uwagi

![](_page_35_Picture_6.jpeg)

## <span id="page-35-1"></span>**Pulpit Pracownik / Kadry pozostałe / Badania lekarskie**

Informacja o badaniach lekarskich przedstawiona jest w postaci listy badań planowanych iwykonanych w wybranymterminie wrazz datą realizacji.

- Szkolenia BHP można filtrować według:
	- Definicji badania (Wstępne, Okresowe) o Zakresie (Wszystkie, Planowane, Aktualne, Odbyte)<br>o Okresie.
	-
	-
- Na liście są wyświetlane informacje:
	- ∘ Nazwa nazwa badania<br>∘ Planowany termin termin, do którego powinno być wykonane badanie
	-
	- o Wykonano data wykonania badania<br>Po Następne data, do której badanie powinno być przeprowadzone<br>Po Anulowany oznaczenie, które badanie zostało anulowane.
	- .<br>nie, które bad

![](_page_35_Picture_530.jpeg)

## <span id="page-35-2"></span>**Pulpit Pracownika / Kadry pozostałe / Szkolenia BHP**

Szkolenia zzakresu BHP widoczne są w postaci listy szkoleń zaplanowanych lub zrealizowanych (odbytych) w wybranymterminie wrazz datą realizacji, osobą szkolącą oraz ewentualnymopisemszkolenia.

#### Szkolenia BHP można filtrować według:

- Definicjiszkolenia BHP (Szkolenie BHP, Szkolenie BHP okresowe)
- Proteine Britt, Scholene Britt, Scholene Britt, Scholene Britt, Odbyte)<br>
Okresie.<br>
Okresie.
- 
- Na liście są wyświetlane informacje:
	-
	- o Nazwa nazwa szkolenia BHP<br>o Planowany termin termin, do którego powinno być wykonane szkolenie BHP
	-
	- Planowany termin termin do którego powinno być wykonano data wykonania szkolenie BHP<br>Powinno być przeprowadzone -data, do której szkolenie BHP powinno być przeprowadzone
	- Anulowany oznaczenie,które szkolenie BHP zostało anulowane.
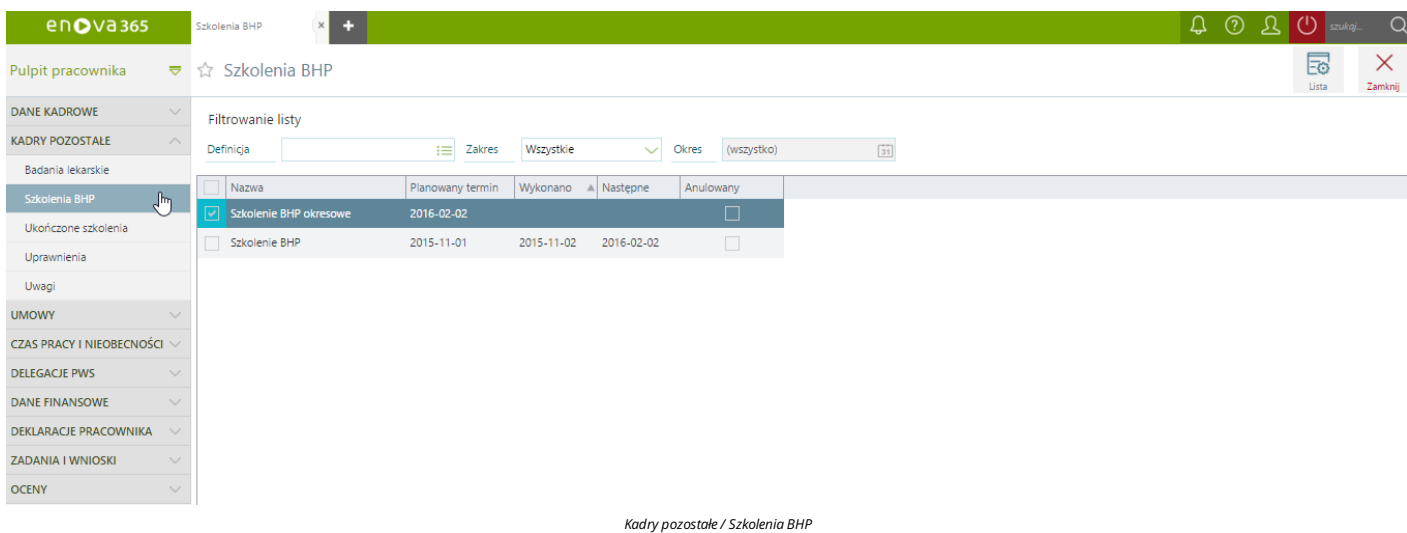

## **Pulpit Pracownika / Kadry pozostałe / Ukończone szkolenia**

Ukończone szkolenia widoczne są w postaci listy szkoleń, które można filtrować ze względu na kategorię szkolenia, nazwę szkolenia oraz wskazanego w filtrze okresu. Jeżeli szkolenie nie jest powiązane z kategorią wówczas na

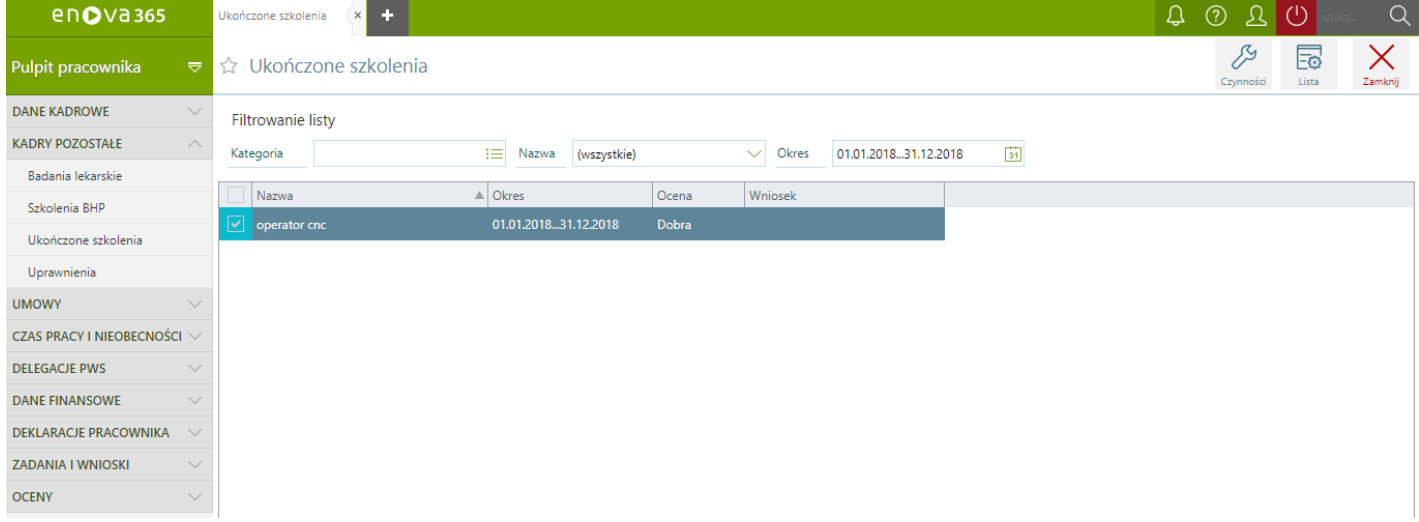

*Kadry pozostałe/ Ukończoneszkolenia*

## **Pulpit Pracownika / Kadry pozostałe / Uprawnienia**

Uzyskane przez pracownika uprawnienia widoczne są w postaci listy uprawnień,któremożna filtrowaćze względu na kategorię uprawnienia, definicję uprawnienia oraz wskazany w filtrze okres.

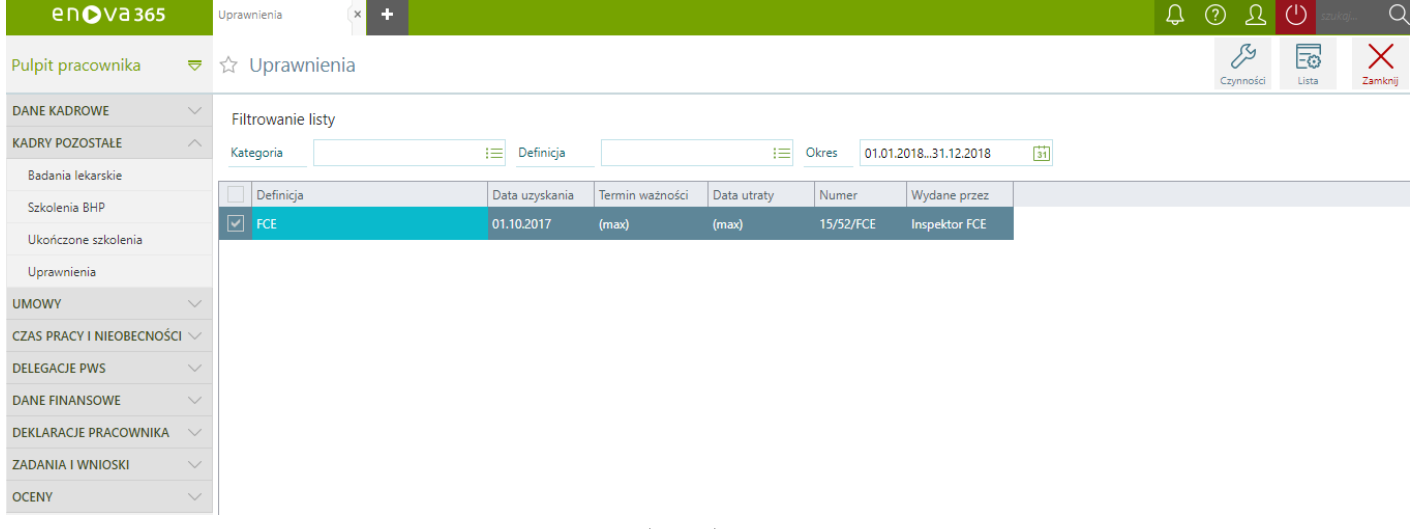

*Kadry pozostałe/ Uprawnienia*

## **Pulpit Pracownika / Kadry pozostałe / Uwagi**

Na zakładce 'Uwagi' jest możliwość udostępnienia dodatkowych informacji pracownikowi. Uwagi należy wprowadzić na kartotece pracownika w interfejsie okienkowympo otworzeniu Asystenta zapisu > zakładka 'Notatnik'.

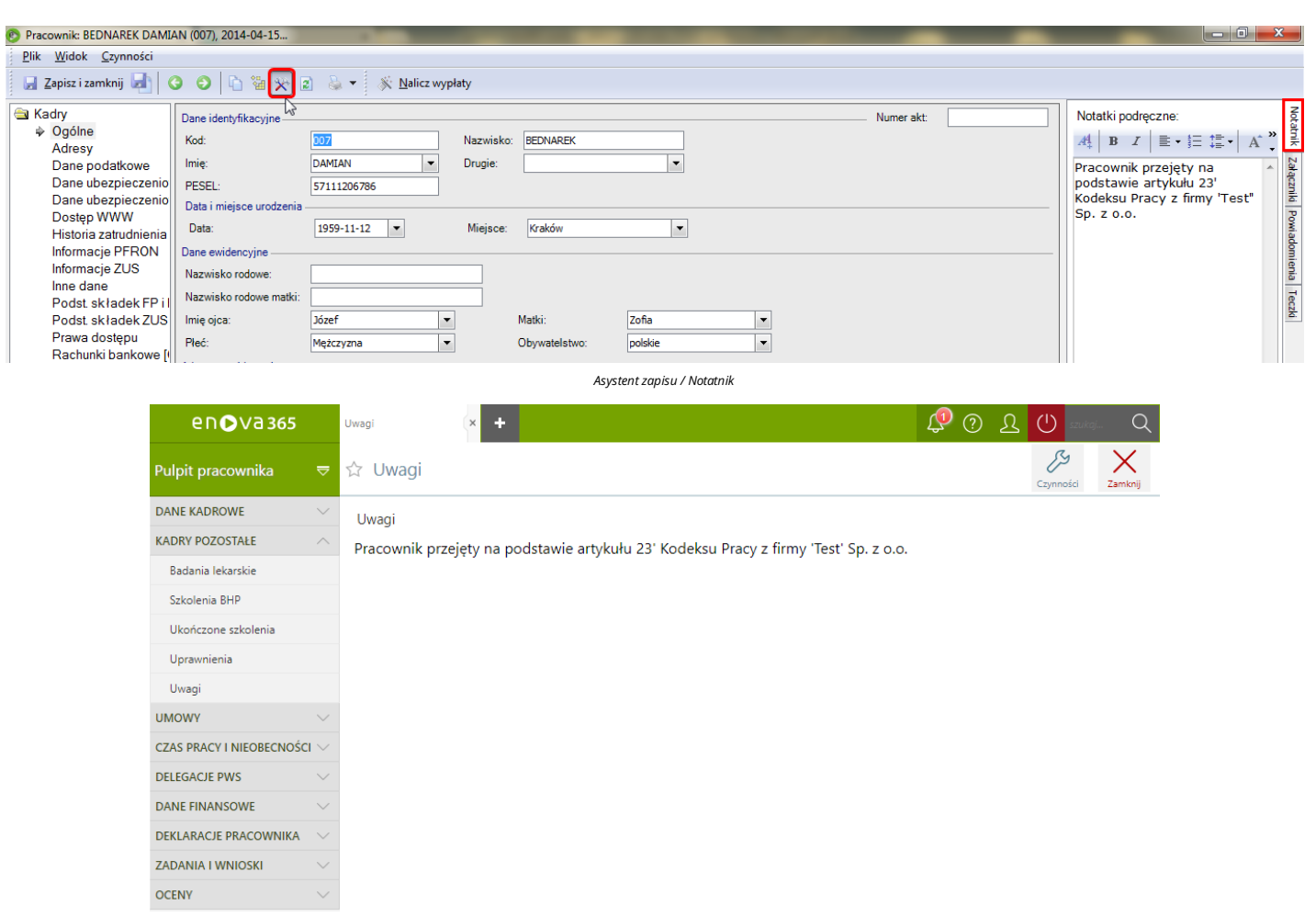

*Kadry pozostałe/ Uwagi*

# **Pulpit Pracownika / Umowy**

Formularz zawiera informacje dotyczące umów pracownika.

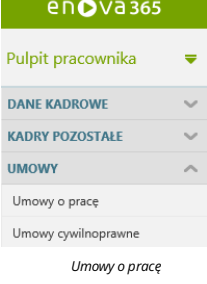

## **Umowy o pracę**

Poszczególne umowy pracownika widoczne są w postaci listy . Dla każdejz umów widoczne są :

- 
- 
- 
- 
- 
- numer umowy okrestrwania umowy typ umowy zajmowane stanowisko wydział wymiar etatu kwotę stawkizaszeregowania rodzajstawki

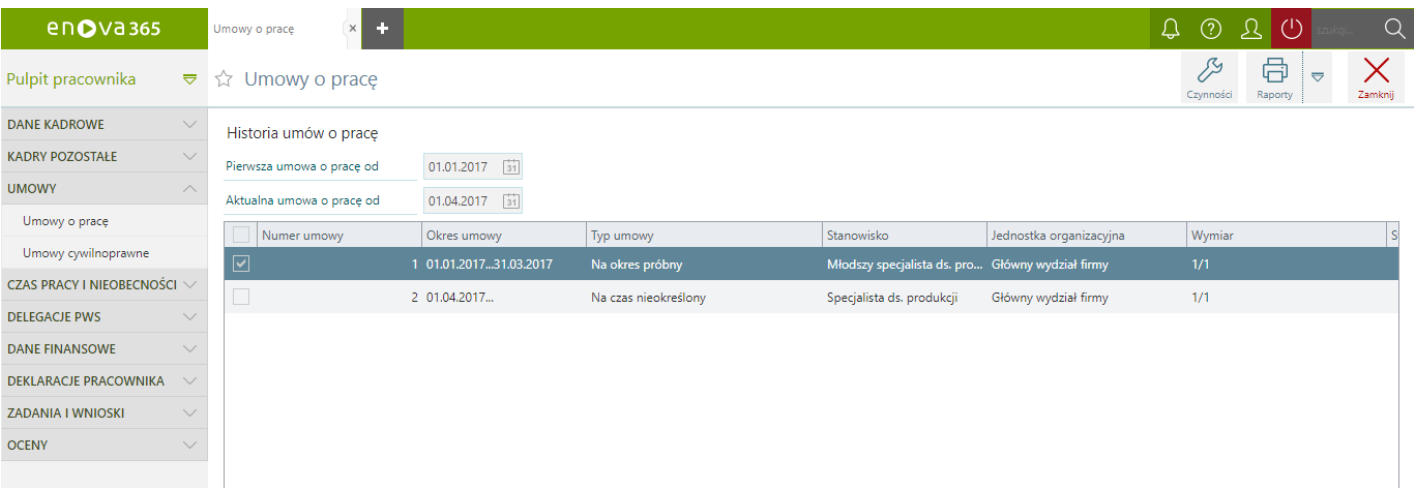

#### *Umowy/ Umowy o pracę*

Z poziomu listy umów o pracę możliwe jest zrealizowanie wydruku: Warunki zatrudnienia

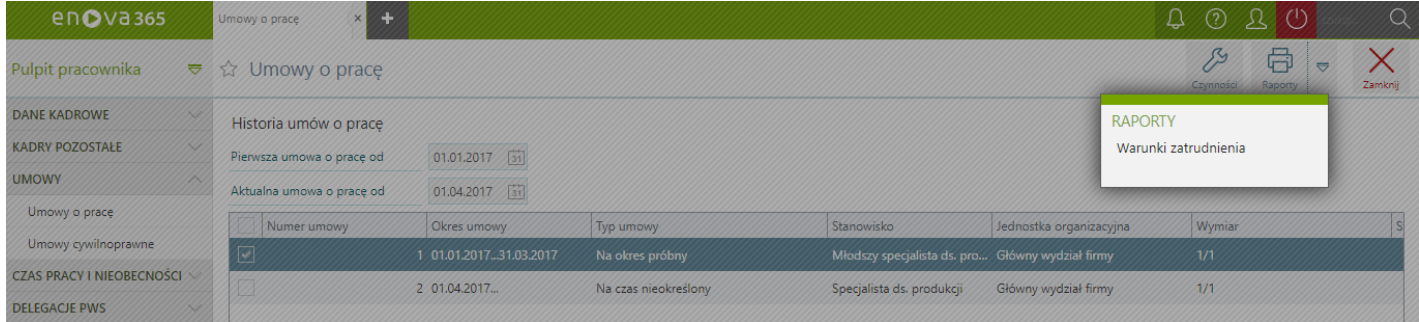

*Wydruk warunków zatrudnienia*

## **Umowy cywilnoprawne**

Poszczególne umowy pracownika widoczne są w postaci listy . Dla każdejz umów widoczne są :

- 
- 
- numer umowy tytuł umowy okrestrwania umowy element umowy
- 
- typ wartości rodzaj rozliczenia wartość
- 
- pozostało

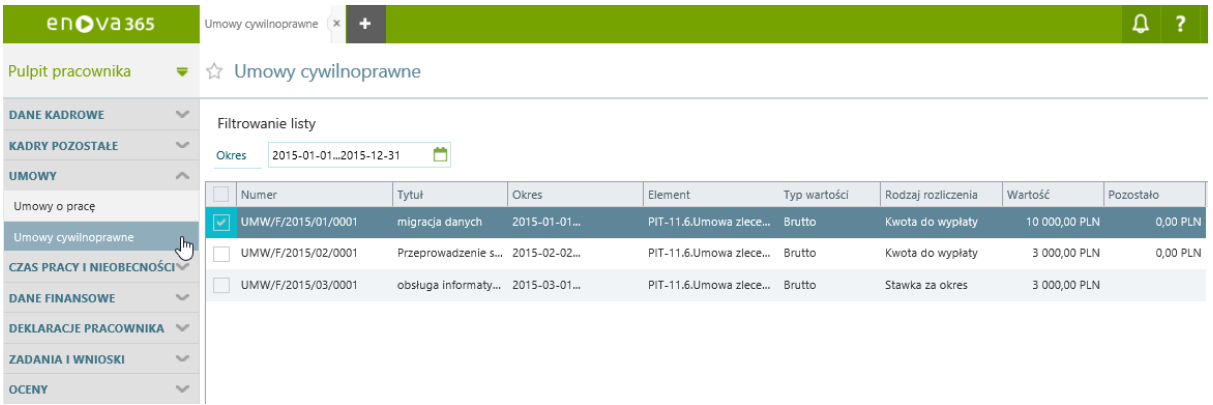

*Umowy/ Umowycywilnoprawne*

# **Pulpit Pracownika / Czas pracy i nieobecności**

Lista zawiera wszelkie dane dotyczące czasu pracy oraz normy czasu pracy pracownika. Zbiorczą informację pracownik otrzymuje w postacistatystykiczasu pracy,która zawiera szczegółowe dane ilościowe odnośnie wypracowanej ilości nadgodzin orazgodzin nocnych.

- Pulpit Pracownika / Czas pracy i [nieobecności](#page-15-0) / Czas pracy Pulpit Pracownika / Czas pracy i [nieobecności](#page-16-0) / Norma czasu pracy Pulpit Pracownika / Czas pracy i [nieobecności](#page-17-0) / Oryginalne dane z RCP Pulpit Pracownika / Czas pracy i [nieobecności](#page-17-1) /Dane z RCP
- Pulpit Pracownika / Czas pracy i [nieobecności](#page-19-0) / Statystyka czasu pracy Pulpit Pracownika / Czas pracy i [nieobecności](#page-42-0) /Limity nieobecności
- Pulpit Pracownika / Czas pracy i [nieobecności](#page-11-0) /Lista nieobecności Pulpit Pracownika / Czas pracy i [nieobecności](#page-21-0) / Planowane nieobec

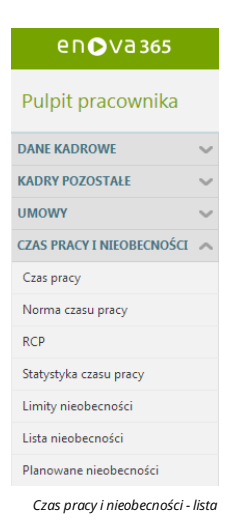

## **Pulpit Pracownika / Czas pracy i nieobecności / Czas pracy**

Blokczasu pracy (kalendarz) przedstawiamiesięczną kartę czasu pracy pracownika w ujęciu graficznym. Na czasie pracy zostaje odnotowany rzeczywisty czas pracy pracownika. Zapisany tutajczas pracy porównywany jest z normą czasu pracy i na tej podstawie ustalana jest między innymi liczba nadgodzin. Na kalendarzu dni, w których pracownik nie byłzatrudniony są oznaczone ikoną . Dni,które zostały zmodyfikowane przez Użytkownika są oznaczonemocno żółtymkolorem.Wprawymgórnymrogu kalendarza użytkownik mamożliwość wybrania sposobu wyświetlania danych na kalendarzu, według dostępnych opcji:

- 
- Czas pracy (widzimy sumaryczną liczbę godzin przepracowanych np. 8:00),<br>● Od godziny/czas pracy (zostaje przedstawiony dokładna godzina rozpoczęcia pracy i czas przepracowany np. 7:00/8:00),<br>● Od godziny/do godziny(prze
- 

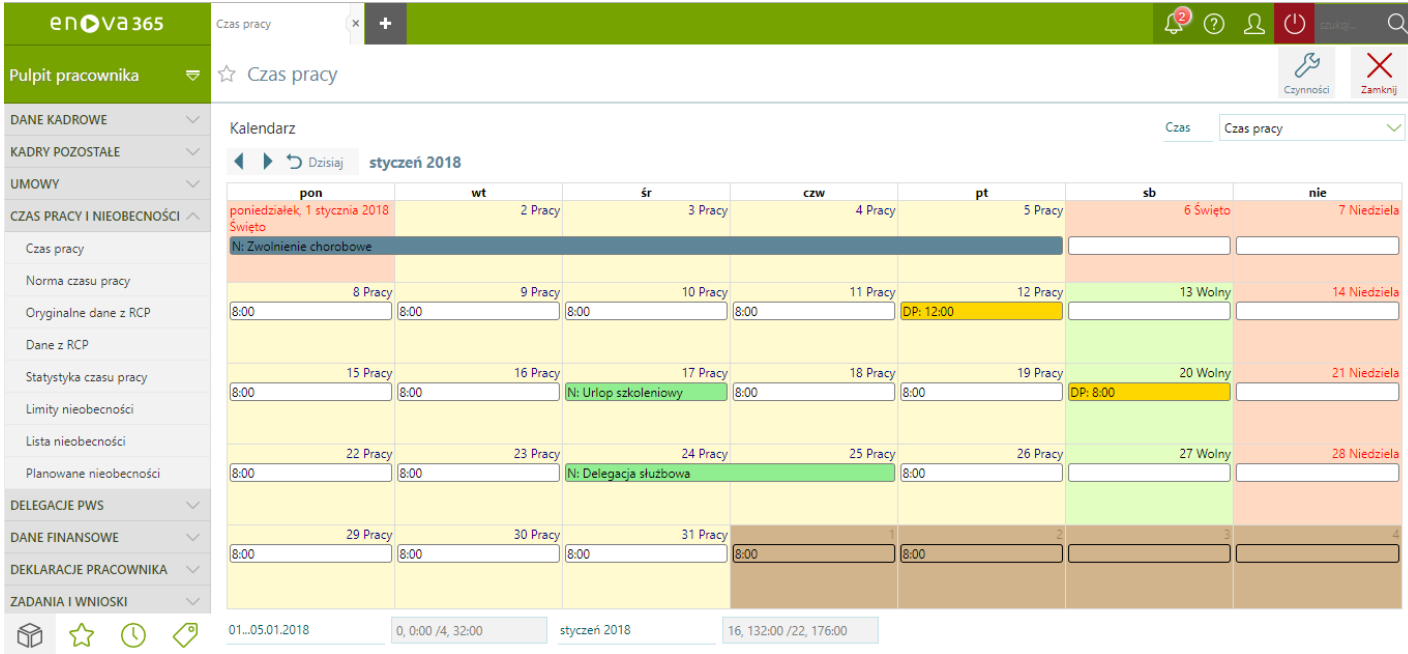

*Czas pracyi nieobecności / Czas pracy*

Pod kalendarzem w podsumowaniu jest wykazany czas przepracowany i norma czasu pracy w dniu, na którym jest ustawiony kursor a także czas przepracowany w dniach i godzinach oraz norma czasu pracy za dany miesiąc. W zależności od przyjętej w etacie pracownika interpretacjikalendarza (Etat | Ogólne: Interpretacja) zapisy w kalendarzu (lub ich brak) będą oznaczać:

- 
- Interpretacja: Wg planu. Jeżeli w danym dniu zapis nie zostanie zmodyfikowany ręcznie, program domyślnie przyjmuje, że pracownik pracował zgodnie z planem (o ile wcześniej nie została odnotowana nieobecność).<br>Interpretacja

Interpretacja:Wgzestawień. Kalendarzczasu pracy jest niedostępny. Czas pracy zapisywany jest przy pomocy opcji: Zestawienie czasu pracy.

## **Pulpit Pracownika / Czas pracy i nieobecności / Norma czasu pracy**

Blok norma czasu pracy (kalendarz) przedstawiamiesięczną kartę normy czasu pracy pracownika w ujęciu graficznym. Na kalendarzu dni, w których pracownik nie byłzatrudniony są oznaczone ikoną .Dni,które zostały zmodyfikowane przez Użytkownika są oznaczonemocno żółtymkolorem.Wprawymgórnymrogu kalendarza użytkownik mamożliwość wybrania sposobu wyświetlania danych na kalendarzu, według dostępnych opcji:

- Czas pracy (widzimy sumaryczną liczbę godzin do przepracowania w danymdniu np. 8:00),
- Od godziny/czas pracy (przedstawia planowaną godzinę rozpoczęcia pracy i liczbę godzin do przepracowania w danym dniu np. 7:00/8:00),<br>Od godziny/do godziny(przedstawia planowaną godzinę rozpoczęcia i zakończenia pracy w da
- 

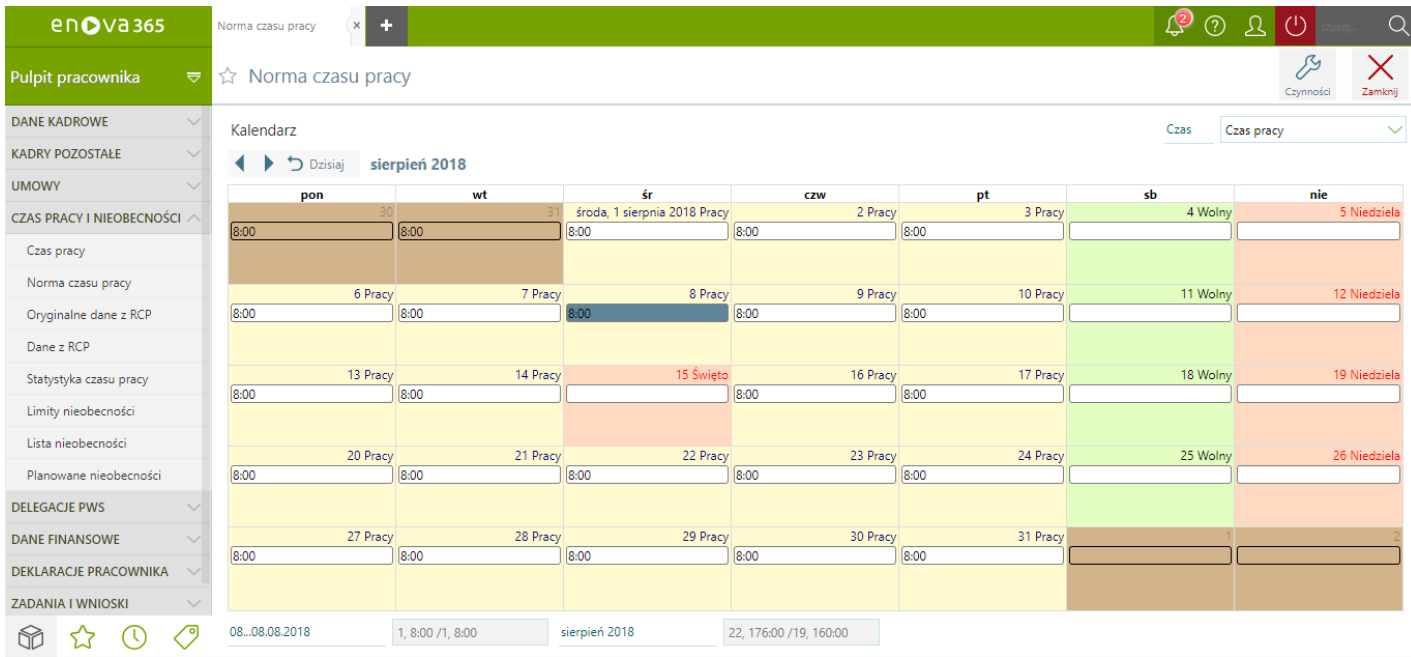

*Czas pracyi nieobecności / Norma czasu pracy*

Pod kalendarzem w podsumowaniu jest wykazany czas przepracowany i norma czasu pracy w dniu, na którym jest ustawiony kursor a także czas przepracowany w dniach i godzinach oraz norma czasu pracy za dany miesiac.

## **Pulpit Pracownika / Czas pracy i nieobecności / Oryginalne dane z RCP**

Wwersji **platynowej** programu enova/Kadry/Czas pracy/Oryginalne dane z RCP jest dostępna lista obrazująca zaimportowane wejścia iwyjścia RCP za pomocą czynności "Import RCP (tabela pośrednia)" dostępnej na liście pracowników w Kadrach.

W aplikacji pulpit pracownika w gałęzi Czas pracy i nieobecności/Oryginalne dane z RCP pracownik ma możliwość jedynie podglądnięcia swoich zaczytanych godzin wejścia i wyjścia z pracy. Poszczególne odbicia pracownika tworz

- 
- Typu odbicia do wyboru predefiniowane są odbicia Wejścia, Wyjścia, Wejścia służbowego, Wyjścia prywatnego, Wyjścia prywatnego, Niezdefiniowane oraz Wszystkie.<br>• Okres okres, za który zostaną wyświetlone dane. W przyp lub 2011-01-01…2011-12-31.

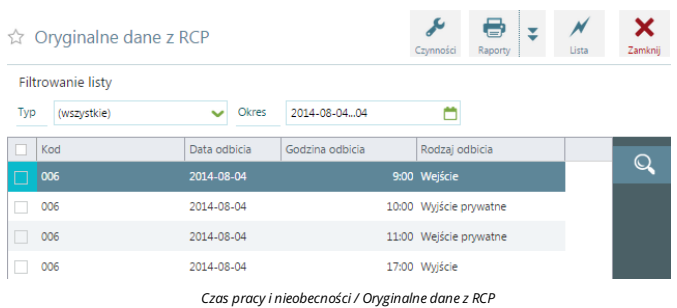

#### *Uwaga!*

Lista "Oryginalne dane z RCP" jest automatycznie aktywowana jeżeli enova365 jest w wersji platynowej. W celu ukrycia listy należy zablokować do niej dostęp na konkretnej roli w konfiguracji systemu *Narzędzia/Opcje/Systemowe/Role.*

## **Pulpit Pracownika / Czas pracy i nieobecności / Dane z RCP**

Wwersji **platynowej** programu enova/Kadry/Czas pracy/Oryginalne dane z RCP jest dostępna lista obrazująca zaimportowane wejścia iwyjścia RCP za pomocą czynności "Import RCP (tabela pośrednia)" dostępnej na liście pracowników w Kadrach. Dane zaczytane na listę "Oryginalne dane z RCP"są automatycznie zaczytywane na listę "Dane z RCP".

Waplikacji pulpit pracownika w gałęzi Czas pracy i nieobecności/Dane z RCP pracownik mamożliwośćjedynie podglądnięcia zweryfikowanych przezkierownika zaczytanych godzin wejścia iwyjścia z pracy. Poszczególne zweryfikowane odbicia pracownika tworzą listę, którą można filtrować według:

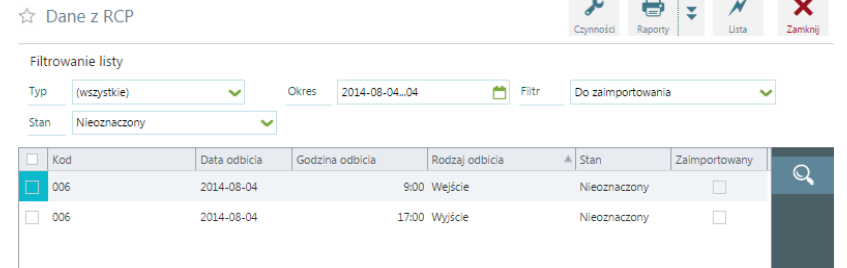

 $\sim$   $\sim$   $\sim$   $\sim$   $\sim$ 

#### *Czas pracyi nieobecności/Danez RCP*

- 
- **Typu odbicia** do wyboru predefiniowane są odbicia Wejścia, Wyjścia, Wejścia służbowego, Wyjścia pywatnego, Wyjścia prywatnego, Niezdefiniowane oraz Wszystkie.<br>**Okres** okres, za który zostaną wyświetlone dane. W przypa
- **Filtr**. Słownik do wyboru:<br> **Do zaimportowania** 
	-
- Zaimportowane.<br>○ Wszystkie.<br>Stan. Słownik do wyboru:
	- **Stan**. Słownik do wyboru: Nieoznaczony. Stan nadany rekordomzapisanymbezpośrednio po imporcie <sup>z</sup> pliku do bazy.
	-
	- Aktywny. Stan nadawany rekordom po weryfikacji.<br>Nieaktywny. Stan nadawany rekordom negatywnie zweryfikowanym przy użyciu czynności "Weryfikuj dane z RCP".<br>Wszystkie.
	-

#### *Uwaga!*

Lista "Dane z RCP" jest automatycznie aktywowana jeżeli enova365 jest w wersji platynowej. W celu ukrycia listy należy zablokować do niej dostęp na konkretnej roli w konfiguracji systemu *Narzędzia/Opcje/Systemowe/Role.*

## **Pulpit Pracownika / Czas pracy i nieobecności / Statystyka czasu pracy**

Wbloku statystyka jest możliwośćsprawdzić, jaka była liczba godzin pracy zaplanowana na początkumiesiąca do przepracowania oraz porównaćtę informację zczasemfaktycznie przepracowanymw danymmiesiącu. Różnica pomiędzy normą czasu pracy a czasem pracy powoduje odchyłki czasu pracy na podstawie, których wyliczane są nadgodziny. W zależności, w jaki dzień w miesiącu wystąpią nadgodziny to wyliczane są nadgodziny 50%, 100%, 100%, Świąteczne.Formularz pozwala równieżsprawdzićczy w danymmiesiącu wystąpiła praca w nocy orazczy nadgodziny,które przysługiwały zostały rozliczone, jako dni wolne od pracy. Dostępne pola na formularzu:

- Pracownik pracownik, którego dotyczą wyliczenia Statystyka - parametrmoże przyjmować wartości:
- Za okreszatrudnienia -jeżeli pracownikzostałzatrudniony bądźzwolniony w trakciemiesiąca/okresu rozliczeniowego, to wyświetlane dane dotyczące czasu inormy czasu pracy oraz nadgodzin będą dotyczyły okresu
	- zatrudnienia w danym okresie.<br>• Razem w polu okres będzie wyświetlany pełen miesiąc lub okres rozliczeniowy.
- Okres wybieramy okres, za jaki chemy uzyskać informacje o czasie pracy. Domyślnie podpowiada się okres bieżącego miesiąca. Jeżeli pracownik jest rozliczany w wielomiesięcznym okresie rozliczeniowym, to jest możliwość<br> bieżącego okresu rozliczeniowego" jest ustawiony na TAK.
- 
- oncego on cas roance monego jest ostatno ny ini unit.<br>● Czas pracy (Godziny, Dni) liczba godzin/dni zaplanowanej pracy w danym okresie,<br>● Rzeczywisty czas pracy (Godziny, Dni) liczba godzin/dni faktycznie przepracowan
- Machine Book and Machine Book and Machine Book and Machine Book and Machine Book and Machine Book and Machine Book and Machine Book and Machine Book and Machine Book and Machine Book and Machine Book and Machine Book and
	-
	- Akordy liczba godzin pracy w akordzie,
	-
	- Do przeniesienia liczba godzin do odebrania, jako dni wolne od pracy, Z przeniesienia liczba godzin odebranych, jako dni wolne od pracy,
- Z przeniesienia (po uwzględnieniu współczynnika)– liczba godzin odebranych, jako dni wolne od pracy z uwzględnieniemwspółczynnika,
- 
- o Nocne liczba godzin pracy przypadająca w nocy, Nadgodziny liczba nadgodzin przepracowanych w danym okresie:
- - 50% liczba nadgodzin z 50% dopłatą za pracę, 100% liczba nadgodzin z 100% dopłatą za pracę,
	- Świąteczne -liczba nadgodzin z 100% dopłatą za pracę, praca wystąpiła w święta lub w niedziele.

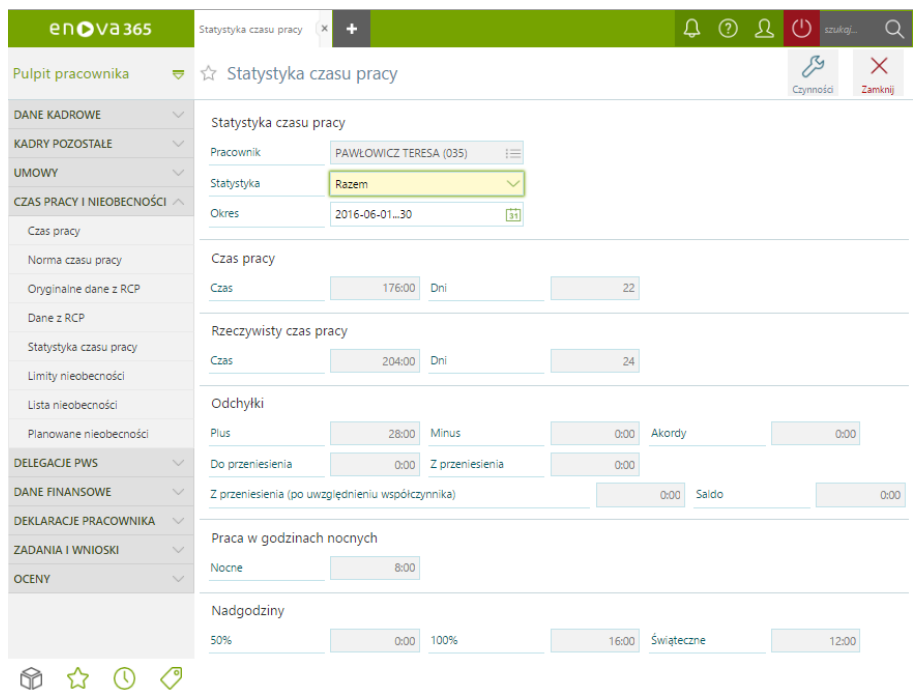

*Czas pracyi nieobecności / Statystyka*

## <span id="page-42-0"></span>**Pulpit Pracownika / Czas pracy i nieobecności / Limity nieobecności**

Lista zawiera naliczone limity nieobecności dla pracownika. Na liście są dostępne filtry:

- Definicja można wskazać jedną z definicji limitu nieobecności, która ma być wyświetlona np. Urlop wypoczynkowy, Urlop dodatkowy, Opieka nad zdrowym dzieckiem. Jeżeli nie zostanie wybrana żadna definicja, filtr będzie<br>p pusty, to zna liście zostaną wyświetlone wszystkie limity nieobecności z uwzględnieniem pozostałych filtrów.<br>**Okres -** należy wskazać okres, za który będą wyświetlone limity nieobecności. Pole jest wtybie edycji jeżeli ch<br>
- 
- *Przykład.* Jeżeli za okres 2015 roku limit urlopu wypoczynkowego jest naliczony w dwóch kawałkach, osobno za okres trwania pierwszej umowy na pełen etat i osobno do drugiej umowy na 1/2 etatu, to po zaznaczeniu 'Tylko<br>ost
- 2015 roku.<br>Stan na dzień checkbox z możliwością ustawienia TAK/NIE, aktywny tylko przy ustawieniu checkboxa 'Tylko ostatni' na 'TAK'. Na liście zostaną wyświetlone dane dotyczące limitu nieobecności, aktualne na dzień, k **Stan na dzień** - checkbox z możliwością ustawienia TAK/NIE, aktywny tylko przy ustawieniu checkboxa 'Tylko ostatni' na 'TAK'. Na liście zostaną wyświetlone dane dotyczące limitu nieobecności, aktualne na dzień, który zost

'Stan na dzień' daty np 2015-09-20, na liście zostanie wyświetlony limit urlopu wypoczynkowego w jednej pozycji w wysokości nabytego limitu na dzień 2015-09-20,czyli w przytoczonymprzykładzie za 8 przepracowanych pełnych miesięcy.

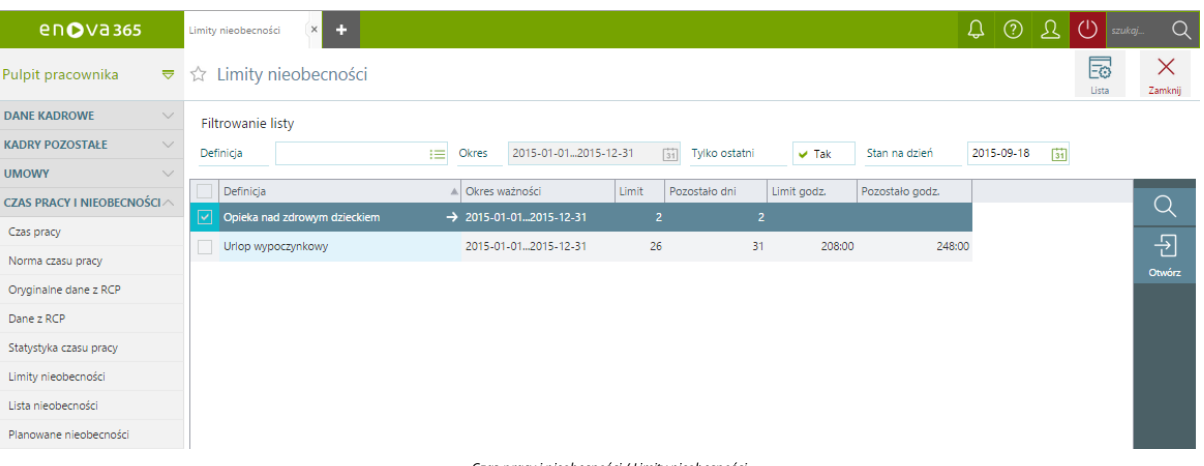

#### *Czas pracyi nieobecności / Limity nieobecności*

Zgodnie z kodeksem pracy każdemu pracownikowi zatrudnionemu na umowę o pracę przysługuje w danym roku kalendarzowym urlop wypoczynkowy w wymiarze 20 dni (staż pracy poniżej 10 lat) lub 26 dni (staż pracy powyżej 10 lat). Niewykorzystany urlop wypoczynkowy w danymroku kalendarzowymprzechodzi na kolejny rokkalendarzowy.Okno podzielone jest na trzy części tematyczne:

#### · Ogólne

- Pracownik pracownik, dla którego będzie wyświetlona informacja o wymiarze urlopu wypoczynkowego,<br>
Okres okres, na który został naliczony limit urlopu,<br>
Okres– okres, na który został na podlega dany pracownik,<br>
Okres, n
- 
- 
- 
- o Osoba zastępująca osoba zastępująca pracownika podczas nieobecności (Uwaga!!! Jeżeli nie zostanie przypisany zastępca pojawi się informacja [nieprzypisany]), Limit urlopu wypoczynkowego:
	- ... Limit urlopu wgkodeksu pracy limit przyznany na podstawie stażu pracy, będzie to 20 lub 26 dni, limit podawany jest w dniach,<br>• Urlop przysługujący za bieżący rok liczba godzin urlopu po uwzględnieniu wymiary eta
	-
	- Korekta limitu urlopu przypadającą na bieżące zatrudnienie pole odzwierciedla korektę dotyczącą liczby godzin limitu urlopu wypoczynkowego wprowadzoną w polu 'Korekta limitu urlopu wypoczynkowego<br>przypadająca na bieżące
	-
- o Urlop zaległy za poprzednie lata liczba godzin urlopu zaległego (z poprzednich lat),<br>o Razem urlop do wykorzystania suma godzin urlopu za bieżący oraz poprzednie okresy do wykorzystania w danym roku kalendarzowym.<br>•

- 
- Rozliczenie: Wykorzystanie urlopu liczba godzin dotychczas wykorzystanego urlopu <sup>w</sup> bieżącymroku kalendarzowym, Urlop pozostały do wykorzystania liczba godzin urlopu wypoczynkowego pozostałego do wykorzystania po uwzględnieniu godzin urlopu już wykorzystanych <sup>w</sup> bieżącymroku kalendarzowym. Wykorzystany urlop/w tymna żądanie liczba godzin urlopu wykorzystanego / <sup>w</sup> tymna żądanie.
- 

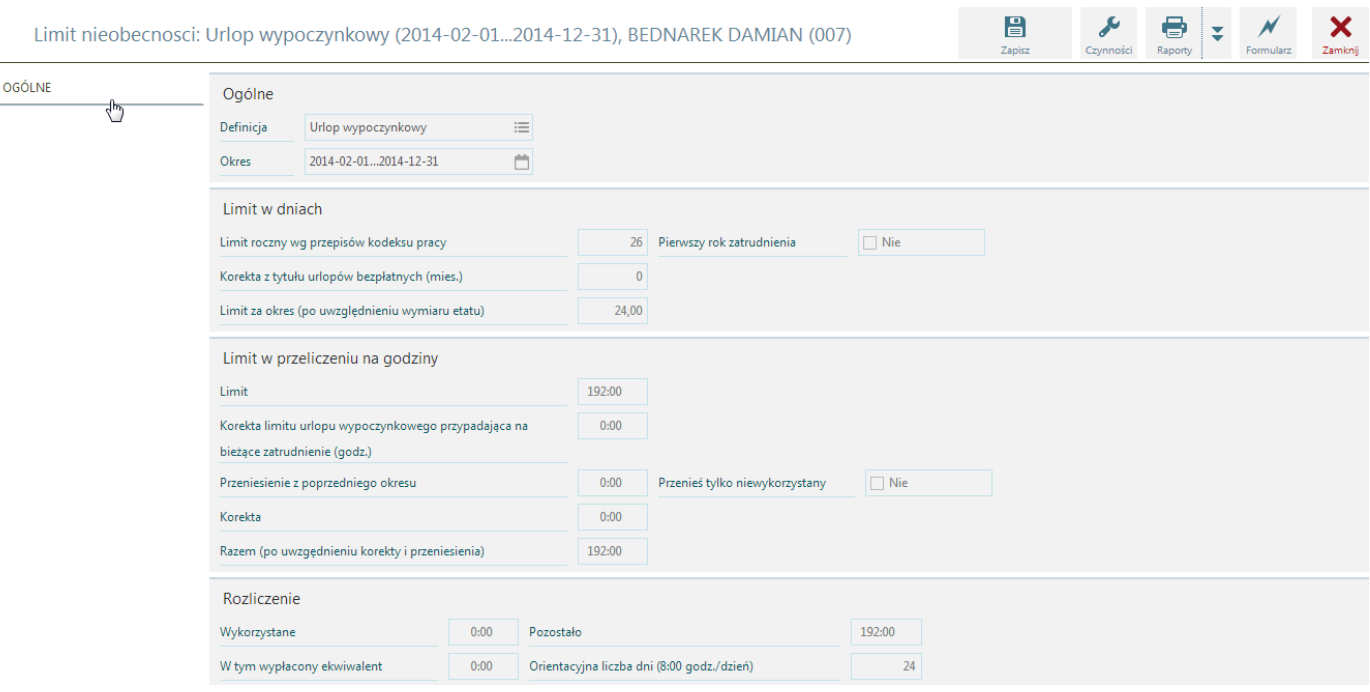

*Formularz limitu urlopu wypoczynkowego*

## **Pulpit Pracownika / Czas pracy i nieobecności / Lista nieobecności**

Wszystkie odnotowane nieobecności pracownika wyświetlane są w postaci listy. Pracę zzakładką lista nieobecnościzaczynamy od wyboru filtrów wmenu tak, aby wyświetlić na ekranie nieobecności,które nas aktualnie interesują. Jeżeli nieobecnośćzostała skorygowana wówczas w kolumnie "Korygowana" przy nieobecnościzostanie zaznaczony znaczniki w okresie takiej nieobecności pojawisię adnotacja (pusty). Dostępne filtry:

- 
- Definicja słownik z wszystkimi dostępnymi nieobecnościami pracowniczymi,<br>• Okres okres, za który zostaną wyświetlone nieobecności. W przypadku, gdy okres zapisywany jest przy pomocy pojedynczej kontrolki (w jednym p 01-01…2012-12-31.

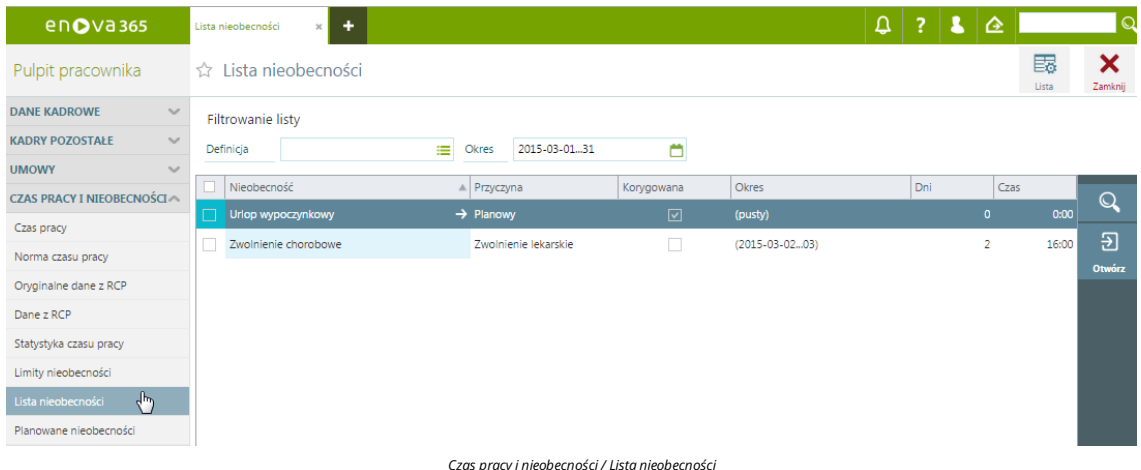

## **Pulpit Pracownika / Czas pracy i nieobecności /Planowane nieobecności**

*Uwaga!*

*Funkcjonalność planowanych nieobecności dostępna jest w wersji platynowejmodułu Kadryi płace.*

- **Planowane nieobecności**
- Jako Planowane nieobecności będą dostępne nieobecności, które w konfiguracji programu Narzędzia/Opcje/Kadry i płace/Kalendarze/Definicje nieobecnosci, na definicji mają zaznaczony parametr Definicja dostępna do wyboru **na liście planowanych nieobecności** na **TAK**.
- 
- **Lista planowanych nieobecności** Lista planowanych nieobecności pozwala na przeglądanie wszystkich zaewidencjonowanych planowanych nieobecności pracownika.
- **Dostępne filtry:**
	- **Definicja** słownikz wszystkimi dostępnymi nieobecnościami pracowniczymi,
		- **Okres** okres, za który zostaną wyświetlone planowane nieobecności. W przypadku, gdy okres zapisywany jest przy pomocy pojedynczej kontrolki (w jednym polu) to może on zostać zapisany w formacie: "data…data",<br>na przykład

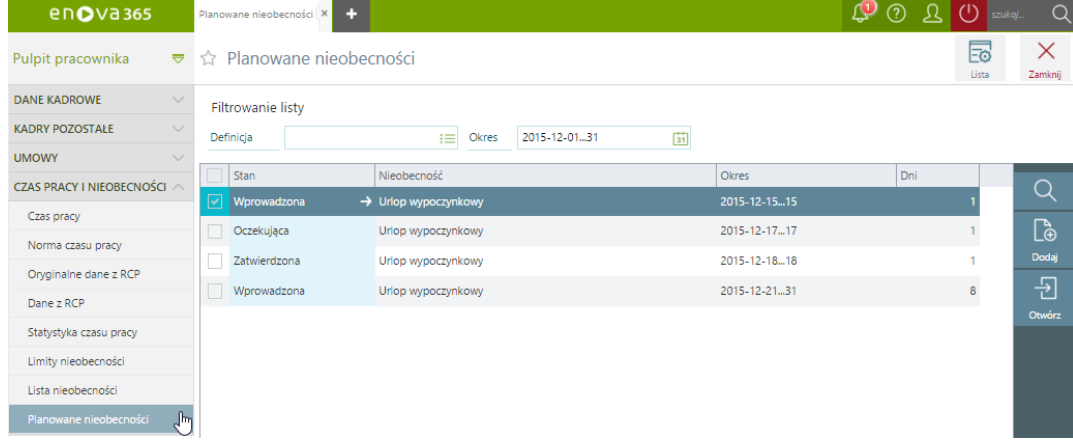

*Czas pracyi nieobecności/Planowane nieobecności*

#### **Czynności**

Po otwarciu formularza nieobecności jest dostępna czynność:

**Przekształć planowaną nieobecność na wniosek** -po wykonaniu czynności planowana nieobecnośćzostanie przekształcona we wniosek o nieobecność.

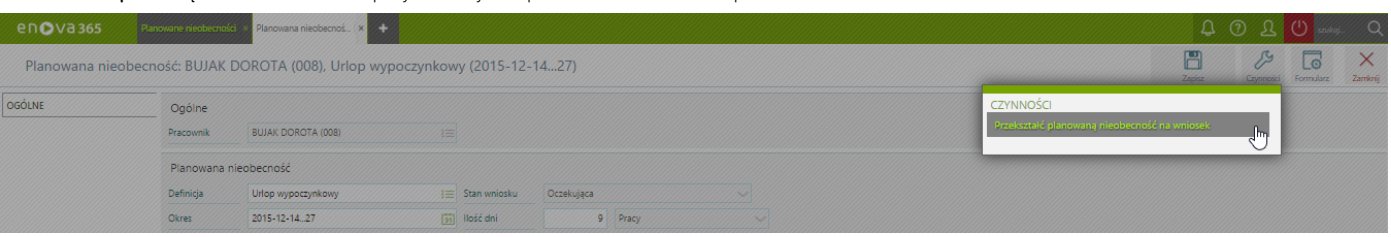

*Czynność*

Widok czynności jest uzależnione od ustawienia parametru Akceptacja przez kierownika, który jest dostępny w konfiguracji Narzędzia/Opcje/enovaNet/Kadry NET w sekcji Pulpity/Planowane nieobecności.

- Jeżeli parametr **Akceptacja przez kierownika** jest zaznaczony na **NIE** będzie dostępna czynność dla planowanej nieobecnościze statusem**Oczekująca**.
- · Jeżeli parametr Akceptacja przez kierownika jest zaznaczony na TAK będzie dostępna czynność dla planowanej nieobecności ze statusem Zatwierdzona, czyli po akceptacji przez przełożonego. Dla statusu Oczekująca czynność nie będzie dostępna.

## *Uwaga!*

jeżeli parametr Akceptacja przez kierownika jest ustawiony na TAK, aby planowane nieobecności były przekazywane przełożonemu do akceptacji, w konfiguracji programu Narzędzia/Opcje/Systemowe *należy odblokować zadania:*

- *Planowana nieobecność -kierownik*
- *lub*
- *Planowana nieobecność -kierownik(pojedynczy) Planowana nieobecność - pracownik*

# **Pulpit Pracownika / Delegacje PWS**

Na podstawie zaakceptowanego wniosku o delegacje służbową w części wnioski o nieobecności powstaje dokument Delegacja PWS,który z poziomu Listy Delegacjimożna uzupełnić o szczegółowe dane.

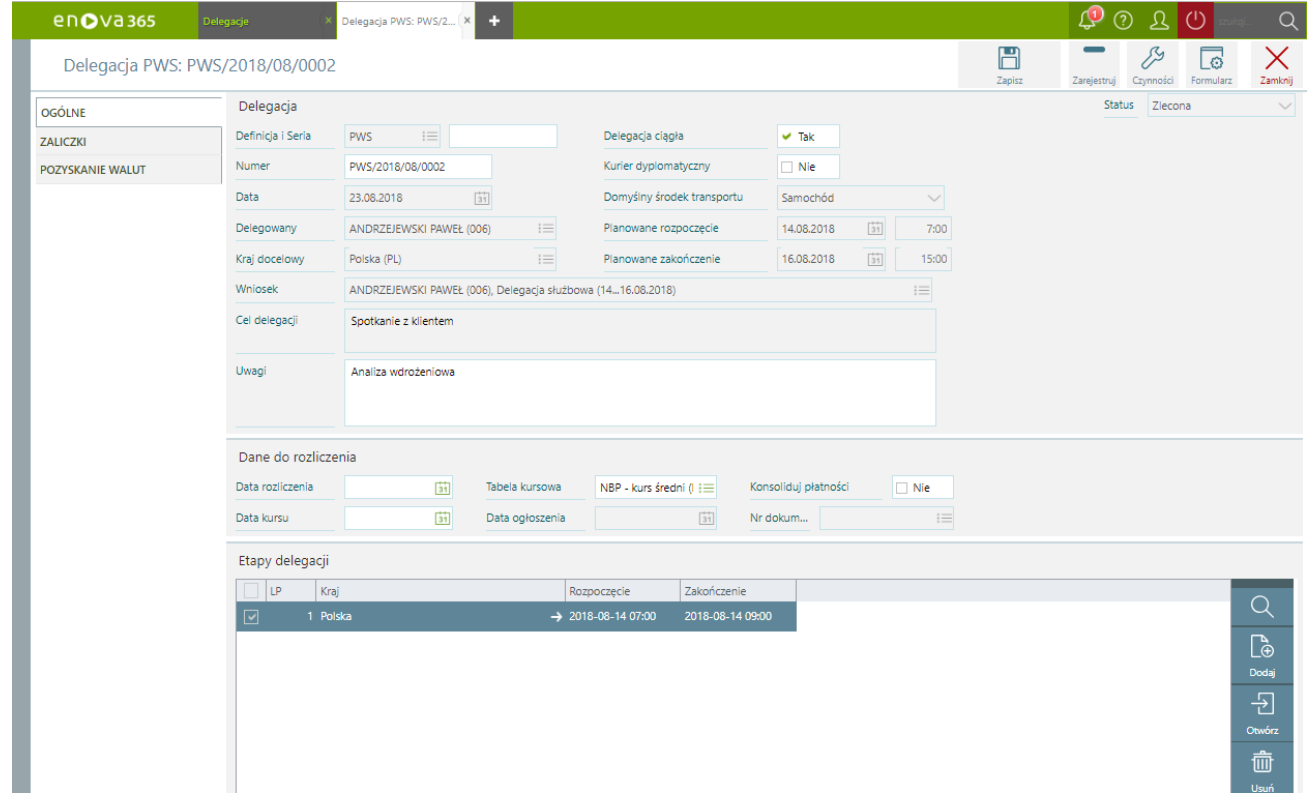

#### *Delegacja PWS/Ogólne*

Część danych zostaje uzupełniona automatycznie na podstawie wcześniejzłożonego wniosku. Dodatkowo należy uzupełnić pozostałe dane dodając: etapy delegacji, wypłacane zaliczki oraz ewentualne przeszacowanie walut. Aby dodać etap delegacji należy na formularzu ogólne wybrać Dodaj - Etap Delegacji i uzupełnićszczegółowe dane.

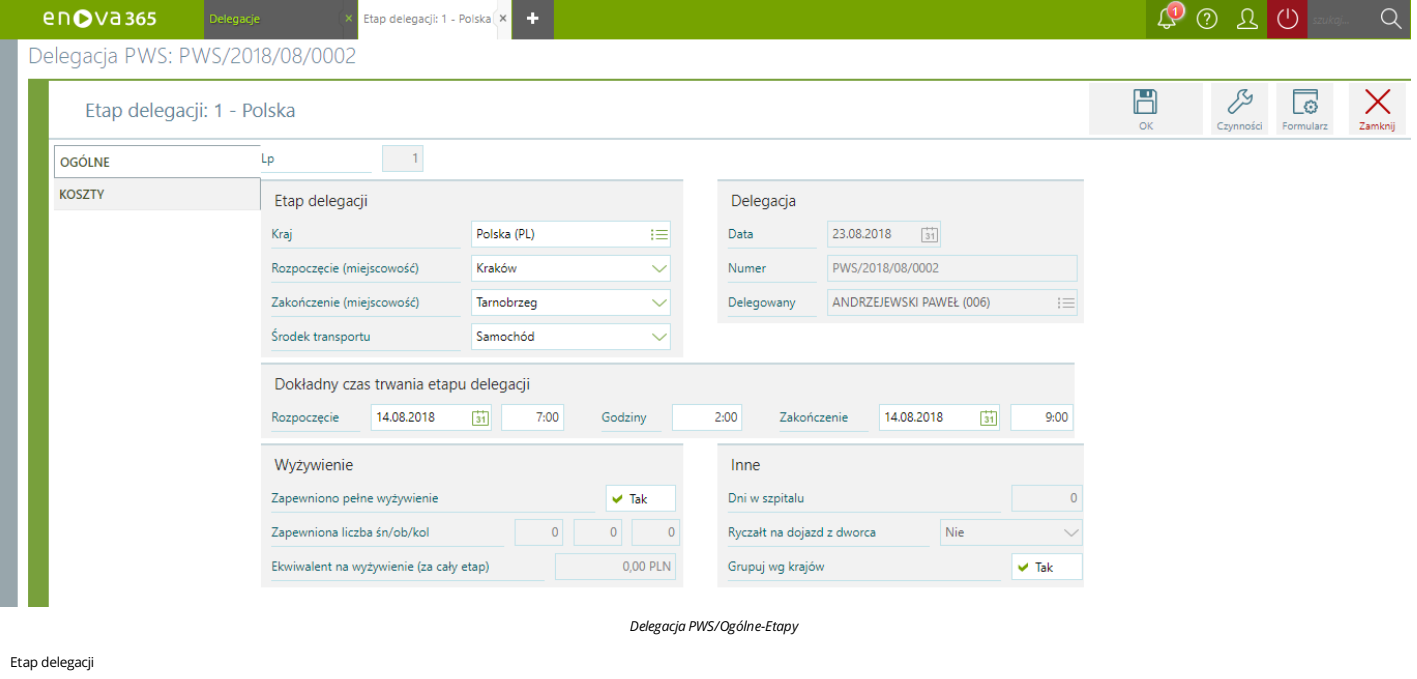

# Rozpoczęcie (miejscowość) Zakończenie (miejscowość)

Czastrwania delegacji:

Rozpoczęcie Zakończenie

Wyżywienie:

- Zapewniono wyżywienie
- 
- Zapewniono liczba śn/ob/kolacje Ekwiwalent na wyżywienie (za cały etap)

Inne:

- Dni w szpitalu Ryczałt za dojazd z dworca
- 

Dodatkowo na zakładce Koszty istnieje możliwość wskazania kosztów poniesionych przez pracownika. Aby dodać nowykoszt należy wybrać Dodaj - Koszt Etapu iuzupełnić poszczególne pola.

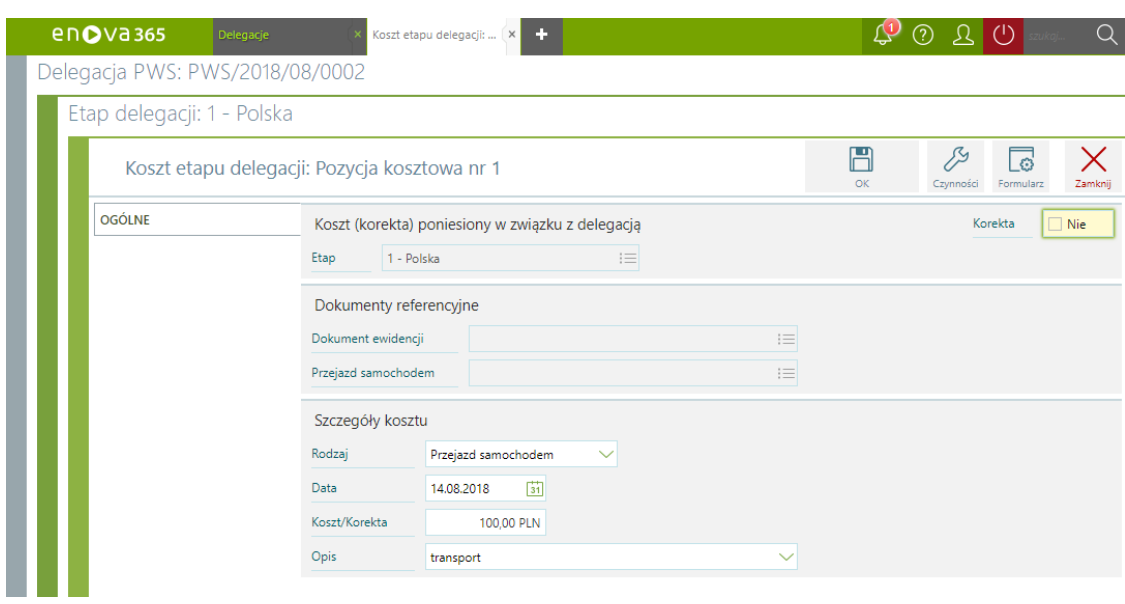

*Delegacja/Ogólne-Etap/Koszty*

Szczegóły kosztu:

- 
- Rodzaj<br>Data<br>Koszt/Korekta<br>Opis
- 

Na zakładce zaliczkimożliwe jest wprowadzenie zaliczki wypłaconej pracownikowi.

Na zakładce pozyskanie walut możliwe jest wprowadzenie przeszacowania walutyktórą pracownik dostał w ramach zaliczki i wymienił w kantorze . Z poziomu listy delegacjimożliwe jest zrealizowanie wydruków: Polecenia wyjazdu oraz Rozliczenia delegacji.

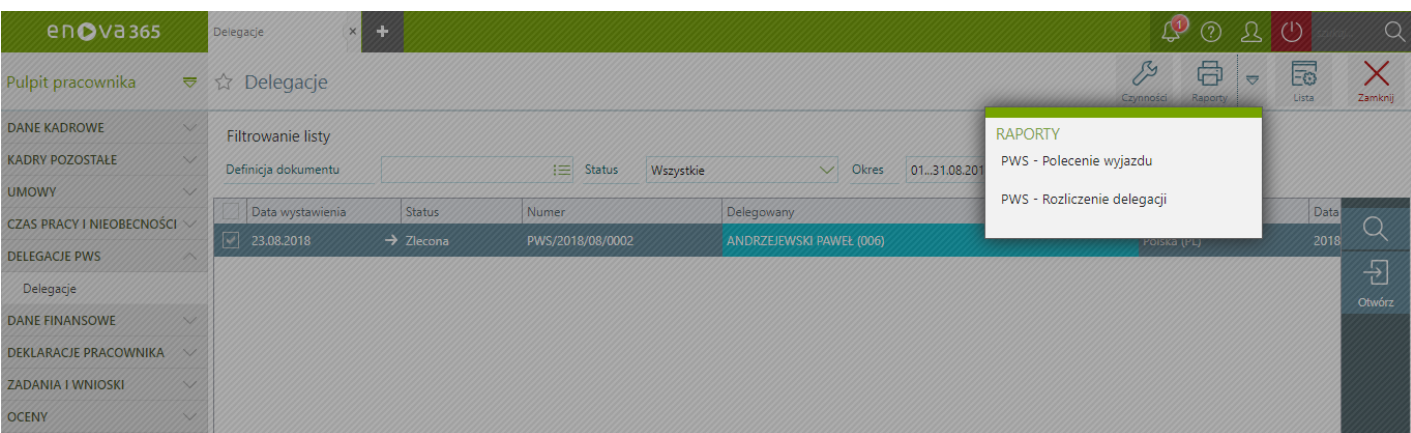

*Delegacja PWS wydruki*

Szczegółowe informacje dotyczące modułu [Delegacje](https://dok.enova365.pl/17937) PWS dostępne są w głównym drzewie artykułów w części Delegacje PWS

# **Pulpit Pracownika / Dane finansowe**

Lista zawiera formularze dotyczące danych podatkowych pracownika, informacje dotyczące rachunku bankowego oraz wypłaconego wynagrodzenia.

- Pulpit [Pracownika](#page-47-0) / Dane finansowe / Dane podatkowe
- Pulpit [Pracownika](#page-47-1) / Dane finansowe / Rachunki bankowe
- Pulpit [Pracownika](#page-48-0) / Dane finansowe / Wypłaty Pulpit [Pracownika](#page-49-0) / Dane finansowe / Pożyczki
- Pulpit [Pracownika](#page-50-0) / Dane finansowe / Informacja IMIR
	-

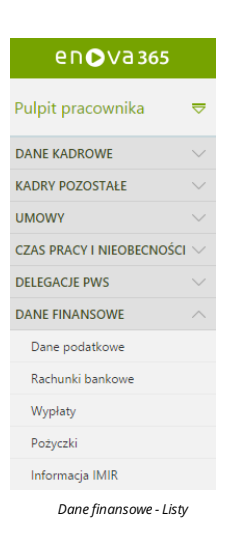

# <span id="page-47-0"></span>**Pulpit Pracownika / Dane finansowe / Dane podatkowe**

Na formularzu zgromadzone są wszystkie dane podatkowe związane z pracownikiem, tj:

- Urząd skarbowy
- Informacje dotyczące adresu, który ma być umieszczany na deklaracjach PIT parametr 'Na deklaracjach umieszczaj zawsze adres zameldowania' ustawiony na TAK, oznacza, że na deklaracji PIT będzie wykazany adres<br>zameldowania
- Identyfikator podatkowy NIP
- Identyfikator podatkowy (PESELlub Numer NIP)
- Koszty uzyskania iulga podatkowa.Wartośćkosztów uzyskania iulgi podatkowejzapisywane są jako iloczyn nominalnej wartości (odczytywanejzglobalnejkonfiguracji programu) i współczynnika definiowanego indywidualnie dla pracownika. Standardowo współczynniki przyjmują wartość 1,00 (jeden). Dla pracownikówmieszkających pozamiejscowością, w którejznajduje się zakład pracy współczynnikkosztów uzyskania powinien przyjąć wartość
- 1,25 (koszty uzyskania podwyższone o 25%). W przypadku, gdy pracownik ma status emeryta-rencisty wspók<mark>zynnik ulgi podatkowej wynosi 0.</mark><br>Procent wynagrodzenia z 50% kosztami uzyskania. Pole uzupełniane w przypadku pracowni określa, jaka część przychodów będzie podlegaćtakimpodwyższonymkosztom.
- Nie naliczajkosztów 50% począwszy od: Informacja od którego miesiącamają być nie naliczane 50% koszty uzyskania przychodów (pole uzupełnianie w przypadku konieczność narzucenia konkretnego miesiąca, od którego 50% koszty uzyskania przychodówmają być nie liczone). Progi podatkowe.

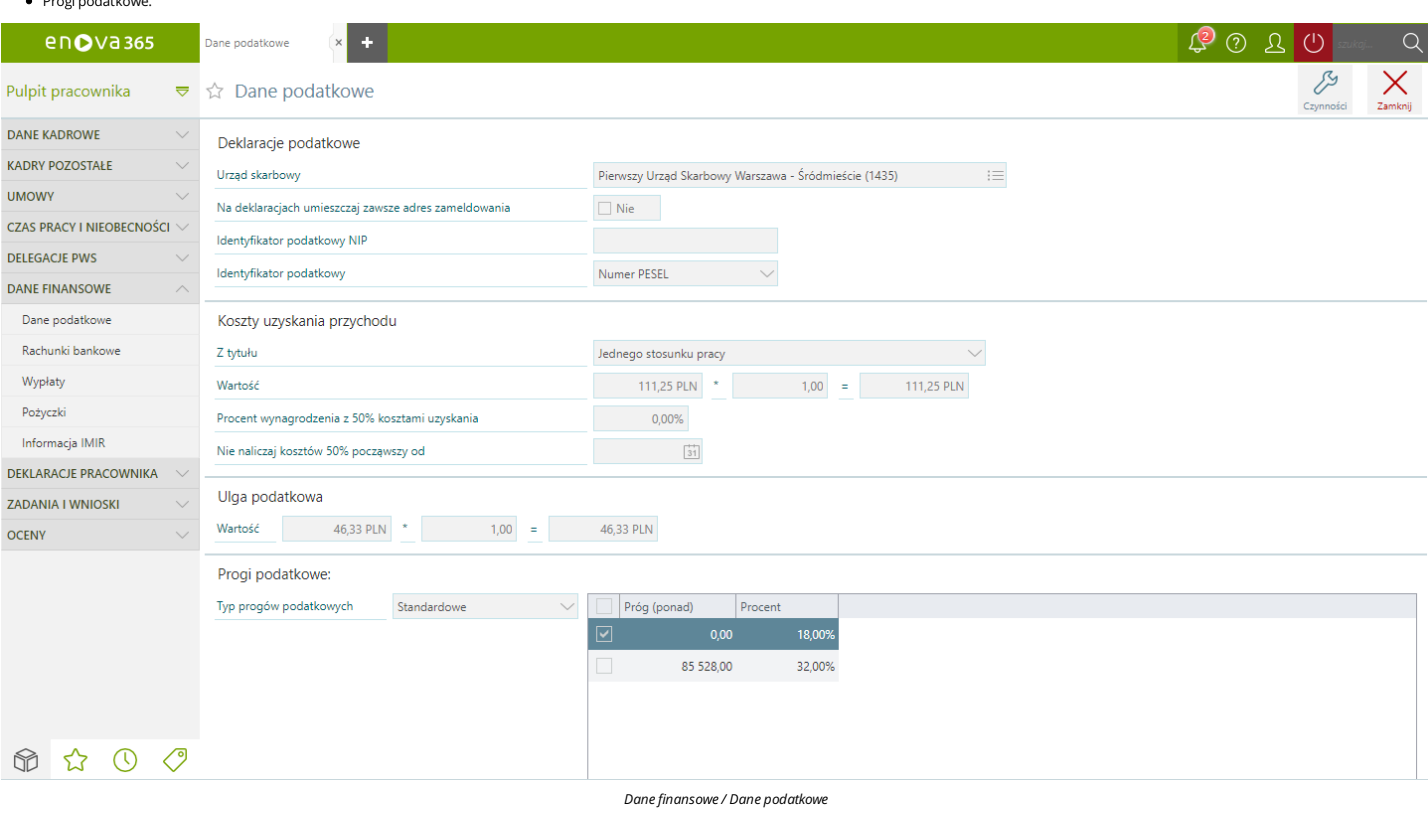

## <span id="page-47-1"></span>**Pulpit Pracownika / Dane finansowe / Rachunki bankowe**

Wypłaty dla pracownika realizowanemogą byćgotówką (poprzezkasę) lubmogą być przelewane na wskazane przez pracownika konta bankowe (w całości lub częściowo). Pracownik może posiadać dowolną liczbę rachunków bankowych.Wskazana część przysługującego może byćrównież przelewane na przykład na konto współmałżonka. Poszczególne, niezablokowane konta bankowe pracownika zapisywane są w programie w postaci listy.

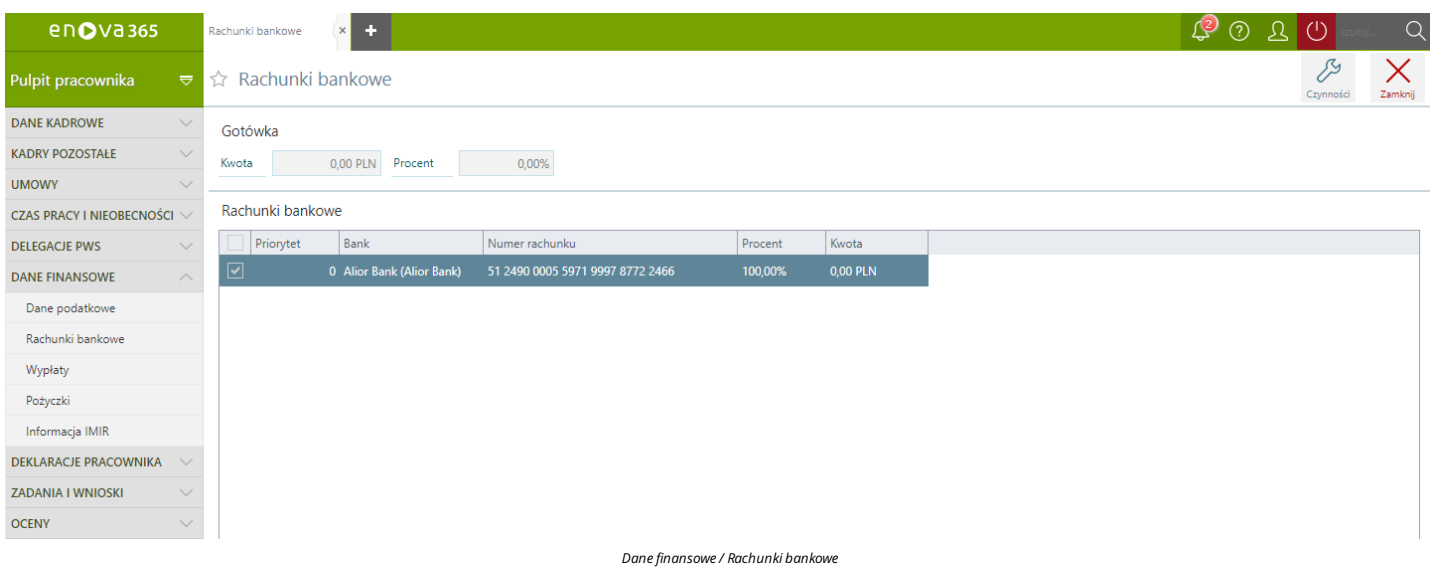

# <span id="page-48-0"></span>**Pulpit Pracownika / Dane finansowe / Wypłaty**

Formularzzawiera informacje dotyczące wypłat wynagrodzenia,zmożliwością filtrowania wg. typu wypłaty (Wszystkie, Etat, Umowa, Inne) oraz okresu za jakizostały wypłacone.

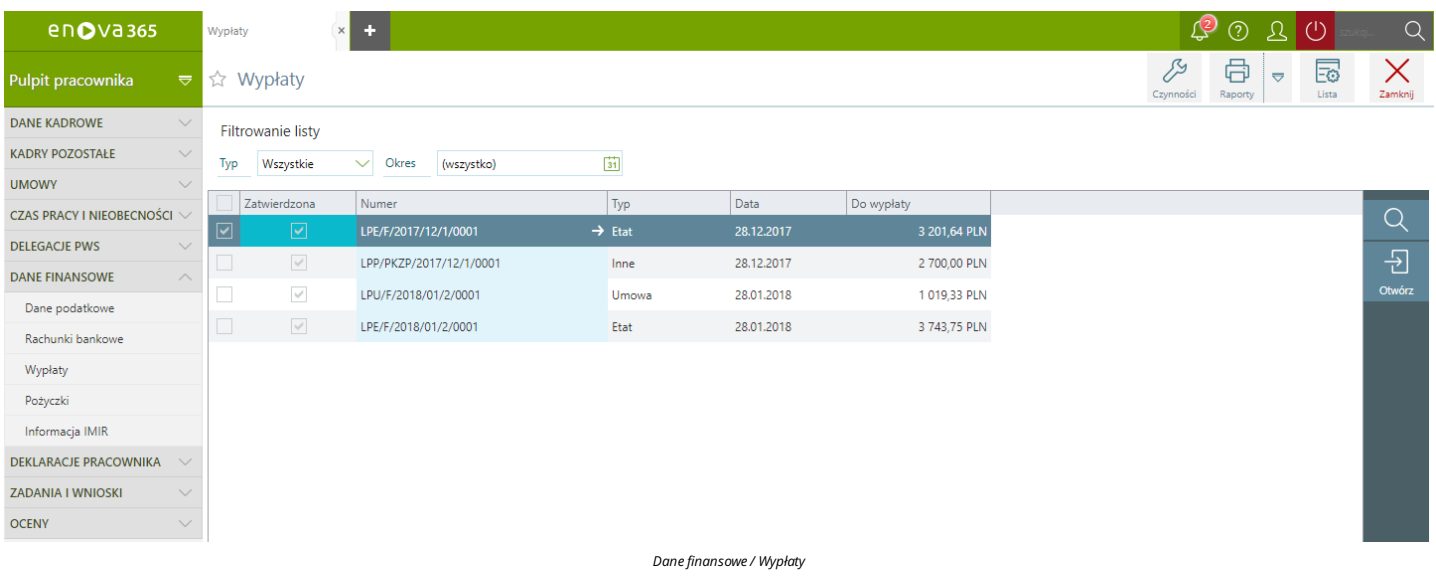

Dodatkowo z poziomu listy wypłat użytkownik pulpitówmożna wygenerować następujące wydruki:

- Informacja o średnich dochodach
- Szczegółowa informacja o średnich dochodach Roczna karta wynagrodzeń Pasek wypłaty
- 
- 

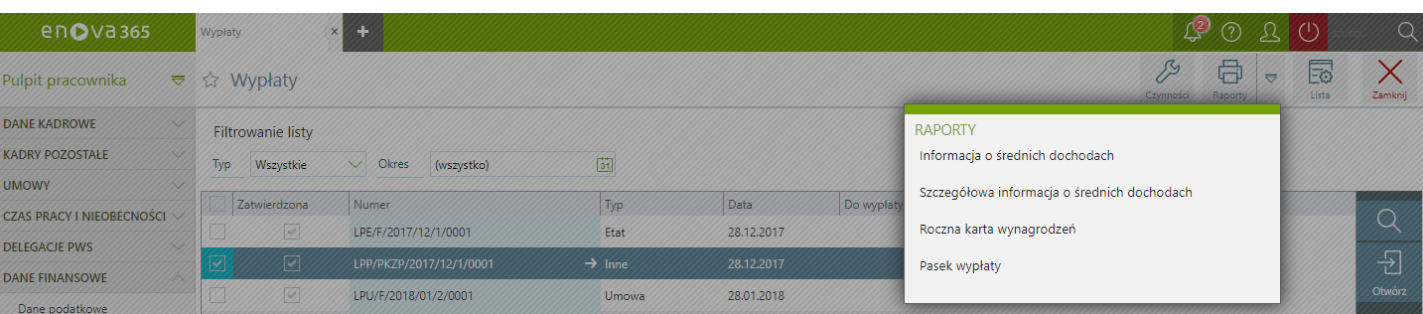

#### *Danefinansowe/ Wypłaty/ Raporty*

Każdą z wypłat można otworzyć przy pomocy przycisku 'Otwórz' lub poprzez dwukrotne kliknięcie w pozycję danej wypłaty. Formularz wypłaty pozwala zapoznać się ze szczegółami dotyczącymi wypłaconego wynagrodzeniu, z uwzględnieniempodziału na wynagrodzenie ze stosunku pracy izasiłki (opodatkowane inieopodatkowane).

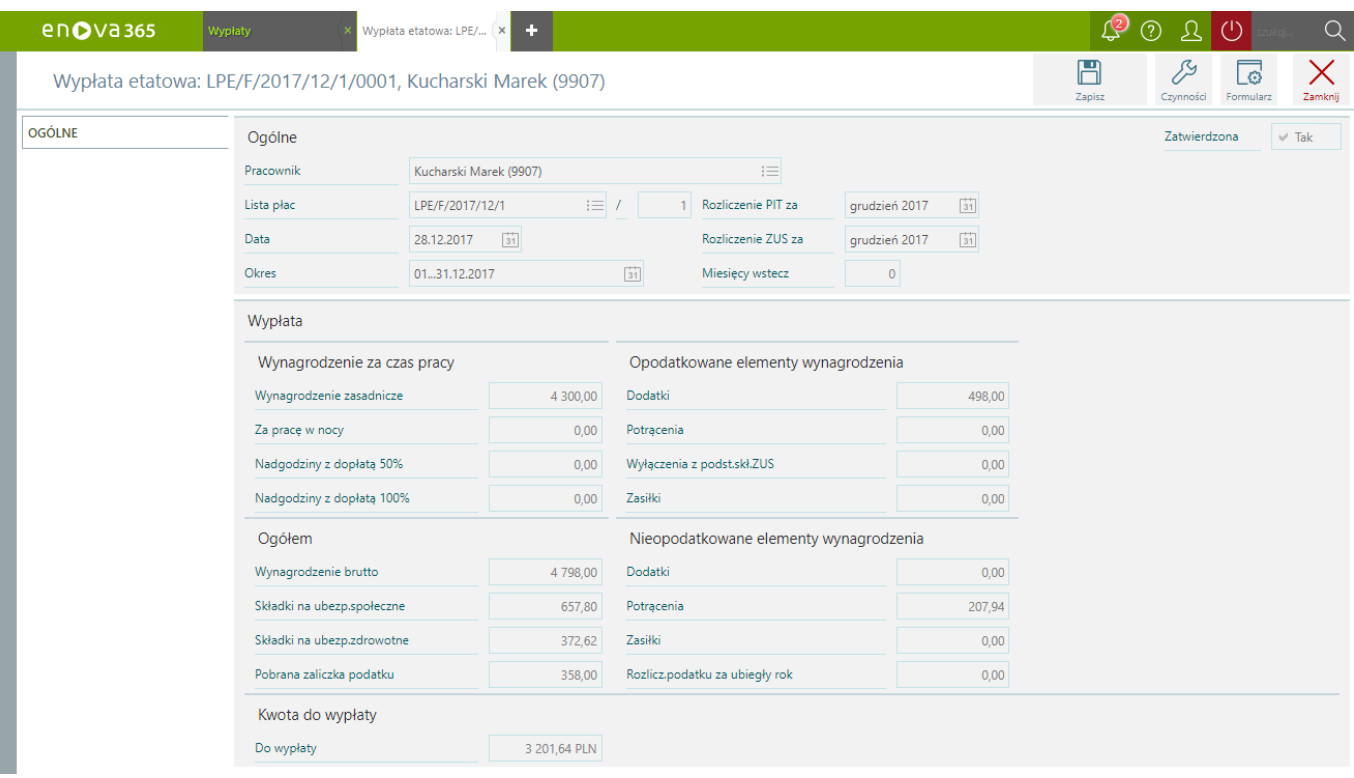

#### *Formularz wypłaty*

# <span id="page-49-0"></span>**Pulpit Pracownika / Dane finansowe / Pożyczki**

Formularzzawiera informacje dotyczące pożyczek udzielonych pracownikowi,zmożliwością filtrowania wg. Definicji ( definicja funduszu pożyczkowego ZFM, PKZP), Zakresu (Udzielone, Niewypłacone, Niespłacone, Spłacone, Razem), Okresu.

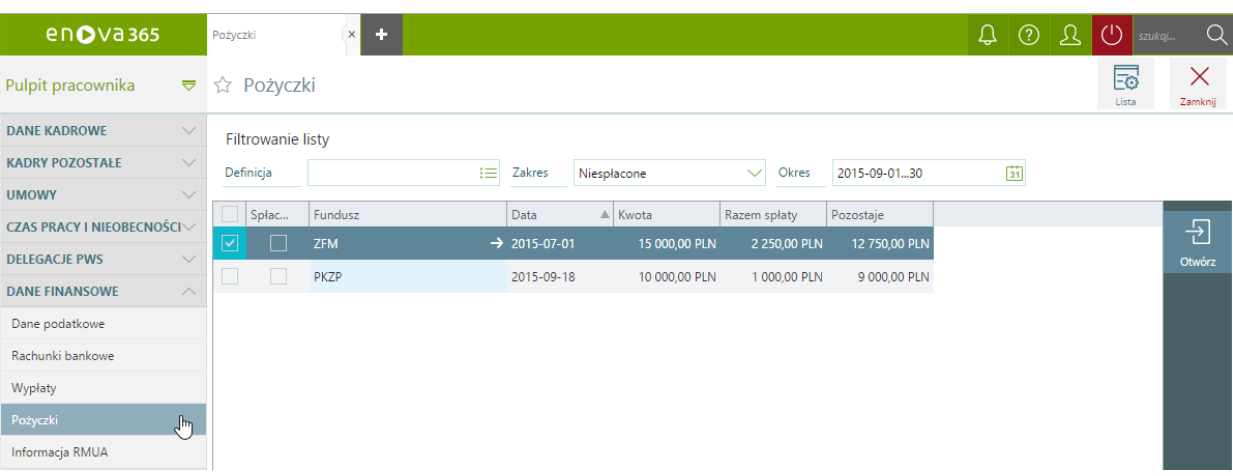

#### *Danefinansowe/Pożyczki*

Każdą z pożyczek można otworzyć przy pomocy przycisku 'Otwórz' lub poprzez dwukrotne kliknięcie w pozycję danej pożyczki. Formularz pożyczki pozwala zapoznać się ze szczegółami dotyczącymi udzielonej pożyczki. Formularz<br>po

- **Ogólne** podstawowe dane o kwotach pożyczki)<br>**Warunki spłaty** zawiera dane dotyczące rat i ich spłat<br>**Żyranci** dane dotyczące żyrantów oraz spłatach przez nich realizowanych.
- 

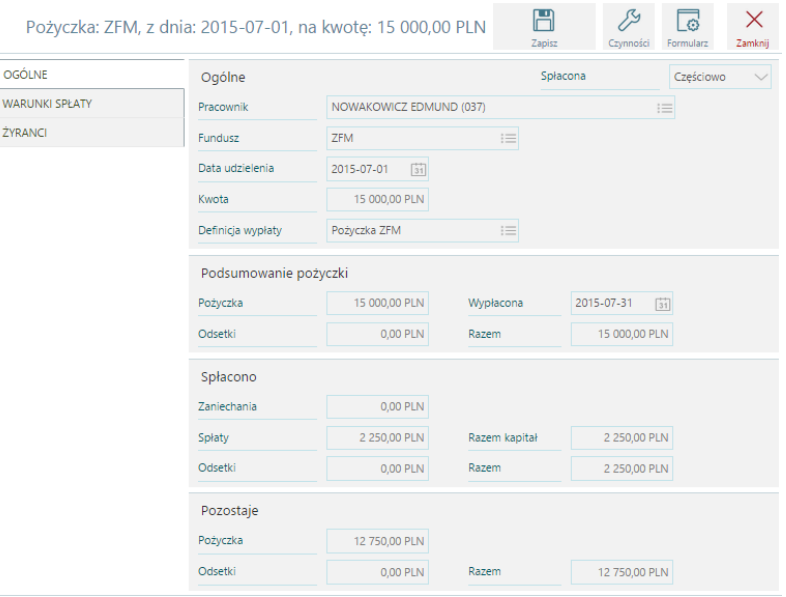

## <span id="page-50-0"></span>**Pulpit Pracownika / Dane finansowe / Informacja IMIR**

Listę tworzą wygenerowane dla pracownika, zatwierdzone raporty ZUS IMIR. Niezatwierdzone dokumenty nie będą widoczne dla pracownika. Informacja ZUS IMIR jest to dokument dla osoby ubezpieczonej, przekazywany raz w roku, za rok ubiegły. Jednak na żądanie ubezpieczonego informacja może być przekazywana raz w miesiącu. Zarówno informacja roczna, jak i<br>mies

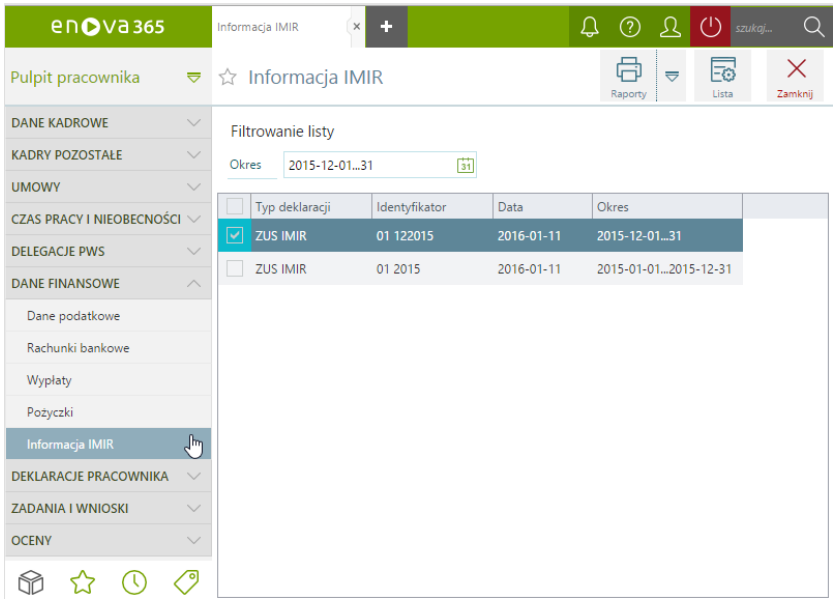

*Danefinansowe/ Informacja IMIR*

Dodatkowo na omawianej liście pod ikoną drukarkizostał udostępniony wydruk"Informacja ZUS IMIR".

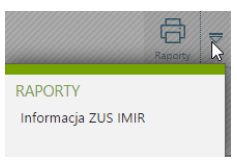

*Wydruk"Informacja ZUS IMIR"*

# **Pulpit Pracownika / Deklaracje podatkowe**

Sekcja deklaracje pracownika zawiera listę Deklaracje podatkowe PIT.

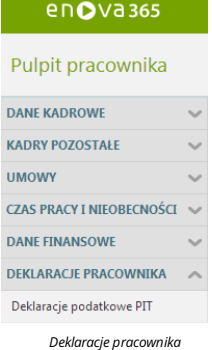

## **Deklaracje podatkowe PIT**

Z poziomu okna widoczne są deklaracje PIT pracownika zzawężeniemdo wybranego okresu,zinformacjami o nazwie deklaracji, dacie wypełnienia deklaracji, okresie za jakizostała wygenerowana oraz urzędzie skarbowym.  $enQV365$ **Deklaracje podatkowe...** x **korist**  $\vert \mathfrak{Q} \vert$  ?  $\vert \mathbf{\Sigma} \vert \mathfrak{S} \vert$  $\overline{\mathsf{Q}}$  $\mathbf{X}$ <br>Zamknj  $\overline{\mathbf{r}}$  $\oplus$  $\frac{M}{Lista}$  $\overline{\star}$ Pulpit pracownika ☆ Deklaracje podatkowe PIT  $\overline{c}$ **DANE KADROWE**  $\ddot{\phantom{0}}$ Filtrowanie listy **KADRY POZOSTAŁE** Okres (wszystko)  $\Box$ **UMOWY**  $\ddot{\phantom{0}}$  $\Box$  Nazwa Data  $\alpha$ Urząd Skarbowy **CZAS PRACY I NIEOBECNOŚCI** Urząd Skarbowy Kraków Podg **DANE FINANSOWE**  $\checkmark$ **DEKLARACJE PRACOWNIKA** Deklaracje podatkowe PIT *Deklaracje pracownika / Deklaracje podatkowe PIT*

Pracownik mamożliwość w celach podglądowych wygenerować naliczoną deklaracje wybierając przycisk'Raporty'.

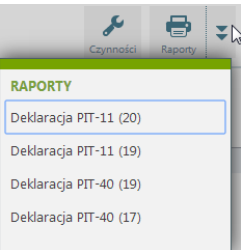

*Deklaracje podatkowe/ Raporty*

# **Pulpit pracownika / Elektroniczna dokumentacja pracownicza**

Sekcja **Elektroniczna dokumentacja pracownicza** zawiera informacje na temat dokumentów znajdujących się w teczce pracownika.

Artykuł został podzielony na następujące części:

- Pulpit pracownika / Elektroniczna [dokumentacja](#page-52-0) pracownicza / Akta osobowe Pulpit pracownika /Elektroniczna [dokumentacja](#page-53-0) pracownicza / Pozostała dokumentacja
- Podgląd załącznika [dołączonego](#page-53-1) do dokumentu

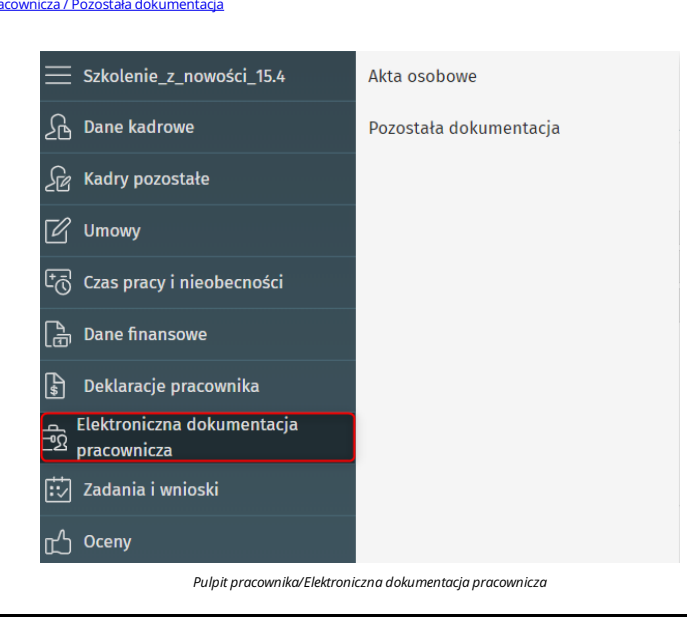

#### *Uwaga!*

Aby pracownik miał dostęp do folderu Elektroniczna dokumentacja pracownicza należy na roli przypiętej do operatora na zakładce Prawa w gałęzi Inne/Foldery/Menu nadać prawa do zakładek: Pulpit pracownika/Elektroniczna dokumentacja, Pulpit pracownika/Elektroniczna dokumentacja pracownicza/Akta osobowe, Pulpit pracownika/Elektroniczna dokumentacja pracownicza/Pozostała dokumentacja,

## <span id="page-52-0"></span>**Pulpit pracownika / Elektroniczna dokumentacja pracownicza / Akta osobowe**

Na liście **Akta osobowe** widoczne są dokumenty dopięte do części A,B,C,D teczki pracownika.

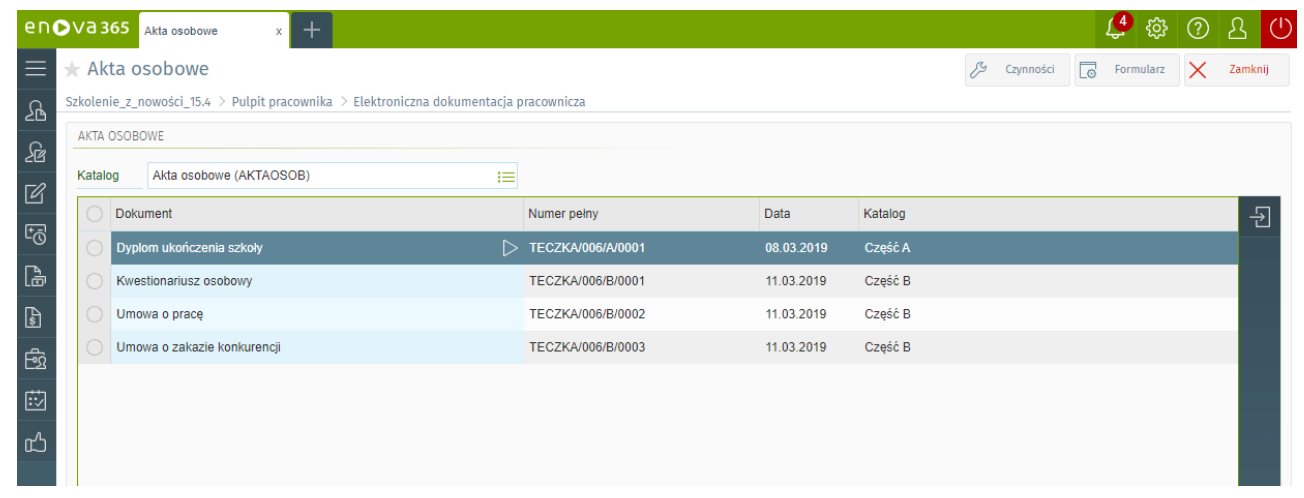

*Pulpit pracownika/Elektroniczna dokumentacja pracownicza/Akta osobowe*

Nad listą znajduje się filtr **Katalog**,który umożliwia przefiltrowanie dokumentów znajdujących się na liście pod względemkatalogu/części teczki, do której dany dokument został dopięty. Do wyboru są następujące katalogi:

- 
- **Akta osobowe (AKTAOSOB)** na liście zostaną wyświetlone wszystkie dokumenty przypisane do teczki pracownika w części A, B, C, D;<br>**Część A (A)** na liście zostaną wyświetlone wyłącznie dokumenty przypisane do części A ak
- Część B (B) na liście zostaną wyświetlone wyłącznie dokumenty przypisane do części Bakt osobowych znajdują sadokumenty związane z nawiązaniem stosunku pracy oraz jego przebiegiem.<br>Część C (C) na liście zostaną wyświetl
- **Część D (D)** na liście zostaną wyświetlone wyłącznie dokumenty przypisane do części D akt osobowych. W części Dakt osobowych znajdują się dokumenty związane z ponoszeniem przez pracownika odpowiedzialności<br>porządkowej c

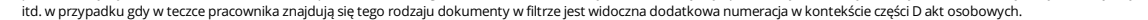

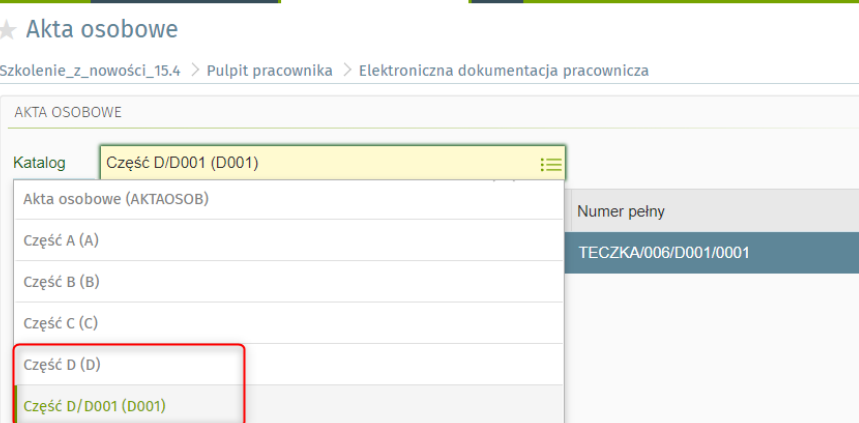

*Część D teczki pracowniczej*

## <span id="page-53-0"></span>**Pulpit pracownika / Elektroniczna dokumentacja pracownicza/ Pozostała dokumentacja**

Na liście **Pozostała dokumentacja** widoczne są pozostałe dokumenty związane ze stosunkiempracy pracownika tj. dokumenty związane z urlopemwypoczynkowym, ewidencją czasu pracy, odzieżą roboczą.

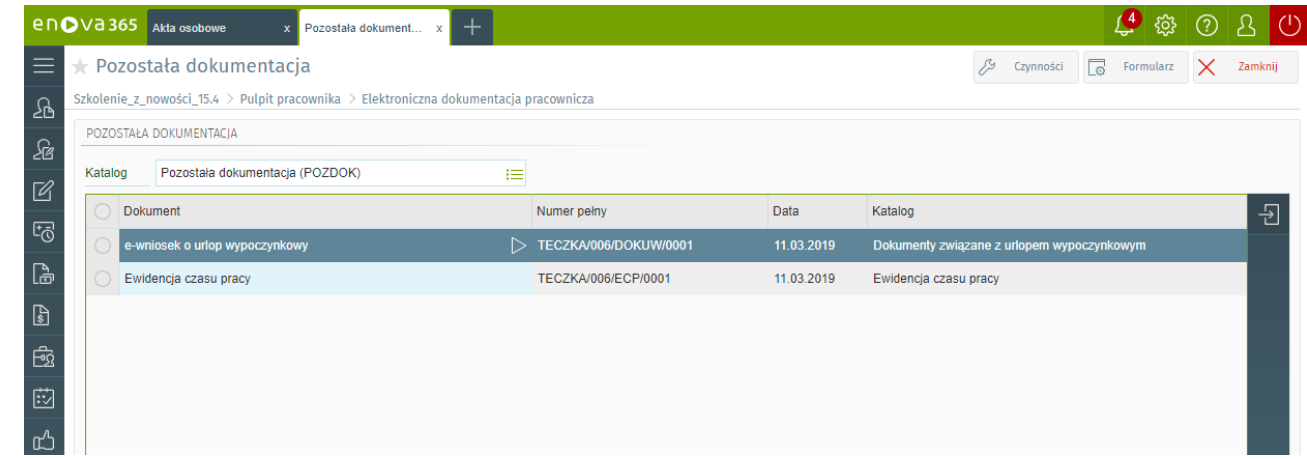

#### *Pulpit pracownika/Elektroniczna dokumentacja pracownicza/Pozostała dokumentacja*

Nad listą znajduje się filtr **Katalog**, który umożliwia przefiltrowanie dokumentów znajdujących się na liście pod względem katalogu, do którego dany dokument został dopięty do teczki. Do wyboru są następujące katalogi:

- 
- **Pozostała dokumentacja (POZDOK)** na liście będą wszystkie dokumenty dopięte do teczki w ramach pozostałej dokumentacji pracownika związanej z trwaniem stosunku pracy;<br><mark>Dokumenty związane z urlopem wypoczynkowym (DOKUW)</mark>
- · Ewidencja czasu pracy (ECP) na liście będą widoczne wyłącznie dokumenty związane z ewidencją czasu pracy pracownika;<br>• Odzież robocza (ODZIEZ) na liście będą widoczne wyłącznie dokumenty związane z odzieżą roboczą cz
- 
- Pozostałe wnioski (WNIOSKI) na liście będzie widoczny wyłącznie wniosek o delegację;<br>Wynagrodzenia i inne świadczenia (WYNAGR) na liście będą widoczne wyłącznie dokumenty związane z wynagrodzeniami oraz innymi świadcze wydruk deklaracja PIT-11.

#### *Uwaga!*

Aby dokument był widoczny w pulpicie pracownika musi być **udostępniony** przez osobę wprowadzającą dokument w wersji okienkowej lub przeglądarkowej programu . Dodatkowo pracownik musi mieć nadane prawa do danego dokumentu w konfiguracji programu Narzędzia/Opcje/Systemowe/Operatorzy, formularz operatora, Uprawnienia..., zakładka: Prawa obiektowe, gałąź: TuplesDefs lub z *poziomu definicji dokumentu dodatkowego na zakładce: Prawa danych.*

## <span id="page-53-1"></span>**Podgląd załącznika dołączonego do dokumentu**

Każdy dodany do teczki pracownika i udostępniony pracownikowi dokument z załącznikiem po wejściu na formularz daje możliwość podglądnięcia dołączonego dokumentu oraz jego pobrania.

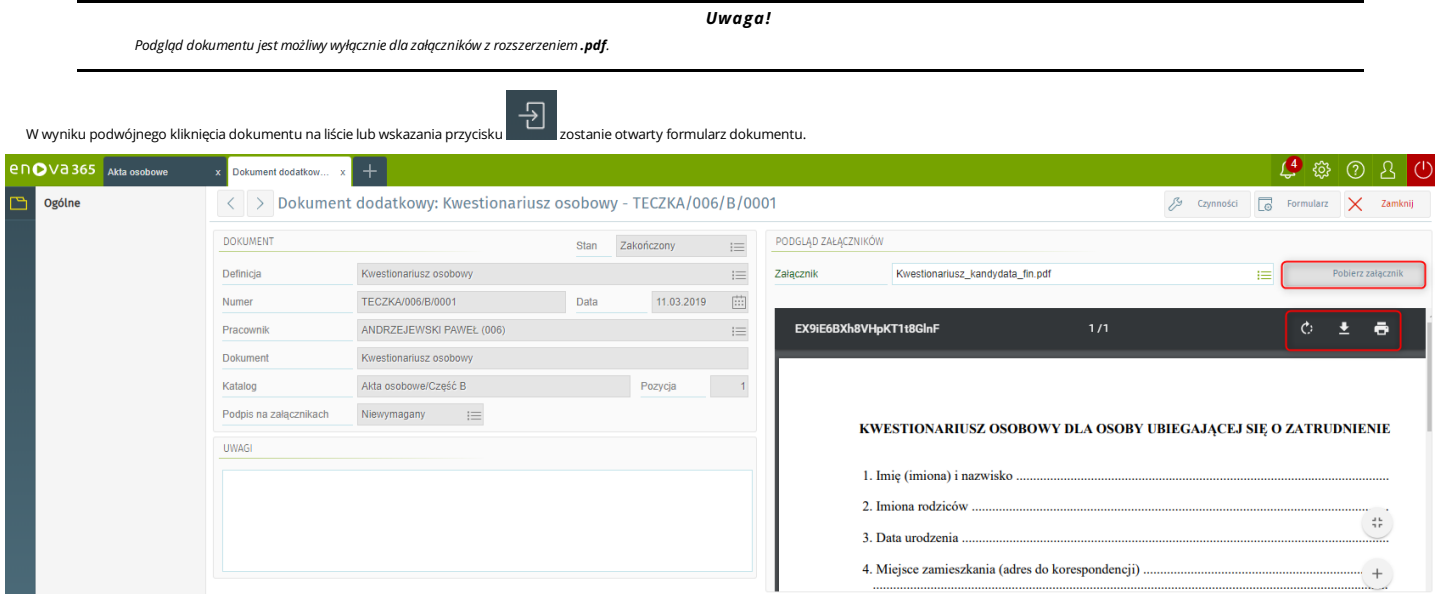

*Formularz dokumentu*

Formularz każdorazowo będzie zawierał numer teczki, do której został wpięty dokumentu do teczki, nazwę dokumentu a także katalog, w którym dokument znajduje się w teczce. Po prawej stronie formularza znajduje się podgląd załącznika dołączonego do dokumentu. Nad podglądemjest dostępny przycisk **Pobierzzałącznik**,który umożliwia otworzenie dołączonego dokumentu. Dodatkowo najeżdżającmyszką na górną część podglądumożna uzyskać dostęp do przycisków umożliwiających wydrukowanie lub zapisanie załącznika.

# **Pulpit Pracownika / Zadania i wnioski**

Folderzawiera listę wniosków o nieobecności (urlopy wypoczynkowe, urlopy okolicznościowe, delegacje…) a także listę innych wniosków /zadań do przełożonych. Pulpit [Pracownika](#page-26-0) / Zadania iwnioski / Zadania pracownika Pulpit Pracownika / Zadania iwnioski / Wnioski o [nieobecnośc](#page-27-0)i

Pulpit [Pracownika](#page-28-0) / Zadania iwnioski / Inne wnioski

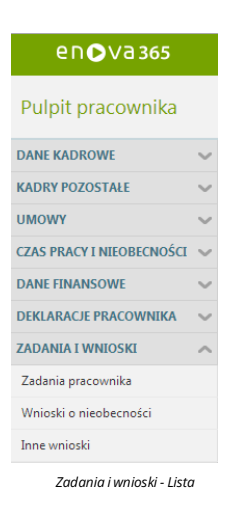

## **Pulpit Pracownika / Zadania i wnioski / Zadania pracownika**

Blokzawiera listę zadań do wykonania dla pracownika dane wyświetlane są w trybie podglądu.

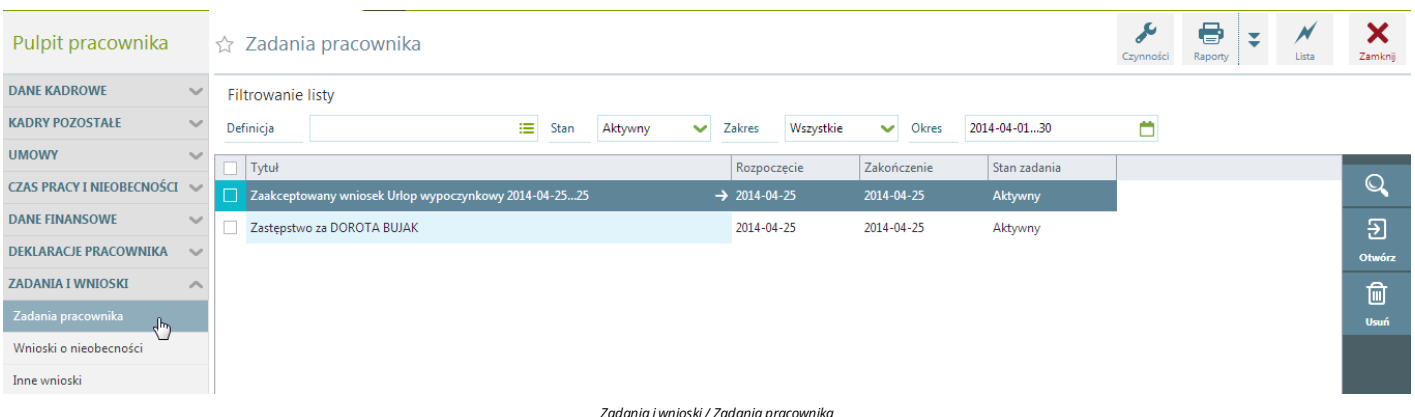

## **Pulpit Pracownika / Zadania i wnioski / Wnioski o nieobecności**

Formularzzawiera listę wprowadzonych wniosków o nieobecności w trybie podglądu.Wnioskimożna filtrować przy pomocy dostępnych filtrów tj:

- Rodzaj Każdy z wniosków może posiadać odpowiedni status, w zależności od tego czy dany wniosek został już zaakceptowany przez przełożonego mogą one przyjmować następujące stany:<br>○ Wszystkie wszystkie wnioski o nieob
	- o Oczekujące wnioski o nieobecności wprowadzone przez użytkownika, ale jeszcze niezaakceptowane przez przełożonego.
	- Zaakceptowane wnioskizaakceptowane przez przełożonego
	-
	- Odrzucone -jeżeli przełożony nie zaakceptuje danego wniosku. Anulowane jeżeli dany wniosekzostanie anulowany przez użytkownika.
- Okres– okres,za jakichcemy przeglądaćlistę wniosków, w formacie:"data…data", na przykład: 2002-01-01…2002-12-31.Wfiltrze 'Okres' domyślnie jest ustawiona wartość'wszystko',czyli na liście będą wyświetlane zadania,które nie zostały jeszcze zrealizowane.

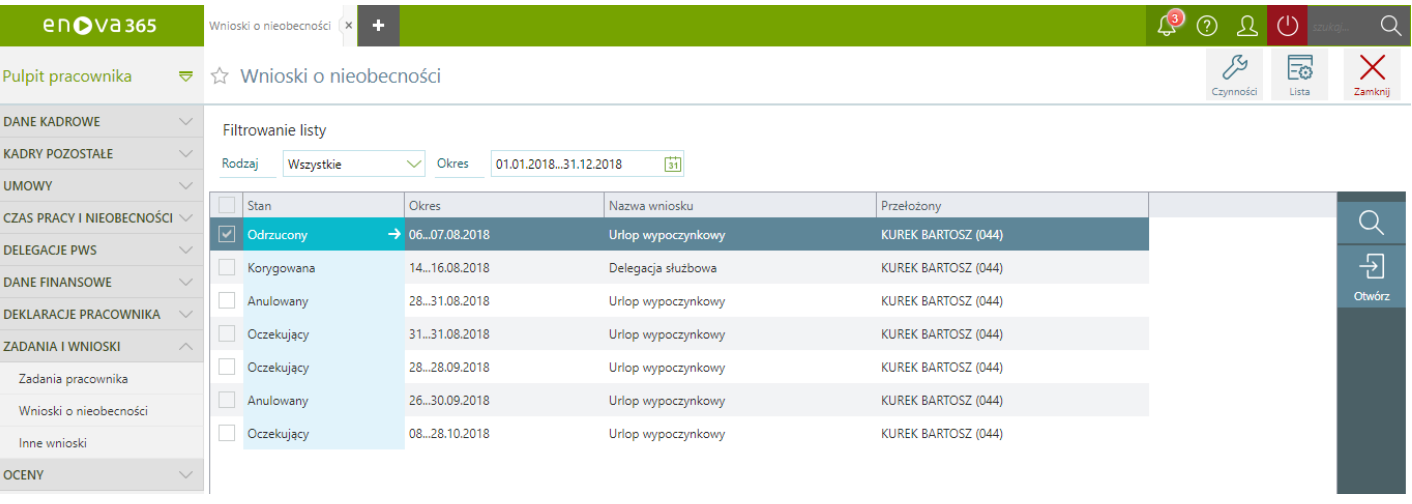

*Zadania iwnioski / Wnioski o nieobecności*

## **Pulpit Pracownika / Zadania i wnioski / Inne wnioski**

Lista innych wniosków służy ewidencji i wyświetlania innych wniosków, które są definiowane na etapie wdrożenia.

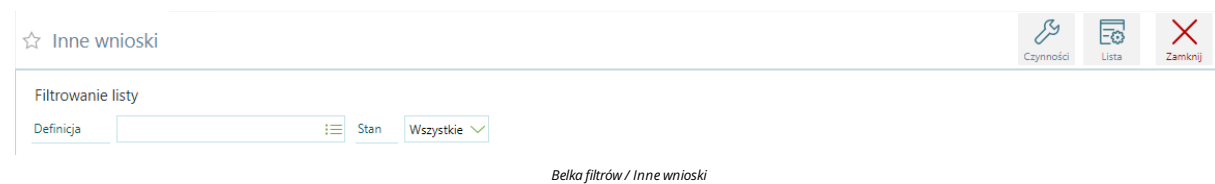

Dostępne filtry:

- Stan pozwala zawęzić wyświetlanie wniosków tylko do wniosków o określonymstatusie. Pole stanmoże przyjmować poniższe wartości:
	- Wszystkie na liście zostaną wyświetlone wszystkie inne wnioski
	- Otwarte na liście zostaną wyświetlone otwarte inne wnioski
	- Zamknięte -na liście zostaną wyświetlone zamknięte inne wnioski
- Definicja pozwala zawęzić wyświetlanie wniosków tylko do wybranych wniosków.

# **Pulpit Pracownika / Oceny**

Sekcja ocen w Pulpicie Pracownika składa się z dwóch zakładek:

Arkusze ocen Oceniający Arkusze ocen Oceniany

en $O$ va365 Pulpit pracownika  $\Rightarrow$ **DANE KADROWE**  $\checkmark$ **KADRY POZOSTAŁE**  $\vee$  $\overline{\vee}$ **UMOWY** CZAS PRACY I NIEOBECNOŚCI V **DELEGACJE PWS** DANE FINANSOWE **DEKLARACJE PRACOWNIKA** ZADANIA I WNIOSKI **OCENY** Arkusze ocen Oceniający Arkusze ocen Oceniany

*Pulpit Pracownika / Oceny*

## **Arkusze ocen Oceniający**

Formularz zawiera listę arkuszy ocen, które pracownik wypełnia jak oceniający.

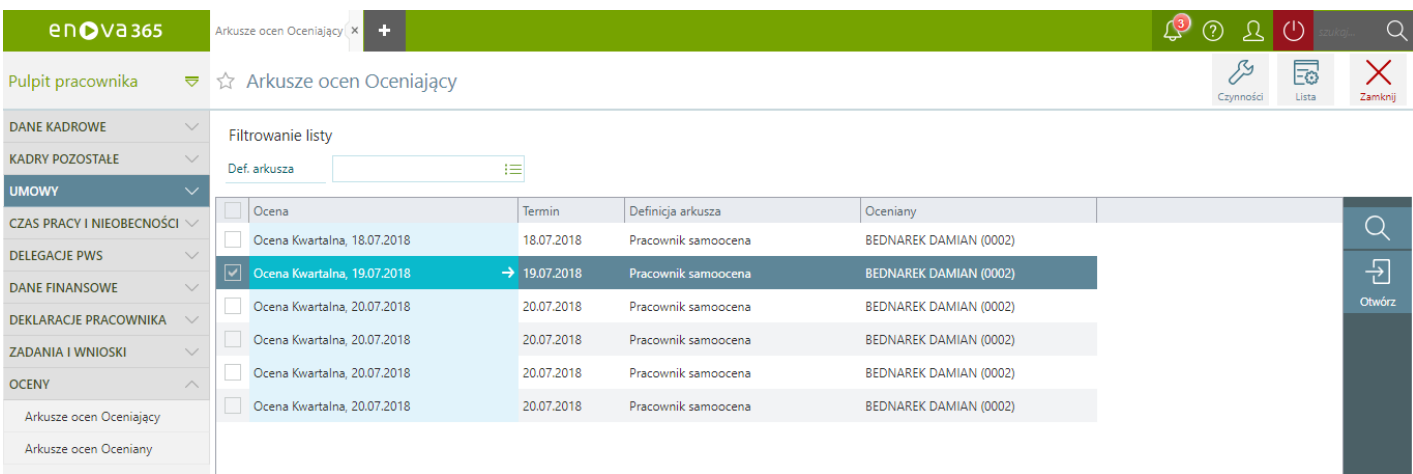

*Arkusze ocen Oceniający*

Na liście dostępny jest: filtr Def. arkusza, który umożliwia odfiltrowanie wybranych arkuszy ocen.

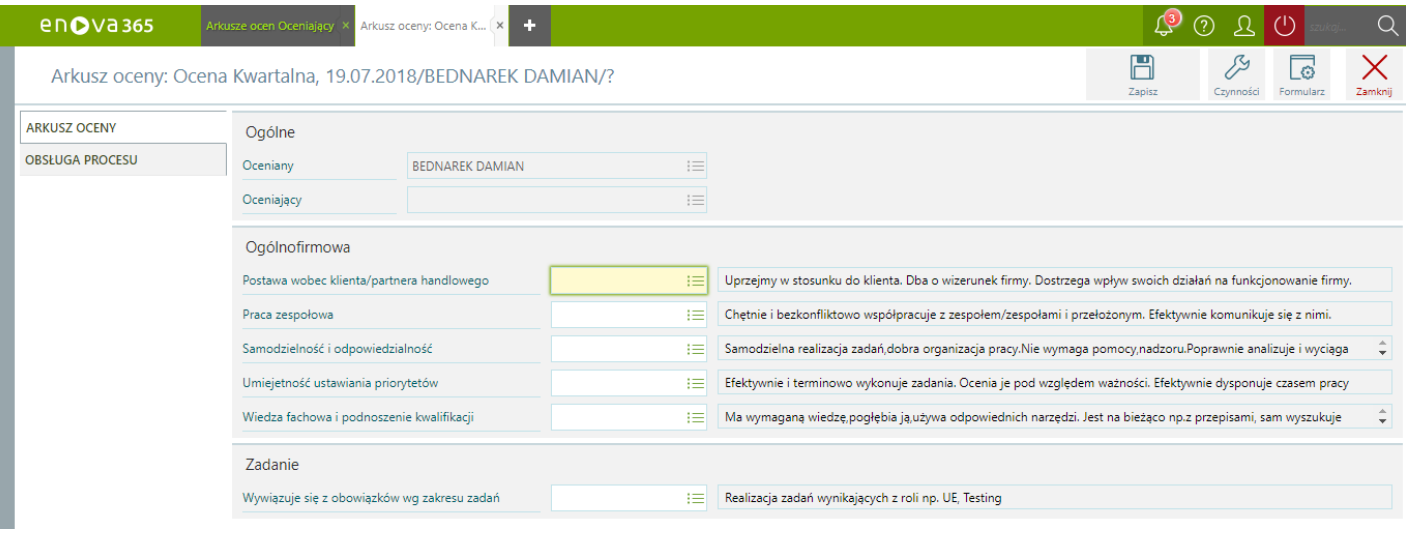

*Przykładowyformularz arkusza oceny*

## **Arkusze ocen Oceniany**

Zakładka umożliwia podgląd wypełnionych arkuszy ocen w który pracownik był oceniany.

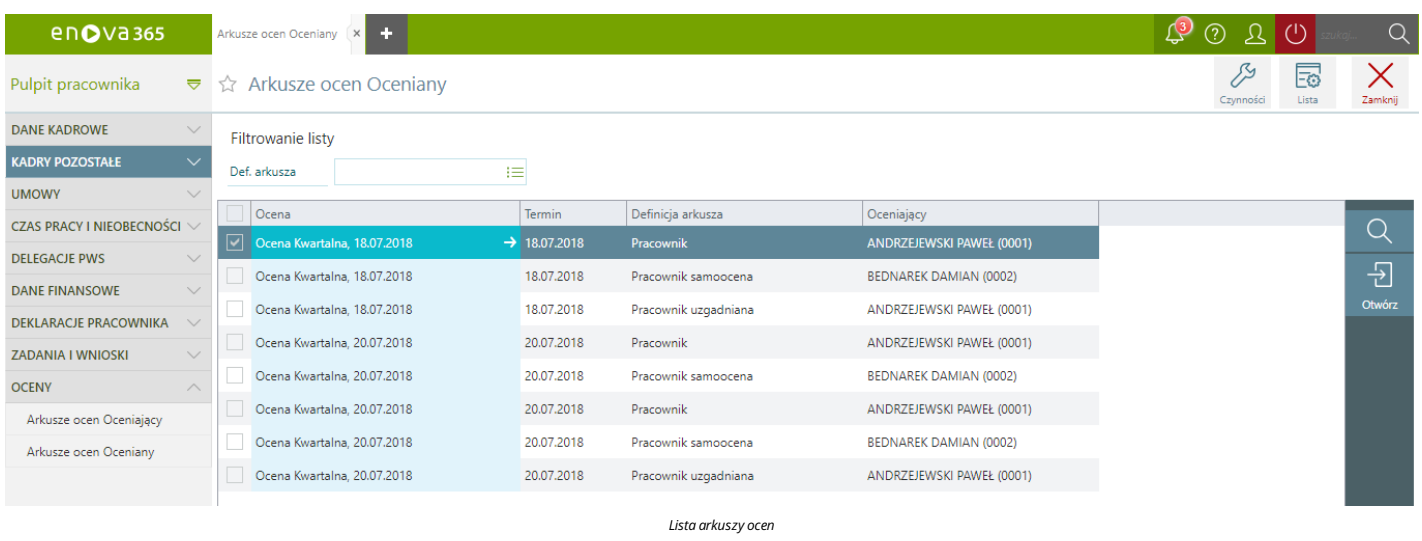

## *Uwaga!*

*Funkcjonalność ocen w Pulpicie Pracownika/Kierownika wymaga wcześniejszejkonfiguracji wdrożeniowej.*

# **Obieg wniosków opartych o dokumenty dodatkowe**

Aplikacja Pulpit pracownika i Pulpit kierownika umożliwia sprawną i szybką komunikacje oraz wymianę danych pomiędzy pracownikami, a osobami pełniącymi role kierownicze w firmie. Automatyzacja i standaryzacja procesu z każd zbędnych dokumentów papierowych.

## **Proces obiegu wniosku**

Obieg wniosków oparto o definicje dokumentów dodatkowych.Funkcjonalność umożliwia definiowanie wniosków w oparciu o 3 ścieżki przepływu:

1) Pracownik - Przełożony Wniosek złożony przez pracownika jest przekazywany do przełożonego według struktury organizacyjnej.

2) Pracownik - Operator korzystający z wersji okienkowej enova365 Wniosek złożony przez pracownika jest przekazywany do operatora korzystającego z wersji okienkowej enova365, który na uprawnieniach ma przypiętą rolę kadrową o nazwie: Kadry - realizacja wniosków.

3) Pracownik - Przełożony - Operator korzystający z wersji okienkowej enova365 Wniosek złożony przez pracownika jest przekazywany do przełożonego według struktury organizacyjnej, a następnie do operatora korzystającego z wersji okienkowej enova365,który na uprawnieniachma przypiętą rolę o nazwie: *Kadry- realizacja wniosków*.

Dodatkowo dla operatora korzystającego z wersji okienkowej enova365można włączyć przypominacz,który będzie wyświetlał informację o wnioskach do realizacji.Wtymcelu w *Narzędzia/Opcje/Systemowe/Operatorzy*, należy otworzyć operatora, do którego będą przekazywane wnioski, a następnie na zakładce CRM zaznaczyć na TAK parametr **Wyświetlaj przypominacz**.Włączenie przypomnień nie wymaga licencji namoduł CRM.

## **Wnioski o nieobecności**

**Standardowe wnioski o nieobecności** oparte o definicje dokumentów dodatkowych działają wedługścieżki **Pracownik -Przełożony.**

Poniżej lista standardowych wniosków o nieobecnościzdefiniowanych w oparciu o dokumenty dodatkowe (Narzędzia/Opcje/Systemowe/Definicje dokumentów dodatkowych):

- **Wniosek delegacja**
- **Wniosek <sup>o</sup> opiekę (dni) Wniosek <sup>o</sup> opiekę (godz.)**
- 
- **Wniosek urlop okoliczności Wniosek urlopwypoczynkowy.**

## **Wnioski kadrowe**

Standardowe wnioski kadrowe oparte o definicje dokumentów dodatkowych działają według ścieżki Pracownik - Operator korzystający z wersji okienkowej enova365.

- Poniżej lista standardowych wniosków kadrowych zdefiniowanych w oparciu o dokumenty dodatkowe (Narzędzia/Opcje/Systemowe/Definicje dokumentów dodatkowych):
	- . Ubezpieczenie członka rodziny po akceptacji przez operatora korzystającego z wersji okienkowej enova365 na podstawie danych uzupełnionych na wniosku, w kartotece pracownika na zakładce Kadry/Rodzina będzie
	- dodawana pozycja z członkiem rodziny. Dodatkowo w procesie powstaje deklaracja zgłoszeniowa członka rodziny ZUS ZCNA.<br>**Wniosek o zmianę adresu -** po akceptacji wniosku przez operatora korzystającego z wersji okienkowej eno
	- · Zmiana danych osobowych po akceptacji wniosku przez operatora korzystającego z wersji okienkowej enova365 następuje wykonanie aktualizacji kartoteki pracownika na dzień zmiany oraz zmiana pola Nazwisko na zakładce Kadry/Ogólne.
	- **Zmiana danych podatkowych** po akceptacji wniosku przez operatora korzystającego z wersji okienkowej enova365 następuje wykonanie aktualizacji kartoteki pracownika na dzień zmiany oraz uzupełnienie danych na<br>zakładce Kad
	- **Zmiana dokumentu tożsamości** po akceptacji wniosku przez operatora korzystającego z wersji okienkowej enova365 następuje wykonanie aktualizacji kartoteki pracownika na dzień zmiany oraz uzupełnienie danych na<br>zakładce K
	- · Zmiana rachunku bankowego po akceptacji wniosku przez operatora korzystającego z wersji okienkowej enova365 nastepuje wykonanie aktualizacji kartoteki pracownika na dzień zmiany oraz uzupełnienie rachunku bankowego na zakładce Kadry/Rachunki bankowe. Jeżeli wcześniej pracownik miał już dodany inny rachunek bankowy, to po akceptacji wniosku nowy rachunekjest zapisywany w kartotece z priorytetemzero.

## **Ustawienia**

Opis ustawień w konfiguracji programu w części: [Konfiguracja](https://dok.enova365.pl/33006)

## **Przykład**

Przykładowy obieg wniosku o nieobecność w części: Przykład obiegu wniosku o [nieobecność](https://dok.enova365.pl/33007) Przykładowy obieg wniosku [kadrowego](https://dok.enova365.pl/33008): Przykład obiegu wniosku kadrowego

# **Konfiguracja**

#### *Uwaga!*

jeżeli wcześniej na danej bazie danych obieg wniosków w pulpitach działał w oparciu o wnioski zdefiniowane na definicji zadań (Systemowe/Definicje zadań), to przed przystąpieniem do konfiguracji nowych<br>wniosków opartych o zadań należy zablokować wszystkie definicje zadań, które były używane w obiegu wniosków opartym o definicję zadań.

Wcelu uruchomienia funkcjonalności wniosków o nieobecności oraz wniosków kadrowych opartych o dokumenty dodatkowe należy wykonać następujące czynności:

w *Narzędzia/Opcje/Pulpity/Pulpity HR* w sekcji *Ogólne* zaznaczyć na TAK parametr: **Uproszczone procesy kadrowe**.

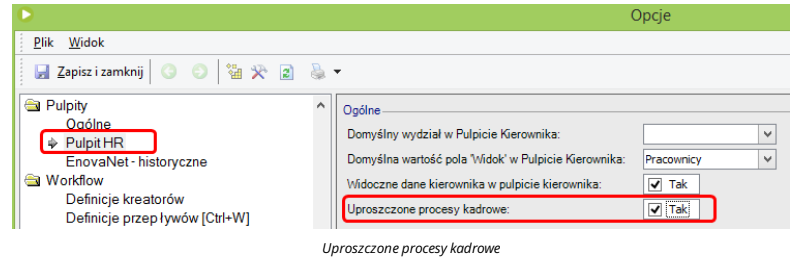

nadać prawa dostępu dla poszczególnych operatorów do definicji przepływów (*Narzędzia/Opcje/Workflow/Definicje przepływów*);

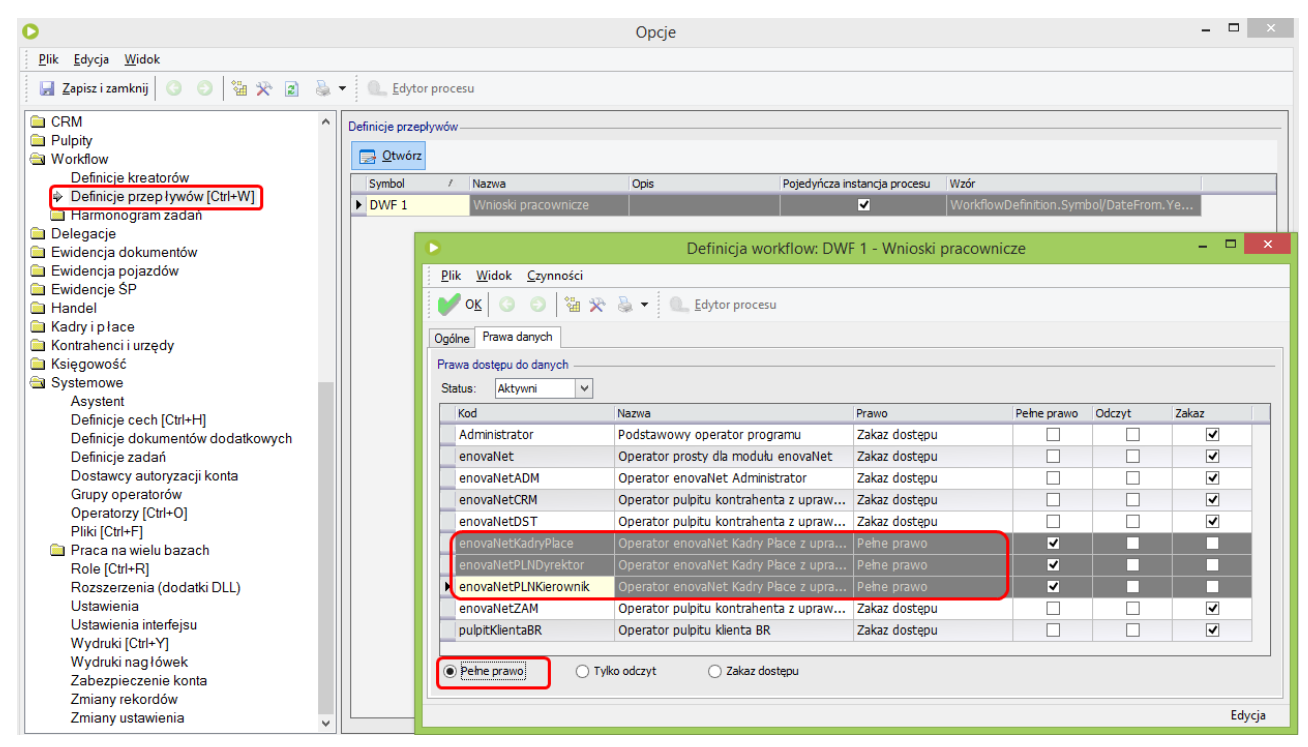

*Definicje przepływów*

nadać prawa dostępu dla poszczególnych operatorów do definicjistruktury organizacyjnej: Dokumenty pracowników (*Narzędzia/Opcje/Ogólne/Struktury organizacyjne*);

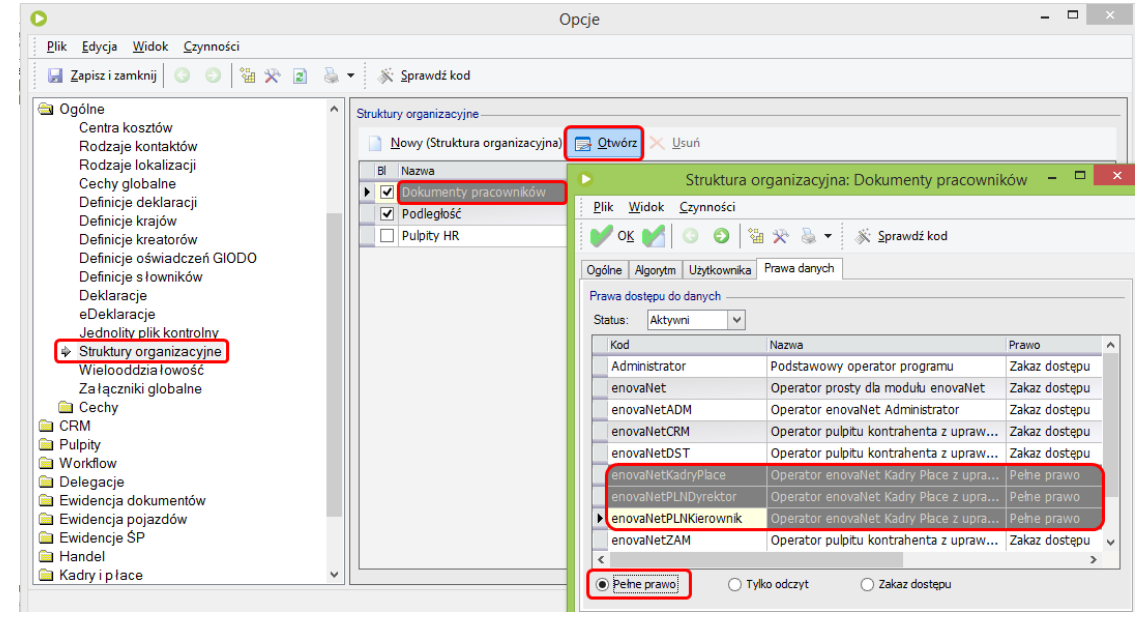

*Struktura organizacyjna Dokumenty pracowników*

Opcie

nadać prawa dostępu dla poszczególnych operatorów do definicji dokumentu dodatkowego (*Narzędzia/Opcje/Systemowe/Definicje dokumentów dodatkowych*);

 $\bullet$ 

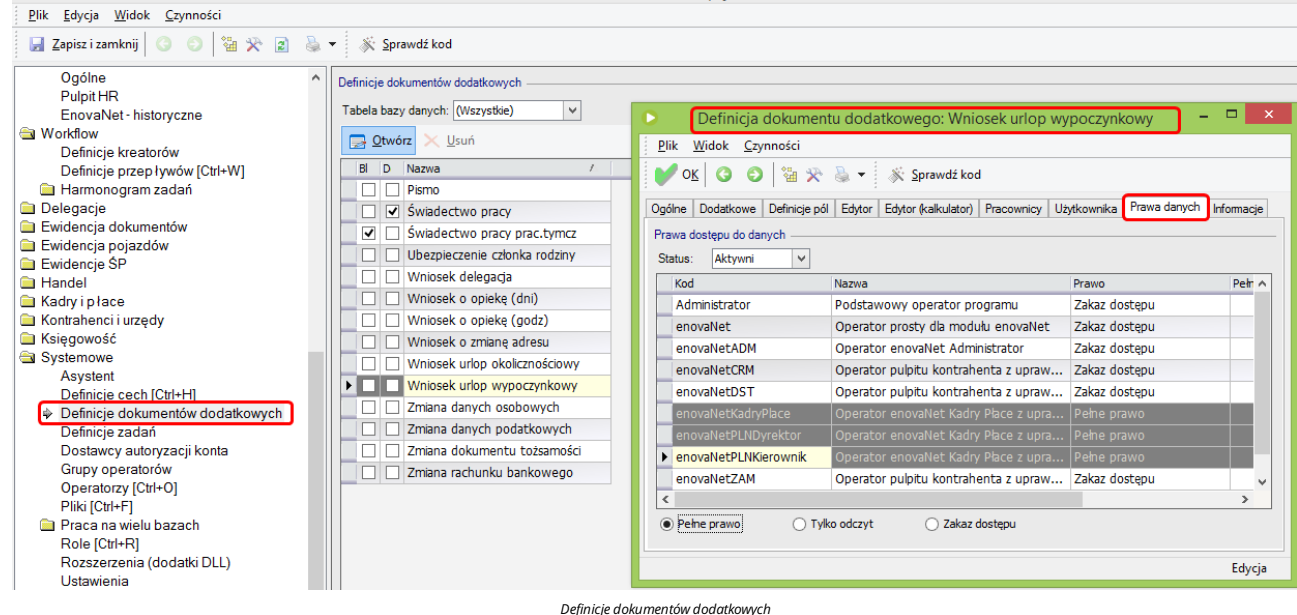

· w konfiguracji Narzędzia/Opcje/Pulpity/Pulpity HR w sekcji Struktura organizacyjna w parametrze Struktura organizacyjna opisująca podległość wskazać zdefiniowaną strukturę;

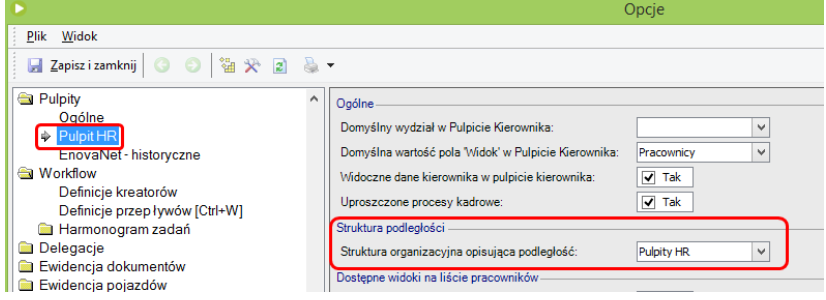

*Struktura organizacyjna opisująca podległość*

przypiąć pracowników do struktury organizacyjnej (kartoteka pracownika/Kadry pozostałe/Struktura organizacyjna).

- 
- ustawić konto pocztowe, z którego będą wysyłane maile do wniosków składanych w pulpitach<br>W konfiguracji *Narzędzia/Opcje/Systemowe/Asystent* w sekcji **Wysy***łka maili* **należy uzupełnić dane konta pocztowego.**

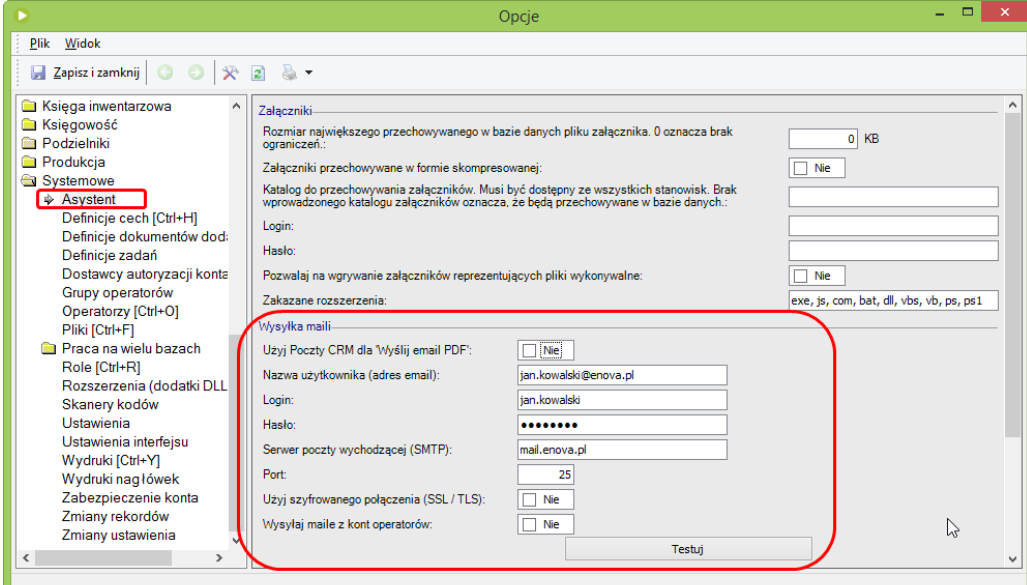

*Systemowe/Asystent*

Po uzupełnieniu danych konta pocztowego,za pomocą przycisku *Testuj* można sprawdzić poprawnośćkonfiguracjikonta pocztowego

w kartotece pracowników na zakładce *Kadry/Adresy* należy uzupełnić adresy email pracowników, na które będą przesyłanemaile do pracowników.

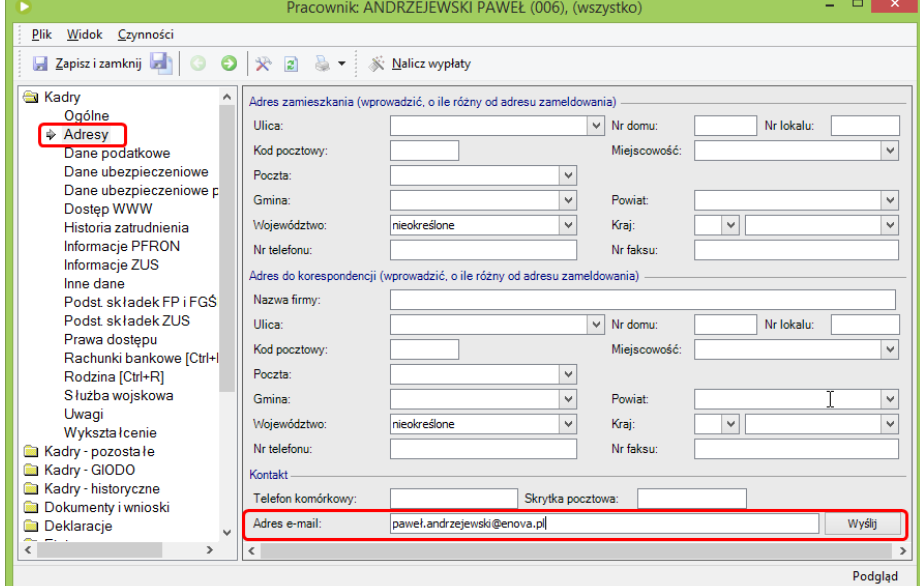

*Adres email pracownika*

#### **Operator realizującywnioski kadrowe**

**Rola Kadry -realizacja wniosków**

Do wniosków kadrowych operatorowi korzystającemu z wersji okienkowej enova365, który będzie realizował wnioski, należy dodać rolę o nazwie: **Kadry - realizacja wniosków.**<br>W **Narzędzia/Opcje/Systemowe/Operatorzy** należy otw

 $\Box$   $\times$ O Uprawnienie: Administrator  $\overline{a}$ Plik Edycja Widok Czynności  $\triangleright$  ok  $\odot$   $\odot$   $\mathbb{R}$   $\triangleright$ Role Prawa obiektowe Role (prawa dostepu) Wybierz role, czyli zestawy praw dostępu do programu, którymi operator z tym uprawnieniem będzie się posługiwał. Zmiany beda widoczne dopiero po zapisaniu konfiguracji. Nazwa roli Opis Wybrany Administrator Pełny dostęp do wszystkich funkcji, list, konfiguracji i da...  $\overline{\phantom{a}}$ Administrator NET Dostęp do funkcji administracyjnych modułu enovaNet.  $\Box$ **BI** - Operator Rola przeznaczona dla operatora modułu BI. г **CRM** ñ DMS С Fakturzysta Podstawowe funkcje modułu handlowego bez dostępu ...  $\bar{\Box}$ Handel - ADM Wszystkie funkcje modułu handlowego-magazynowego ...  $\Box$ Handlowiec Wybrane funkcje modułów Handel i CRM - dedykowana...  $\Box$ Harmonogram Zadań Rola przeznaczona dla operatora Harmonogramu Zadań. П Inspektor Ochrony Danyc... ō Inwentarz - ADM г Kadry - ADM Kadry - realizacja wn  $\overline{\nabla}$ Kadry + ZZL - ADM П Kadry NET - Dyrektor Dostęp do funkcji modułu enovaNet z uprawnieniami dy... г Kadry NET - Kierownik Dostęp do funkcji modułu enovaNet z uprawnieniami ki...  $\Box$ Kadry NET - Pracownik Dostęp do funkcji modułu enovaNet z uprawnieniami pr...  $\Box$ Edycja

#### **Przypominacz dla operatora**

Jeżeli dla operatorama być wyświetlany przypominacz,gdzie pojawią się powiadomienia o wnioskach oczekujących na realizację, to należy w *Narzędzia/Opcje/Systemowe/Operatorzy* na danymoperatorze na zakładce **CRM**należy zaznaczyć na TAK parametr **Wyświetlaj przypominacz**.

*Rola Kadry- realizacja wniosków*

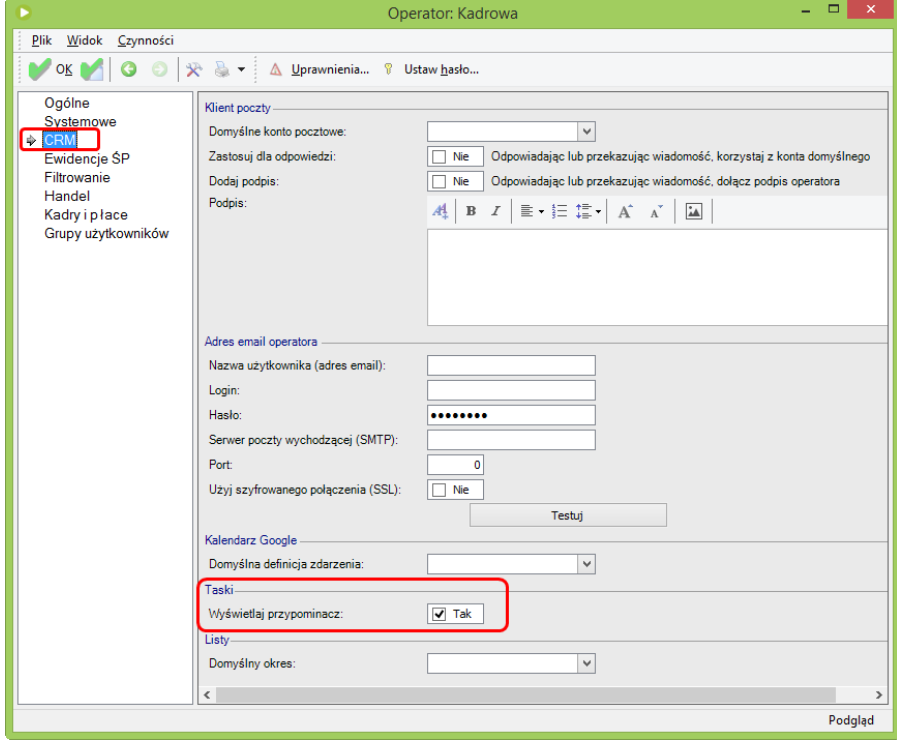

*CRM/Przypominacz*

# **Wnioski o nieobecności**

#### **Panel użytkownika**

- Po zalogowaniu do Pulpitu pracownika/Kierownika na **Panelu użytkownika** są dostępne przyciski do składania wniosków o nieobecności:
	-
	- **Dodaj wniosek o urlopwypoczynkowy Dodaj wniosek <sup>o</sup> delegację służbową Dodaj wniosek <sup>o</sup> urlop okolicznościowy**
	-
	- **Dodaj wniosek <sup>o</sup> opiekę (dni) Dodaj wniosek <sup>o</sup> opiekę (godz.)**

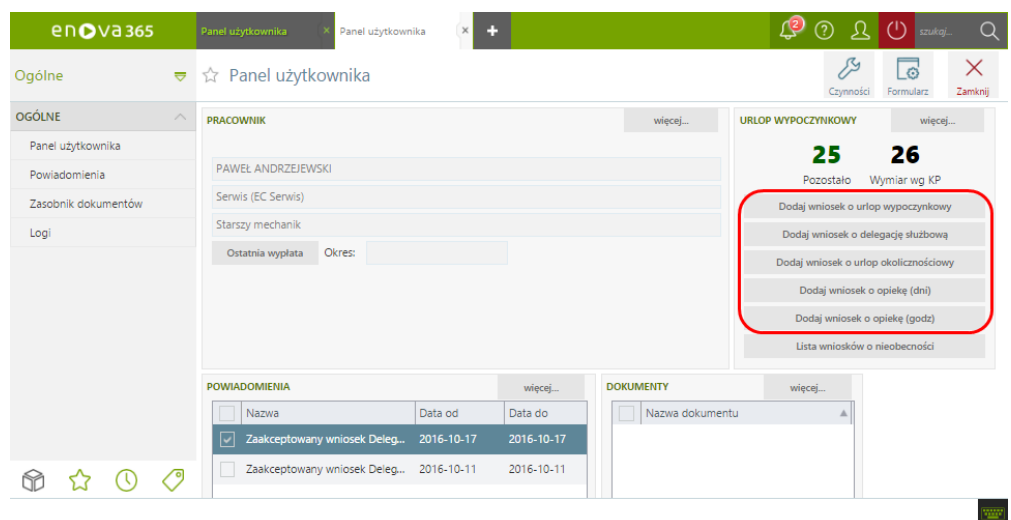

*Panel użytkownika*

#### **Ogólne/Wnioski**

- Z listy **Ogólne/Wnioski**można składaćzarówno wnioski o nieobecności jakrównież wnioskikadrowe. Na liście są dostępne przyciski:
	-
	- **Otwórz** otwiera formularz wniosku<br>**Dodaj** wybierając strzałkę pod przyciskiem, rozwija się lista wniosków do wyboru.

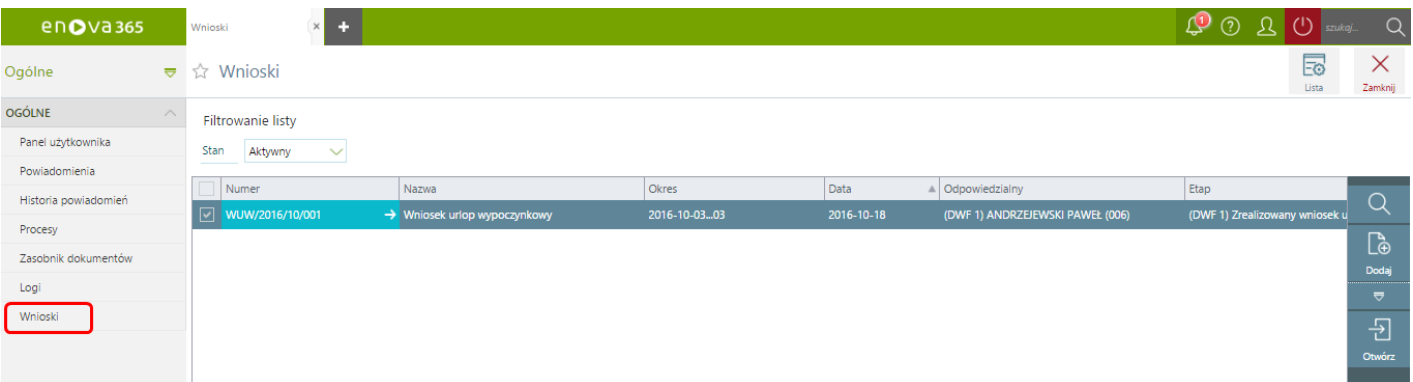

*Ogólne/Wnioski*

## **Przykład: Wniosek o urlop**

- 
- Pracownikloguje się do Pulpitu pracownika. Z Panelu użytkownika wybiera przycisk **Dodaj wniosek o urlopwypoczynkowy**.
- Na formularzu wniosku o urlop uzupełnia:
	-
	- **Okres**<br>**Od/Do** dla nieobecności na godziny, godzinę rozpoczęcia oraz zakończenia urlopu<br>**Przyczyna -** Planowy lub na żądanie.
		-

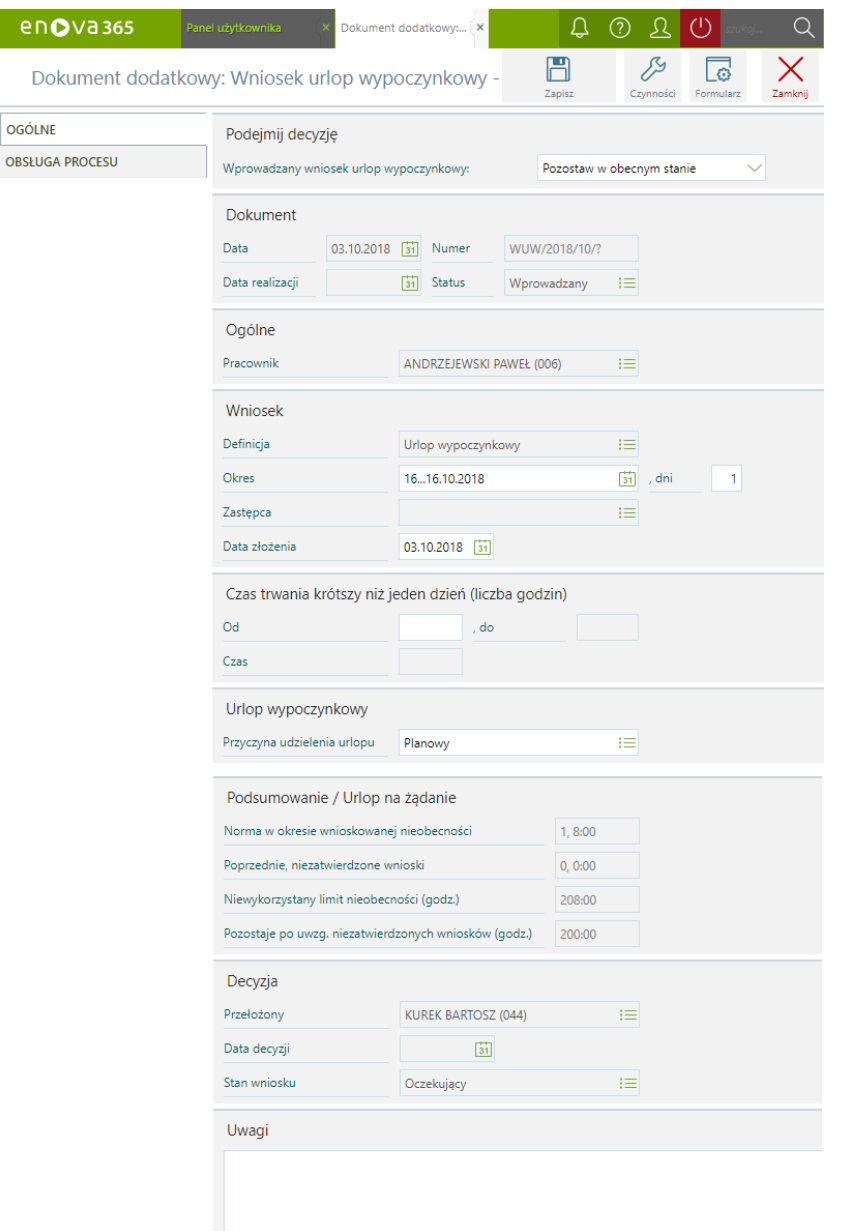

*Wniosek o urlop wypoczynkowy/Ogólne*

Aby przekazać wniosek o urlop wypoczynkowy do akceptacji przełożonego od wersji 15.0 jest możliwe użycie parametru **Wprowadzanywniosek...** dostępnego bezpośrednio na formularzu wniosku na zakładce **Ogólne**.W parametrze znajdują się opcje:

- **Do zatwierdzenia** wskazanie tej opcjiskutkuje przekazaniemwniosku do przełożonego do zatwierdzenia,
	-

 $en$ Do

OGÓLNE

**Anuluj -** opcja pozwala anulować wniosek,<br>**Pozostaw w obecnym stanie** - opcja umożliwia zapisanie wniosku bez przekazania go do akceptacji osobie przełożonej.

Ustawienie w powyższymparametrze opcji **Do zatwierdzenia** a w drugimkroku zapisanie wniosku skutkuje przekazaniemgo do akceptacji przełożonego.

### Dokument dodatkowy: Wniosek urlop wypoczynkowy -

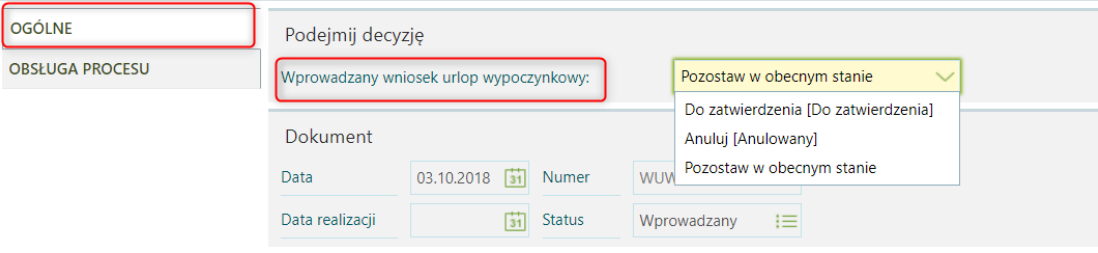

*Parametr "Wprowadzany wniosek..."*

Drugą możliwością przekazania wniosku do osoby przełożonej (dostępną w wersjach przed wersją 15.0) jest przejście na formularzu wniosku na zakładkę Obsługa procesu, gdzie są dostępne przyciski kompatybilne z parametrem **Wprowadzanywniosek...** dostępnymna zakładce **Ogólne**:

- **Do zatwierdzenia** -przekazanie wniosku do przełożonego do zatwierdzenia,
- **Anuluj** anulowanie wniosku, **Pozostawwobecnym stanie**.

÷ Dokument dodatkowy:...

Dokument dodatkowy: Wniosek urlop wypoczynkowy -

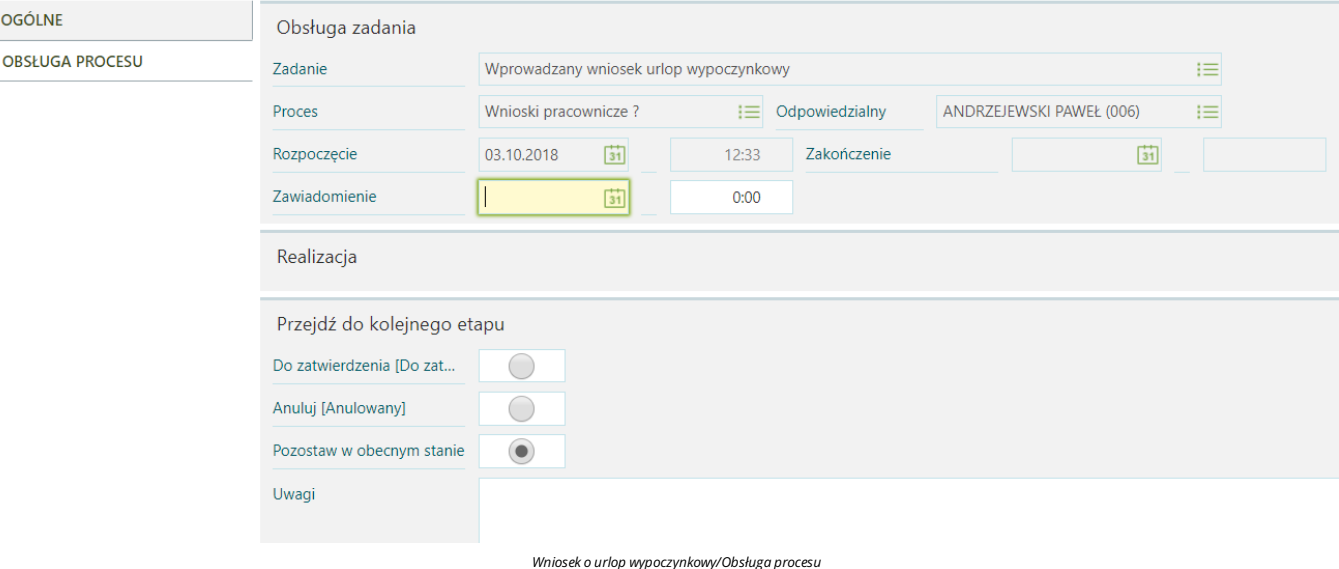

#### Następnie należy zapisać wniosek przyciskiem**Zapisz.**

*Uwaga!*

Wniosek trafi do przełożonego po wskazaniu w parametrze Wprowadzany wniosek... opcji Do zatwierdzenia i zapisaniu wniosku lub po wybraniu przycisku Do zatwierdzenia na zakładce Obsługa *procesu.*

Po złożeniu wniosku przez pracownika, przełożony otrzymuje:

**wiadomość email**

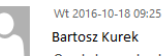

Oczekujący wniosek Urlop wypoczynkowy 2016-10-19...19 - PAWEŁ ANDRZEJEWSKI

Do Bartosz Kurek

Oczekujący Urlop wypoczynkowy: 2016-10-19...19

Przyczyna: Planowy

*Wiadomośćemail wysłana do kierownika z informacją o złożeniu wniosku*

#### **powiadomienie wpulpicie**

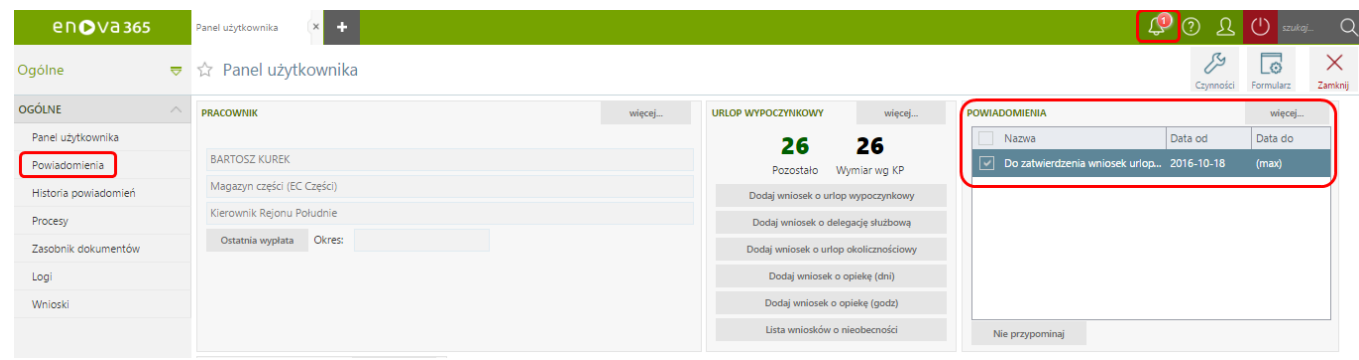

*Powiadomienie o złożonymwniosku*

Przełożony po zalogowaniu się do Pulpitu kierownikamoże **zatwierdzić/odrzucić** wniosekz pozycji:

#### **listyOgólne/Powiadomienia**

## **listy Zadania i wnioski/Zadania pracownika**

- Wcelu zatwierdzenia/odrzucenia wniosku, należy podświetlić dany wniosek na wskazanych listach iwybrać przycisk **Podejmij decyzję** w górnympanelu listy lub w czynnościach opcję **Podejmij decyzję**. Drugą opcją jest otworzenie wniosku do zatwierdzenia, a następnie wskazanie odpowiedniej opcji w parametrze Do zatwierdzenia wniosek... (od wersji 15.0) lub przejście na zakładkę Obsługa procesu i wybranie jednej z opcji:
	- - Do realizacji wniosek zostanie zatwierdzony,<br>Odrzuć wniosek zostanie odrzucony,
	- **Pozostaw w obecnym stanie.**

## Następnie należy wybrać przycisk **Zapisz**.

- po zaakceptowaniu wniosku przez przełożonego:
	- **pracownik** otrzyma:

**wiadomość email**

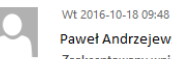

Paweł Andrzejewski - awer Andreejewom<br>Zaakceptowany wniosek Urlop wypoczynkowy 2016-10-19...19 - PAWEŁ ANDRZEJEWSKI

Do Paweł Andrzejewski

Zaakceptowany Urlop wypoczynkowy: 2016-10-19...19<br>Przyczyna: Planowy

*Wiadomośćemail wysłana do pracownika z potwierdzeniemzatwierdzenia wniosku*

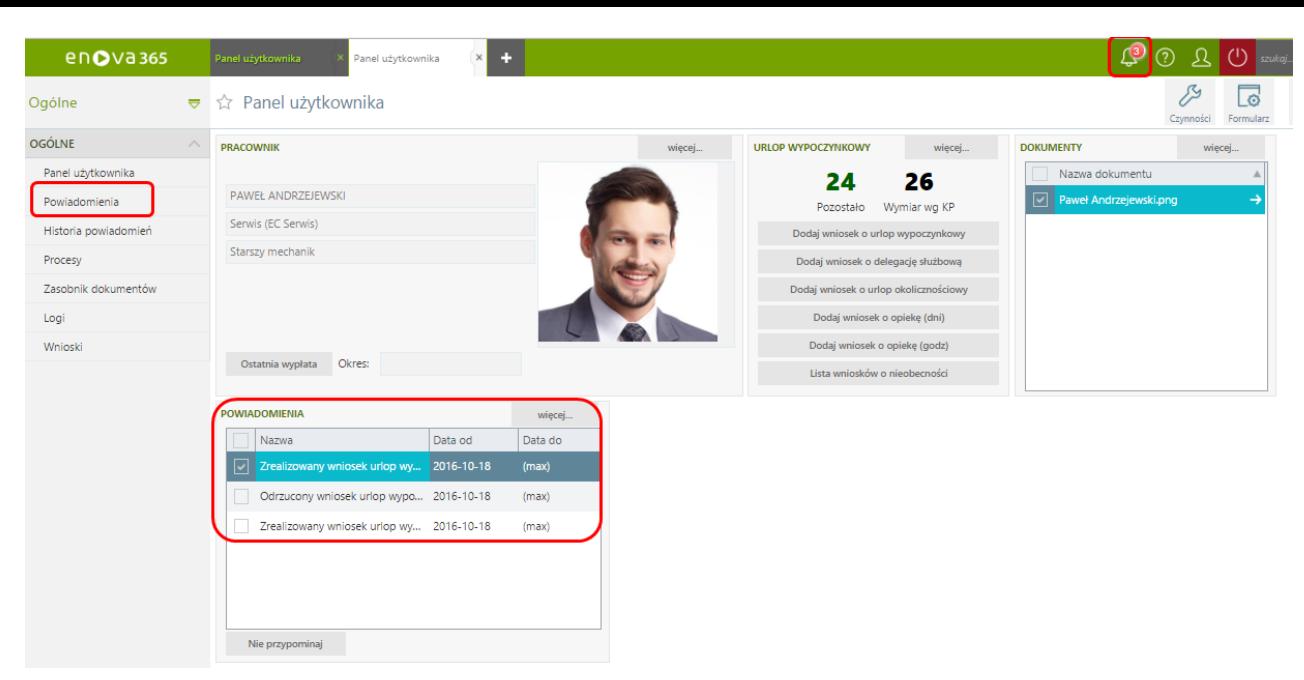

*Powiadomienie o zatwierdzonymwniosku*

Po zaakceptowaniu wniosku w kalendarzu pracownika na zakładce *Czas pracyi nieobecności/Czas pracy powstaje nieobecność*.

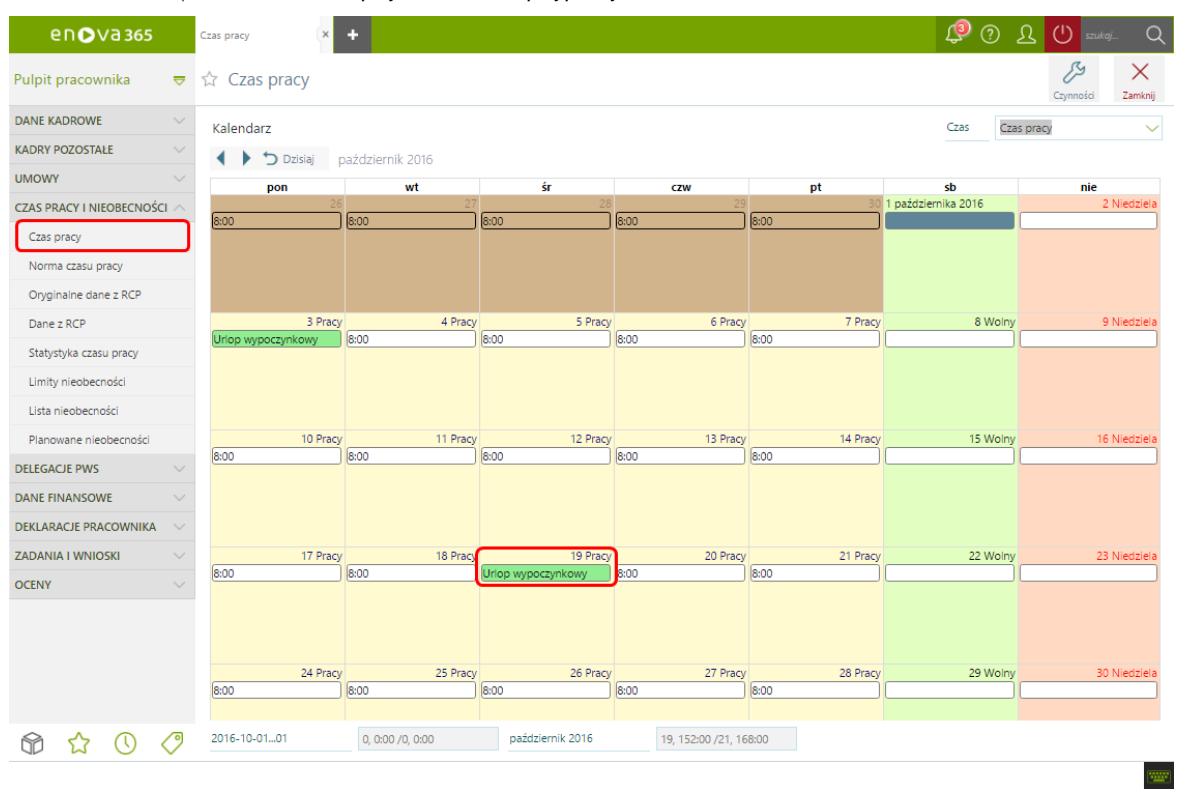

*Nieobecność*

## **Przykład: Wniosek o urlop a limit urlopu dodatkowego**

*Uwaga!*

Aby poniżej opisana funkcjonalność zadziałała zgodnie z opisem w konfiguracji programu Narzędzia/Opcje/Kadry i płace/Kalendarze/Limity nieobecności na definicji limitu urlopu wypoczynkowego out the product of the product of the product of the product of the product of the product of the product of the product of the product of the product of the product of the product of the product of the product of the prod

Od wersji 14.1 jeżeli pracownik posiada prawo do urlopu wypoczynkowego dodatkowego złożenie wniosku o urlop wypoczynkowy uwzględnia w pierwszej kolejności limit urlopu wypoczynkowego a w drugiej kolejności limit urlopu wyp

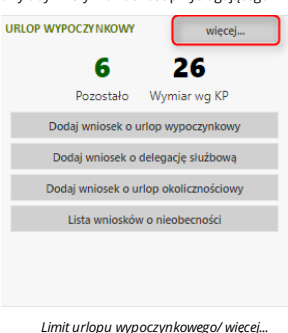

Wówczas nastąpi automatyczne przekierowanie na zakładkę **Limity nieobecności**, na którejsą wykazane wszystkie naliczone dla pracownika limity.

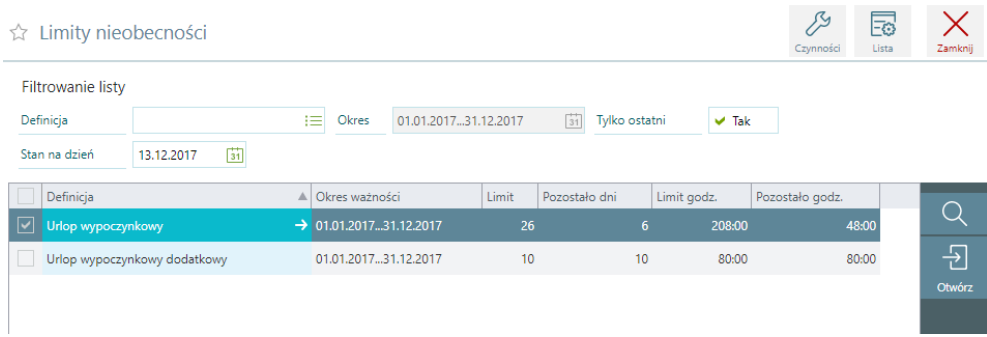

#### *Limity nieobecności*

Womawianym przypadku pracownik ma pozostałego limitu urlopu wypoczynkowego 6 dni oraz 10 dni urlopu wypoczynkowego dodatkowego. Jeżeli pracownik złoży wniosek urlopowy na 10 dni roboczych wówczas automatycznie zostanie ściągnięte 6 dni urlopu wypoczynkowego oraz 4 dni urlopu dodatkowego.

#### *Uwaga!*

Weryfikatory dostępne w sekcji **Wnioski urlopowe** dostępne w konfiguracji programu **Narzędzia/Opcje/Kadry i płace/Kalendarze/Weryfikatory** sprawdzające pozostały pracownikowi limit urlopu<br>wypoczynkowego uwzględniają równie wypoczynkowego dodatkowego przykładowo 10 dni program sprawdzi sumę pozostałego limitu i w zależności od wybranej opcji w parametrze Weryfikacja limitu urlopu wypoczynkowego/dodatkowego przy nieobecności krótszej niż dobowy wymiar czasu pracy albo ostrzeże "Po wprowadzeniu nieobecności na godziny pozostał niewykorzystany limit" albo zablokuje możliwość złożenia wniosku.

## **Przykład: Wniosek o delegacje**

Wpodobny sposób jak obieg wniosków urlopowych działa proces obiegu wniosków o delegacje.

## **Bez licencji na moduł Delegacje PWS**

Jeżeli firma niema wykupionej licencji namoduł Delegacje PWS, to proces delegacji będzie polegał na złożeniu wniosku, akceptację go przez przełożonego i w efekcie powstanie nieobecność na kalendarzu pracownika.

#### **Złożenie wniosku o delegację**

Złożenie wniosku o delegację odbywa się w ten samsposób, jakzłożenie wniosku o urlop.

- Pracownikloguje się do Pulpitu pracownika
	- Z Panelu użytkownika wybiera przycisk **Dodaj wniosek o delegację służbową**. Na formularzu wniosku o delegację pracownik uzupełnia: **Kraj docelowy**
		-
		- **Domyślny środek transportu** -lista słownikowa
		- **Planowane rozpoczęcie** data igodzina rozpoczęcia delegacji **Planowane zakończenie** data igodzina zakończenia delegacji
		-
		- **Wnioskowana zaliczka** -zaliczka na pokrycie kosztów delegacji **Cel delegacji**

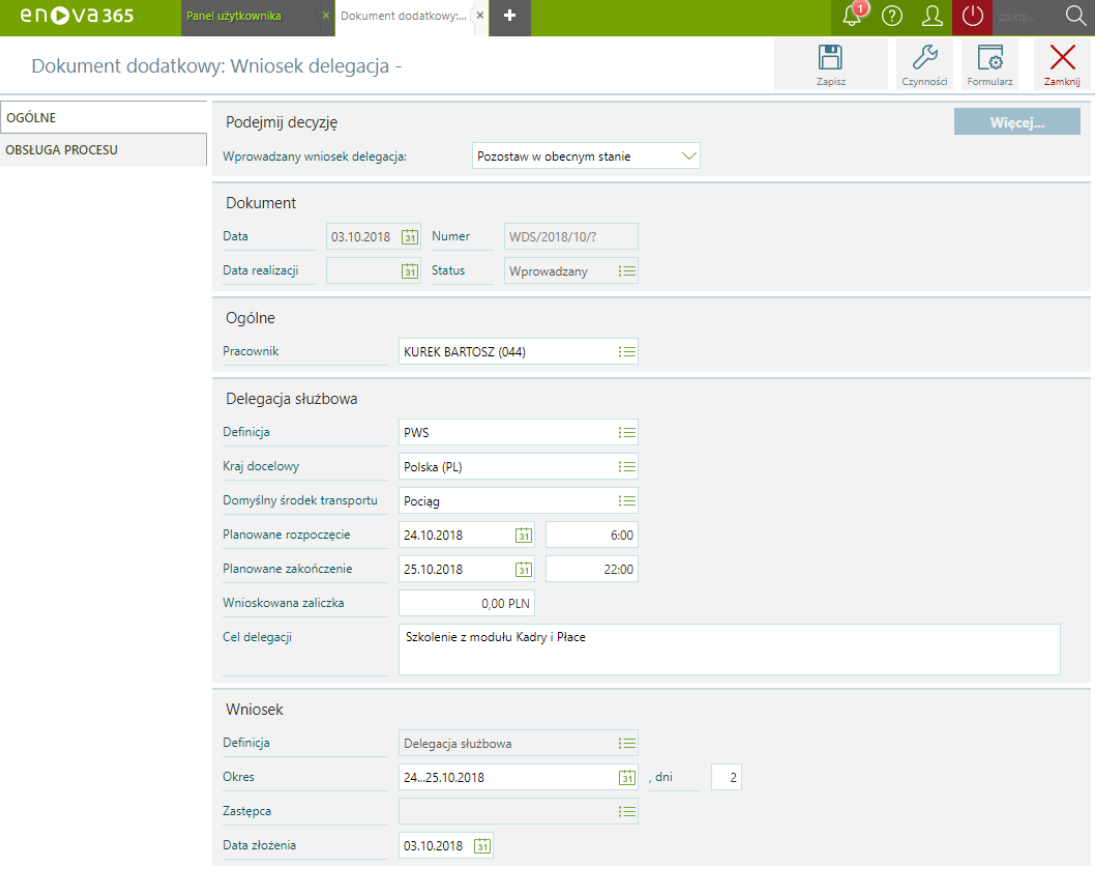

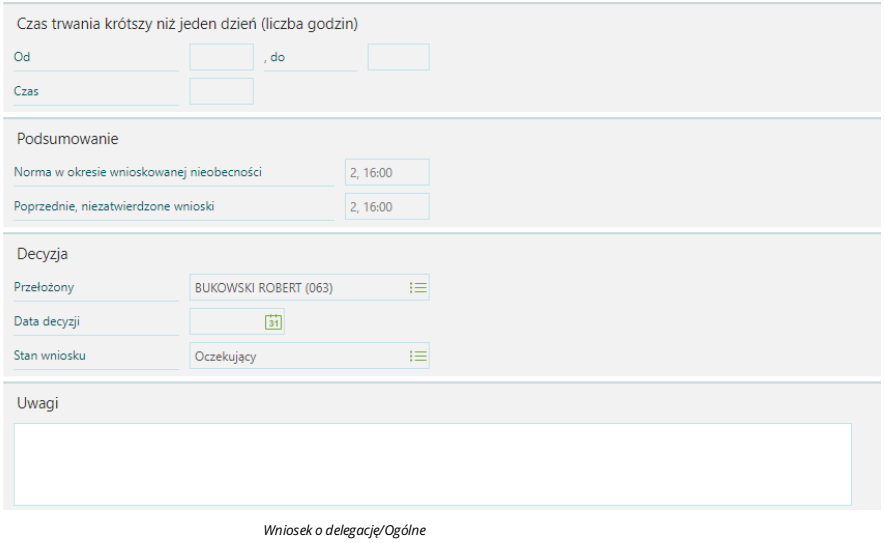

Następnie na formularzu wniosku na zakładce **Ogólne** należy uzupełnić parametr **Wprowadzany wniosek...** (od wersji 15.0) lub przejść na zakładkę **Obsługa procesu,** gdzie są dostępne przyciski kompatybilne z opcjami<br>do wybo

- **Do zatwierdzenia** przekazanie wniosku do przełożonego do zatwierdzenia<br>**Anuluj** anulowanie wniosku
- **Pozostaww**

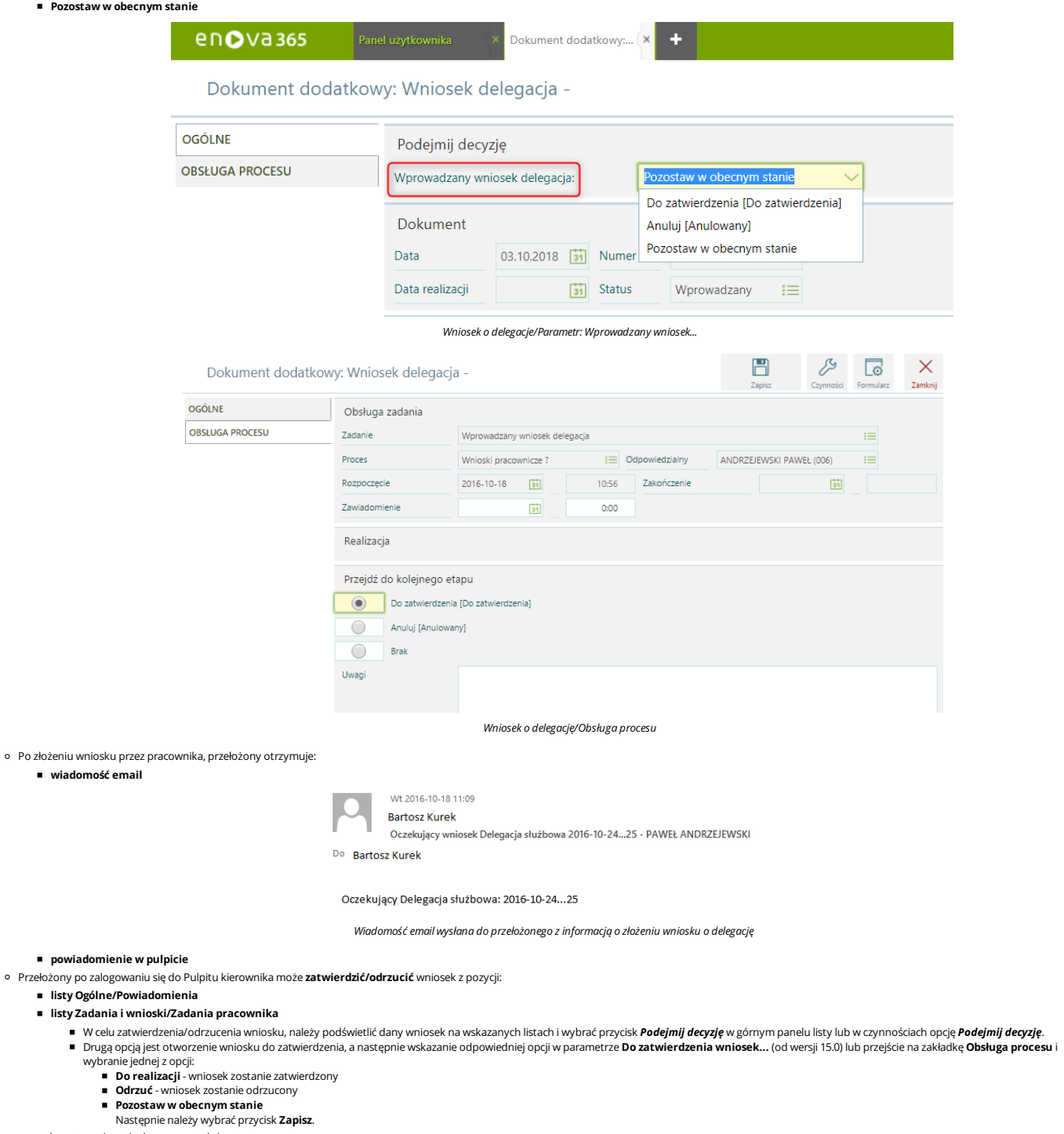

- po zaakceptowaniu wniosku przez przełożonego: **pracownik** otrzyma:
	- **wiadomość email**

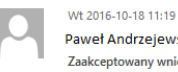

Paweł Andrzejewski Zaakceptowany wniosek Delegacja służbowa 2016-10-24...25 - PAWEŁ ANDRZEJEWSKI

Paweł Andrzejewski

#### Zaakceptowany Delegacja służbowa: 2016-10-24...25

*Wiadomośćemail wysłana do pracownika z potwierdzeniemzatwierdzenia wniosku*

#### **powiadomienie wpulpicie**

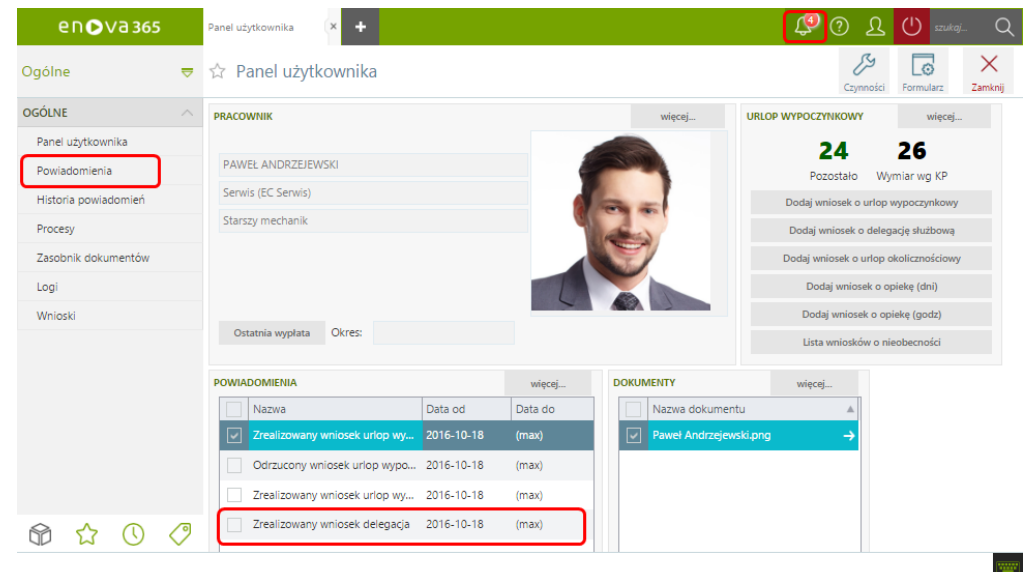

*Powiadomienie o zaakceptowanymwniosku o delegację*

Po zaakceptowaniu wniosku w kalendarzu pracownika na zakładce **Czas pracy inieobecności/Czas pracy** powstaje **nieobecność**.

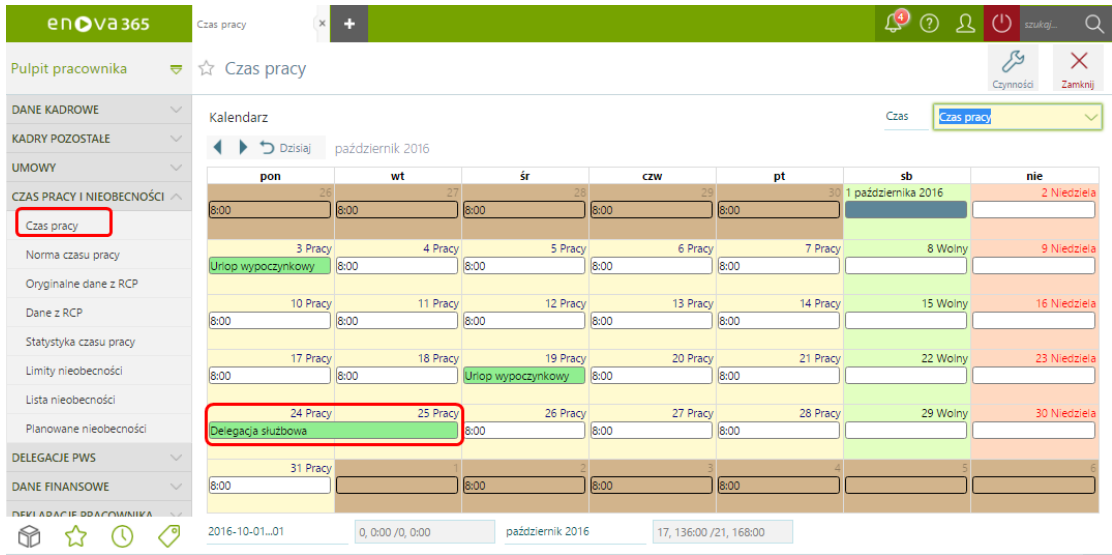

*Nieobecność Delegacja służbowa*

## **Z licencją na moduł Delegacje PWS**

Jeżeli firmama wykupioną licencję namoduł **Delegacje PWS**, to delegacja składana iakceptowana jako wniosek w Pulpicie pracownika iPulpicie kierownika będziemogła być powiązana zrozliczeniemwmodule Delegacje PWS. Proces delegacji w aplikacji Pulpitu pracownika iPulpitu kierownika będzie polegał na złożeniu wniosku, akceptację go przez przełożonego, a w efekcie powstanie nieobecność na kalendarzu pracownika oraz powstanie dokument Delegacja PWS,który pracownik delegowany będziemógł uzupełnić o szczegółowe dane. Następnie taka delegacja będziemogła byćrozliczona wmodule Delegacje PWS ( wyliczenie diet, rozliczenie).

*Uwaga!*

Rozliczenie delegacji, naliczenie diet odbywa się w module Delegacje PWS, w aplikacji pulpitu pracownika i kierownika nie ma możliwości rozliczenia delegacji. W pulpicie pracownik może wypełnić delegację, *uzupełnićetapy,koszty, podpiąć faktury.*

#### **Lista Delegacje PWS/Delegacje**

Po akceptacji wniosku o Delegację służbową przez przełożonego delegacja pojawi się w Pulpicie pracownika/Pulpicie kierownika na liście Delegacje PWS/Delegacje jako dokument delegacji, który osoba odbywająca podróż służbową będziemogła wypełnić.

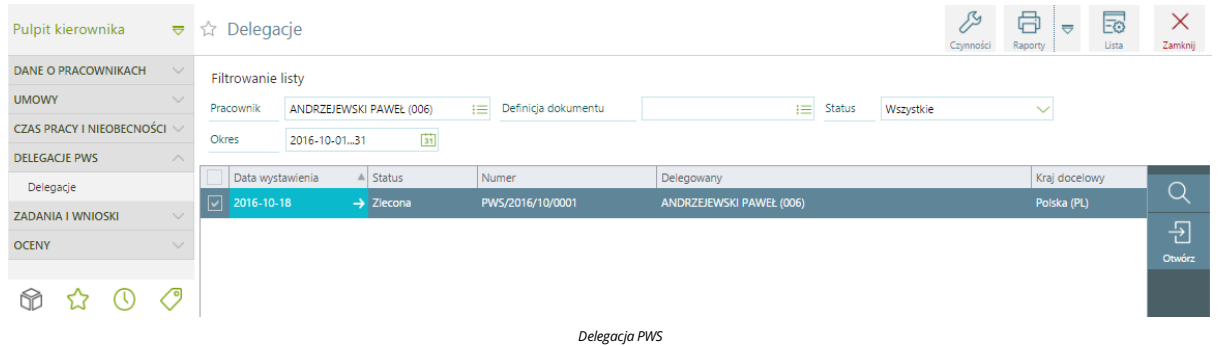

#### Również w Pulpicie pracownika na liście Delegacje PWS/Delegacje pojawia się zaakceptowana delegacja.

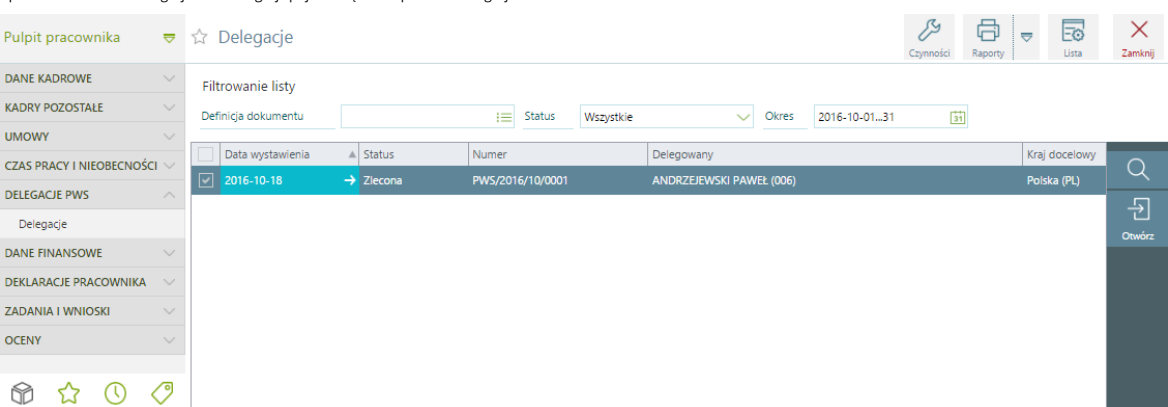

*Lista Delegacja PWS*

## **Uzupełnianie szczegółowych danych delegacji**

Po otworzeniu formularza Delegacji w Pulpicie pracownika, osoba odbywająca podróżsłużbowąmoże uzupełnićszczegółowe dane takie jak:

- 
- **Zaliczka Etapy Przeszacowanie walut**

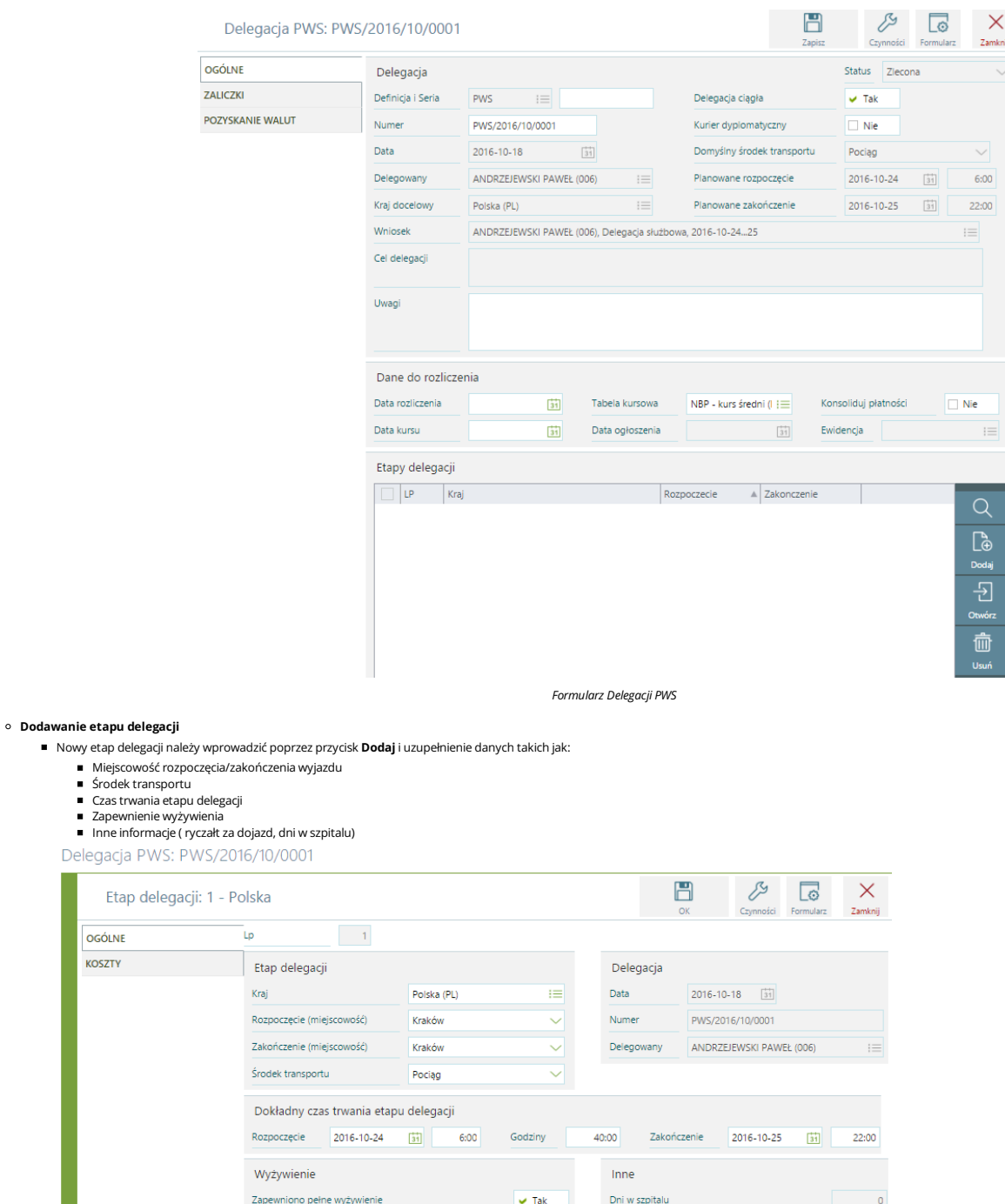

Na zakładce **Koszty**można wprowadzić poniesione wydatki przez pracownika.

Zapewniona liczba śn/ob/kol

Ekwiwalent na wyżywienie (za cały etap)

 $0,00$  PLN

Ryczałt na dojazd z dworca

Grupuj wg krajów

 $Nie$ 

 $\sqrt{7ak}$ 

Delegacja PWS: PWS/2016/10/0001

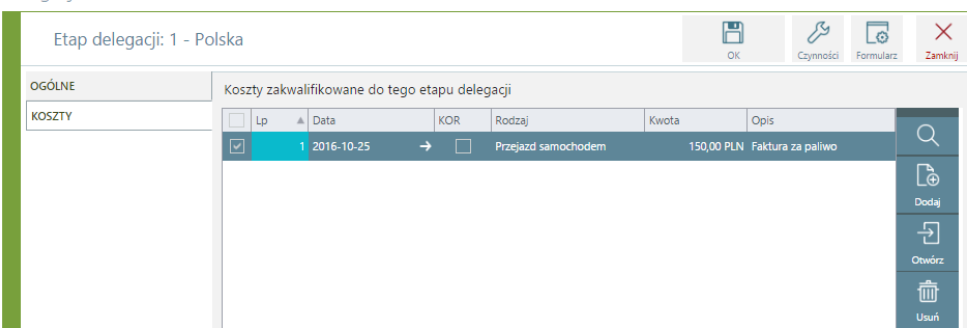

*Koszty*

- **Dodawanie <b>kosztu delegacji**<br>Nowy koszt należy wprowadzić używając przycisku **Dodaj**, a następnie uzupełnić na formularzu szczegóły kosztu:
	- Rodzaj ( Przejazd samochodem, Hotel/Zakwaterowanie, Środek transportu, Inne Koszty, Inne koszty (nierozliczane))<br>Data<br>Koszt/Korekta
	-
	- Opis

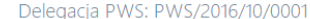

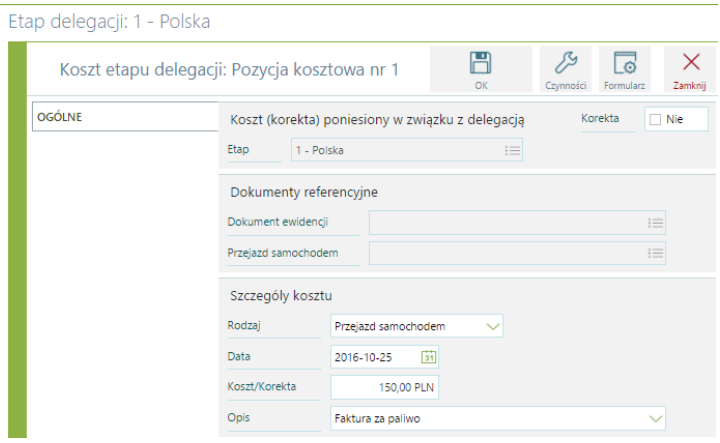

*Formularzkosztu delegacji*

**Dodawanie załączników** Na formularzu **Delegacji PWS** na zakładce **Asystent** można dodaćzałączniki np. fakturykosztowe.

Delegacja PWS: PWS/2016/10/0001

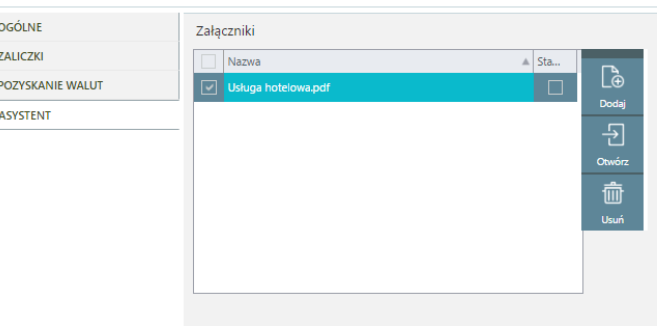

*Faktura za hotel*

**Wydruki**

Z poziomu dokumentu Delegacjisłużbowejmożna wydrukować:

- Polecenie wyjazdu służbowego
- Rozliczenie delegacji

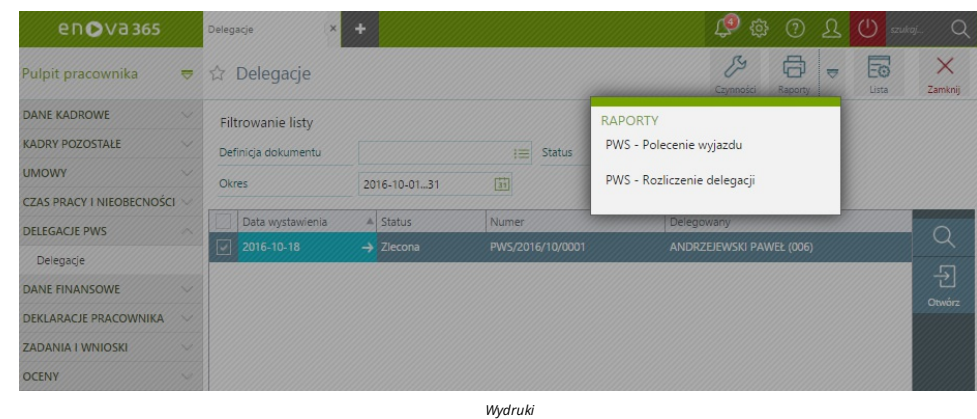

**Zarejestrowanie delegacji**

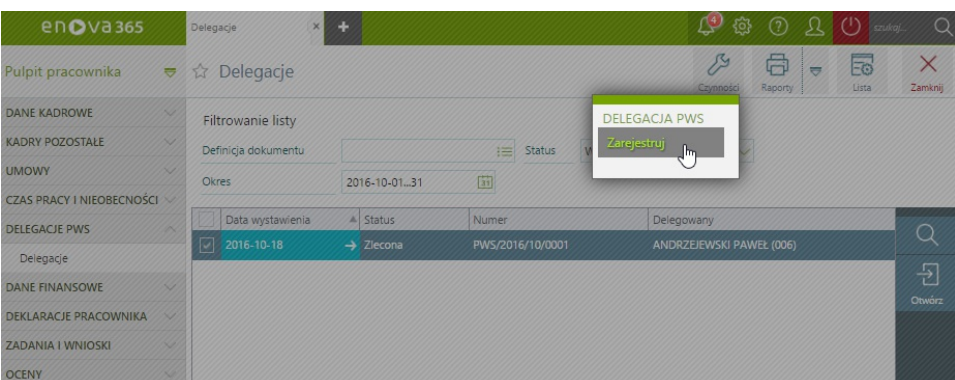

#### *Zarejestruj delegację*

Po uzupełnieniu dokumentu delegacjizarówno z otwartego formularza delegacji oraz na liście Delegacje PWS/Delegacje pod **Czynnościami** pracownik może wybrać **Zarejestruj**.

pieżeli firma posiada licencje na moduł Delegacje PWS, to po akceptacji wniosku o delegacje przez przełożonego powstaje delegacja w Ewidencji środków pieniężnych na liście Delegacje (PWS). Po wykonaniu przez pracownika w Pulpicie pracownika czynności **Zarejestruj,** delegacja w Ewidencji środków pieniężnych na liście Delegacje (PWS) zmienia status na **Zarejestrowaną,** co oznacza, że osoba<br>obsługująca moduł De

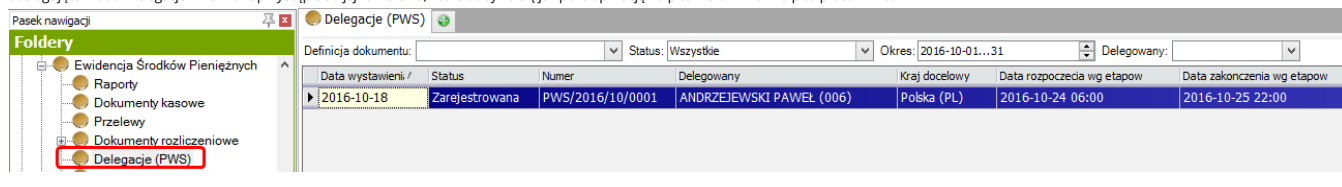

## *Uwaga!*

.<br>Ostateczne rozliczenie delegacji, wyliczenie diet odbywa się poza aplikacją Pulpitu pracownika i Pulpitu kierownika, w module Delegacje PWS.

■ W module Delegacje PWS na formularzu delegacji są widoczne dane uzupełnione w pulpicie pracownika: etapy delegacji, koszty oraz w **Asystencie** na zakładce **Załączniki** są dostępne dokumenty podpięte<br>w pulpicie np. faktu

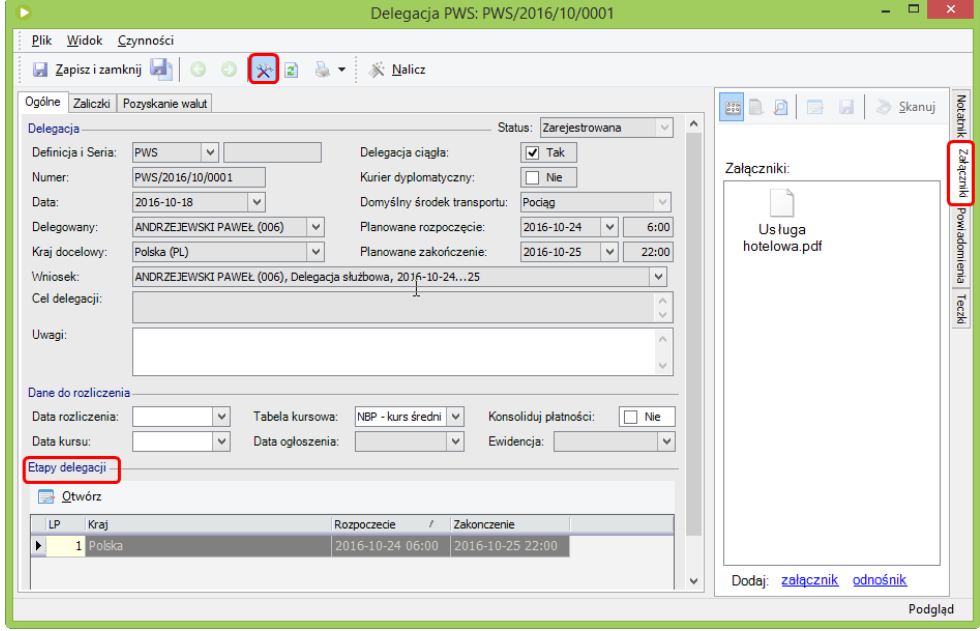

*Ewidencja środków pieniężnych/Delegacje PWS/Formularz delegacji PWS*
# **Wnioski kadrowe**

# **Informacje ogólne**

Standardowe wnioskikadrowe oparte o definicje dokumentów dodatkowych działają wedługścieżki **Pracownik -Operator korzystający zwersji okienkowej enova365**. Wniosek złożony przez pracownika zostanie przekazany do operatora, który ma przypieta rolę: **Kadry - realizacja wniosków.**<br>Do złożonego wniosku kadrowego pojawi się **Przypominacz**, jeżeli operator na zakładce CRM ma ustawi

# **Dodawanie wniosków kadrowych**

#### **Ogólne/Wnioski**

Standardowe wnioskikadrowemożna składaćzlisty **Ogólne/Wnioski**. Wcelu złożenia wniosku kadrowego na liście Ogólne/Wnioski należy pod przyciskiem**Dodaj** po kliknieciu <sup>w</sup> strzałkę wybraćjeden <sup>z</sup> dostępnych wniosków: **Ubezpieczenie członka rodziny**

- 
- **Zmiana danych osobowych**
- 
- **Zmiana danych podatkowych Zmiana dokumentu tożsamości Zmiana rachunku bankowego**

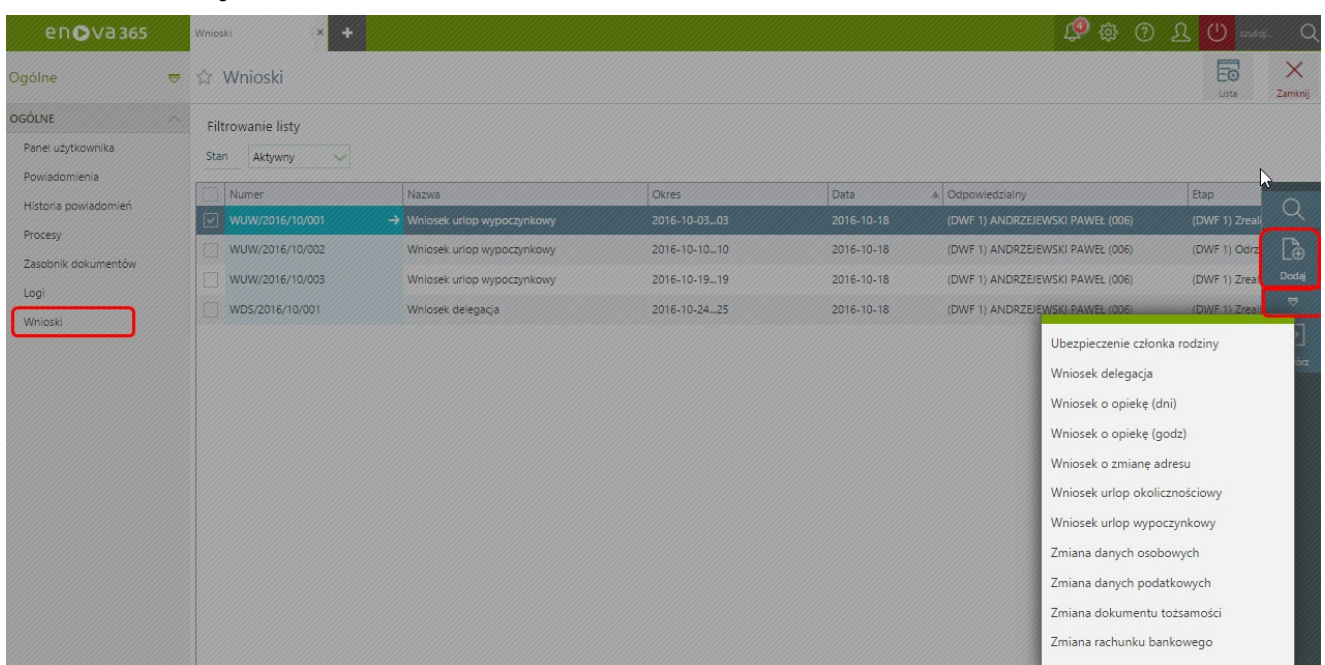

*Wnioskikadrowe*

# **Przykład obiegu wniosku kadrowego**

- 
- Pracownikloguje się do Pulpitu pracownika. Z listy **Ogólne/Wnioski** wybiera przycisk **Dodaj** wniosek **Ubezpieczenie członka rodziny**.
- Na formularzu wniosku pracownik uzupełnia:
	- - Dane członka rodziny Datę imiejsce urodzenia
		- Prawo do ubezpieczenia zdrowotnego Dane dotyczace dokumentu tożsamości
	- Adreszamieszkania pola aktywne do uzupełniania, jeżeli na wniosku parametr **Czy pozostaje we wspólnym gospodarstwie domowym** jest zaznaczony na **NIE**.

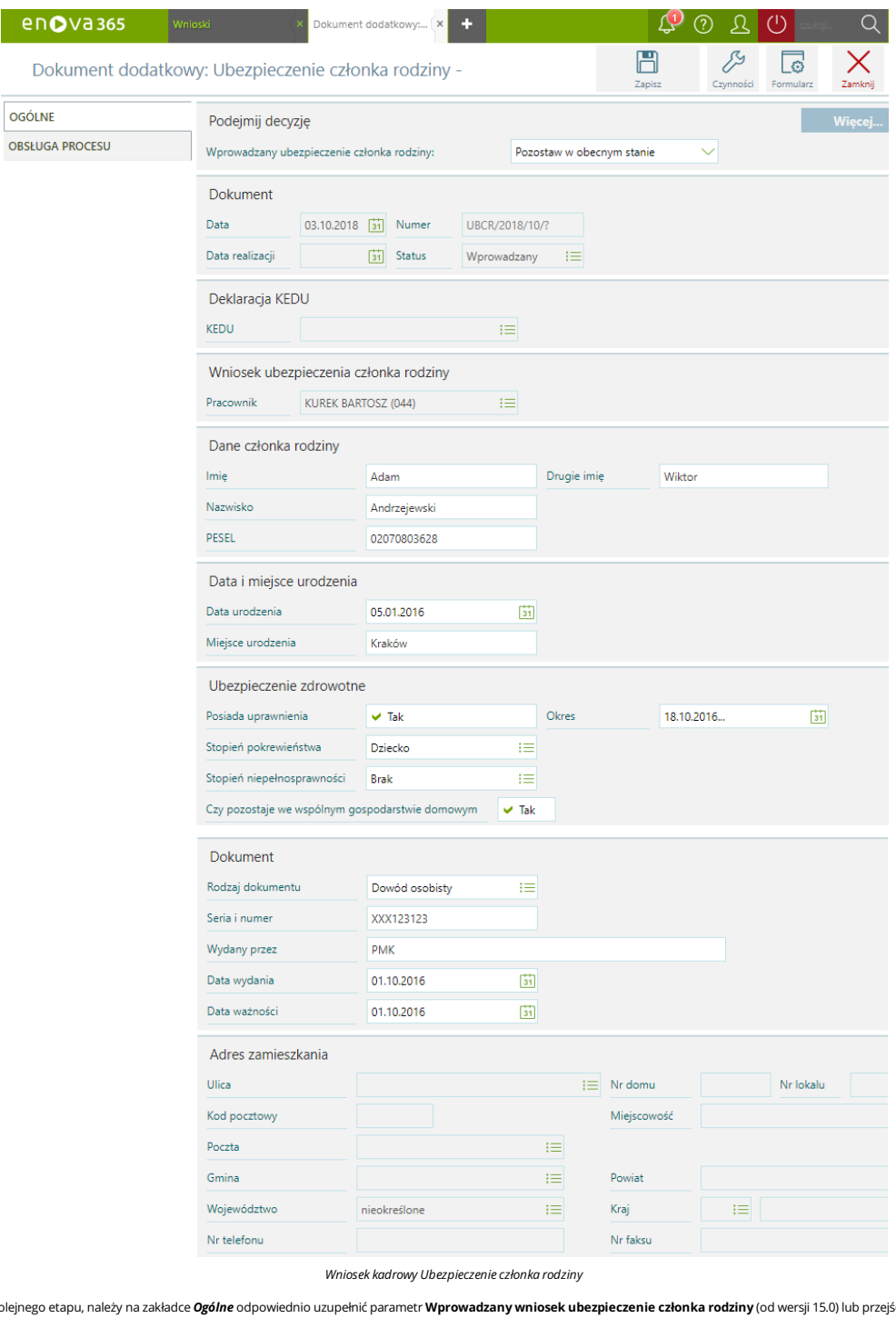

W celu przekazania wniosku do kolejnego etapu, należy na zakładce **Ogólne** odpowiednio uzupełnić parametr **Wprowadzany wniosek ubezpieczenie członka rodziny** (od wersji 15.0) lub przejść na zakładkę **Obsługa procesu**<br>i wyb

# **Do realizacji Anuluj**

#### **Pozostawwobecnym stanie**

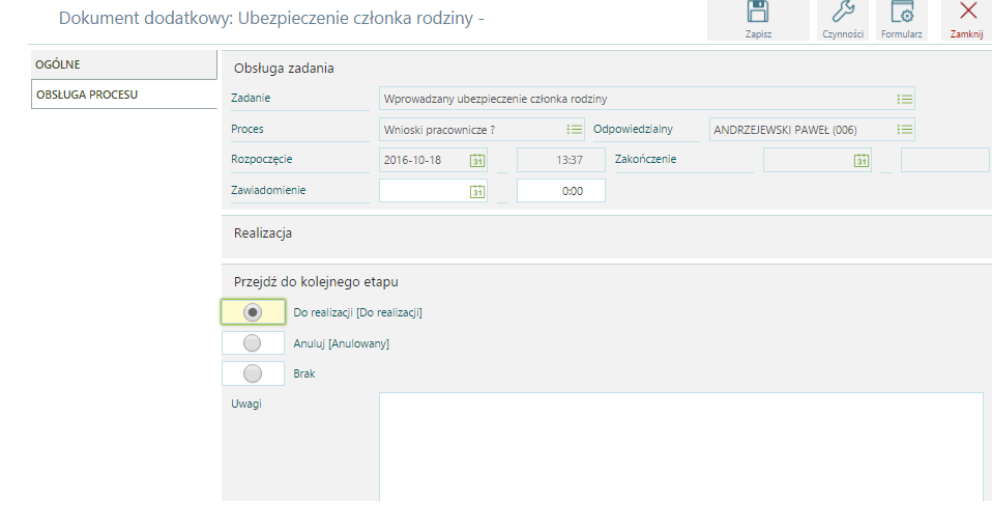

Następnie należy zapisać wniosek przyciskiem**Zapisz**.

#### *Uwaga!*

Wniosek zostanie przekazany dalej (do operatora korzystającego z wersji okienkowej enova365) po wybraniu przycisku Do realizacji w parametrze Wprowadzany wniosek ubezpieczenie członka rodziny *lub na zakładce Obsługa procesu.*

Logującsię do wersjistandardowej enova365 na operatora okienkowego,który ma przypięta rolę o nazwie: *Kadry- realizacja wniosków*, w Asystencie pojawisię **Powiadomienie**:

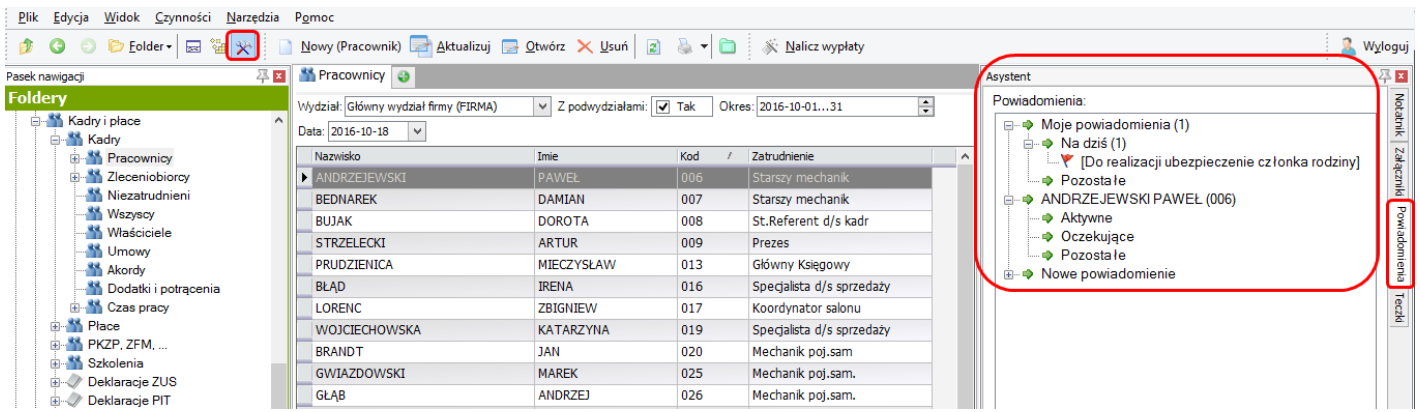

*Powiadomienia*

Dodatkowo jeżeli na operatorze na zakładce CRM został włączony parametr **Przypominacz** na TAK, to dla operatora pojawisię **Przypominacz**:

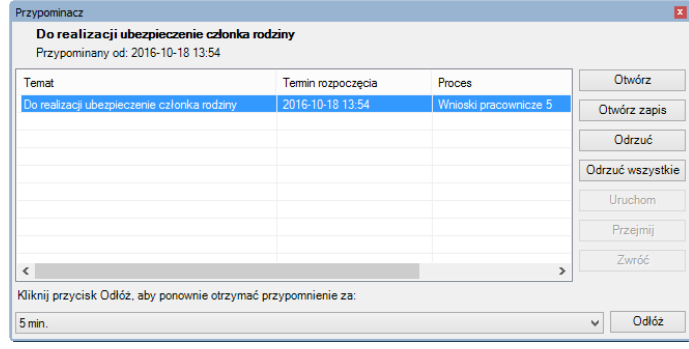

*Przypominacz*

#### Wcelu realizacji wniosku operator otwiera powiadomienie, a następnie uzupełnia:

na zakładce **Ogólne** pole **KEDU** -zrozwijalnej listy można wskazać KEDU,które zostało wcześniej utworzone.Można również utworzyć nowe KEDU, poprzez ustawienie się w polu KEDU i wybranie na klawiaturze Shift + F4.

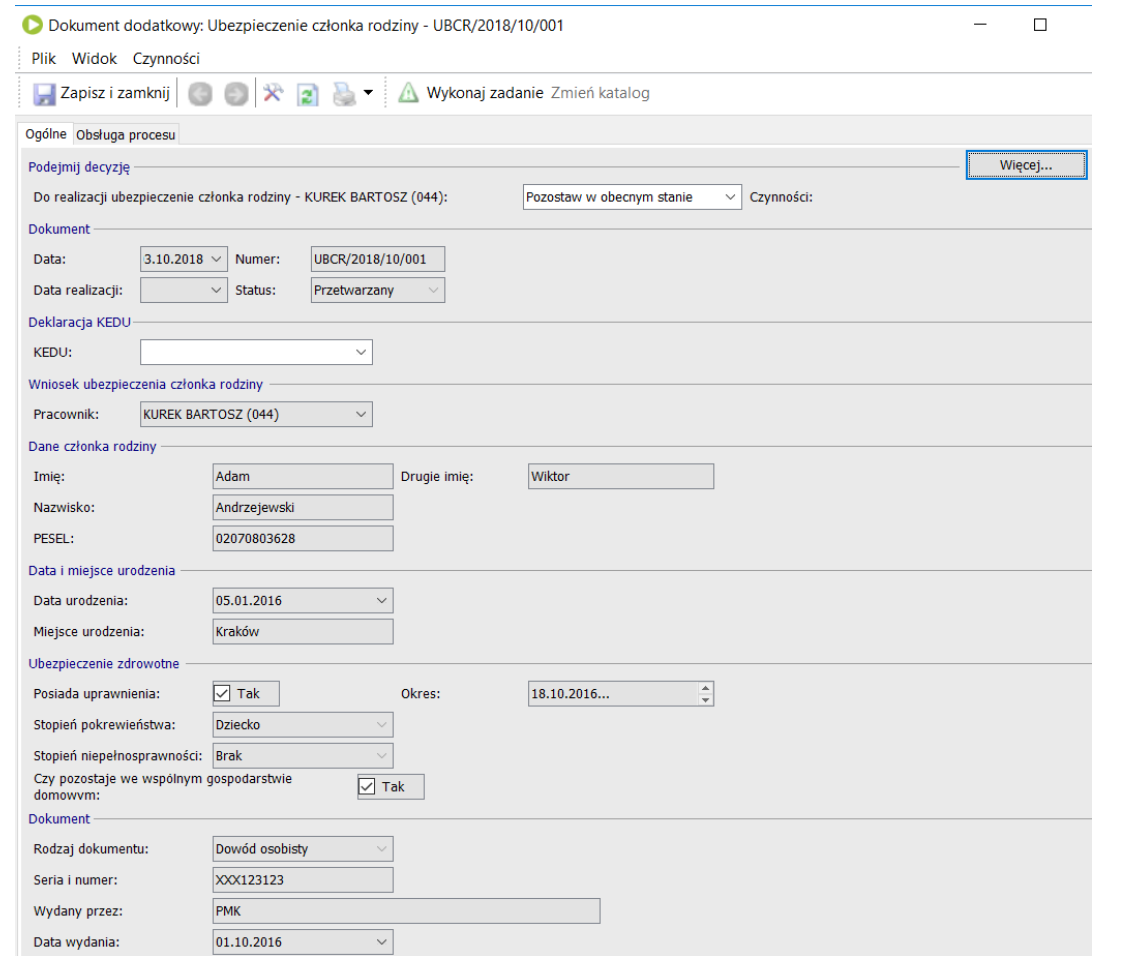

*Dokument dodatkowy: Ubezpieczenieczłonka rodziny*

w celu przejścia do następnego kroku, należy na zakładce **Ogólne** uzupełnić odpowiednio parametr **Do realizacji ubezpieczenie członka rodziny** w sekcji **Podejmij decyzję** (od wersji 15.0) lub przejść na zakładkę<br>**Obsługa p** 

Przycisk **Wykonajzadanie** również przenosi na zakładkę **Obsługa procesu**,gdziemożna podjąć decyzję, poprzez wybranie jednejz opcji: **Zrealizowany** - Zrealizowany

**Niekompletny** -Niezrealizowany **Pozostawwobecnym stanie**

 $\frac{1}{2}$  but MG-1-1. Companies

● Dokument dodatkowy: Ubezpieczenie członka rodziny - UBCR/2018/10/001

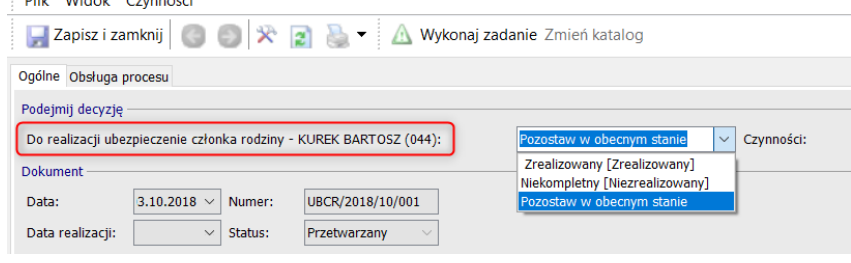

*Zakładka "Ogólne"*

Dokument dodatkowy: Ubezpieczenie członka rodziny - UBCR/2018/10/001

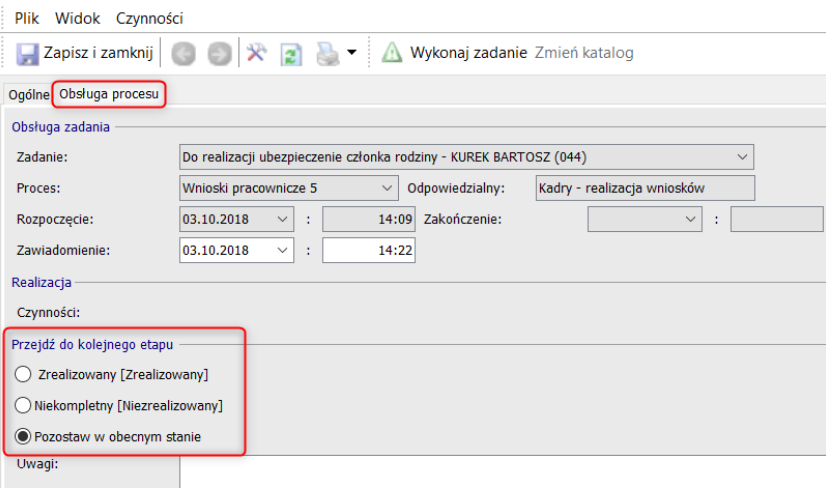

*Zakładka "Obsługa procesu"*

#### **Wniosek zrealizowany**

Jeżeli operatorzrealizuje wniosek, powstaną zapisy:

w kartotece pracownika na zakładce **Kadry/Rodzina** powstanie zapis na podstawie uzupełnionych danych na wniosku.

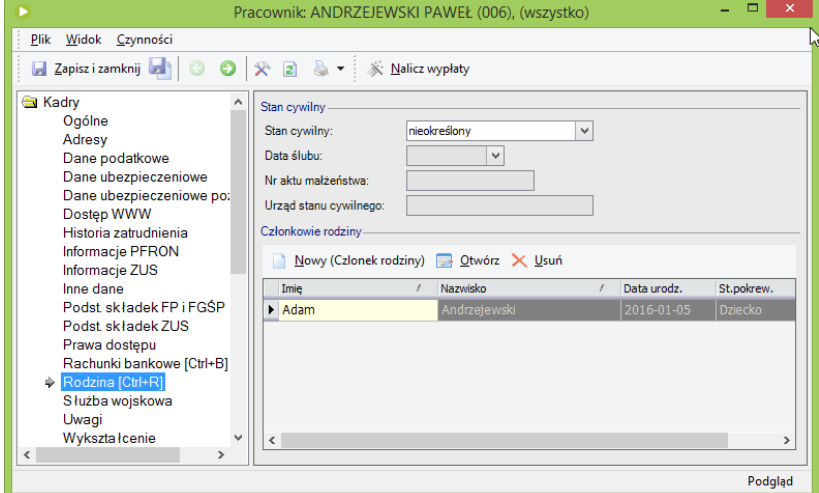

*Kadry/Rodzina*

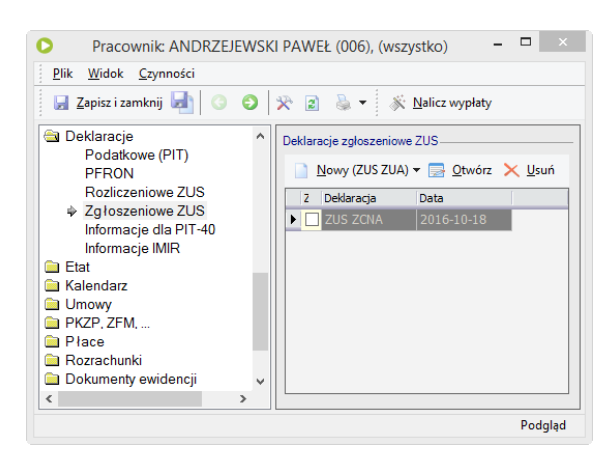

*ZUSZCNA*

zostanie utworzona deklaracja **ZUS ZCNA**

Deklarację ZUS ZCNA nalezy wyexportować i wczytać do programu Płatnik. Proces wniosku kończy się na przygotowaniu deklaracji ZUS ZCNA.

#### w pulpicie pracownika pojawisię **Powiadomienie** o zrealizowanymwniosku.

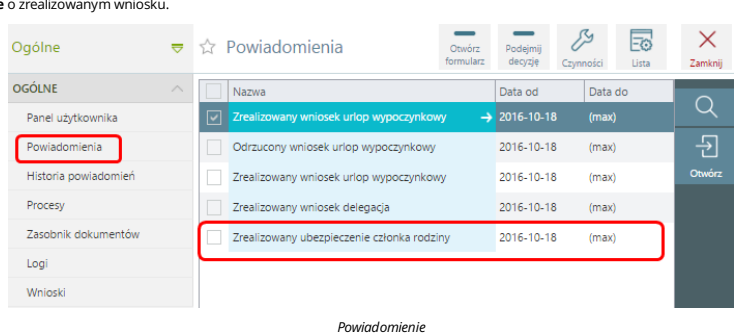

**Wniosek niekompletny**<br>Jeżeli operator uzna wniosek za niekompletny, to pracownik otrzyma powiadomienie o niezrealizowanym wniosku. Takie powiadomienie pracownik może zakończyć i złożyć nowy poprawny wniosek.

# **Obieg wniosków w Pulpicie pracownika i Pulpicie kierownika opartych o definicje zadań**

Aplikacja Pulpit pracownika iPulpitkierownika umożliwia sprawną iszybką komunikacje oraz wymianę danych pomiędzy pracownikami, a osobami pełniącymi role kierownicze w firmie. Automatyzacja istandaryzacja procesu obiegu wniosków o urlop, delegację, itp, poprzez aplikację pulpitów zapewnia ciągły dostęp do informacji wszystkich uczestników procesu z każdego miejsca online. Składanie wniosków oraz ich akceptacja odbywa się sprawnie,

.<br>Aktualnie wspieranym rozwiązaniem jest obieg wniosków urlopowych oparty o dokumenty dodatkowe. Opis funkcjonalności znajduje się w artykule <u>"Obieg wniosków opartych o dokumenty [dodatkowe"](https://dok.enova365.pl/Data/PrintRawHtml/32998)</u>.

# **Konfiguracja**

#### **Ustawienie asystenta pocztowego**

Wiadomości mailowe kierowane do uczestników procesu obiegu wniosków, przykładowo informacje o złożeniu wniosku przez pracownika, czy też zatwierdzenie wniosku przez kierownika, mogą być wysyłane z jednego, ogólnego adresumailowego firmy lub z adresu danego operatora.

*1. Kontomailowe ogólnefirmy*-WNarzędzia/Opcje/Systemowe/Asystent w sekcji*Wysyłkamaili* należy ustawić dane konta pocztowego,zktórego będą wysyłane wiadomości.

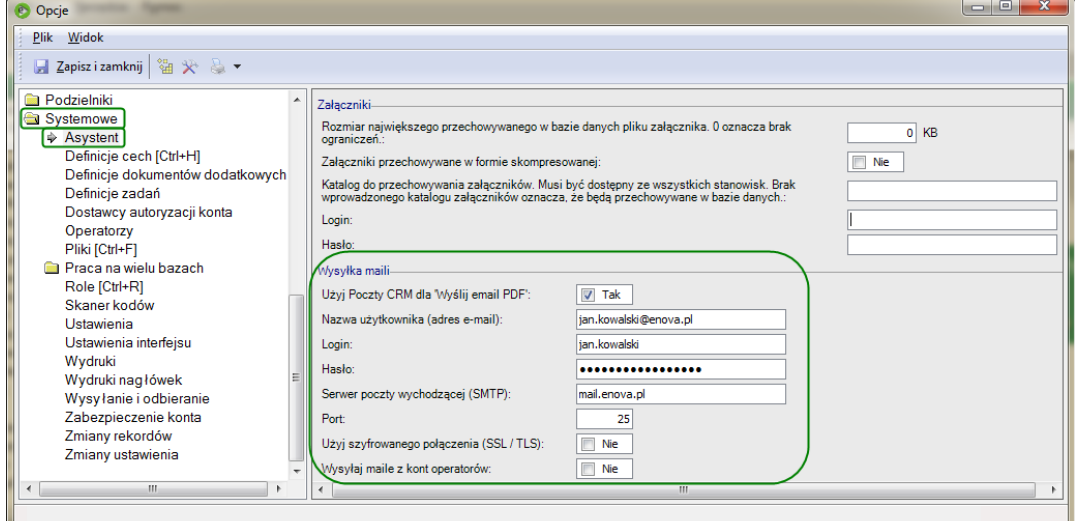

*Asystent*

*2. Kontomailowe operatora* -Parametrykonta pocztowego służącego do wysyłania wiadomości pocztowych,można również ustawić na poszczególnych operatorach programu.Wtymcelu w Narzędzia/Opcje/Systemowe/Operatorzy, po otwarciu formularza operatora, na zakładce CRM w sekcji *Adres email operatora* należy uzupełnić dane konta pocztowego.

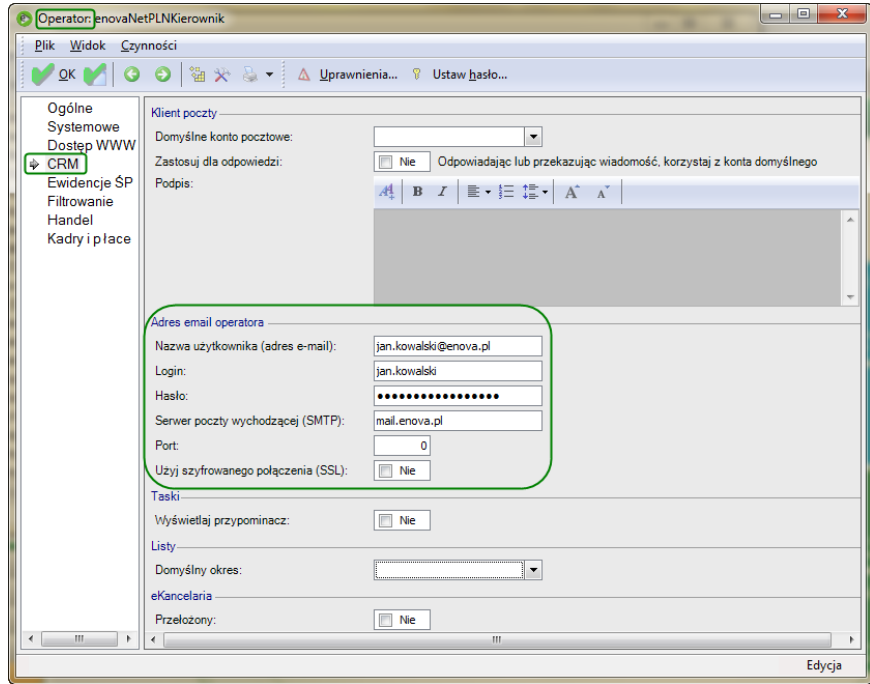

*Email operatora*

#### **Odblokowanie zadań**

W celu aktywowania procesu obiegu wniosków, należy w Narzędzia/Systemowe/Definicje zadań odblokować definicje, które będą wykorzystywane w aplikacji Pulpitu pracownika i Pulpitu kierownika. Standardowo w programie zostały zdefiniowane następujące zadania:

- 
- Wniosek urlopowy kierownik : emaile oraz powiadomienia będą wysyłane do wszystkich kierowników<br>Wniosek urlopowy kierownik (pojedynczy) : emaile oraz powiadomienia będą wysyłane do jednego, wskazanego na wniosku kierown

Wniosek urlopowy - na żądanie<br>Wniosek urlopowy - pracownik

- Wniosek urlopowy -zastępca
- 

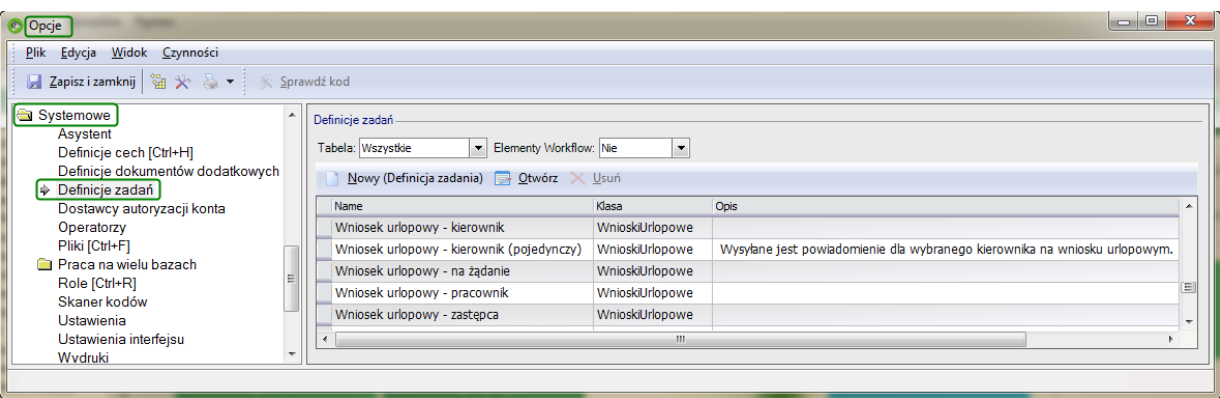

*Definicjezadań*

#### **Nieobecności dostępne na liście wniosków**

WNarzędzia/Opcje/Kadry i płace/Kalendarze/Definicje nieobecności,standardowo na nieobecnościach:

- Urlop wypoczynkowy
- Urlop okolicznościowy<br>Urlop na posz. pracy (Art. 37kp)<br>Delegacja służbowa
- 

na zakładce Dodatkowe w sekcji Wnioski urlopowe i planowane nieobecności, ustawiono parametr Definicja dostępna do wyboru na liście wniosków urlopowych, co oznacza, że do tych nieobecności będzie można składać wnioski w Pulpicie pracownika iPulpicie kierownika.

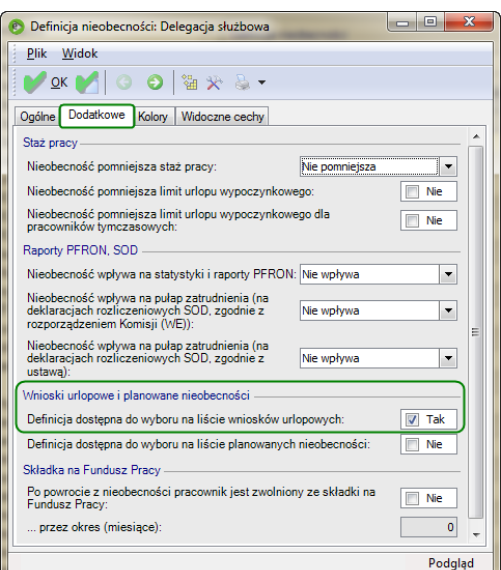

*Definicja nieobecności*

#### **Adresy email pracowników**

Na liście Kadry i płace/Kadry/Pracownicy w kartotekach pracowników, kierowników należy uzupełnić adresy e-mail na zakładce Kadry/Adresy.

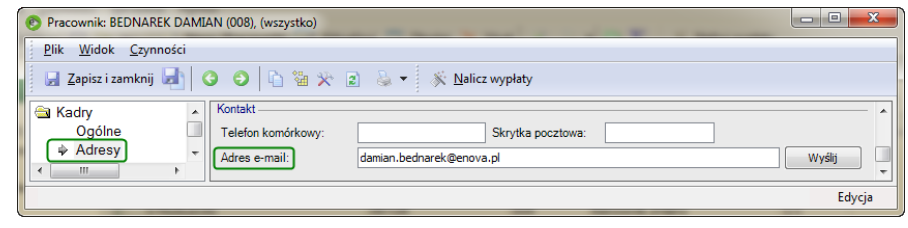

*Adres email pracownika*

## **Pulpit pracownika i Pulpit kierownika**

Pracownik po zalogowaniu do Pulpitu pracownika na zakładce Zadania iwnioski/Wnioski o nieobecności używając przycisku *Dodaj*,składa wniosek o jedną z dostępnych na liście nieobecności .

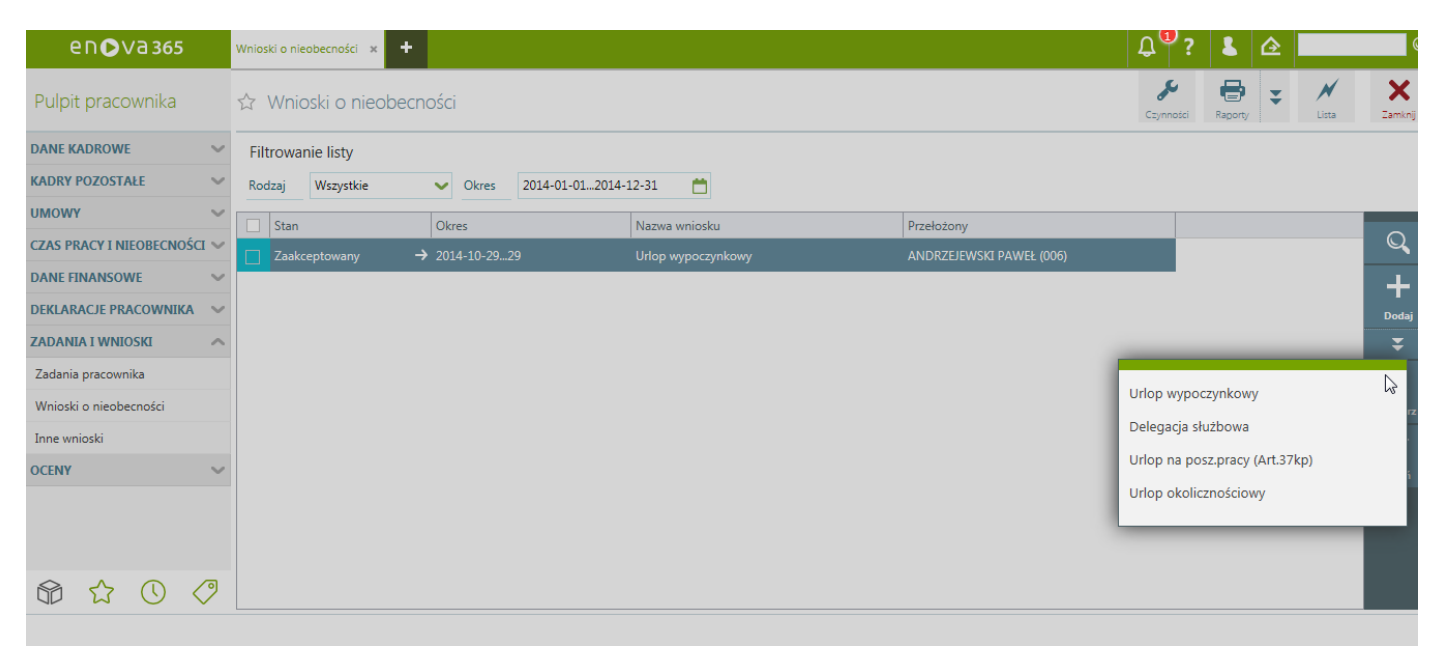

*Wnioski o nieobecności*

# **Wniosek o urlop**

### **Złożenie wniosku**

Uzupełniającformularz wniosku o urlop pracownik wybiera Przyczynę (Planowy/Na żądanie), uzupełnia Okres, Kierownika, a następnie zapisuje wniosek wybierając przycisk Zapisz.

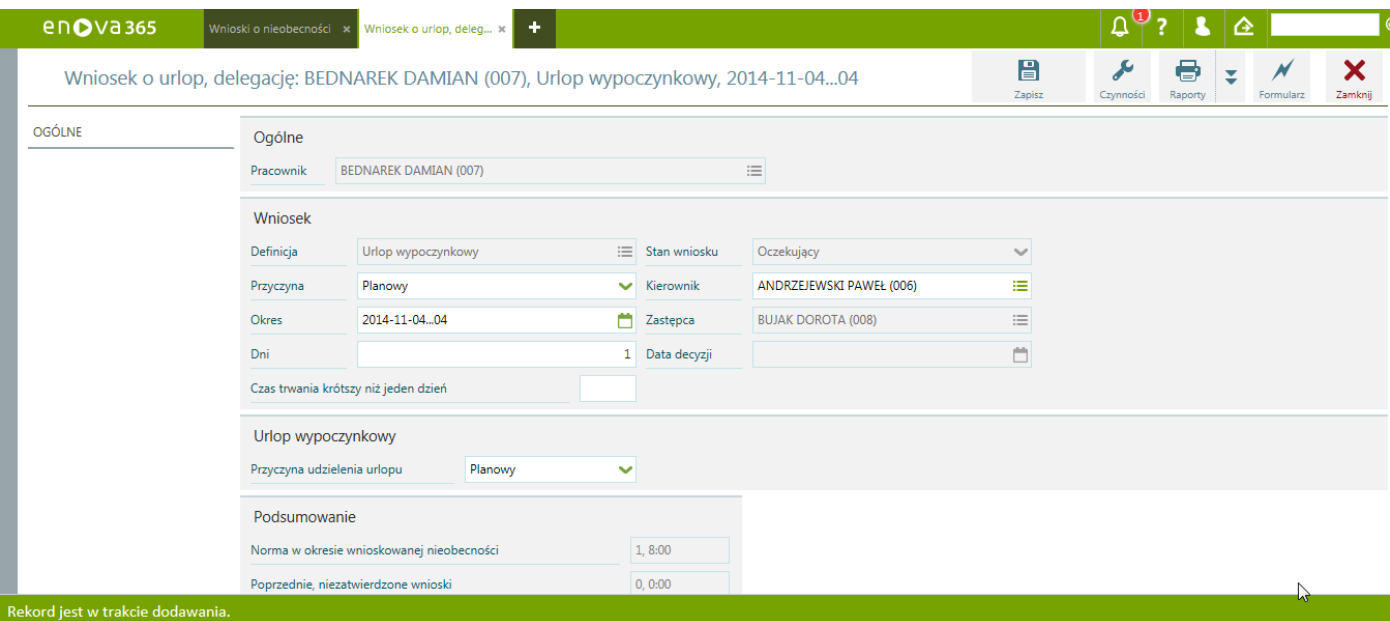

*Wniosek o urlop*

#### Po zapisaniu wniosek ma stan Oczekujący.

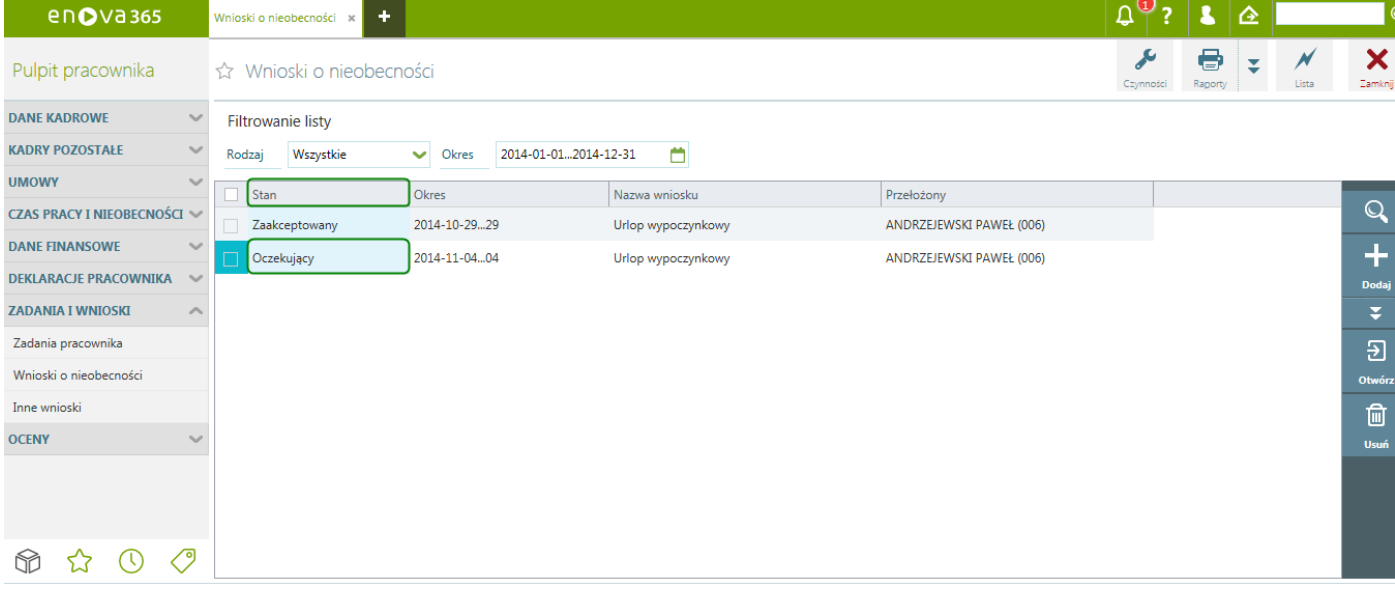

*Wniosek Oczekujący*

Po zapisaniu wniosku o urlop, zostaje wysłany mail do kierownika oraz na Pulpit kierownika trafia powiadomienie.

Wniosek Urlop wypoczynkowy - DAMIAN BEDNAREK Temat:

Urlop wypoczynkowy: 2014-11-04...04 Przyczyna: Planowy

*Wiadomośćemail wysłana do kierownika*

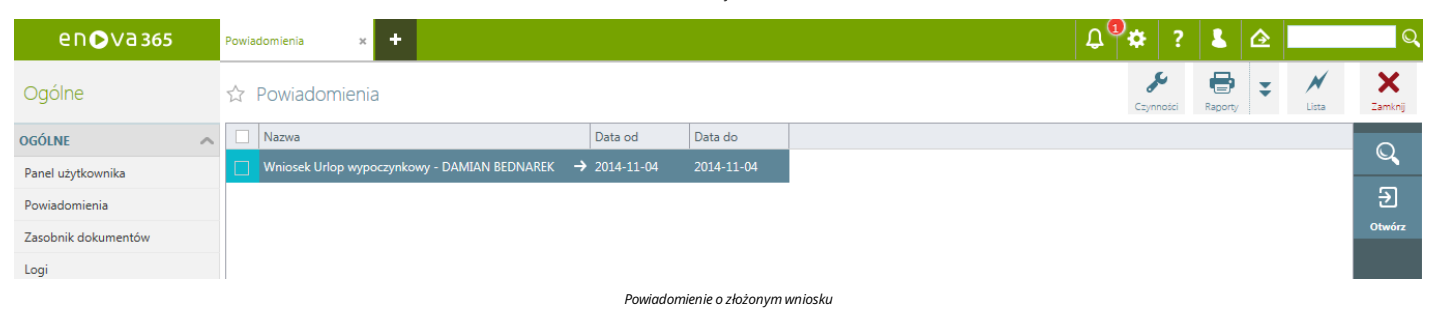

#### **Zatwierdzanie/Odrzucanie wniosków**

Osoby upoważnione do akceptacji wniosków urlopowych pracowników, logując się na Pulpit kierownika, mogą zatwierdzić bądź odrzucić złożony wniosek. Czynność tą mogą wykonać z pozycji Powiadomień poprzez wybranie pod Czynnościami Zatwierdź/Odrzuć.

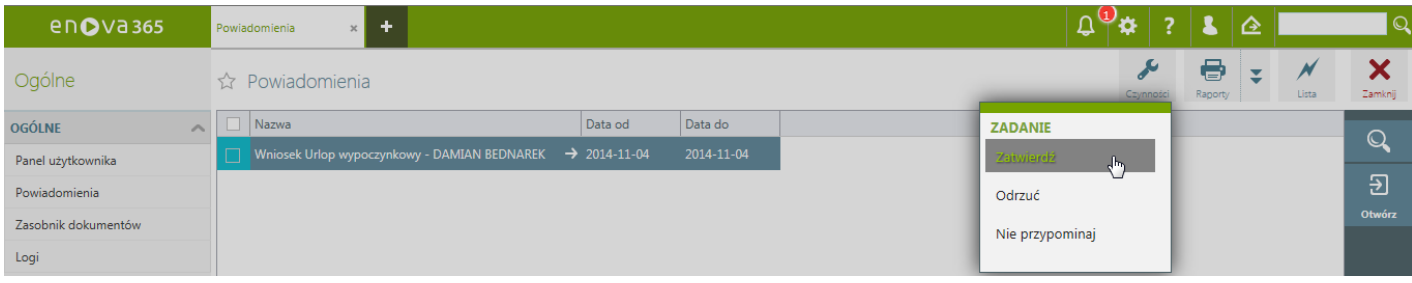

#### *Powiadomienia/Czynności*

Zatwierdzanie/Odrzucanie wniosków w Pulpicie kierownika można również wykonać z listy Zadania i wnioski/Zadania pracownika oraz Wnioski o nieobecności.

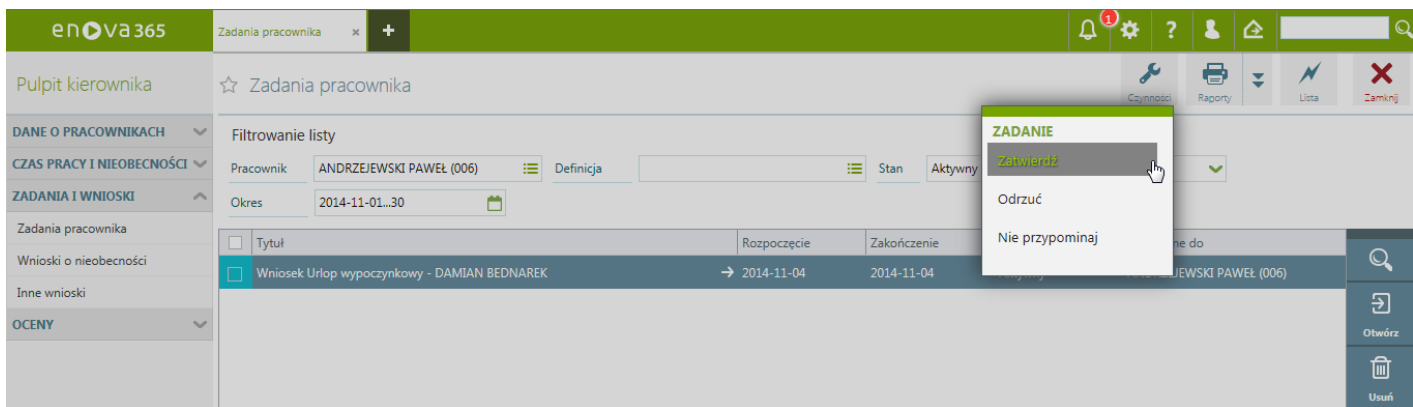

#### *Zadania pracownika/Czynności*

Po zatwierdzeniu wniosku przezkierownika, do pracownika zostaje wygenerowana wiadomośćmailowa zinformacją o akceptacji/odrzuceniu złożonego wniosku oraz w Pulpicie pracownika pojawia się powiadomienie.

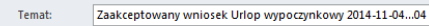

Urlop wypoczynkowy: 2014-11-04...04<br>Przyczyna: Planowy

*Wiadomośćemail wysłana do pracownika*

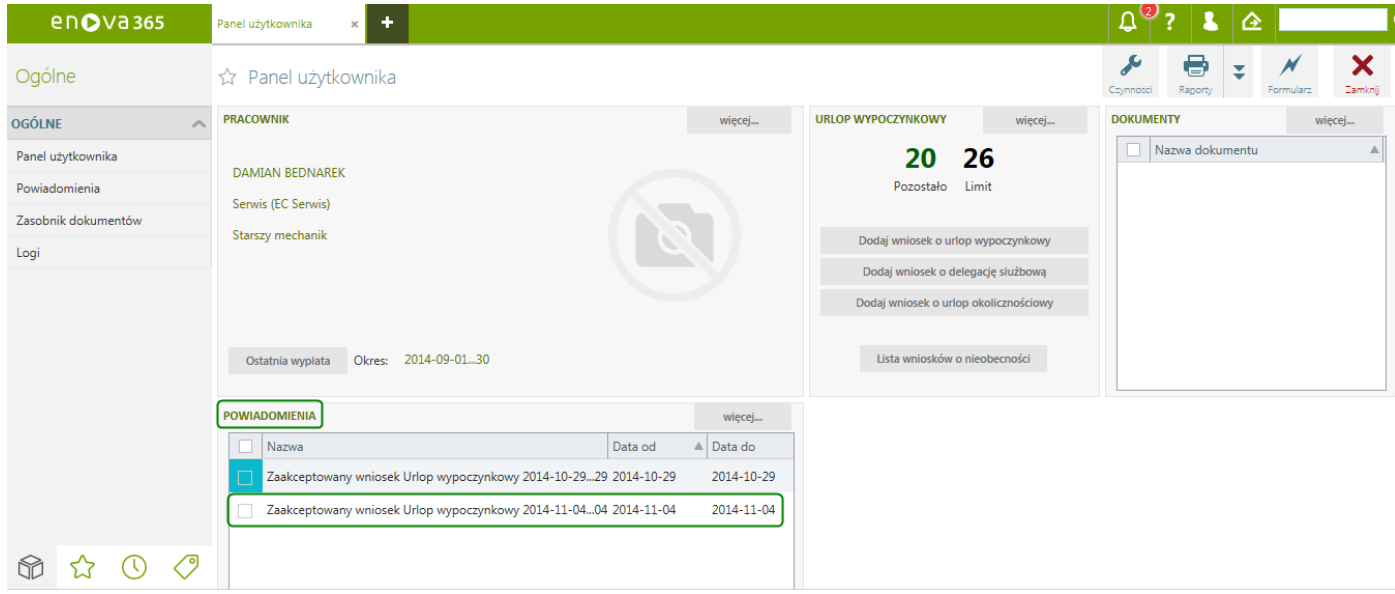

#### *Powiadomienie o zaakceptowaniu wniosku*

 $\bar{z}$ 

Po przeczytaniu powiadomienia, pracownik wybierając pod Czynnościami przycisk Potwierdź/Nie przypominajmoże usunąć powiadomienie.

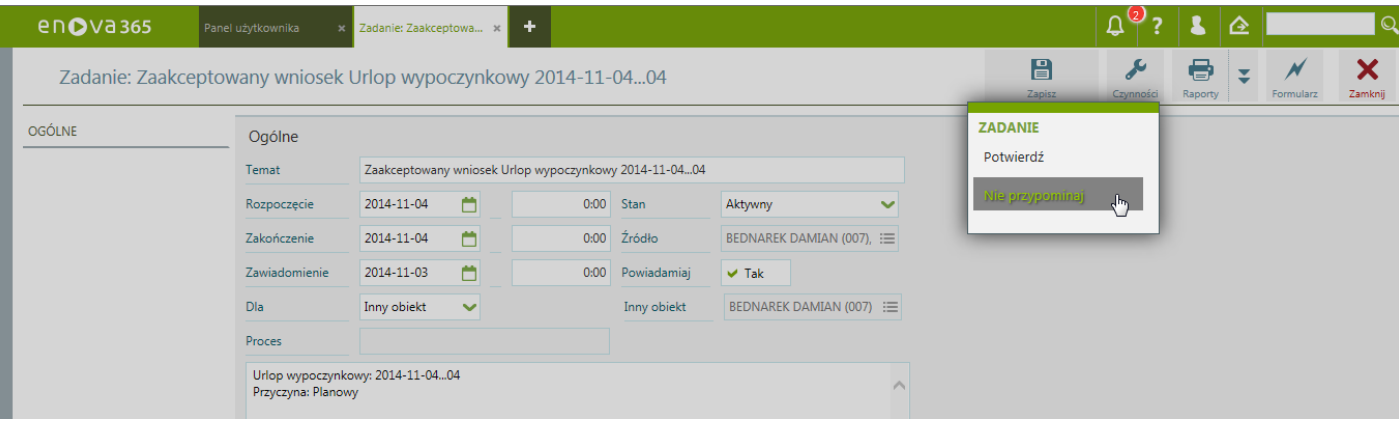

*Usuwanie powiadomień*

# **Powstanie nieobecności**

Akceptacja wniosku urlopowego przez osoby pełniące funkcje kierownicze w firmie skutkuje powstaniemnieobecności na kalendarzu pracownika (lista Czas pracy i nieobecności/Czas pracy).

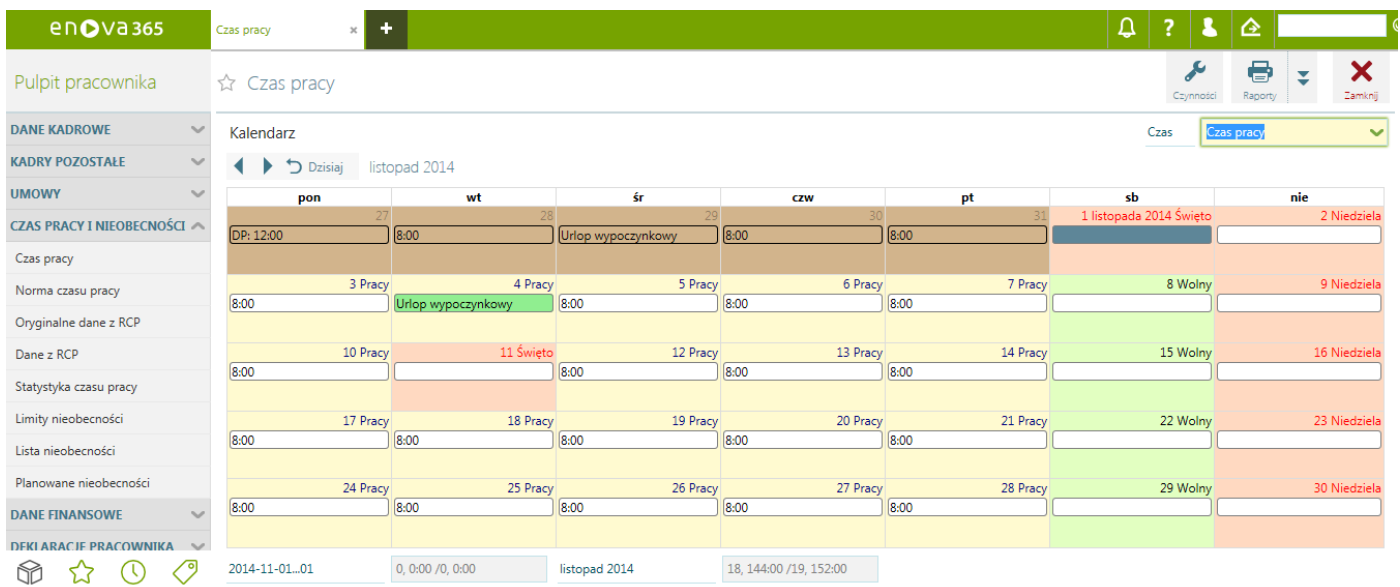

*Czas pracyi nieobecności/Czas pracy*

# **Wniosek o delegację**

Wpodobny sposób jak obieg wniosków urlopowych działa proces obiegu wniosków o delegacje.

# **Bez licencji na moduł Delegacje PWS**

Jeżeli firma nie ma wykupionej licencji na moduł Delegacje PWS, to proces delegacji będzie polegał na złożeniu wniosku, akceptację go przez kierownika i w efekcie powstanie nieobecność na kalendarzu pracownika.

#### **Złożenie wniosku o delegację**

Złożenie wniosku o delegację odbywa się w ten sam sposób, jak złożenie wniosku o urlop. Pracownik logując się do Pulpitu pracownika za liście Zadania i wnioski/Wnioski o nieobecności poprzez przyciski Dodaj i wybranie na rozwijalnej liście nieobecności Delegacja służbowa składa wniosek o delegację. Na formularzu wniosku pracownik uzupełnia:

- Kraj docelowy
- 
- Domyślny środek transportu lista słownikowa<br>Planowane rozpoczęcie data i godzina rozpoczęcia delegacji
- $\bullet$  Wnioskowana zaliczka zaliczka na pokrycie kosztów delegacji
- Cel delegacji

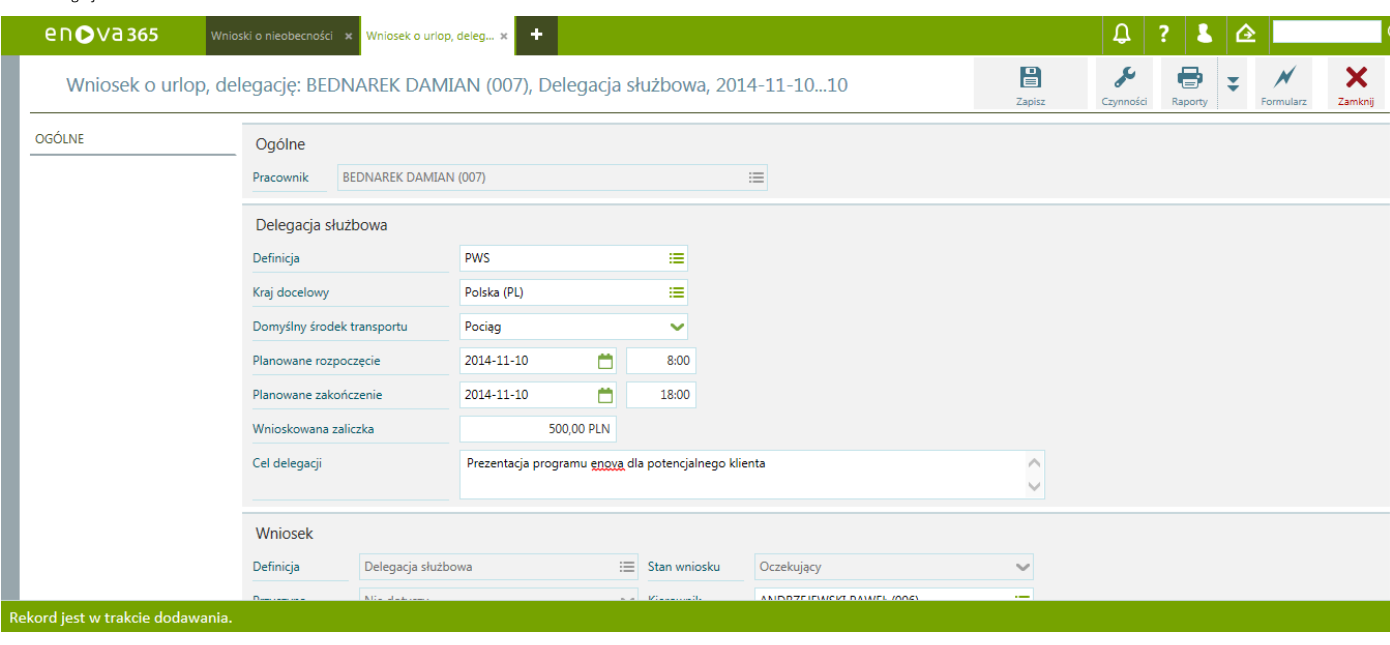

*Formularz wniosku o Delegacjęsłużbową*

Po zapisaniu wniosku o Delegację służbową, podobnie jak przy złożeniu wniosku o urlop, do przełożonego zostanie wysłany email oraz do Pulpitu kierownika zostanie wygenerowane powiadomienie.

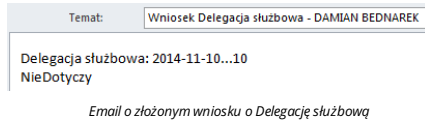

#### **Zatwierdzanie/Odrzucanie wniosków o delegację**

Przełożony w Pulpicie kierownika może Zatwierdzić/Odrzucić wniosek o delegację zarówno z listy zadań (Zadania i wnioski/Zadania pracownika lub Wnioski o nieobecności), jak i z listy powiadomień poprzez Czynności wybierając Zatwierdź/Odrzuć.

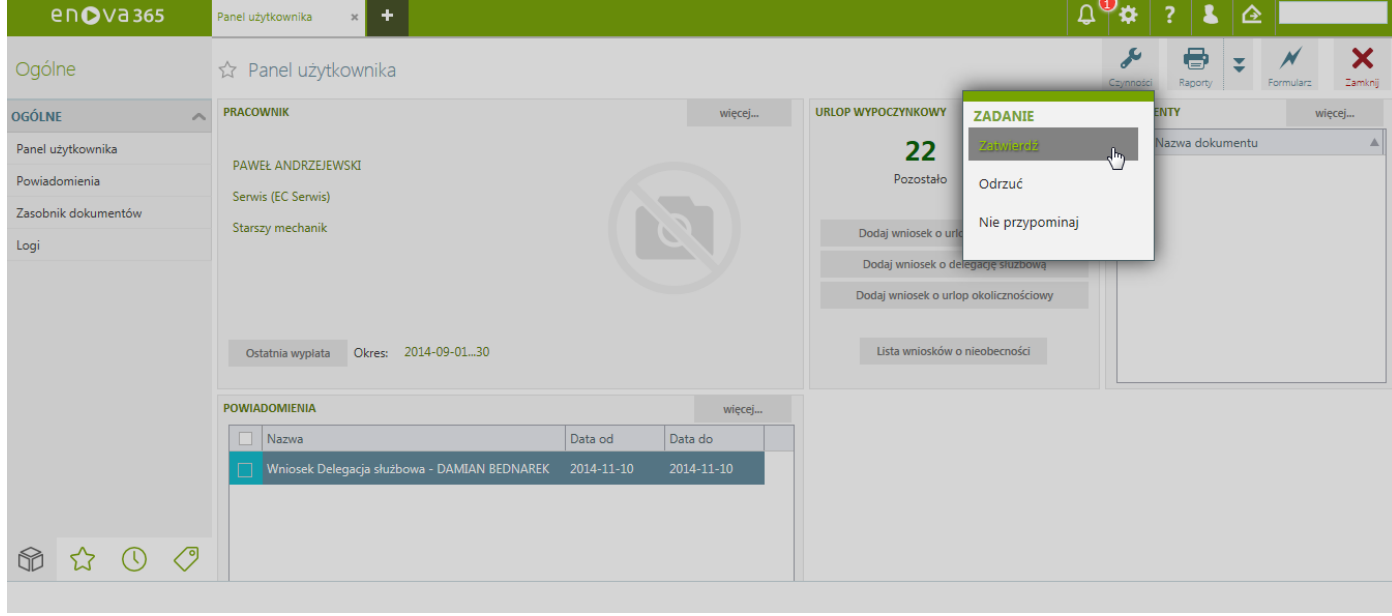

*Powiadomienie o złożonymwniosku o Delegacjęsłużbową*

Po zatwierdzeniu/odrzuceniu złożonego wniosku o Delegację służbową zostanie wygenerowany email do pracownika oraz Powiadomienie zinformacją o akceptacji/odrzuceniu wniosku.

#### Zaakceptowany wniosek Delegacja służbowa 2014-11-10...10 Temat:

#### Delegacja służbowa: 2014-11-10...10

NieDotyczy

*Email powiadamiający o zaakceptowaniu wniosku o Delegacjęsłużbową*

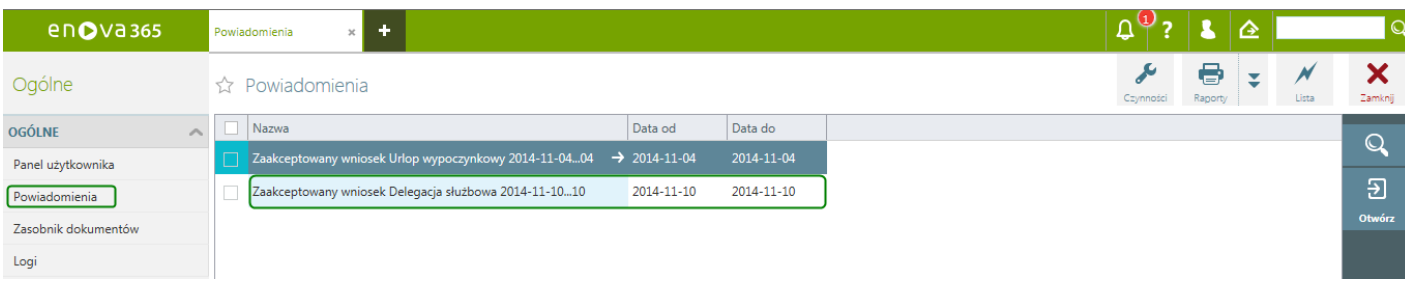

#### *Powiadomienie o zaakceptowaniu wnisoku o Delegacjęsłużbową*

#### **Powstanie nieobecności Delegacja**

Na kalendarzu pracownika Czas pracy i nieobecności/Czas pracy powstaje nieobecność Delegacja służbowa.

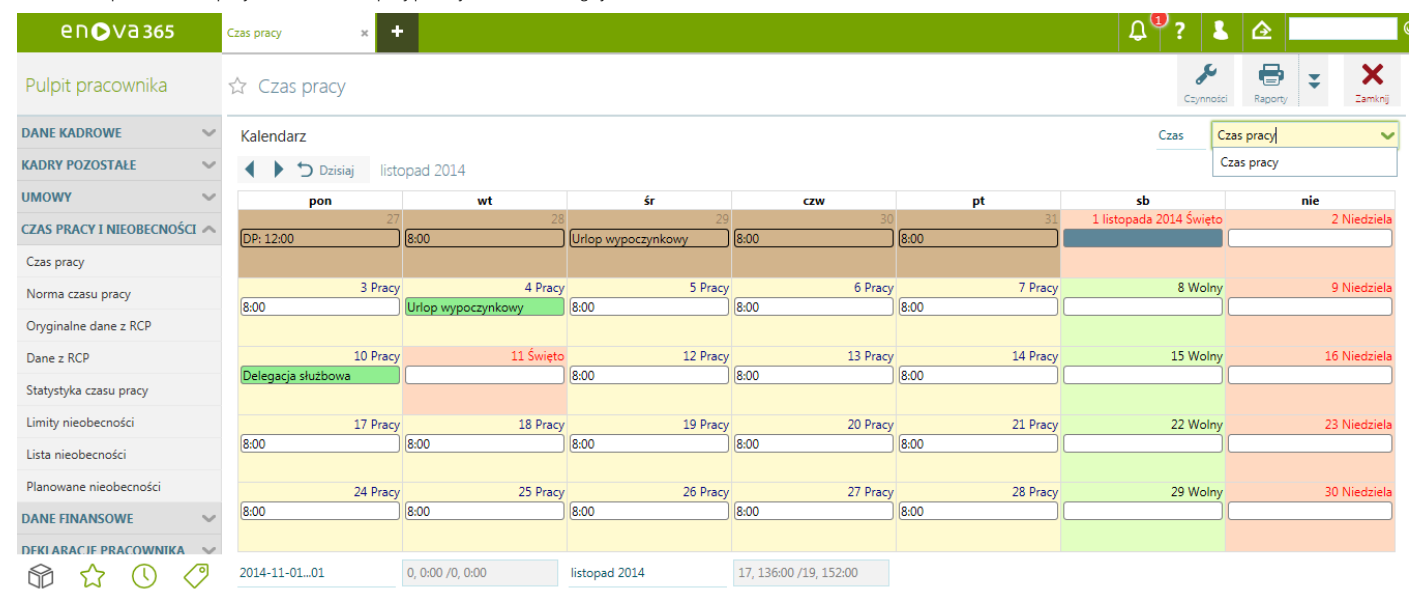

#### *Nieobecność Delegacja służbowa*

### **Z licencją na moduł Delegacje PWS**

Jeżeli firmama wykupioną licencję namoduł Delegacje PWS, to delegacja składana iakceptowana jako wniosek w Pulpicie pracownika iPulpicie kierownika będziemogła być powiązana zrozliczeniemwmodule Delegacje PWS. Proces delegacji w aplikacji Pulpitu pracownika i Pulpitu kierownika będzie polegał na złożeniu wniosku, akceptację go przez kierownika, a w efekcie powstanie nieobecność na kalendarzu pracownika oraz powstanie dokument<br>De

#### **Lista Delegacje PWS/Delegacje**

Po akceptacji wniosku o Delegację służbową przezkierownika delegacja pojawisię w Pulpicie pracownika/Pulpicie kierownika na liście Delegacje PWS/Delegacje jako dokument delegacji,który osoba odbywająca podróżsłużbową będziemogła wypełnić.

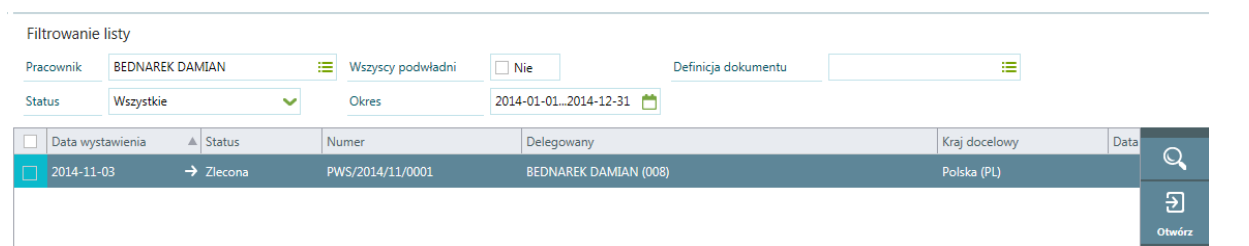

*Delegacja PWS*

Również w Pulpicie pracownika na liście Delegacje PWS/Delegacje pojawia się zaakceptowana delegacja.

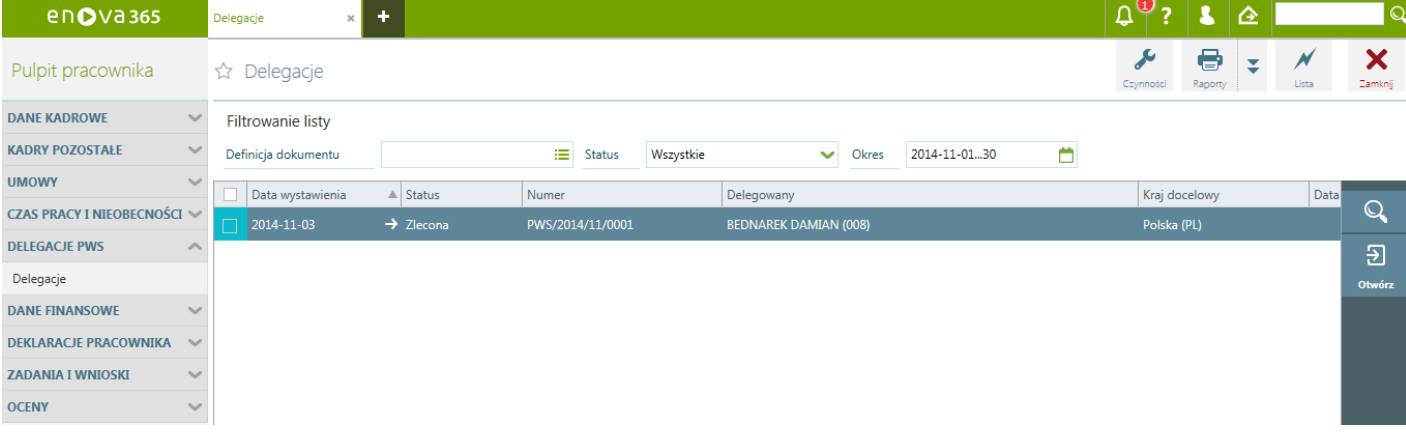

*Lista Delegacja PWS*

### **Uzupełnianie szczegółowych danych delegacji**

Po otworzeniu formularza Delegacji w Pulpicie pracownika, osoba odbywająca podróżsłużbowąmoże uzupełnićszczegółowe dane takie jak:

- 
- Zaliczka Etapy Przeszacowanie walut

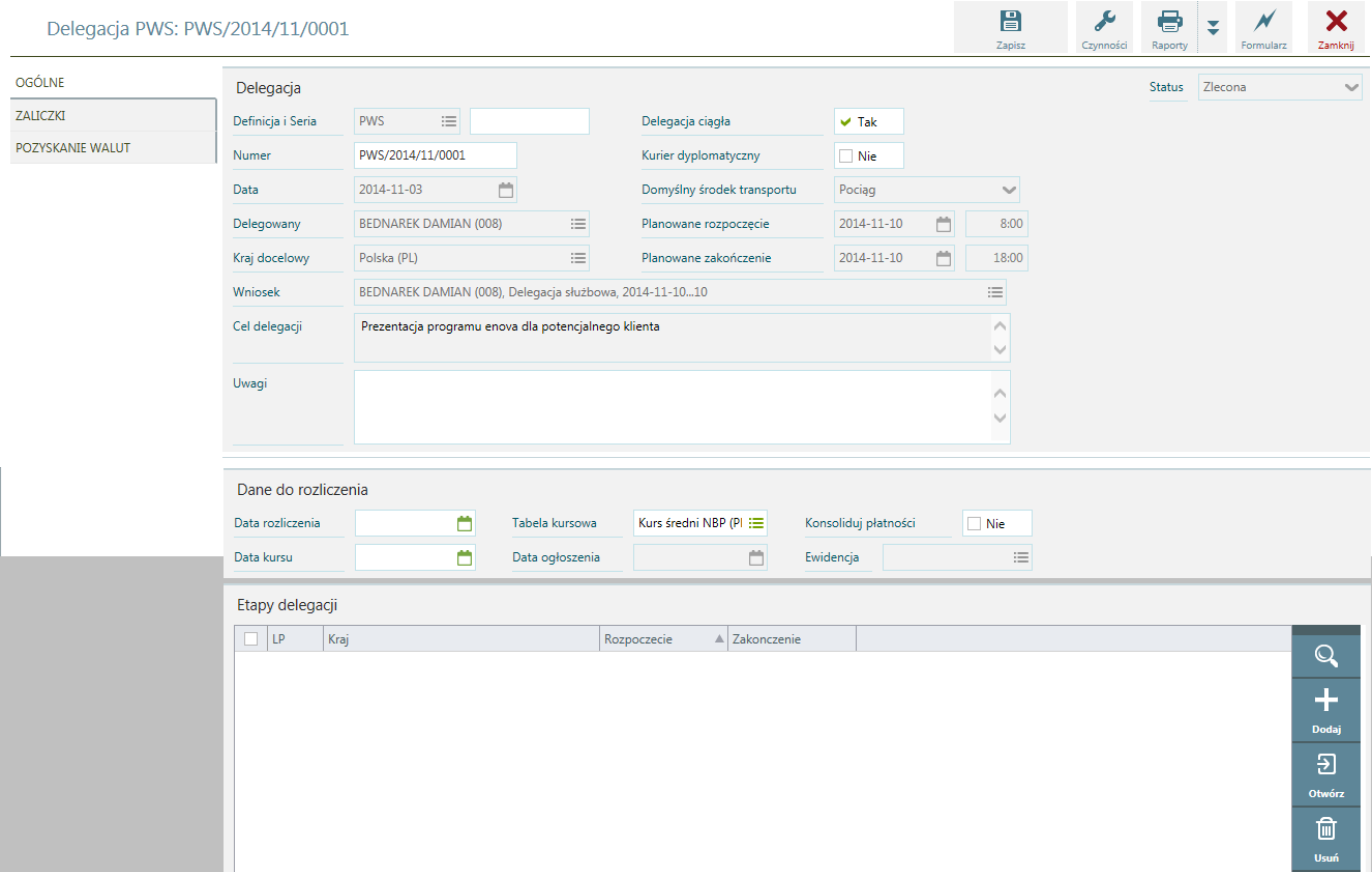

*Formularz Delegacjisłużbowej*

*Dodawanieetapu delegacji*

Nowy etap delegacji należy wprowadzić poprzez przycisk Dodaj i uzupełnienie danych takich jak:

- 
- 
- 
- Miejscowośćrozpoczęcia/zakończenia wyjazdu Środektransportu Czastrwania etapu delegacji Zapewnienie wyżywienia Inne informacje (ryczałt za dojazd, dni w szpitalu)

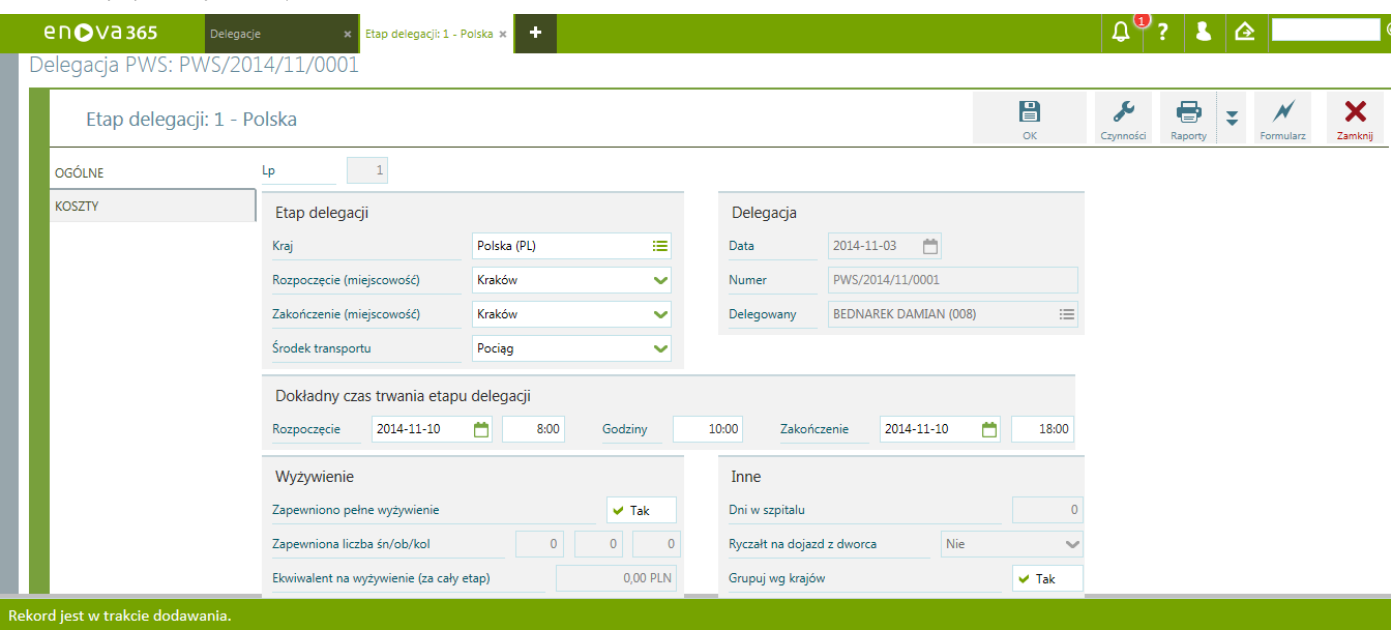

*Etap Delegacjisłużbowej*

Na zakładce Koszty można wprowadzić poniesione wydatki przez pracownika.

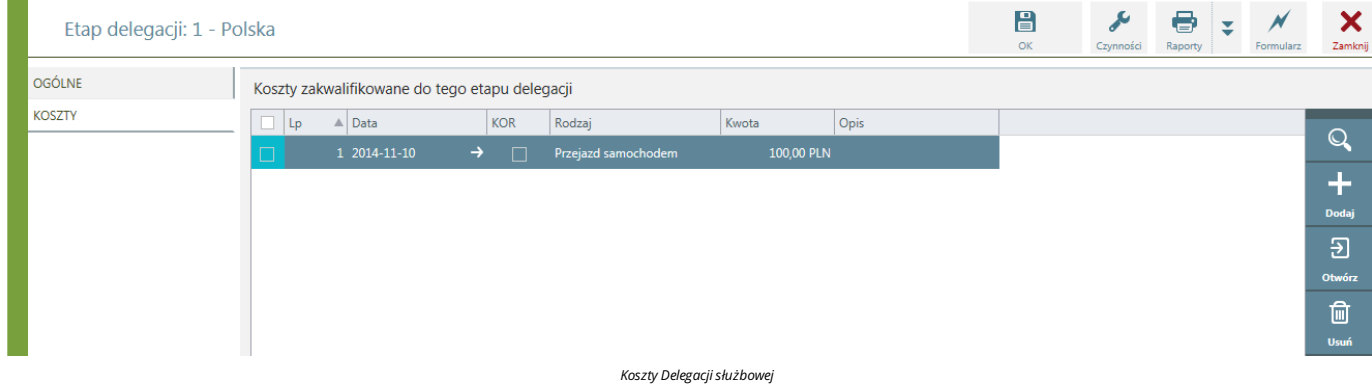

#### *Dodawaniekosztu delegacji*

Nowykoszt należy wprowadzić używając przycisku Dodaj, a następnie uzupełnić na formularzu szczegółykosztu:

Rodzaj ( Przejazd samochodem, Hotel/Zakwaterowanie, Środek transportu, Inne Koszty, Inne koszty (nierozliczane))<br>Data

- 
- Koszt/Korekta<br>Opis

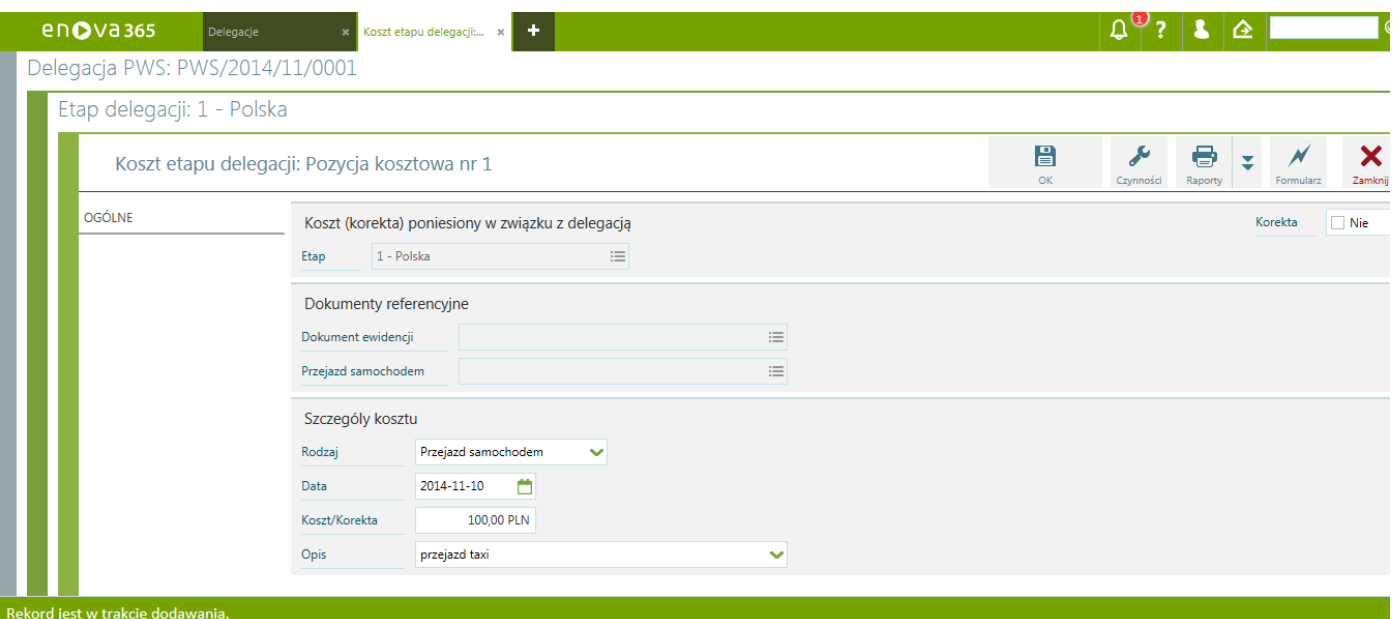

*Formularz Kosztu Delegacjisłużbowej*

#### *Wydruki*

Z poziomu dokumentu Delegacjisłużbowejmożna wydrukować:

- Polecenie wyjazdu służbowego Rozliczenie delegacji
- 

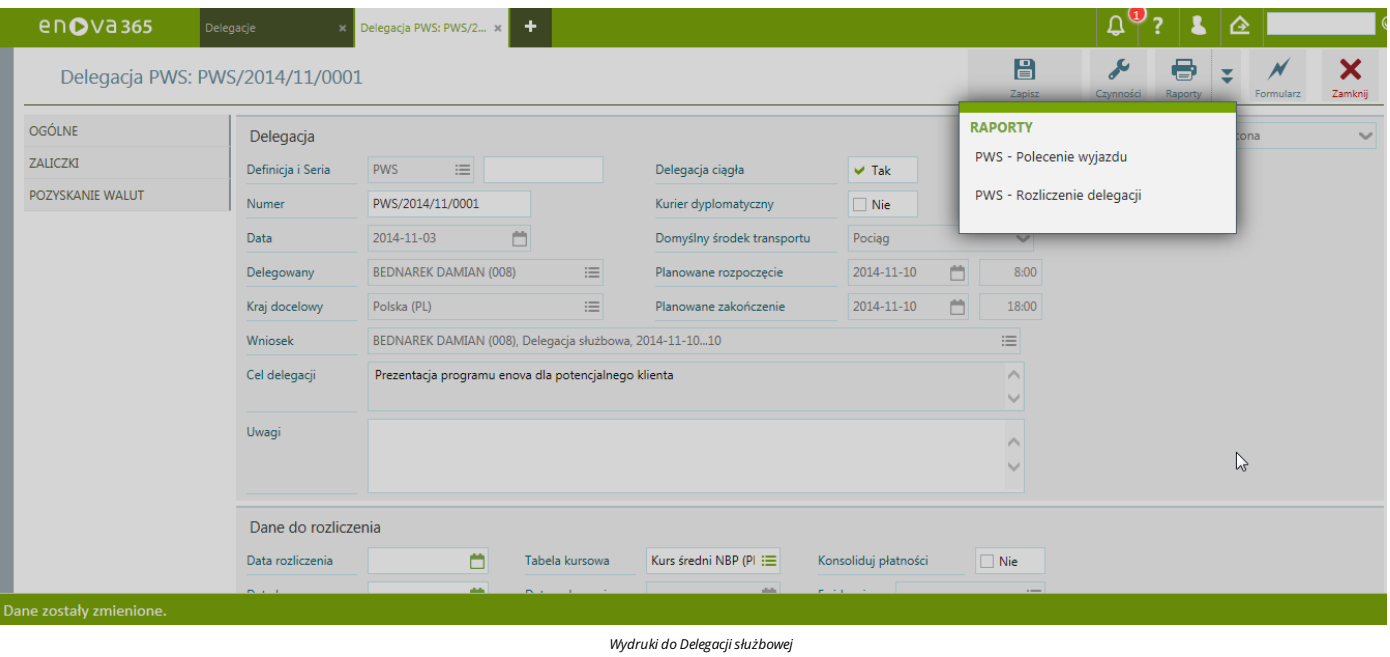

*Zarejestrowanie delegacji*

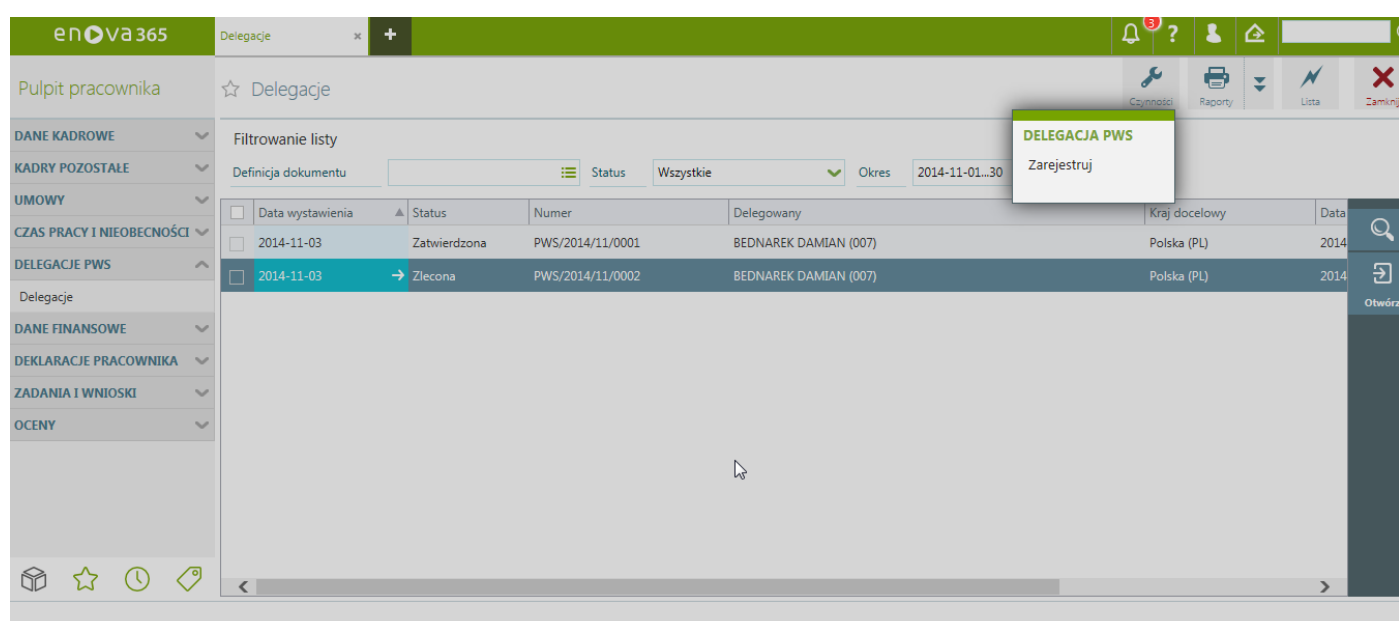

#### *Zarejestruj delegację*

Po uzupełnieniu dokumentu delegacji zarówno z otwartego formularza delegacji oraz na liście Delegacje PWS/Delegacje pod Czynnościami pracownik może wybrać Zarejestruj, Jeżeli firma posiada licencje na moduł Delegacje PWS, kierownika i Pulpitu pracownika.

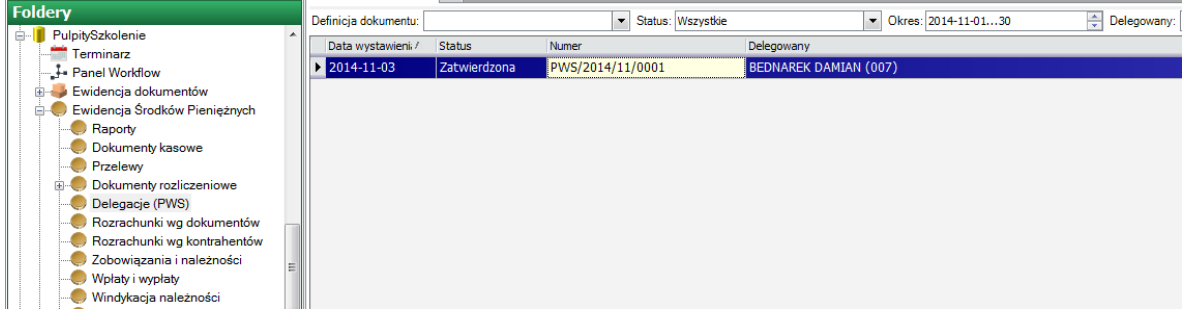

*Ewidencja środków pieniężnych/Delegacje(PWS)*

**UWAGA:** Ostateczne rozliczenie delegacji, wyliczenie diet odbywa się poza aplikacją Pulpitu pracownika iPulpitu kierownika, wmodule Delegacje PWS.

Wprogramie enova w Narzędzia/Opcje/Systemowe/Definicje zadańmogą zostać dodane nowe zadania, przygotowane na etapie wdrożenia według potrzeb klienta w celu obsłużenia innych wniosków, przykładowo wniosek o premię, wniosek o odbiór nadgodzin, itp. Proces obiegu wnioskówmoże zostać bardziej rozbudowany, przykładowo o wielostopniową akceptację,co można zrealizować poprzez wykorzystaniemodułuWorkflow ( potrzebna licencja naWorkflow iWorkflow w Pulpitach).

# **Zastępstwa pracownicze**

#### *Uwaga!*

Mechanizm jest dedykowany zastępowaniu kierownika przez kierownika, dyrektora przez dyrektorą, dyrektora, dyrektora przez kierownika lub przełożonego (kierownika, dyrektora) przez *pracownika. Niesłużyzastępowaniu pracownika przez pracownika.*

Wramach nowego mechanizmu dodano:

- rolę o nazwie **KadryNET - Zastepujacy** (*Narzędzia/Opcje/Systemowe/Role/Przeznaczenieroli: OperatorzyenovaNet*)
- operatora o nazwie **enovaNetPLNZastepca** (*Narzędzia/Opcje/Systemowe/Operatorzy/Rodzaj operatora: OperatorzyenovaNet*.

#### *Uwaga!*

Na etapie wdrożenia należy przeprowadzić konfiguracje pod kątem widoczności poszczególnych zakładek w pulpicie zastępowanego. Należy ustawić na roli zastępcy uprawnienia do:

- *listy płac (definicji list płac)*
	- *prawa do jednostek organizacyjnych (dawniej wydziałów).*

Zastępstwamożemy dodawać:

• z poziomu enovy okienkowej lub multi. Funkcjonalność dostępna jest po zalogowaniu do programu z poziomu listy:

#### **Ogólne/Zastępstwa/Nowe (Zastępstwo)**

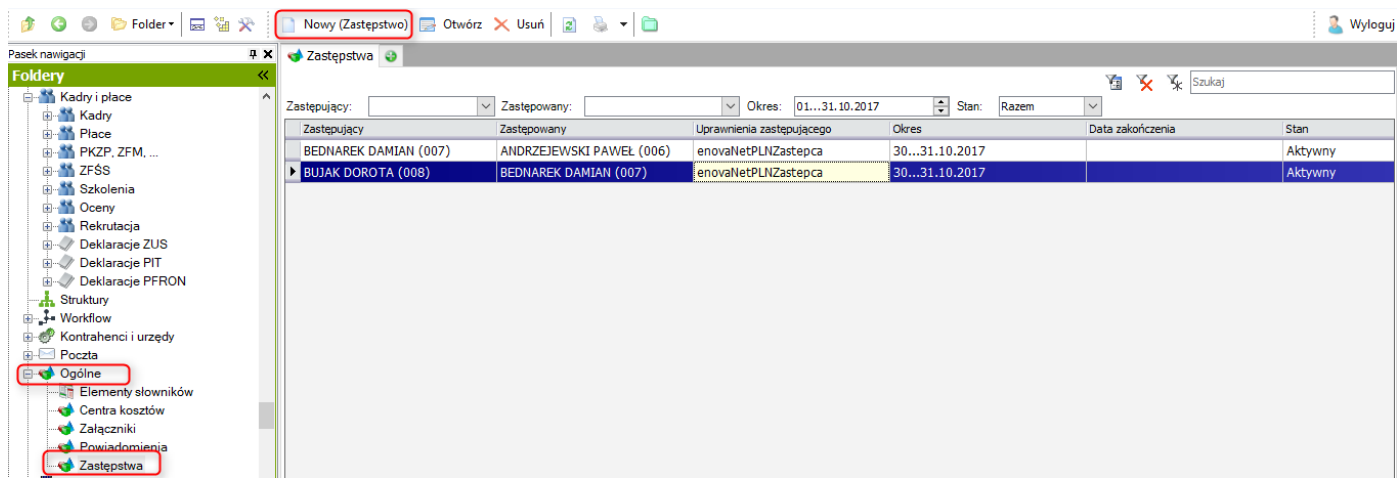

*Ogólne/Zastępstwa*

z poziomu Pulpitu Kierownika lub Pulpitu Pracownika na zakładce **Ogólne/Moje zastępstwa.** Zakładka jest widoczna jeżeli w konfiguracji programu **Nurzędzia/Opcj***e/Ogólne/Definicje zostępstw* **j**est na TAK ustawiony parametr **Zastępstwa aktywne**.

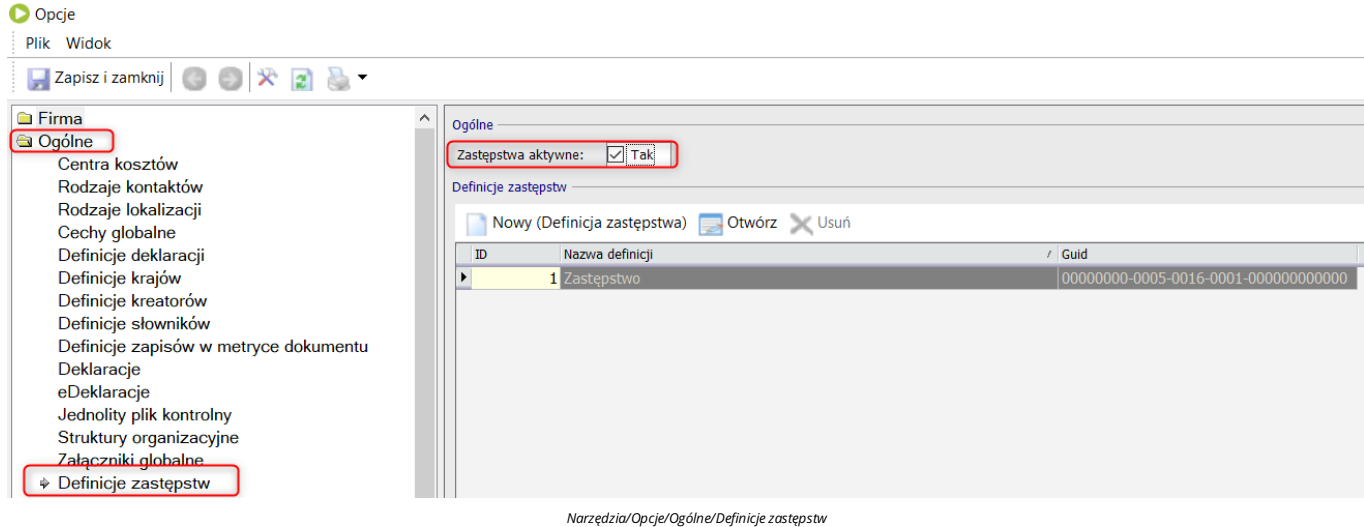

### **Zastępstwa dodawane z poziomu enova365 w wersji okienkowej lub muliti**

Podczas dodawania zastępstwa uruchamia się formularz, w którymnależy określić następujące dane:

*Uwaga!*

W parametrze Zastępujący i Zastępowany będą dostępni wyłącznie pracownicy, którzy mają założone konto www (uzupełniona na kartotece pracownika zakładka Kadry/Dostep www).

- **Zastępujący** osoba, która będzie zastępować pracownika
	-
- **Zastępowany -** osoba, która będzie zastępowana przez wskazanego pracownika.<br> **Uprawnienia zastępującego** należy określić jakie uprawnienia będzie miał zastępca na koncie zastępowanego.<br>• **Okres** czas na jaki zostało
- 
- · Data zakończenia podczas dodawania zastępstwa pole wypełniane opcjonalnie, może zostać uzupełnione w trakcie trwania zastępstwa (np. gdy okazuje się, że dane zastępstwo powinno zakończyć się wcześniej).
- **· Stan** pole tylko w trybie do odczytu informuje o aktualnym stanie procesu zastępstwa. Może przyjmować wartości:
	- o Wprowadzony pierwszy stan zawiera tylko wprowadzone informacje o zastępstwie. Zastępstwa o takim stanie jest możliwość anulowania poprzez wybranie opcji Anuluj zastępstwo znajdującej się na zakładce Obsługa
	- **procesu.**<br>O**czekujący** wprowadzone zastępstwo, które jeszcze nie zostało aktywowane (np. zostępstwo dodojemy w dniu 1.10.2017 i jako okres aktywności ustawiamy 5-11.10.2017 do czasu aktywowania będzie widniał stan oczek
	-
	- *Zakończony*-gdy upłynął okres obowiązywania zastępstwa lub zostało zakończone wcześniej przez operatora enova lub samego zastępowanego. *Anulowany* anulowaćzastępstwo możemygdy znajduje się na etapie wprowadzony.

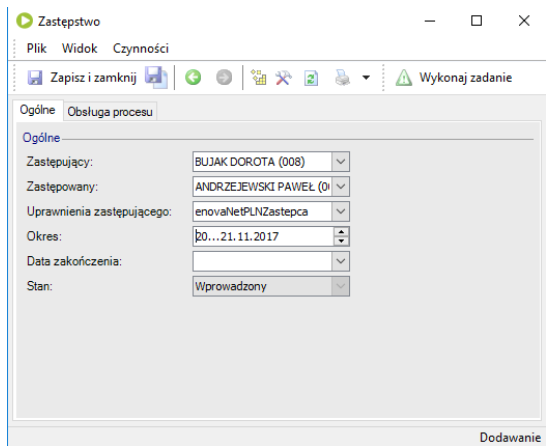

*Formularz zastępstwa*

Aby przepiąćstan zastępstwa z **Wprowadzonego** na kolejny stan należy przejść na zakładkę **Obsługa procesu** izaznaczyć opcje **Przekaż dalej**. Jeżeli okres na wprowadzonymzastępstwie zawiera się w dzisiejszej dacie wówczas następnymstanempo stanie **Wprowadzony** jest stan **Aktywny**. Natomiast jeżeli okres na wprowadzonymzastępstwie nie zawiera się w dzisiejszej dacie wówczas następnymstanempo stanie **Wprowadzony** jest stan **Oczekujący**.

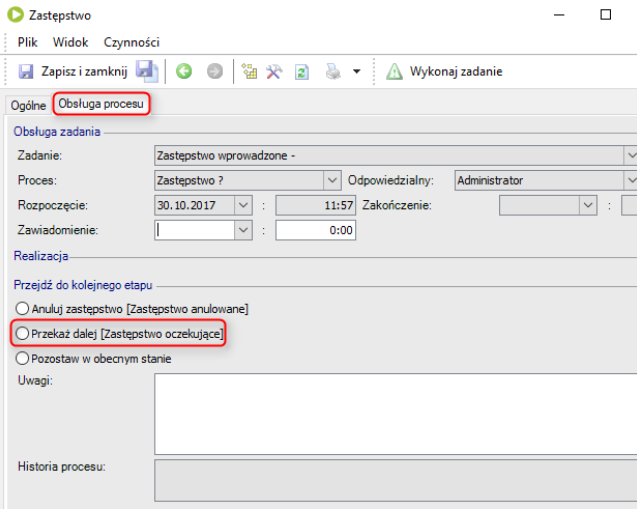

*Zakładka: Obsługa procesu*

#### *Uwaga!*

*Do automatycznego przepinania stanów (parametrStan na formularzu zastępstwa) niezbędnyjest [Harmonogram](https://dok.enova365.pl/Data/PrintRawHtml/6318) zadań.*

Zastępstwo o stanie **Aktywny**może zostaćzakończone poprzez:

użycie przycisku **Zmień stan na zakończony** dostępnego na formularzu zastępstwa w wersji okienkowej.

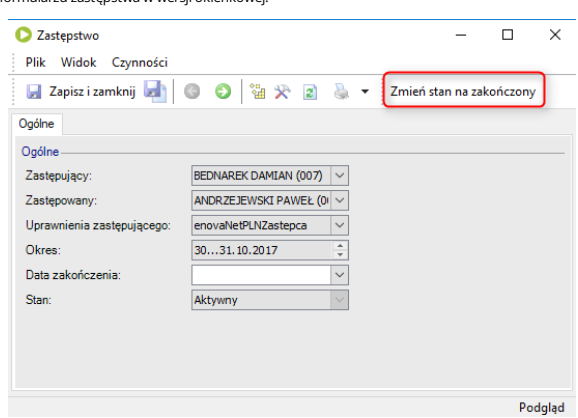

*Zmień stan na zakończony*

użycie czynności **Podejmij decyzję/Zakończzastępstwo** z poziomu listy **Powiadomienia** na pulpicie kierownika (osoby zastępowanej).

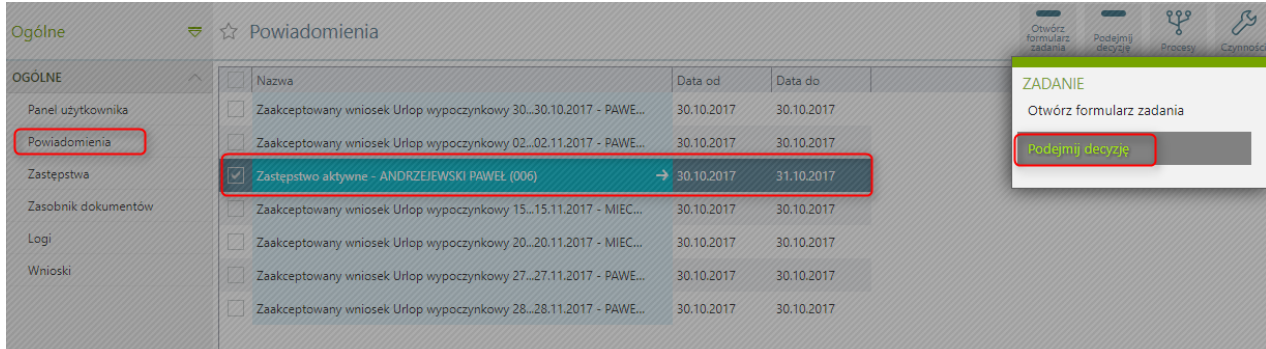

*Powiadomienia/Czynności: Podejmij decyzję*

*Uwaga!*

 $\sqrt{2}$ 

# **Zastępstwa dodawane z poziomu enova365 Pulpit Kierownika, Pulpit Pracownika**

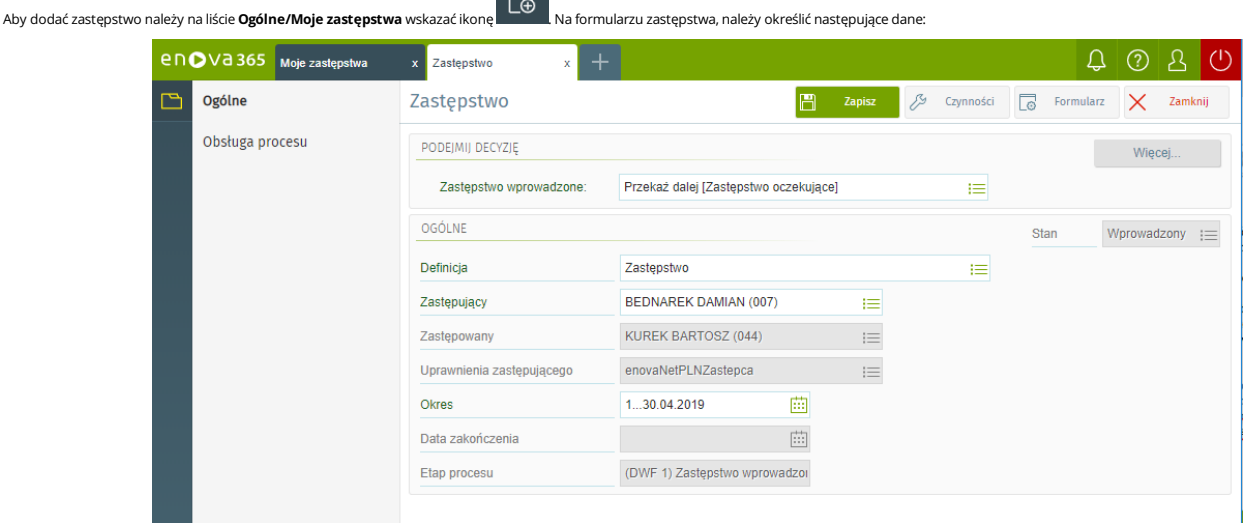

**Zastępujący -** wskazać osobę, która będzie zastępować pracownika. **Okres**- określić<br>**Okres -** określić czas na jaki zostało utworzone zastępstwo.

#### *Uwaga!*

W parametrze Zastępujący będą dostępni wyłącznie pracownicy, którzy mają założone konto www (uzupełniona na kartotece pracownika zakładka Kadry/Dostęp www).

W kolejnym kroku należy w parametrze Zastępstwo wprowadzone wskazać opcje: Przekaż dalej. Osoba wskazana jako osoba zastępująca po zalogowaniu będzie miała możliwość zalogowania się na pulpit osoby, którą zastępuje.

# **Licencjonowanie do pulpitu zastępowanego**

#### *Uwaga!*

Wykorzystując funkcjonalność Zastępstw w aplikacji Pulpitu pracownika i kierownika należy zwrócić uwagę na licencjonowanie. Jeżeli w firmie zastępcą przełożonego z Pulpitem kierownika może być osoba *którama dostęp tylko do Pulpitu pracownika, to w takimprzypadku będzie wymagana dodatkowa licencja.*

Funkcjonalność zastępstw, w zależności od formy jej wykorzystania w danej firmie może wymagać dodatkowych licencji na Pulpit kierownika. Można wyróżnić dwie opcje:

- Osoba z Pulpitem kierownika zastępuje inną osobę z Pulpitem kierownika
- Jeżeli osoba z Pulpitem kierownika zastępuje inną osobę z Pulpitem kierownika, to licencja dodatkowa na Pulpit kierownika nie jest wymagana, ponieważ zastępca ma już swoją licencję na Pulpit kierownika.<br>● Osoba z Pulpitem
- zastępca niema swojej licencji na Pulpit kierownika. W takiej sytuacji, aby zastępca mógł zalogować się do Pulpitu kierownika, którego zastępuje, musi być dostępna dodatkowa licencja na Pulpit kierownika.

#### Poniżej przykłady:

#### **1. Kierownika z Pulpitem kierownika zastępuje innego kierownika z Pulpitem kierownika.**

Wfirmie jest 5 kierowników,którzy wzajemnie się zastępują.Wtakiejsytuacji dodatkowa licencja na pulpitkierownika nie jest wymagana, bo zastępcama jużswoją licencję na pulpitkierownika. Wymagane licencje:

- 
- Pulpit pracownika np. do 50 stanowisk<br>● Pulpit kierownika 5 licencii
- Dla zastępców nie są potrzebne dodatkowe licencje.

#### **2. Pracownik z Pulpitem pracownika zastępuje przełożonego z pulpitem kierownika**

Jeżelizastępcą kierownika jest osoba z Pulpitempracownika, to jest wymagana dodatkowa licencja na pulpitkierownika.Wtakiejsytuacji jeżeli dodawane zastępstwa wyczerpują liczbę licencjikierowniczych, to blokowane są wszystkie zastępstwa.

Wfirmie jest 5 kierowników zastępowanych przez podległych impracowników,którzy mają tylko pulpit pracownika.Wymagane licencje:

- Pulpit pracownika np. do 50 stanowisk
- $\no$  Pulpit kierownika
	- dla 5 kierowników: 5 licencji na Pulpitkierownika
	- dodatkowe licencje dla zastępców: <sup>5</sup> licencji na Pulpitkierownika Wsumie będzie potrzebnych <sup>10</sup> licencji na Pulpitkierownika.

#### **3. Część kierownikówjest zastępowana przez kierowników, a pozostali przez podległych im pracowników**

Dla zastępców, którzy swoje licencje mają tylko na pulpit pracownika, a mają zastępować osoby z dostępem do Pulpitu kierownika wymagane są dodatkowe licencje na Pulpit kierownika. W firmie jest w sumie 5 kierowników, przy czym 3 z nich zastępują inni kierownicy, a 2 z nich zastępują podlegli im pracownicy posiadający swoja licencję tylko na Pulpit pracownika. W takiej sytuacji dodatkowe licencje będ

tylko dla tych pracowników, którzy swoją licencję posiadają tylko na Pulpit pracownika, natomiast zastępują osoby z Pulpitem kierownika, w przykładzie to 2 pracowników.<br>Wymagane licencje:

- Pulpit pracownika np. do 50 stanowisk
- **•** Pulpit kierownika:
	- o dla 5 kierowników: 5 licencji na Pulpit kierownika<br>○ dodatkowe licencie dla zastepców: 2 licencie na Pulpit kierownika
	-
	- W sumie będzie potrzebnych 7 licencji na Pulpit kierownika.

# **Logowanie do pulpitu zastępowanego**

Aby zalogować się na konto zastępowanego kierownika w pierwszej kolejności należy zalogować się na własne konto. Przejście do kartoteki zastępowanego kierownika dostępne jest pod ikoną ależy zalogować się na konto zastępow

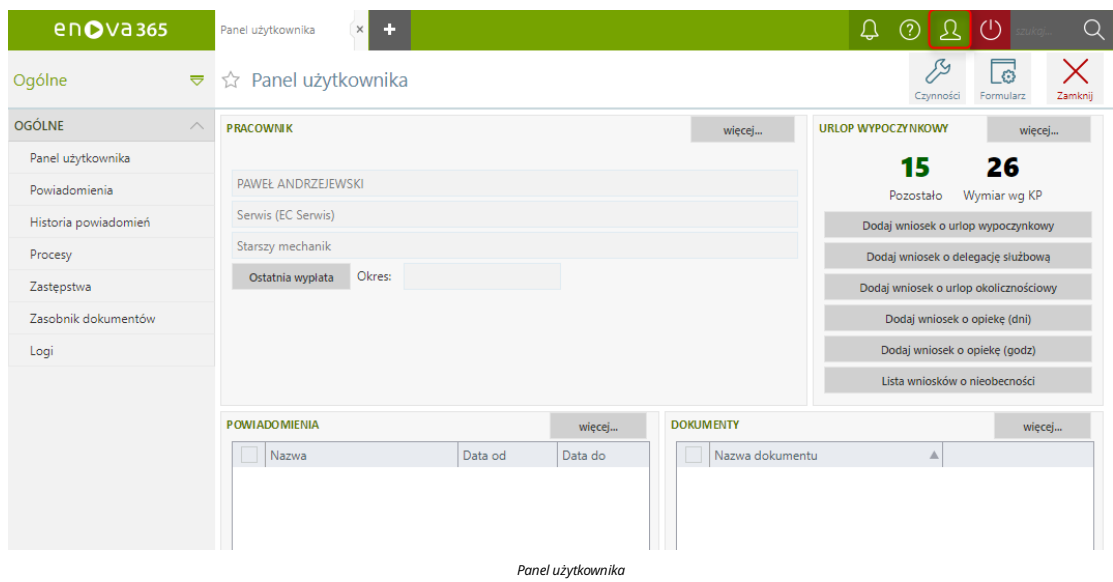

#### Po kliknięciu otworzy się formularz z wyborem zastępstw, które są dostępne dla danej osoby.

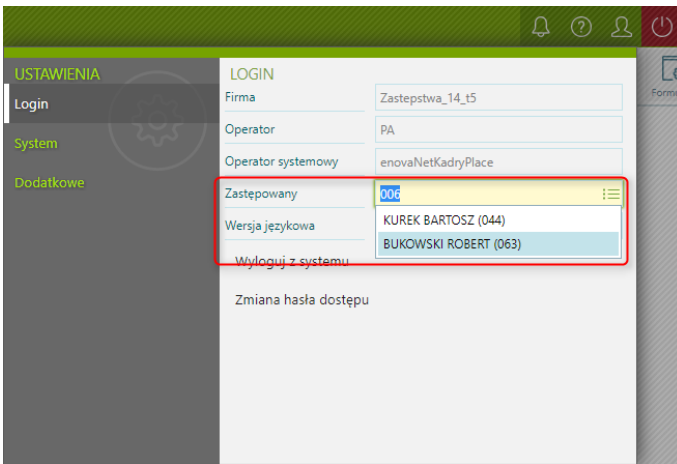

*Wybórzastępcy na pulpicie*

*Uwaga!*  $D \nabla \cdot D \nabla \cdot D = D \nabla \cdot D \nabla \cdot D$ *O tym,żeznajdujemysię w kartotecezastępowanej osobyinformuje nas podwójna ikona ludzika.*

Domyślnie w kartotece zastępowanej osoby jest dostęp do zakładek:

· Ogólne - na Panelu użytkownika oprócz klocka z powiadomieniami wszystkie pozostałe foldery należą do osoby zastępującej. Osoba zastępująca ma możliwość złożyć wniosek o urlop dla siebie, natomiast nie ma możliwości tego wniosku sobie zatwierdzić.

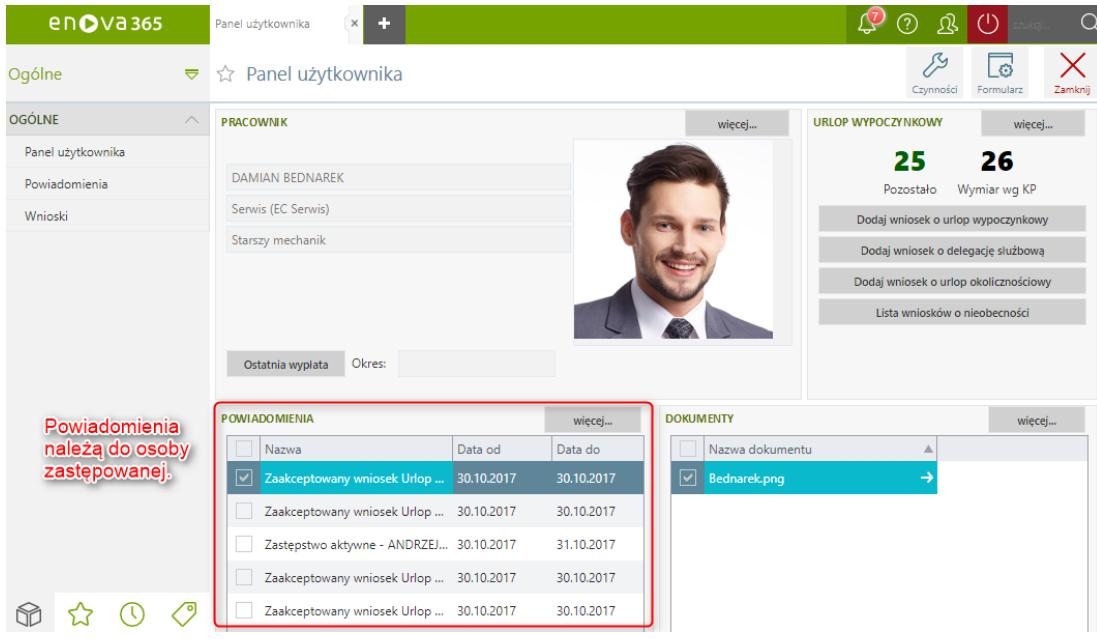

*Widok panelu użytkownika osoby,która zastępuje*

**Pulpit pracownika** - osoba zastępująca widzi dane wyłącznie ze swojej kartoteki.<br>**Pulpit kierownika -** osoba zastępująca widzi pulpit tak kierownik, natomiast nie widzi danych personalnych zastępowanego kierownika (nie ma

#### *Uwaga!*

Osoba zastępująca wykonując wydruki w obrębie pulpitu kierownika również nie widzi danych kierownika (osoby zastępowanej) na standardowych wydrukach czyli na zakładce Dane o pracownikach/Lista *pracowników są to wydruki:*

- 
- *Lista pełna, Lista skrót,*
- *Staż pracy, Urlopy plan,*
- *Urlopy na dzień.*

*W wydrukach został dodany warunek:*

*IWebUser wu = dc.Context.Login.WebUserOperatingInstance;*

*IWebUser wo = dc.Context.Login.WebUserInstance;*

*view.Condition &= kalkPodwladni.PrzeliczFiltr(wu==wo); // pokaż danekierownika gdy nie pracujemy w trybiezastępstwa*

*Uwaga!*

W logu znajdziemy następujące zapisy:<br>Context.Login.WebUser // zwraca dane osoby zastępującej<br>Context.Login.WebUserInstance // zwraca dane osoby zastępującej *Context.Login.WebUserOperating //zwraca dane osobyzastępowanej*

*Context.Login.WebUserOperatingInstance//zwraca dane osobyzastępowanej*

Jeżeli wszystkie cztery zapisy zwracają tę samą wartość to oznacza, że użytkownik **nie jest** zalogowany w kartotece osoby zastępowanej.<br>Jeśli dwa pierwsze wskazują tę samą osobę a trzeci i czwarty inną, to użytkownik **jest** 

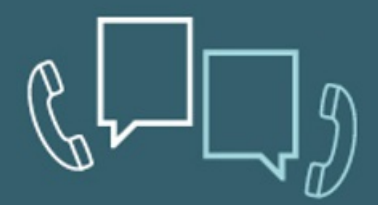

Pomoc techniczna - 12 34 92 810, techniczne@enova.pl Pomoc Kadry Płace - 12 34 92 820, place@enova.pl Pomoc Księgowość - 12 34 92 830, ksiegowosc@enova.pl Pomoc Handel - 12 34 92 840, handel@enova.pl Pomoc CRM- 12 34 92 850, crm@enova.pl Pomoc Workflow & DMS - 12 34 92 860, workflow@enova.pl Pomoc BI - 12 34 92 865, BI@enova.pl

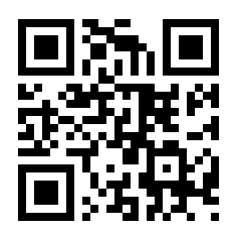

Soneta Sp.z o.o. ul. Wadowicka 8A, 30-415 Kraków, tel. 12 34 92 800, e-mail: info@enova.pl, www.enova.pl